**MÓDULO I**

**[CONHECENDO A FERRAMENTA](#page-2-0)**

**MÓDULO II [UTILIZANDO A FERRAMENTA](#page-17-0)**

**MÓDULO III [FORMATANDO O RELATÓRIO](#page-54-0)**

**MÓDULO IV**

**[EDIÇÃO AVANÇADA](#page-82-0)**

**[TEXTO COMPLEMENTAR. DIFERENÇAS NAS](#page-125-0)  FERRAMENTAS: MINIAPLICATIVO X HTML**

**[REFERÊNCIAS](#page-135-0)**

#### MANUAL

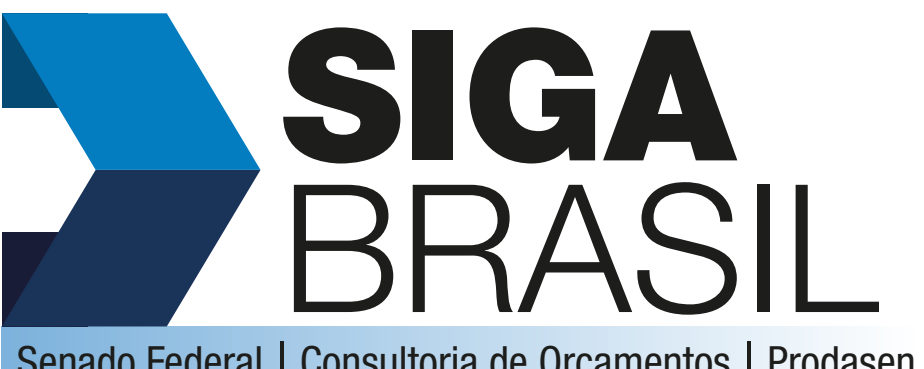

Senado Federal | Consultoria de Orçamentos | Prodasen

#### **RELATÓRIOS**

**Organizadores:**

Carla B. C. Azevedo

Thiago A. Barbosa

Daniella Guirelli

Atualização em maio de 2020 por: Carla B. C. Azevedo Projeto gráfico e editoração: Priscilla Paz

Consultoria de Orçamentos, Fiscalização e Controle

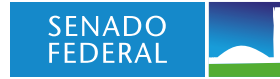

<span id="page-1-0"></span>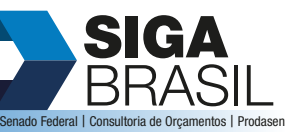

**MÓDULO I**

**[CONHECENDO A FERRAMENTA](#page-2-0)**

**MÓDULO II [UTILIZANDO A FERRAMENTA](#page-17-0)**

**MÓDULO III [FORMATANDO O RELATÓRIO](#page-54-0)**

**MÓDULO IV [EDIÇÃO AVANÇADA](#page-82-0)**

**[TEXTO COMPLEMENTAR. DIFERENÇAS NAS](#page-125-0)  FERRAMENTAS: MINIAPLICATIVO X HTML**

**[REFERÊNCIAS](#page-135-0)**

# APRESENTAÇÃO DO MANUAL

Este manual do sistema SIGA Brasil Relatórios, tem por objetivo disponibilizar ao usuário as informações necessárias para o eficiente uso da ferramenta, detalhando funcionalidades, compreensão dos universos, modos de formatação da pesquisa, relatório e documento, de forma que esses saiam capacitados a realizar no sistema tanto as mais simples quanto as mais complexas pesquisas.

# <span id="page-2-0"></span>**ACESSE O CONTEÚDO ACESSE O CONTEÚDO**

**SIGA** BRASIL Senado Federal | Consultoria de Orçamentos | Prodasen

#### **[APRESENTAÇÃO DO MANUAL](#page-1-0)**

#### **MÓDULO I. CONHECENDO A FERRAMENTA Unidade 1. Transparência Orçamentária e Introdução ao SIGA Brasil** Transparência Orçamentária

[Introdução ao SIGA Brasil](#page-4-0)

**[Histórico](#page-5-0)** 

[O SIGA hoje](#page-6-0)

Funcionalidades

[Bases de dados utilizadas](#page-7-0)

[Diferenciais](#page-8-0)

Acesso

[Como obter o acesso especialista](#page-9-0)

**[Unidade 2. Portal do Orçamento](#page-11-0)**

Acessando o Portal do Orçamento

[Página Inicial](#page-12-0)

[Processo Orçamentário](#page-13-0)

[Siga Brasil Painéis](#page-15-0)

#### **[MÓDULO II. UTILIZANDO A FERRAMENTA](#page-17-0)**

#### **[MÓDULO III. FORMATANDO O RELATÓRIO](#page-54-0)**

**[MÓDULO IV. EDIÇÃO AVANÇADA](#page-82-0)**

#### **[TEXTO COMPLEMENTAR. DIFERENÇAS NAS](#page-125-0)  FERRAMENTAS: MINIAPLICATIVO X HTML**

**[REFERÊNCIAS](#page-135-0)**

## MÓDULO I CONHECENDO A FERRAMENTA

### Unidade 1. Transparência Orçamentária e Introdução ao SIGA Brasil

#### Transparência Orçamentária

Antes de começarmos a apresentar o sistema e suas funcionalidades, iremos abrir um espaço para discutirmos um pouco sobre transparência orçamentária e controle social. Vamos lá?

Todo cidadão anseia pelas obras realizadas pelos governos federal, estaduais e municipais, na sua cidade, seu bairro ou sua rua. Seja a melhora na iluminação, a construção de uma escola ou a duplicação de uma autoestrada, tudo é motivo para celebrar.

Imagine que, durante as eleições, aquele candidato a Senador foi ao seu

bairro e prometeu que lutaria pela tão esperada duplicação da principal avenida de sua cidade. Aquela mesma avenida que você utiliza todos os dias para ir ao trabalho e que precisa tanto de melhorias. Confiando nessa promessa, você não só votou como ainda fez campanha para ele.

Meses depois, inicia-se a duplicação da avenida, que maravilha! Mas, como saber se o Senador tem realmente alguma coisa a ver com isso? Quanto está previsto para ser gasto? O valor está compatível com a real necessidade da obra? Será que você, como cidadão, tem como obter essas informações?

A ação de monitorar as atividades do governo é conhecida como **controle social**, que pode e deve ser realizada por todos os cidadãos.

# Ao final deste módulo o

 $\overline{\mathbf{S}}$ 

usuário será capaz de: • Identificar a que se destina o Sistema SIGA Brasil.

- Conhecer o contexto em que foi criado o SIGA Brasil e suas principais funcionalidades.
- Utilizar o sistema

**Objetivos** 

- SIGA Brasil Relatórios.
- Utilizar o Portal do Orçamento.

#### Conteúdo do Módulo

Unidade 1. Transparência Orçamentária e Introdução ao SIGA Brasil Unidade 2. Portal do Orçamento

#### **[APRESENTAÇÃO DO MANUAL](#page-1-0)**

**[MÓDULO I. CONHECENDO A FERRAMENTA](#page-2-0)**

**[Unidade 1. Transparência Orçamentária e](#page-2-0)  Introdução ao SIGA Brasil** Transparência Orçamentária

- [Introdução ao SIGA Brasil](#page-4-0) [Histórico](#page-5-0) [O SIGA hoje](#page-6-0) Funcionalidades [Bases de dados utilizadas](#page-7-0) [Diferenciais](#page-8-0)
- Acesso
- [Como obter o acesso especialista](#page-9-0)
- **[Unidade 2. Portal do Orçamento](#page-11-0)**
- Acessando o Portal do Orçamento
- [Página Inicial](#page-12-0)
- [Processo Orçamentário](#page-13-0)
- [Siga Brasil Painéis](#page-15-0)

**[MÓDULO II. UTILIZANDO A FERRAMENTA](#page-17-0)**

**[MÓDULO III. FORMATANDO O RELATÓRIO](#page-54-0)**

**[MÓDULO IV. EDIÇÃO AVANÇADA](#page-82-0)**

**[TEXTO COMPLEMENTAR. DIFERENÇAS NAS](#page-125-0)  FERRAMENTAS: MINIAPLICATIVO X HTML**

**[REFERÊNCIAS](#page-135-0)**

#### **Mas como você pode participar e controlar a realização dessas ações?**

A publicidade das ações e gastos governamentais é uma exigência já destacada na Constituição Federal, no capítulo referente à Administração Pública, quando se indica por princípio constitucional a publicidade, ou seja, comunicar ao público algo que não pode ter caráter reservado. Tal princípio torna-se ainda mais cristalino quando recordamos que os poderes e as funções do Estado justificam-se exatamente por estarem voltados à gestão do interesse público.

De forma mais simples, o governo tem por obrigação dar transparência aos seus gastos: é a conhecida "transparência orçamentária".

Algumas ferramentas são utilizadas para garantir esse direito do cidadão. O Portal da Transparência do Governo Federal é um bom exemplo. Esse portal é disponibilizado pela Controladoria-Geral da União (CGU) com o objetivo de facilitar ao cidadão o acesso às informações orçamentárias da União. Nele você pode encontrar, por exemplo, o valor que está sendo repassado para cada Estado, quantos servidores efetivos existem nos Órgãos Federais e até mesmo a despesa gasta com pessoal nesses órgãos.

Você poderá encontrar no SIGA Brasil, além dessas informações, diversas outras relacionadas à elaboração orçamentária e seu planejamento, como por exemplo: que emendas ao orçamento foram apresentadas pelo Senador em que você votou, ou como está o andamento da tal duplicação da avenida, ou seja, quanto é previsto para ser gasto e quanto já foi pago.

Quer aprender a conseguir essas informações? Então vamos adiante.

**SIGA** 

<span id="page-4-0"></span>BRASIL Senado Federal | Consultoria de Orçamentos | Prodasen

**[MÓDULO I. CONHECENDO A FERRAMENTA](#page-2-0) [Unidade 1. Transparência Orçamentária e](#page-2-0)  Introdução ao SIGA Brasil**

Transparência Orçamentária Introdução ao SIGA Brasil **[Histórico](#page-5-0)** [O SIGA hoje](#page-6-0) Funcionalidades [Bases de dados utilizadas](#page-7-0) [Diferenciais](#page-8-0) Acesso [Como obter o acesso especialista](#page-9-0) **[Unidade 2. Portal do Orçamento](#page-11-0)** Acessando o Portal do Orçamento [Página Inicial](#page-12-0) [Processo Orçamentário](#page-13-0) [Siga Brasil Painéis](#page-15-0)

#### **[MÓDULO II. UTILIZANDO A FERRAMENTA](#page-17-0)**

**[MÓDULO III. FORMATANDO O RELATÓRIO](#page-54-0)**

**[MÓDULO IV. EDIÇÃO AVANÇADA](#page-82-0)**

**[TEXTO COMPLEMENTAR. DIFERENÇAS NAS](#page-125-0)  FERRAMENTAS: MINIAPLICATIVO X HTML**

**[REFERÊNCIAS](#page-135-0)**

#### Introdução ao SIGA Brasil

Como acabamos de ver, a transparência dos atos públicos é considerada hoje um dos principais instrumentos de melhoria da eficiência e efetividade do governo, pois ajuda a prevenir e combater a corrupção, além de aperfeiçoar a base de conhecimentos sobre os quais as políticas públicas são decididas, elaboradas e executadas.

A [Constituição da República Federativa do Brasil](http://www.planalto.gov.br/ccivil_03/constituicao/constituicaocompilado.htm) determina, em seu art. 70, que cabe ao Congresso Nacional a fiscalização contábil, financeira, orçamentária, operacional e patrimonial da União e das entidades da administração direta e indireta, quanto à legalidade, legitimidade, economicidade, aplicação das subvenções e renúncia de receitas. Atualmente o principal dilema da economia moderna é conseguir encontrar algum tipo de equilíbrio entre os benefícios gerados pela atuação do Estado e os altos custos pagos pela sociedade para financiar tais gastos.

A legislação infraconstitucional reafirma as atribuições do Poder Legislativo em relação ao ciclo orçamentário. Com destaque a Lei de Responsabilidade Fiscal, que dá grande ênfase à publicidade e à transparência, em particular no Capítulo IX, intitulado "Da transparência, controle e fiscalização", que define os instrumentos de transparência da gestão fiscal, aos quais deverá ser dada ampla divulgação, inclusive em meios eletrônicos de acesso público.

Foi nesse contexto que o Senado Federal desenvolveu o sistema de informações que viria a se tornar, rapidamente, um importante veículo para o empoderamento da sociedade em sua interlocução com o governo, nos assuntos relacionados a orçamento e finanças. Trata-se do sistema SIGA Brasil, que integra em um único repositório de dados as informações constantes do **Sistema Integrado de Administração Financeira do Governo Federal (SIAFI), Sistema Integrado de Planeja-**

O SIGA Brasil promove a transparência dos gastos públicos para toda a sociedade

**mento e Orçamento (SIOP), Sistema de Elaboração da Lei Orçamentária (SELOR), Sistema de Informação das Estatais (SIEST), Sistema de Gestão de Convênios e Contratos de Repasse do Governo Federal (SICONV)**, além de diversas outras bases.

#### <span id="page-5-0"></span>**[APRESENTAÇÃO DO MANUAL](#page-1-0)**

**[MÓDULO I. CONHECENDO A FERRAMENTA](#page-2-0) [Unidade 1. Transparência Orçamentária e](#page-2-0)  Introdução ao SIGA Brasil**

Transparência Orçamentária [Introdução ao SIGA Brasil](#page-4-0) Histórico [O SIGA hoje](#page-6-0) Funcionalidades [Bases de dados utilizadas](#page-7-0) [Diferenciais](#page-8-0) Acesso [Como obter o acesso especialista](#page-9-0) **[Unidade 2. Portal do Orçamento](#page-11-0)** Acessando o Portal do Orçamento [Página Inicial](#page-12-0) [Processo Orçamentário](#page-13-0) [Siga Brasil Painéis](#page-15-0)

**[MÓDULO II. UTILIZANDO A FERRAMENTA](#page-17-0)**

**[MÓDULO III. FORMATANDO O RELATÓRIO](#page-54-0)**

**[MÓDULO IV. EDIÇÃO AVANÇADA](#page-82-0)**

**[TEXTO COMPLEMENTAR. DIFERENÇAS NAS](#page-125-0)  FERRAMENTAS: MINIAPLICATIVO X HTML**

**[REFERÊNCIAS](#page-135-0)**

#### Histórico

O SIGA Brasil é um sistema de informações que permite a qualquer indivíduo, por meio da Internet, acesso amplo e facilitado a diversas bases de dados sobre planos e orçamentos públicos federais.

O Congresso, os Órgãos Governamentais e principalmente a sociedade brasileira tinham dificuldades na obtenção de informações simples, como a arrecadação de receita, a execução de despesas e das próprias emendas parlamentares, pois as informações se encontravam dispersas em uma grande quantidade de sistemas informatizados, desenvolvidos a partir de plataformas diferentes e não compatíveis entre si. As bases de dados disponíveis não eram padronizadas e, portanto, não eram passíveis de cruzamento. Além disso, o simples acesso às informações nem sempre era assegurado aos que delas necessitavam, e alguns dados importantes simplesmente não estavam disponíveis em meio digital.

Por conseguinte, havia falta de transparência, o que prejudicava a atuação do Congresso e controle social do gasto público pela sociedade. As dificuldades para obtenção de informações aplicavam-se, também, aos técnicos do Executivo.

O Senado Federal passou, então, a trabalhar na unificação das bases de dados, trazendo-as para um único sistema gerencial, a partir do qual um usuário comum poderia obter todas as informações relevantes, não importando a origem dos dados.

A criação de uma interface única entre o usuário e as diversas fontes de dados – o SIGA Brasil – facilitou o acesso à informação, bem como promoveu a transparência orçamentária e o controle social dos gastos públicos. Essa ferramenta contribuiu também para o planejamento e a gestão pública não somente para os membros e técnicos do Senado Federal, mas também para os da Câmara dos Deputados e do Poder Executivo. O sistema permaneceu sob uso exclusivo dos consultores de orçamento do Senado e Câmara até o ano de 2004, quando foi disponibilizado para toda a sociedade.

#### <span id="page-6-0"></span>**[APRESENTAÇÃO DO MANUAL](#page-1-0)**

#### **[MÓDULO I. CONHECENDO A FERRAMENTA](#page-2-0) [Unidade 1. Transparência Orçamentária e](#page-2-0)  Introdução ao SIGA Brasil**

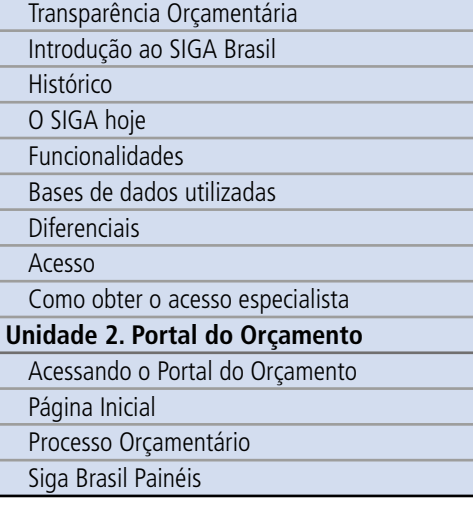

**[MÓDULO II. UTILIZANDO A FERRAMENTA](#page-17-0)**

**[MÓDULO III. FORMATANDO O RELATÓRIO](#page-54-0)**

**[MÓDULO IV. EDIÇÃO AVANÇADA](#page-82-0)**

**[TEXTO COMPLEMENTAR. DIFERENÇAS NAS](#page-125-0)  FERRAMENTAS: MINIAPLICATIVO X HTML**

**[REFERÊNCIAS](#page-135-0)**

#### O SIGA hoje

A partir de 2004, o SIGA Brasil passou a ser utilizado como ferramenta de trabalho por diversos órgãos federais e estaduais, que viram nele instrumento ímpar para a obtenção de informações gerenciais relevantes e imediatas nas áreas de planejamento, orçamento, fiscalização e controle. Atualmente, o número de acessos ao sistema é de aproximadamente um milhão por mês. O SIGA Brasil foi destaque do relatório e-Parliament da ONU em 2008 e recebeu o prêmio Brasil de Tecnologia da Informação e Comunicações (TIC)em 2007. Foi também apresentado na World

O Sistema recebeu vários prêmios nacionais e internacionais e conta com mais de um milhão de acessos por mês

e-Parliament Conference 2009, realizada na cidade de Washington (EUA), em evento promovido pela Organização das Nações Unidas, Câmara dos Representantes dos Estados Unidos e União Interparlamentar, que reúne a comunidade mundial de parlamentos. Ainda em 2009, o projeto foi agraciado com o prêmio TI & Governo, que contempla empresas e órgãos públicos que implementam os melhores projetos de governo eletrônico, na categoria e-democracia

O sistema também foi adotado para auxiliar as Comissões Parlamentares de Inquérito (CPIs) do Congresso Nacional. Para tanto, novas bases de dados têm sido incorporadas, como, por exemplo, informações sobre movimentações bancárias e ligações telefônicas, estas com acesso restrito aos membros e técnicos das respectivas comissões.

Diversos órgãos públicos e instituições de ensino têm solicitado treinamento para seus servidores e alunos, dentre os quais se destacam a Casa Civil da Presidência da República, o Tribunal de Contas de União, o Banco Central, a Caixa Econômica Federal, o Banco do Brasil e diversos Ministérios.

Entidades da sociedade civil organizada passaram a solicitar parcerias com o SIGA Brasil visando o apoio ao controle social dos gastos públicos. Com base nestas, foram elaborados os orçamentos temáticos do Painel Cidadão que englobam os programas sociais do governo em diversas áreas de atuação, como veremos mais adiante.

**SIGA** 

<span id="page-7-0"></span>BRASIL Senado Federal | Consultoria de Orçamentos | Prodasen

### **[MÓDULO I. CONHECENDO A FERRAMENTA](#page-2-0)**

**[Unidade 1. Transparência Orçamentária e](#page-2-0)  Introdução ao SIGA Brasil**

Transparência Orçamentária [Introdução ao SIGA Brasil](#page-4-0) [Histórico](#page-5-0) [O SIGA hoje](#page-6-0) Funcionalidades Bases de dados utilizadas [Diferenciais](#page-8-0) Acesso [Como obter o acesso especialista](#page-9-0) **[Unidade 2. Portal do Orçamento](#page-11-0)** Acessando o Portal do Orçamento [Página Inicial](#page-12-0) [Processo Orçamentário](#page-13-0)

[Siga Brasil Painéis](#page-15-0)

**[MÓDULO II. UTILIZANDO A FERRAMENTA](#page-17-0)**

**[MÓDULO III. FORMATANDO O RELATÓRIO](#page-54-0)**

**[MÓDULO IV. EDIÇÃO AVANÇADA](#page-82-0)**

#### **[TEXTO COMPLEMENTAR. DIFERENÇAS NAS](#page-125-0)  FERRAMENTAS: MINIAPLICATIVO X HTML**

**[REFERÊNCIAS](#page-135-0)**

#### Funcionalidades

Como já dissemos, o SIGA Brasil é um instrumento de transparência orçamentária e controle social. A transparência dos atos públicos é considerada hoje um dos principais instrumentos de melhoria da eficiência e efetividade do governo, pois ajuda a prevenir e combater a corrupção, além de aperfeiçoar a base de conhecimentos sobre os quais as políticas públicas são decididas, elaboradas e executadas.

Com o auxílio desse sistema, o cidadão pode fazer o acompanhamento on-line de todo o processo orçamentário, desde o início da elaboração do orçamento, com o envio da proposta do Poder Executivo ao Congresso Nacional, até o término de sua execução, com o pagamento dos bens e serviços contratados.

As potencialidades do SIGA Brasil como suporte para elaboração legislativa, formulação de políticas públicas e realização de pesquisas acadêmicas são incontáveis, e continuarão crescendo à medida que novas bases de dados sejam incorporadas ao sistema.

#### Bases de dados utilizadas

O SIGA Brasil reúne, num único portal, informações do Sistema Integrado de Administração Financeira do Governo Federal (SIAFI)\* e de outras bases de dados internas e externas, por meio de uma ferramenta simples para elaboração de consultas e relatórios. O sistema disponibiliza, ainda, várias consultas prontas, a fim de facilitar a disseminação de informações sobre o orçamento público.

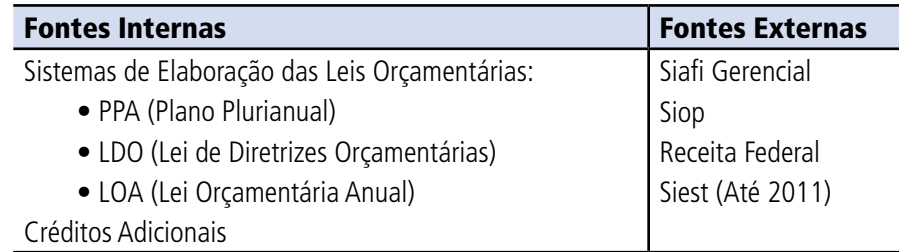

DICA Os dados do SIAFI presentes no SIGA Brasil apresentam uma diferença de atualização de um dia em relação ao Tesouro gerencial e dois dias em relação ao SIAFI operacional.

#### <span id="page-8-0"></span>**[APRESENTAÇÃO DO MANUAL](#page-1-0)**

#### **[MÓDULO I. CONHECENDO A FERRAMENTA](#page-2-0)**

#### **[Unidade 1. Transparência Orçamentária e](#page-2-0)  Introdução ao SIGA Brasil**

- Transparência Orçamentária
- [Introdução ao SIGA Brasil](#page-4-0)
- [Histórico](#page-5-0)
- [O SIGA hoje](#page-6-0)
- Funcionalidades
- [Bases de dados utilizadas](#page-7-0)
- Diferenciais
- Acesso
- [Como obter o acesso especialista](#page-9-0)
- **[Unidade 2. Portal do Orçamento](#page-11-0)**
- Acessando o Portal do Orçamento
- [Página Inicial](#page-12-0)
- [Processo Orçamentário](#page-13-0)
- [Siga Brasil Painéis](#page-15-0)

#### **[MÓDULO II. UTILIZANDO A FERRAMENTA](#page-17-0)**

#### **[MÓDULO III. FORMATANDO O RELATÓRIO](#page-54-0)**

**[MÓDULO IV. EDIÇÃO AVANÇADA](#page-82-0)**

**[TEXTO COMPLEMENTAR. DIFERENÇAS NAS](#page-125-0)  FERRAMENTAS: MINIAPLICATIVO X HTML**

#### **[REFERÊNCIAS](#page-135-0)**

#### **Diferenciais**

- Utilização de uma única ferramenta para obter informações de fontes diversas.
- Acesso às bases de dados relativas a planejamento, orçamento e fiscalização.
- Flexibilidade e facilidade para obter os dados.
- Obtenção de informações gerenciais, o que nem sempre é possível nos sistemas de origem dos dados.

#### Acesso

Para você acessar o SIGA Brasil Relatórios basta abrir o navegador Internet Explorer e seguir os passos descritos abaixo:

Acesse o Portal do Senado em <http://www.senado.leg.br>, clique em Orçamento no menu principal e depois em SIGA Brasil.

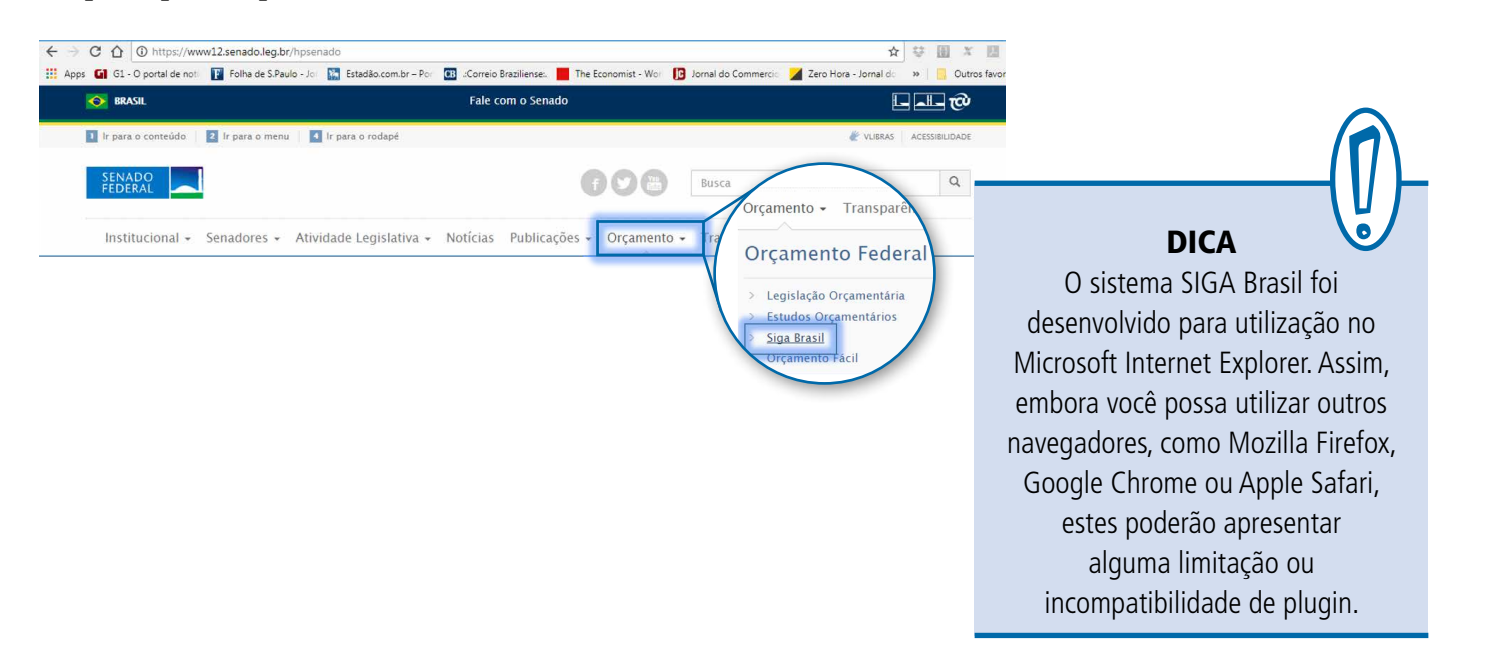

#### <span id="page-9-0"></span>**[APRESENTAÇÃO DO MANUAL](#page-1-0)**

#### **[MÓDULO I. CONHECENDO A FERRAMENTA](#page-2-0)**

#### **[Unidade 1. Transparência Orçamentária e](#page-2-0)  Introdução ao SIGA Brasil**

Transparência Orçamentária

- [Introdução ao SIGA Brasil](#page-4-0)
- **[Histórico](#page-5-0)**

[O SIGA hoje](#page-6-0)

- Funcionalidades
- [Bases de dados utilizadas](#page-7-0)

[Diferenciais](#page-8-0)

Acesso

Como obter o acesso especialista **[Unidade 2. Portal do Orçamento](#page-11-0)**

#### Acessando o Portal do Orçamento

[Página Inicial](#page-12-0)

[Processo Orçamentário](#page-13-0)

[Siga Brasil Painéis](#page-15-0)

#### **[MÓDULO II. UTILIZANDO A FERRAMENTA](#page-17-0)**

#### **[MÓDULO III. FORMATANDO O RELATÓRIO](#page-54-0)**

**[MÓDULO IV. EDIÇÃO AVANÇADA](#page-82-0)**

#### **[TEXTO COMPLEMENTAR. DIFERENÇAS NAS](#page-125-0)  FERRAMENTAS: MINIAPLICATIVO X HTML**

**[REFERÊNCIAS](#page-135-0)**

- 
- 2 Escolha uma das formas de acesso: Acesso Livre público em geral
	- Acesso Especialista usuários cadastrados (login e senha)

#### Como obter o acesso especialista

A despeito do nome pomposo, ser "especialista" no SIGA Relatórios é muito fácil: basta solicitar uma senha de acesso para o e-mail [sigabrasil@](mailto:sigabrasil%40senado.leg.br?subject=Acesso%20especialista_SIGA%20Brasil) [senado.leg.br,](mailto:sigabrasil%40senado.leg.br?subject=Acesso%20especialista_SIGA%20Brasil) com as seguintes informações:

- Nome completo
- CPF
- Telefones com DDD
- Órgão/Empresa
- Departamento
- Cargo/Função
- E-mail

Normalmente, em até 48 horas, você receberá e-mail com login e senha de acesso especialista. Caso não seja servidor ou funcionário de algum órgão ou empresa, não se preocupe, envie apenas os dados pessoais. O Siga Brasil Relatórios é para o uso de qualquer cidadão.

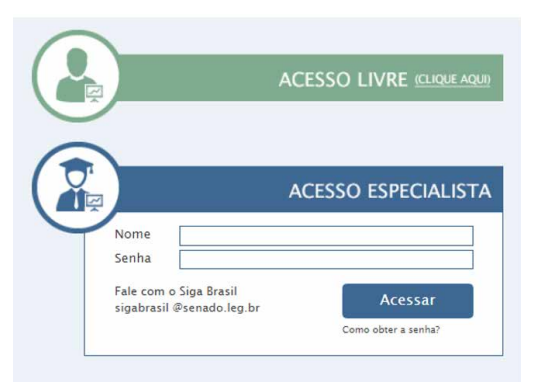

DICA Você deve estar se perguntando qual a **diferença entre o acesso livre e o acesso de especialista**. As informações disponíveis para os dois tipos de acesso são idênticas. A diferença é que, no acesso livre, você somente poderá salvar as suas consultas em formato estático (Excel ou Pdf), no seu computador, enquanto o acesso especialista permite que você salve as suas pesquisas em formato dinâmico, on-line, acessível em qualquer computador. Mas não se preocupe: essa distinção ficará mais clara ao longo do manual.

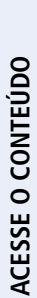

#### **[APRESENTAÇÃO DO MANUAL](#page-1-0)**

#### **[MÓDULO I. CONHECENDO A FERRAMENTA](#page-2-0)**

#### **[Unidade 1. Transparência Orçamentária e](#page-2-0)  Introdução ao SIGA Brasil**

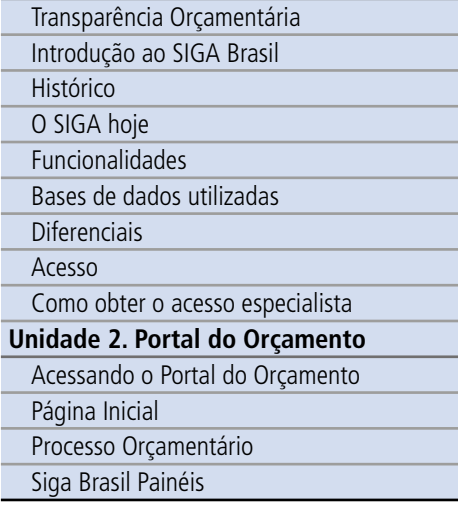

#### **[MÓDULO II. UTILIZANDO A FERRAMENTA](#page-17-0)**

#### **[MÓDULO III. FORMATANDO O RELATÓRIO](#page-54-0)**

**[MÓDULO IV. EDIÇÃO AVANÇADA](#page-82-0)**

**[TEXTO COMPLEMENTAR. DIFERENÇAS NAS](#page-125-0)  FERRAMENTAS: MINIAPLICATIVO X HTML**

#### **[REFERÊNCIAS](#page-135-0)**

#### Para saber mais

Para conhecer um pouco mais sobre o sistema você poderá acessar o artigo abaixo, elaborado por Helena Assaf, Consultora de Orçamento do Senado Federal

#### **SIGA Brasil: Tecnologia da Informação a Serviço da Eficiência, Transparência e Controle Social do Gasto Público**

[https://www.mpdft.mp.br/portal/pdf/unidades/promotorias/pdij/Senatus\\_Vol7%20Art%20](https://www.mpdft.mp.br/portal/pdf/unidades/promotorias/pdij/Senatus_Vol7%20Art%20Siga%20Brasil.pdf) [Siga%20Brasil.pdf](https://www.mpdft.mp.br/portal/pdf/unidades/promotorias/pdij/Senatus_Vol7%20Art%20Siga%20Brasil.pdf)

#### Síntese

Nesta unidade discutimos sobre a transparência orçamentária e a sua importância no controle dos gastos públicos. Aprendemos também que o sistema de informação orçamentária SIGA Brasil, desenvolvido e disponibilizado pelo Senado Federal, tem o intuito de sanar a histórica dificuldade na obtenção de informações orçamentárias, através da unificação das bases de dados da União. O sistema permite o acompanhamento do processo orçamentário ao longo de todas as suas fases.

#### <span id="page-11-0"></span>**[APRESENTAÇÃO DO MANUAL](#page-1-0)**

**[MÓDULO I. CONHECENDO A FERRAMENTA](#page-2-0) [Unidade 1. Transparência Orçamentária e](#page-2-0)  Introdução ao SIGA Brasil**

Transparência Orçamentária [Introdução ao SIGA Brasil](#page-4-0) [Histórico](#page-5-0) [O SIGA hoje](#page-6-0) Funcionalidades [Bases de dados utilizadas](#page-7-0) [Diferenciais](#page-8-0) Acesso [Como obter o acesso especialista](#page-9-0) **Unidade 2. Portal do Orçamento** Acessando o Portal do Orçamento [Página Inicial](#page-12-0) [Processo Orçamentário](#page-13-0) [Siga Brasil Painéis](#page-15-0)

#### **[MÓDULO II. UTILIZANDO A FERRAMENTA](#page-17-0)**

**[MÓDULO III. FORMATANDO O RELATÓRIO](#page-54-0)**

**[MÓDULO IV. EDIÇÃO AVANÇADA](#page-82-0)**

**[TEXTO COMPLEMENTAR. DIFERENÇAS NAS](#page-125-0)  FERRAMENTAS: MINIAPLICATIVO X HTML**

**[REFERÊNCIAS](#page-135-0)**

### Unidade 2. Portal do Orçamento

Na Unidade 1 falamos um pouco sobre a história do sistema SIGA Brasil, de sua criação aos dias atuais, suas funcionalidades, bases de dados e formas de acesso. Na Unidade 2 vamos aprender sobre o Portal do Orçamento.

#### Acessando o Portal do Orçamento

O Portal do Orçamento é um sítio do Senado Federal dedicado ao Orçamento Público, onde você encontra informações sobre o processo orçamentário e acompanha a elaboração e execução das três leis orçamentárias – Plano Plurianual (PPA), as Diretrizes Orçamentárias (LDO) e o Orçamento Anual (LOA) – que, em conjunto, materializam o planejamento e a execução das políticas públicas federais. O acesso ao Portal do Orçamento pode ser feito através do [Portal do](http://www.senado.leg.br) [Senado](http://www.senado.leg.br) (www.senado.leg.br), clicando em Orçamento, na aba superior. Ele também pode ser acessado pelo menu Orçamento/Fiscalização localizado no canto inferior direito do Portal do Senado, clicando em SIGA Brasil.

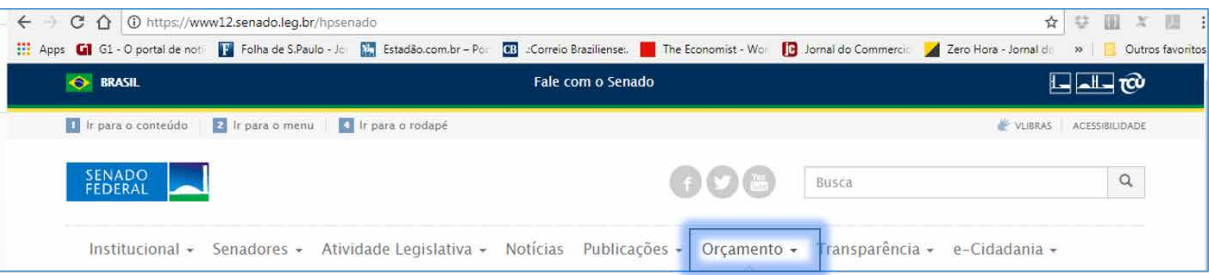

**Link:** Você também pode acessar o Portal do Orçamento diretamente. Basta clicar no link: Portal do Orçamento

<https://www12.senado.leg.br/orcamento>

<span id="page-12-0"></span>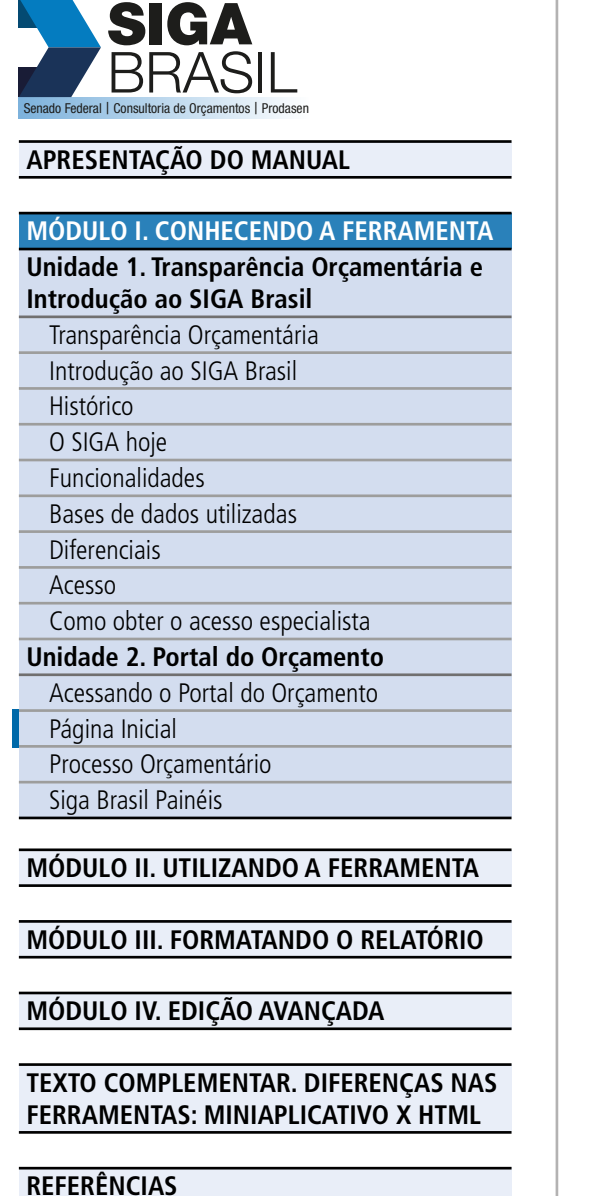

**ACESSE O CONTEÚDO**

**ACESSE O CONTEÚDO** 

#### Página Inicial

A página inicial do Portal do Orçamento foi estruturada para que você possa encontrar, de forma rápida e intuitiva, as principais informações sobre o processo orçamentário.

Por meio deste Portal você poderá acompanhar a elaboração e execução das leis orçamentárias, consultar emendas parlamentares, verificar as transferências para estados, municípios e entidades privadas, acompanhar as últimas notícias relacionadas ao tema e acessar o SIGA Brasil.

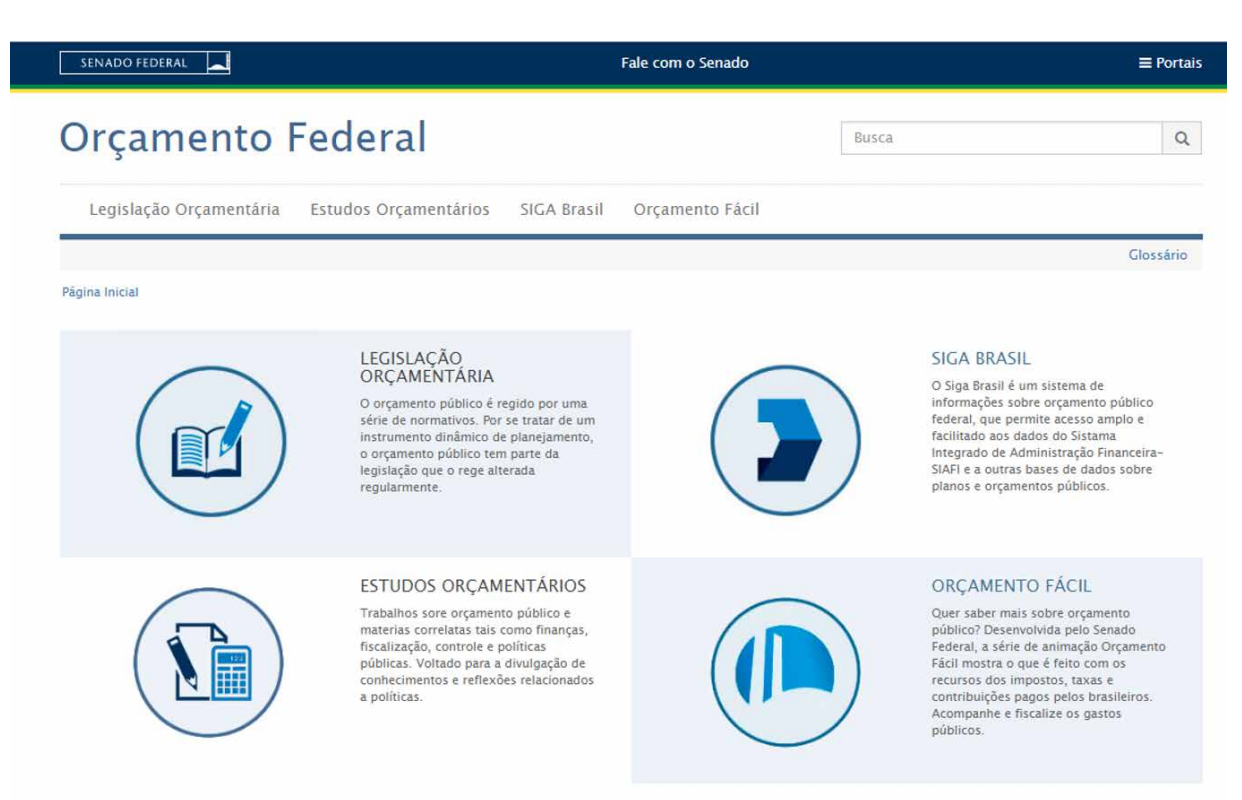

#### <span id="page-13-0"></span>**[APRESENTAÇÃO DO MANUAL](#page-1-0)**

### **[MÓDULO I. CONHECENDO A FERRAMENTA](#page-2-0)**

#### **[Unidade 1. Transparência Orçamentária e](#page-2-0)  Introdução ao SIGA Brasil**  $T_{\text{max}}$  or  $\Delta x$  is  $\Delta x$  or  $\Delta x$

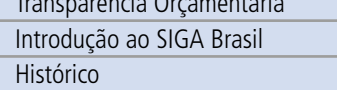

[O SIGA hoje](#page-6-0)

Funcionalidades

[Bases de dados utilizadas](#page-7-0)

[Diferenciais](#page-8-0)

Acesso

#### [Como obter o acesso especialista](#page-9-0)

**[Unidade 2. Portal do Orçamento](#page-11-0)**

- Acessando o Portal do Orçamento
- [Página Inicial](#page-12-0)
- Processo Orçamentário
- [Siga Brasil Painéis](#page-15-0)

#### **[MÓDULO II. UTILIZANDO A FERRAMENTA](#page-17-0)**

#### **[MÓDULO III. FORMATANDO O RELATÓRIO](#page-54-0)**

#### **[MÓDULO IV. EDIÇÃO AVANÇADA](#page-82-0)**

#### **[TEXTO COMPLEMENTAR. DIFERENÇAS NAS](#page-125-0)  FERRAMENTAS: MINIAPLICATIVO X HTML**

#### **[REFERÊNCIAS](#page-135-0)**

#### Processo Orçamentário

O processo orçamentário compreende as fases de elaboração e execução das leis orçamentárias – **PPA, LDO e LOA**. Cada uma dessas leis tem ritos próprios de elaboração, aprovação e implementação pelos Poderes Legislativo e Executivo. Entender esses ritos é o primeiro passo para a participação da sociedade no processo decisório, fortalecendo, assim, o exercício do controle social na aplicação dos recursos públicos. O Portal disponibiliza abrangente conteúdo sobre Processo Orçamentário, compreendendo de forma detalhada e didática as diversas fases de elaboração e execução de suas Leis.

#### **Orçamento Fácil:**

Vídeos que explicam o passo a passo do processo orçamentário de forma simples e didática.

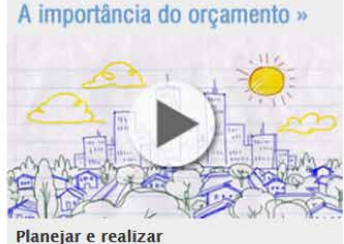

Orcamentofág

Você sabe o que o orçamento público tem a ver com o funcionamento de uma cidade? Ele define as prioridades na aplicação dos recursos que o governo arrecada para garantir o bem estar da incipriada

+ A importância do orçamento

#### Lei Orcamentária Anual »

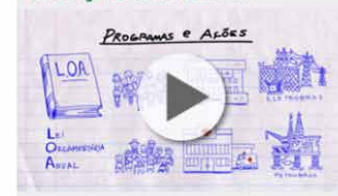

#### Colocar em prática

O orçamento converte em realidade as reivindicações da população, definindo gastos conforme os recursos que o governo arrecada a cada ano. Os parlamentares podem alterá-lo por emendas

```
+ Lei Orçamentária Anual
```
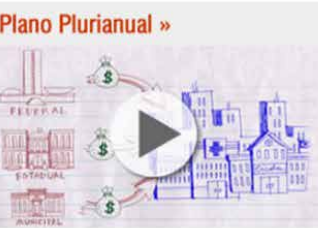

#### Projetar com antecedência

Para oferecer bens e serviços, realizar obras e manter programas sociais, o governo precisa planeiar com antecedência o que deve ser feito. Organiza os pedidos da sociedade e submete aos harlamantarer

#### Regras orçamentárias »

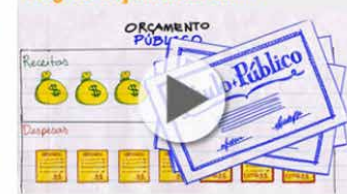

#### Condições do jogo

Agora, para realizar tudo isso, é preciso seguir as regras legais sobre receitas e despesas. Elas são importantes para garantir estabilidade econômica responsabilidade fiscal e cumprimento das prioridades

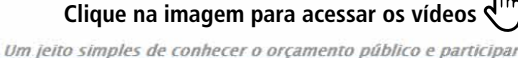

#### Sobre

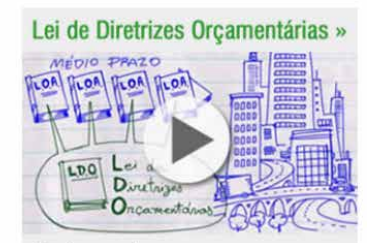

Ajustar a cada ano

As mudanças que ocorrem ano a ano exigem que o planejamento seja ajustado. Os governantes propõem as regras, que são aprovadas pelos parlamentares. É a única lei que impede o recesso do Congresso.

+ Lei de Diretrizes Orçamentárias

#### Todos os vídeos

#### Assista agui em seguência:

- > A importância do orcamento
- > Sistema orçamentário brasileiro
- > O que é o Plano Plurianual PPA
- > Elaboração e aprovação do PPA
- > O que é a Lei de Diretrizes Orcamentárias LDO
- > Elaboração e aprovação da LDO
- > O que é a Lei Orçamentária Anual LOA > Elaboração e aprovação da LOA
- > Despesas públicas: obrigatórias e discricionárias
- > Vinculação de receitas
- > 0 que é dívida pública
- > O que é refinanciamento
- > Fases da despesa pública

# Plano Plurianual »

**MÓDU Unidad** 

Siga B

**TEXTO** 

# S Senado Federal | Consultoria de Orcamentos | Prodasen

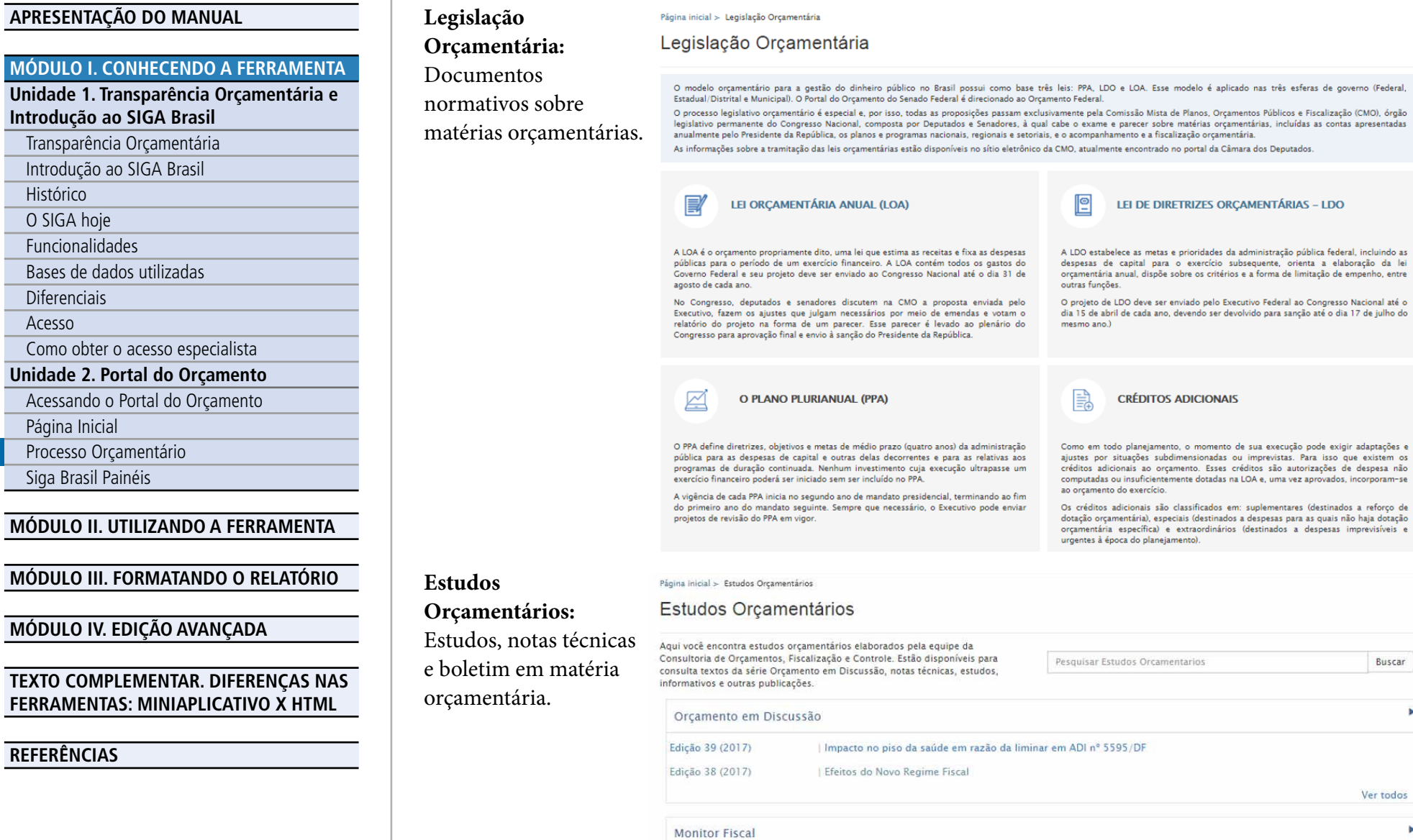

Ver todos ¥

×

Buscar

Ver todos

ś.

Outubro/2017 Setembro/2017

15

#### <span id="page-15-0"></span>**[APRESENTAÇÃO DO MANUAL](#page-1-0)**

#### **[MÓDULO I. CONHECENDO A FERRAMENTA](#page-2-0)**

**[Unidade 1. Transparência Orçamentária e](#page-2-0)  Introdução ao SIGA Brasil**

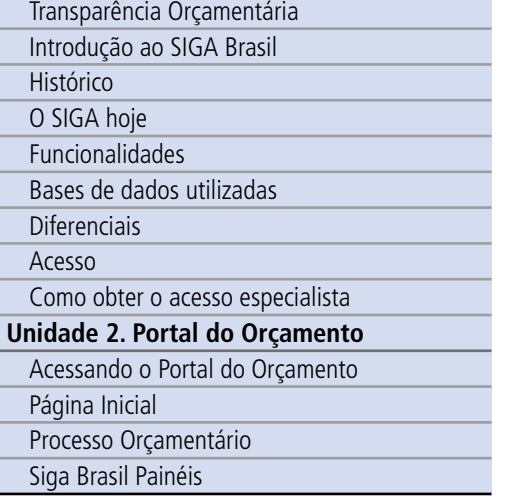

#### **[MÓDULO II. UTILIZANDO A FERRAMENTA](#page-17-0)**

**[MÓDULO III. FORMATANDO O RELATÓRIO](#page-54-0)**

#### **[MÓDULO IV. EDIÇÃO AVANÇADA](#page-82-0)**

#### **[TEXTO COMPLEMENTAR. DIFERENÇAS NAS](#page-125-0)  FERRAMENTAS: MINIAPLICATIVO X HTML**

#### **[REFERÊNCIAS](#page-135-0)**

#### Siga Brasil Painéis

Acessando a página do Siga Brasil, há ainda uma nova ferramenta bastante interativa e relativamente fácil de usar, chamada Siga Brasil Painéis. Para alguns, seria a segunda geração do Siga Brasil.

Utilizando diferente tipo de tecnologia, o SIGA Brasil Painéis são interfaces gráficas e interativas que permitem análises plurianuais e pesquisas por palavras-chaves na base de dados do SIGA Brasil. Assim, é possível realizar pesquisas e relatórios com quase todos os dados disponíveis no Siga Brasil Relatório. O Siga Brasil Painéis está dividido em três:

#### SIGA BRASIL PAINÉIS

SIGA Brasil são interfaces gráficas e interativas que permitem análises plurianuais e pesquisas por palavras-chaves na base de dados do SIGA Brasil

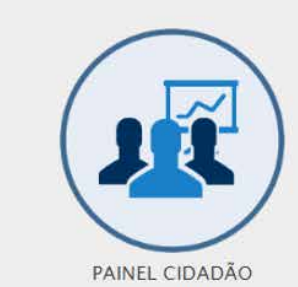

Pesquise as despesas do orçamento da União por assunto, sem a necessidade de conhecer as classificações orcamentárias.

#### Painel Cidadão

Nele é possível pesquisar despesas do orçamento da União por assunto, de forma simples e intuitiva, sem a necessidade de conhecer as classificações orçamentárias. Consta das principais temáticas demandadas pelos usuários.

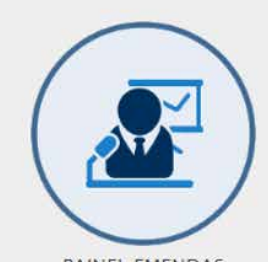

**PAINEL EMENDAS** Pesquise por palavras-chave a execução das emendas ao orçamento da União

#### Painel de Emendas

Direcionado especialmente para a execução de emendas impositivas dos parlamentares e bancadas, pode-se pesquisar por palavras-chave a execução das emendas ao orçamento da União, por autor, região, partido ou emenda, por exemplo.

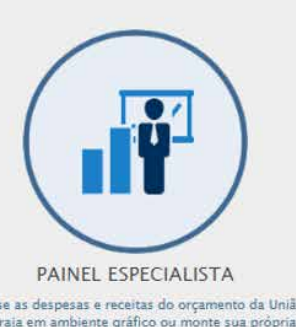

Pesquise as despesas e receitas do orçamento da União e interaja em ambiente gráfico ou monte sua própria consulta tendo como base a linguagem das classificações orçamentárias.

#### Painel Especialista

Para um público mais avançado e com algum conhecimento em orçamento, permite pesquisar as despesas e receitas do orçamento da União de forma interativa em ambiente gráfico ou montando sua própria consulta tendo como base a linguagem das classificações orçamentárias.

O aprofundamento do uso desses sistemas será assunto de outro manual/apostila.

# .<br>Bederal | Consultoria de Orç

SI

#### **[APRESENTAÇÃO DO MANUAL](#page-1-0)**

#### **[MÓDULO I. CONHECENDO A FERRAMENTA](#page-2-0) [Unidade 1. Transparência Orçamentária e](#page-2-0)  Introdução ao SIGA Brasil**

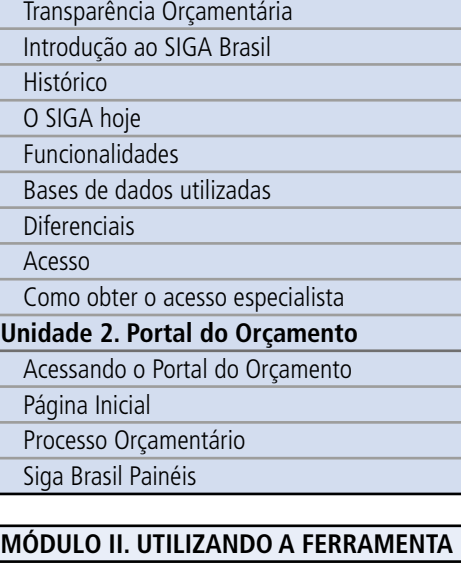

**[MÓDULO III. FORMATANDO O RELATÓRIO](#page-54-0)**

**[MÓDULO IV. EDIÇÃO AVANÇADA](#page-82-0)**

**[TEXTO COMPLEMENTAR. DIFERENÇAS NAS](#page-125-0)  FERRAMENTAS: MINIAPLICATIVO X HTML**

#### **[REFERÊNCIAS](#page-135-0)**

#### Síntese

Nesta unidade aprendemos a navegar pelo Portal do Orçamento, descobrindo que nele é possível não só aprender o passo a passo do processo legislativo orçamentário como também acompanhá-lo por meio de pesquisas prontas do SIGA Brasil. Ademais, compreendemos sobre a execução orçamentária de forma fácil e lúdica com os vídeos do Orçamento Fácil e com a segunda geração do sistema, o Siga Brasil Painéis.

<span id="page-17-0"></span>**[APRESENTAÇÃO DO MANUAL](#page-1-0)**

**[MÓDULO I. CONHECENDO A FERRAMENTA](#page-2-0)**

#### **MÓDULO II. UTILIZANDO A FERRAMENTA**

**Unidade 1. Organizando e estruturando documentos** Página inicial [Configuração HTML](#page-19-0) [Acessando os Documentos do WebIntelligence](#page-20-0) [Meus favoritos e pastas públicas](#page-21-0) [Categorias pessoais e corporativas](#page-22-0) [Estrutura de um Documento do WebIntelligence:](#page-24-0)  consultas, relatórios, tabelas, gráficos e células **[Unidade 2. Trabalhando com pesquisas](#page-29-0)  prontas** Abrir pesquisas prontas [Painel de leitura](#page-30-0) Painel de design [Ferramentas do modo design](#page-31-0) [Exportar/Salvar consultas](#page-34-0) [Editar consultas prontas](#page-36-0) **[Unidade 3. Criando nova pesquisa](#page-40-0)** Realizar pesquisa Processo de criação de uma consulta [Universos](#page-41-0) [Criar novo documento do Web Intelligence](#page-43-0) [Conhecendo a representação do universo](#page-45-0) **[MÓDULO III. FORMATANDO O RELATÓRIO](#page-54-0) [MÓDULO IV. EDIÇÃO AVANÇADA](#page-82-0) [TEXTO COMPLEMENTAR. DIFERENÇAS NAS](#page-125-0)  FERRAMENTAS: MINIAPLICATIVO X HTML [REFERÊNCIAS](#page-135-0)**

## MÓDULO II UTILIZANDO A FERRAMENTA

#### Unidade 1. Organizando e estruturando documentos

Nesta unidade veremos como os documentos estão organizados no sistema SIGA Brasil Relatórios.

#### Página Inicial

 $\sqrt{2P}$ 

 $\leftarrow$   $\rightarrow$ 

 $\sqrt{\frac{1}{2}}$ Página i

Ao entrar no sistema **com o Acesso Especialista** você estará na área de navegação inicial que pode ser personalizada, caso deseje. Para isso, clique no item de menu Preferências, localizado no canto superior direito.

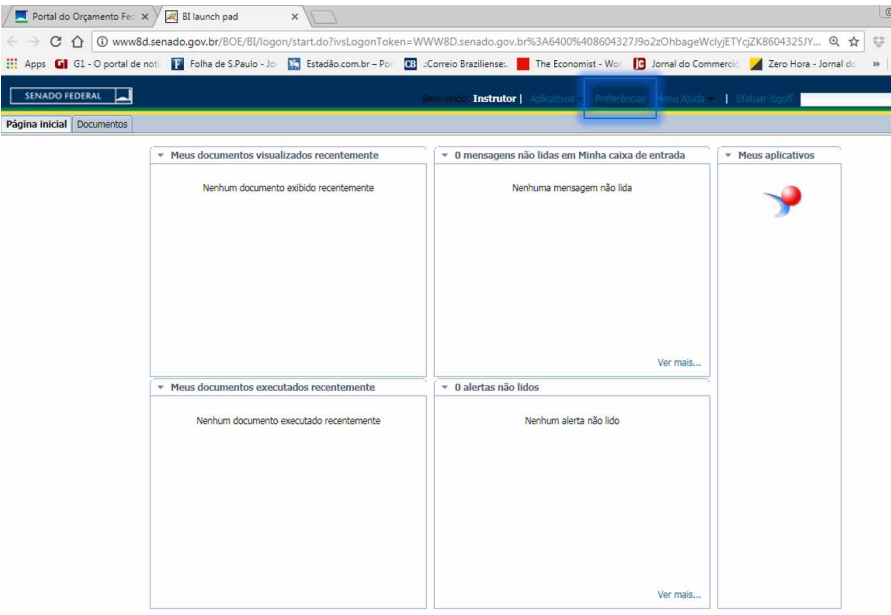

#### **Objetivos**

 $\overline{u}$ 

Ao final deste módulo o usuário será capaz de:

- organizar consultas no sistema SIGA Brasil;
- trabalhar com pesquisas prontas;

 $\overline{\mathbf{S}}$ 

• criar novas pesquisas utilizando o sistema.

#### Conteúdo do Módulo

Unidade 1. Organizando e estruturando documentos Unidade 2. Trabalhando com pesquisas prontas Unidade 3. Criando nova pesquisa

Na página inicial é possível visualizar os últimos documentos abertos pelo usuário, se há mensagens não lidas na caixa postal, os últimos documentos executados e alertas. O ícone vermelho e azul é do aplicativo Web Intelligence, necessário para criar uma nova consulta. Voltaremos a ele em breve.

#### **[APRESENTAÇÃO DO MANUAL](#page-1-0)**

#### **[MÓDULO I. CONHECENDO A FERRAMENTA](#page-2-0)**

#### **[MÓDULO II. UTILIZANDO A FERRAMENTA](#page-17-0)**

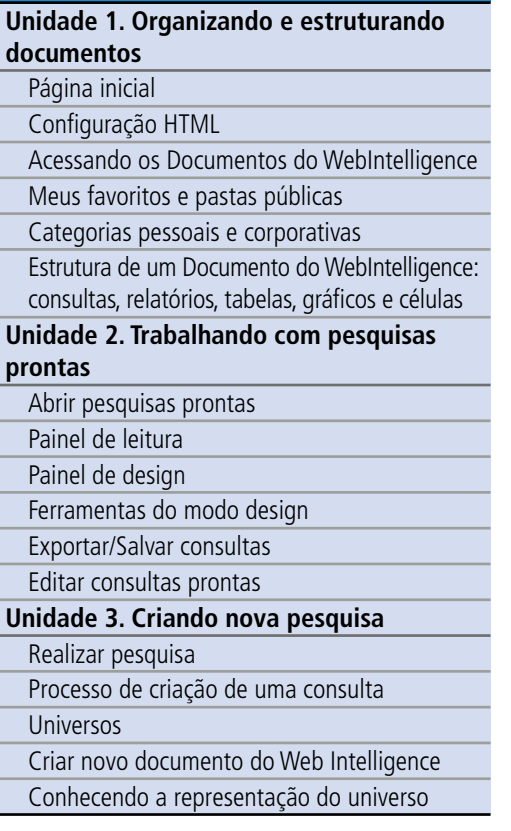

#### **[MÓDULO III. FORMATANDO O RELATÓRIO](#page-54-0)**

#### **[MÓDULO IV. EDIÇÃO AVANÇADA](#page-82-0)**

#### **[TEXTO COMPLEMENTAR. DIFERENÇAS NAS](#page-125-0)  FERRAMENTAS: MINIAPLICATIVO X HTML**

**[REFERÊNCIAS](#page-135-0)**

Os documentos do SIGA Relatórios são **interativos**: no próprio Portal, o usuário pode aplicar filtros e classificações; inserir ou remover variáveis e cálculos, atualizar os dados etc.

A interatividade é a funcionalidade que permite a inclusão de cálculos básicos sobre os objetos constantes da tabela. Para que possam ser acessados de forma interativa, os documentos devem ser exibidos em modo compatível com as funcionalidades de interação, mas, dependendo do tipo de atualização do Java e do navegador que se está utilizando, talvez seja necessário alterar a configuração do sistema. Para isso, você deverá clicar em **Preferências**, **Web Intelligence**, e selecionar ou o miniaplicativo (para sistemas que utilizam Java) ou o HTML para interação mais simples.

O Siga relatórios tem um visual e algumas vezes, uma nomenclatura diferente para algumas ferramentas de acordo com o tipo de Navegador e configuração escolhida.

Para este treinamento utilizamos o Navegador Internet Explorer na configuração Miniaplicativo, no que diz respeito ao Web Intelligence, conforme imagem ao lado:

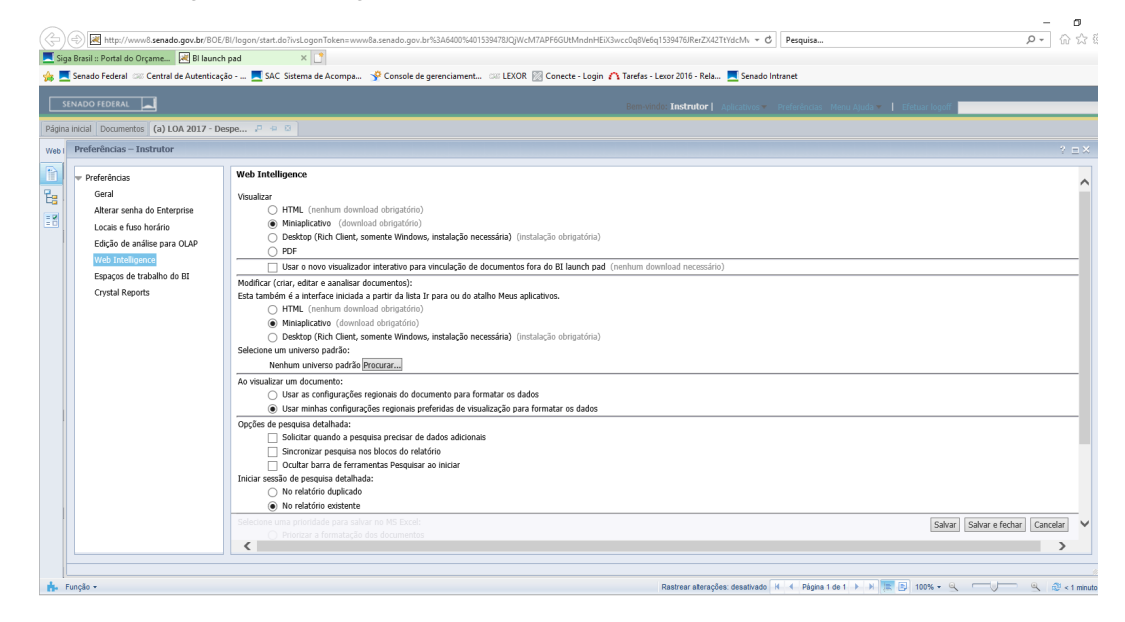

Porém, é importante ressaltar, que para esta configuração funcionar é preciso ter o Java instalado em seu computador, e algumas versões deste podem dar problema no uso do sistema. Caso você não esteja conseguindo utilizar nesta configuração, utilize a configuração HTML. No final

<span id="page-19-0"></span>ACESSE O CONTEÚDO **ACESSE O CONTEÚDO**

#### **[MÓDULO II. UTILIZANDO A FERRAMENTA](#page-17-0)**

**[MÓDULO I. CONHECENDO A FERRAMENTA](#page-2-0)**

**[Unidade 1. Organizando e estruturando](#page-17-0)  documentos** Página inicial

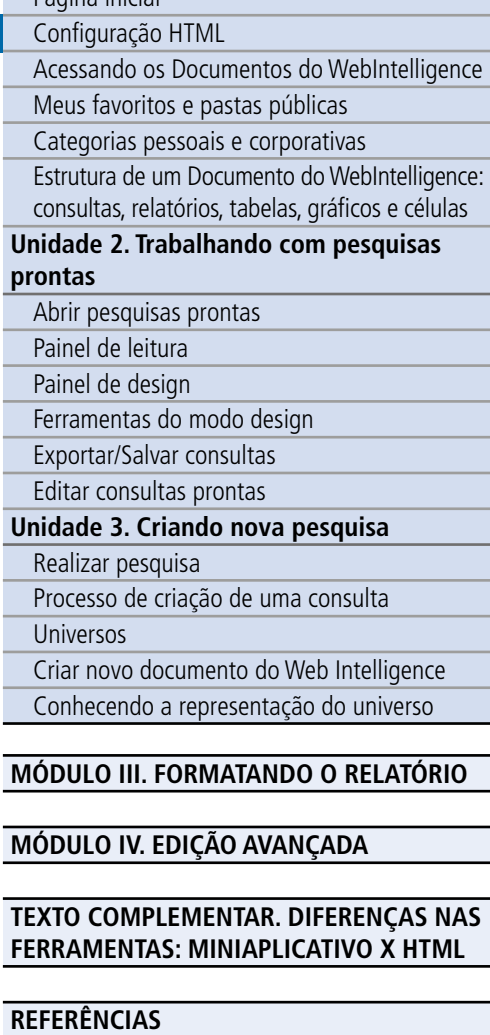

desta apostila, no texto complementar indicaremos as principais diferenças de visualização ente os dois, você poderá achar algumas outras pequenas diferenças, mas à princípio, nada que irá prejudicar o uso do sistema.

#### Configuração HTML:

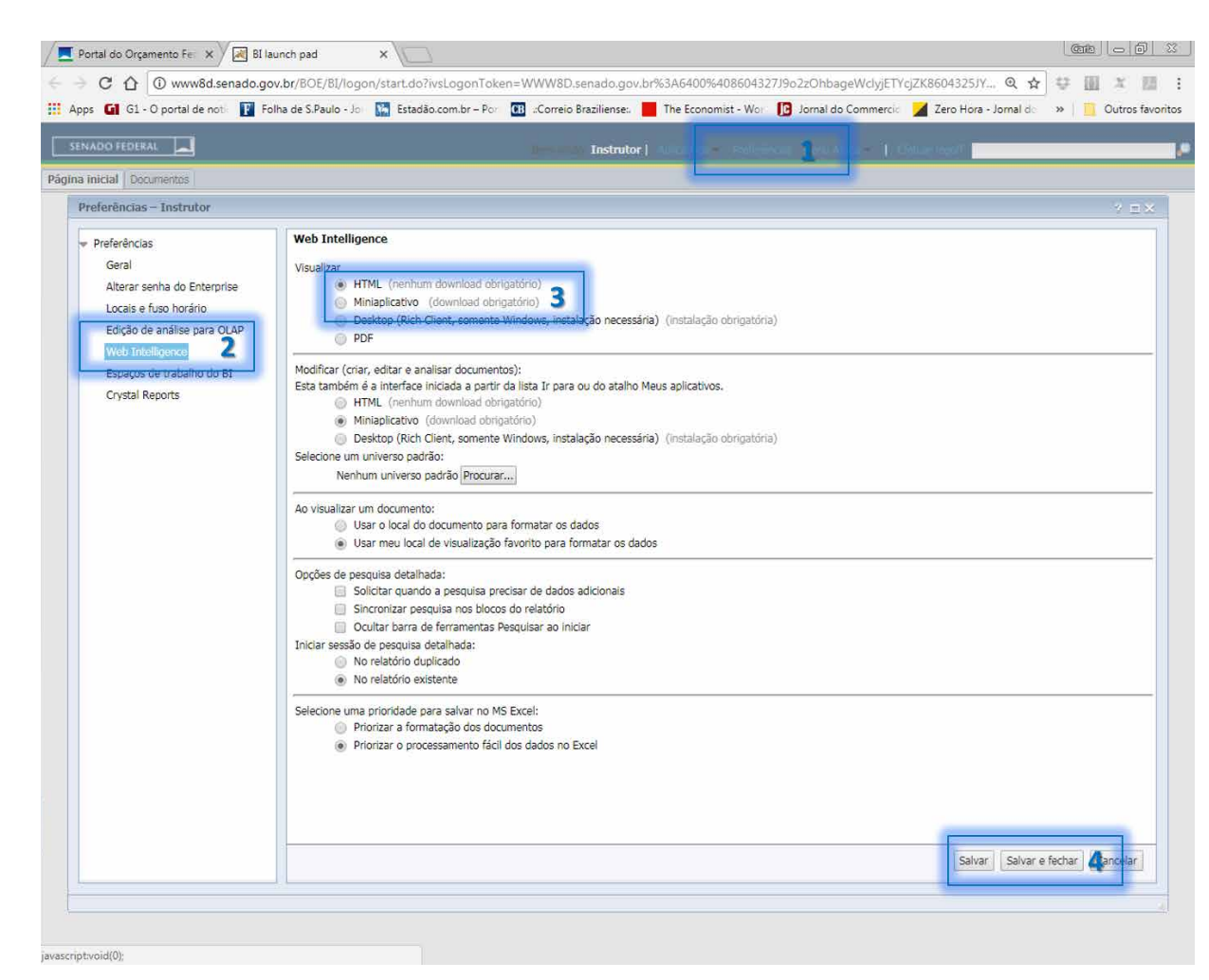

**ACESSE O CONTEÚDO**

<span id="page-20-0"></span>**ACESSE O CONTEÚDO** 

# **SIGA** BRASIL Senado Federal | Consultoria de Orçamentos | Prodasen

**[APRESENTAÇÃO DO MANUAL](#page-1-0)**

#### **[MÓDULO I. CONHECENDO A FERRAMENTA](#page-2-0)**

#### **[MÓDULO II. UTILIZANDO A FERRAMENTA](#page-17-0)**

**[Unidade 1. Organizando e estruturando](#page-17-0)  documentos**

Página inicial

[Configuração HTML](#page-19-0)

Acessando os Documentos do WebIntelligence [Meus favoritos e pastas públicas](#page-21-0)

[Categorias pessoais e corporativas](#page-22-0)

[Estrutura de um Documento do WebIntelligence:](#page-24-0)  consultas, relatórios, tabelas, gráficos e células

**[Unidade 2. Trabalhando com pesquisas](#page-29-0)  prontas**

Abrir pesquisas prontas

[Painel de leitura](#page-30-0)

Painel de design

[Ferramentas do modo design](#page-31-0)

[Exportar/Salvar consultas](#page-34-0)

[Editar consultas prontas](#page-36-0)

**[Unidade 3. Criando nova pesquisa](#page-40-0)**

Realizar pesquisa

Processo de criação de uma consulta

[Universos](#page-41-0)

[Criar novo documento do Web Intelligence](#page-43-0)

[Conhecendo a representação do universo](#page-45-0)

#### **[MÓDULO III. FORMATANDO O RELATÓRIO](#page-54-0)**

#### **[MÓDULO IV. EDIÇÃO AVANÇADA](#page-82-0)**

**[TEXTO COMPLEMENTAR. DIFERENÇAS NAS](#page-125-0)  FERRAMENTAS: MINIAPLICATIVO X HTML**

**[REFERÊNCIAS](#page-135-0)**

#### Acessando os Documentos do WebIntelligence

Para acessar os documentos do Siga é necessário entrar na aba "Documentos", que aparecerá ao lado da Página Inicial:

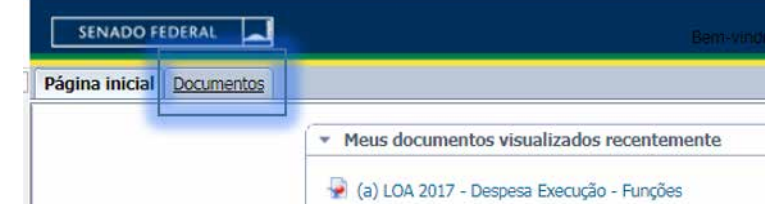

O que comumente chamamos de consultas, para o Sistema Siga Brasil Relatórios são Documentos do WebIntelligence. Mais a frente, veremos que um documento consiste de consultas, relatórios, tabelas, gráficos e células.

Porém, para facilitar o aprendizado, na maioria deste Manual seguiremos chamando simplesmente de consulta ou pesquisa.

As consultas (ou Documentos do WebIntelligence) do SIGA estão organizadas de dois modos: por Pastas **e por Categorias** 

Uma pesquisa é salva ou armazenada em uma ou mais pastas e pode ou não ser associada a alguma categoria. Para existir no Portal do SIGA, uma pesquisa deve estar armazenada em pelo menos uma pasta.

Para entender melhor a diferença entre pastas e categorias, imagine que o documento fica salvo, fisicamente, nas pastas, e que as categorias são apenas formas de facilitar a organização, funcionando como etiquetas ou atalhos para aquele arquivo. Por exemplo, uma única consulta salva fisicamente em uma pasta como Execução do Programa X no Estado Y em 2017, pode ser categorizada de diferentes maneiras (por ano, programa, estado etc.). Em resumo, uma consulta **deve** estar em uma pasta, e **pode** estar em uma ou mais categorias.

**SIGA** 

<span id="page-21-0"></span>BRASIL Senado Federal | Consultoria de Orçamentos | Prodasen

#### **[MÓDULO I. CONHECENDO A FERRAMENTA](#page-2-0)**

#### **[MÓDULO II. UTILIZANDO A FERRAMENTA](#page-17-0)**

**[Unidade 1. Organizando e estruturando](#page-17-0)  documentos**

Página inicial [Configuração HTML](#page-19-0) [Acessando os Documentos do WebIntelligence](#page-20-0) Meus favoritos e pastas públicas

[Categorias pessoais e corporativas](#page-22-0)

[Estrutura de um Documento do WebIntelligence:](#page-24-0)  consultas, relatórios, tabelas, gráficos e células

#### **[Unidade 2. Trabalhando com pesquisas](#page-29-0)  prontas**

- Abrir pesquisas prontas
- [Painel de leitura](#page-30-0)
- Painel de design

[Ferramentas do modo design](#page-31-0)

[Exportar/Salvar consultas](#page-34-0)

[Editar consultas prontas](#page-36-0)

#### **[Unidade 3. Criando nova pesquisa](#page-40-0)**

Realizar pesquisa

Processo de criação de uma consulta

[Universos](#page-41-0)

[Criar novo documento do Web Intelligence](#page-43-0)

[Conhecendo a representação do universo](#page-45-0)

#### **[MÓDULO III. FORMATANDO O RELATÓRIO](#page-54-0)**

#### **[MÓDULO IV. EDIÇÃO AVANÇADA](#page-82-0)**

#### **[TEXTO COMPLEMENTAR. DIFERENÇAS NAS](#page-125-0)  FERRAMENTAS: MINIAPLICATIVO X HTML**

Meus favoritos e pastas públicas

Na página Documentos, em "Meus documentos", ficam indicadas suas pastas favoritas e suas categorias pessoais.

#### **Meus favoritos**

As consultas salvas na pasta Meus Favoritos só podem ser visualizadas e acessadas pelo próprio usuário que as salvou.

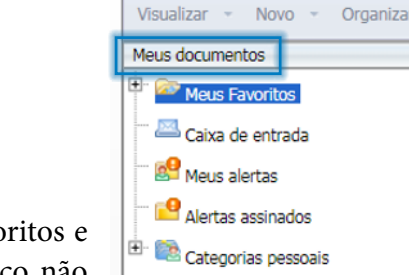

Página inicial Documentos

O usuário especialista pode criar outras pastas em Meus Favoritos e organizá-las como achar melhor, no entanto o usuário público não possui a capacidade de salvar consultas em Meus Favoritos. Ele só pode salvar as consultas nos formatos de arquivos do Excel (.xls) ou do Adobe Reader (.pdf).

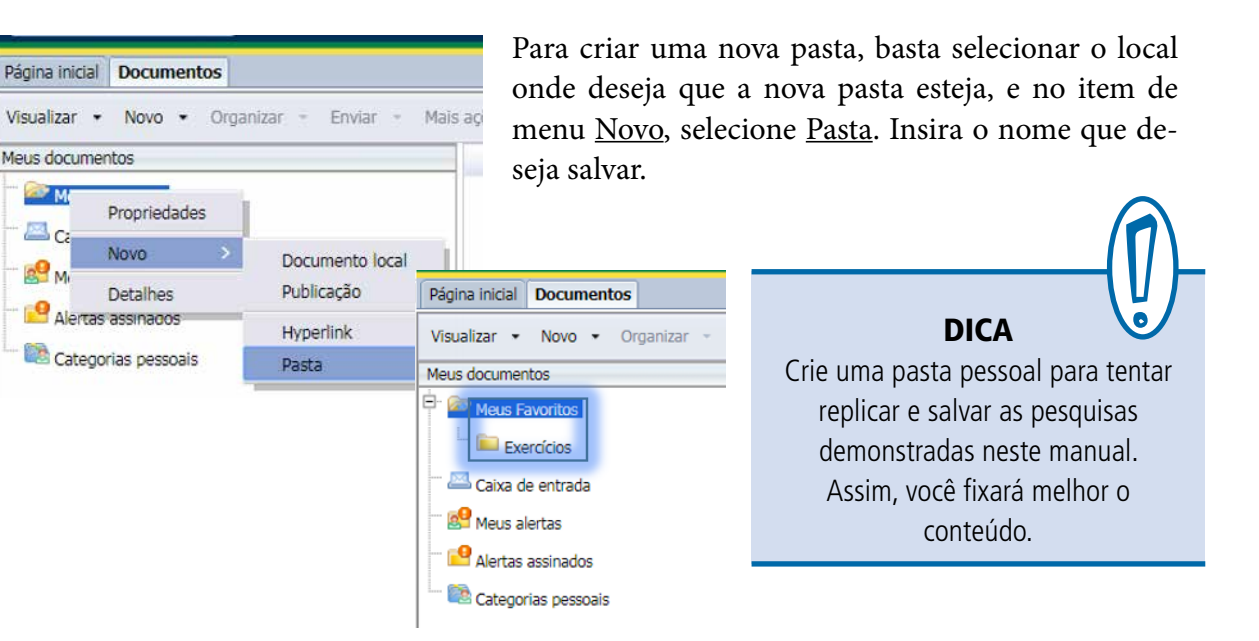

**SIGA** 

BRASIL Senado Federal | Consultoria de Orçamentos | Prodasen

<span id="page-22-0"></span>**ACESSE O CONTEÚDO ACESSE O CONTEÚDO**

#### **[MÓDULO II. UTILIZANDO A FERRAMENTA](#page-17-0)**

**[MÓDULO I. CONHECENDO A FERRAMENTA](#page-2-0)**

**[Unidade 1. Organizando e estruturando](#page-17-0)  documentos**

Página inicial [Configuração HTML](#page-19-0) [Acessando os Documentos do WebIntelligence](#page-20-0) [Meus favoritos e pastas públicas](#page-21-0) Categorias pessoais e corporativas [Estrutura de um Documento do WebIntelligence:](#page-24-0) 

consultas, relatórios, tabelas, gráficos e células

**[Unidade 2. Trabalhando com pesquisas](#page-29-0)  prontas**

Abrir pesquisas prontas

[Painel de leitura](#page-30-0)

Painel de design

[Ferramentas do modo design](#page-31-0)

[Exportar/Salvar consultas](#page-34-0)

[Editar consultas prontas](#page-36-0)

**[Unidade 3. Criando nova pesquisa](#page-40-0)**

Realizar pesquisa

Processo de criação de uma consulta

[Universos](#page-41-0)

[Criar novo documento do Web Intelligence](#page-43-0)

[Conhecendo a representação do universo](#page-45-0)

#### **[MÓDULO III. FORMATANDO O RELATÓRIO](#page-54-0)**

#### **[MÓDULO IV. EDIÇÃO AVANÇADA](#page-82-0)**

#### **[TEXTO COMPLEMENTAR. DIFERENÇAS NAS](#page-125-0)  FERRAMENTAS: MINIAPLICATIVO X HTML**

**[REFERÊNCIAS](#page-135-0)**

#### **Pastas públicas**

As consultas armazenadas nas Pastas Públicas ficam disponíveis para serem visualizadas e acessadas por outros usuários especialistas (publicação de consultas).

Os usuários em geral não possuem capacidade de salvar documentos nas Pastas Públicas, ou seja, de publicar consultas.

Somente os usuários cadastrados pela Consultoria de Orçamento, Fiscalização e Controle do Senado Federal, com permissão específica, possuem a capacidade de salvar documentos nas Pastas Públicas.

Página inicial Documentos Visualizar - Novo - Organizar Meus documentos Pastas Pastas públicas Dados Federativos Documentos\_Gabinetes E Instalação **E** Siga Brasil

Uma consulta publicada por um determinado usuário pode ser editada, mas não pode ser republicada com o mesmo nome por outro usuário, pois o Portal não permite.

#### Categorias pessoais e corporativas

A divisão por categorias é o outro modo de organização das consultas do Portal do SIGA. Após a última atualização, agora existem apenas as Corporativas (administradas pela Consultoria de Orçamentos do Senado). Para existir no Portal do SIGA, uma consulta não necessita estar associada a alguma categoria. Todavia, uma mesma consulta pode estar associada a diversas categorias simultaneamente.

Nas Categorias corporativas estão agrupados os documentos corporativos, consultas prontas elaboradas por especialistas da Consultoria de Orçamentos, organizadas por assunto. São categorias acessíveis a todos os usuários do SIGA, e foram criadas para facilitar o acesso à informação pelos usuários.

Dessa forma, o sistema permite o acompanhamento da elaboração e execução do processo orçamentário por meio da publicação de centeNa categoria Corporativa o Siga oferece centenas de pesquisas prontas, dinâmicas e interativas, abrangendo os temas de maior interesse da sociedade

**SIGA** 

**[APRESENTAÇÃO DO MANUAL](#page-1-0)**

**[MÓDULO I. CONHECENDO A FERRAMENTA](#page-2-0)**

#### **[MÓDULO II. UTILIZANDO A FERRAMENTA](#page-17-0)**

**[Unidade 1. Organizando e estruturando](#page-17-0)  documentos** Página inicial

[Configuração HTML](#page-19-0)

[Acessando os Documentos do WebIntelligence](#page-20-0)

[Meus favoritos e pastas públicas](#page-21-0)

[Categorias pessoais e corporativas](#page-22-0)

[Estrutura de um Documento do WebIntelligence:](#page-24-0)  consultas, relatórios, tabelas, gráficos e células

#### **[Unidade 2. Trabalhando com pesquisas](#page-29-0)  prontas**

Abrir pesquisas prontas

- [Painel de leitura](#page-30-0)
- Painel de design

[Ferramentas do modo design](#page-31-0)

[Exportar/Salvar consultas](#page-34-0)

[Editar consultas prontas](#page-36-0)

#### **[Unidade 3. Criando nova pesquisa](#page-40-0)**

Realizar pesquisa

Processo de criação de uma consulta

[Universos](#page-41-0)

[Criar novo documento do Web Intelligence](#page-43-0)

#### [Conhecendo a representação do universo](#page-45-0)

#### **[MÓDULO III. FORMATANDO O RELATÓRIO](#page-54-0)**

#### **[MÓDULO IV. EDIÇÃO AVANÇADA](#page-82-0)**

#### **[TEXTO COMPLEMENTAR. DIFERENÇAS NAS](#page-125-0)  FERRAMENTAS: MINIAPLICATIVO X HTML**

**[REFERÊNCIAS](#page-135-0)**

nas de consultas pré-elaboradas pela Consultoria de Orçamentos, Fiscalização e Controle do Senado. A publicação de tais consultas tem o objetivo de dar acesso rápido a dados demandados mais recorrentemente, e, ao mesmo tempo, alcançar o segmento de interessados que não se sentem preparados para realizar consultas diretas à base de dados. Cabe salientar que as consultas prontas não são simples relatórios: elas são dinâmicas e interativas. O usuário pode não apenas solicitar a atualização dos dados a qualquer momento, como também alterar colunas, aplicar fórmulas, inserir gráficos e realizar toda uma gama de operações nas consultas prontas, como aprenderemos ao longo do manual.

A estrutura das categorias do SIGA Relatórios foi criada considerando-se alguns aspectos da informação relacionada ao conteúdo das consultas.

- Leis: LDO, PPA e LOA.
- Despesa ou Receita.
- Elaboração ou Execução.
- Assunto: Emendas, Créditos Adicionais, Entidades Privadas.
- Regionalização: Regiões, Estados e Municípios.
- Temas (Orçamentos Temáticos Entidades Parceiras): Programas Sociais, Mulher, Segurança Alimentar, Juventude, Criança, Indigenista, Quilombola, Saúde, Educação, Meio Ambiente e Socioambiental.

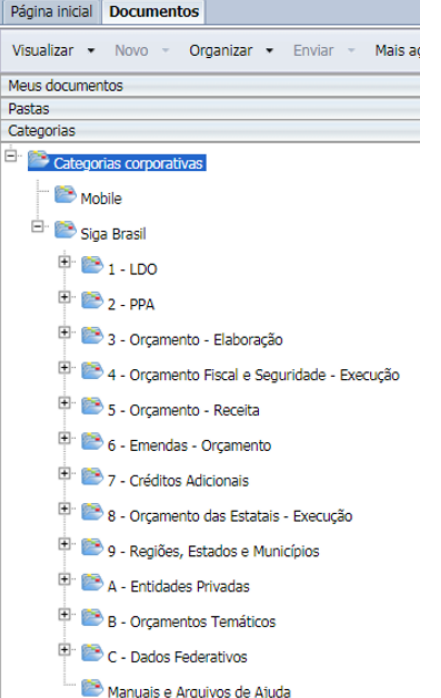

Como dito anteriormente, você encontrará diversas consultas prontas, agrupadas por assunto, dentro das Categorias corporativas.

#### <span id="page-24-0"></span>**[APRESENTAÇÃO DO MANUAL](#page-1-0)**

#### **[MÓDULO I. CONHECENDO A FERRAMENTA](#page-2-0)**

#### **[MÓDULO II. UTILIZANDO A FERRAMENTA](#page-17-0)**

**[Unidade 1. Organizando e estruturando](#page-17-0)  documentos**

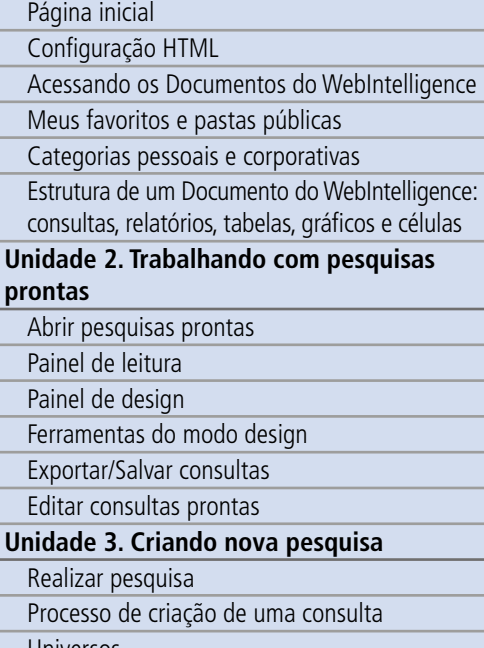

[Universos](#page-41-0)

[Criar novo documento do Web Intelligence](#page-43-0)

[Conhecendo a representação do universo](#page-45-0)

#### **[MÓDULO III. FORMATANDO O RELATÓRIO](#page-54-0)**

#### **[MÓDULO IV. EDIÇÃO AVANÇADA](#page-82-0)**

#### **[TEXTO COMPLEMENTAR. DIFERENÇAS NAS](#page-125-0)  FERRAMENTAS: MINIAPLICATIVO X HTML**

**[REFERÊNCIAS](#page-135-0)**

#### Facilitando o Aprendizado

Por exemplo, é possível consultar a Execução da Despesa do Orçamento Fiscal e Seguridade do ano de 2017. Ao selecionar esse agrupamento de documentos corporativos, você encontrará vários documentos (consultas prontas), conforme a imagem.

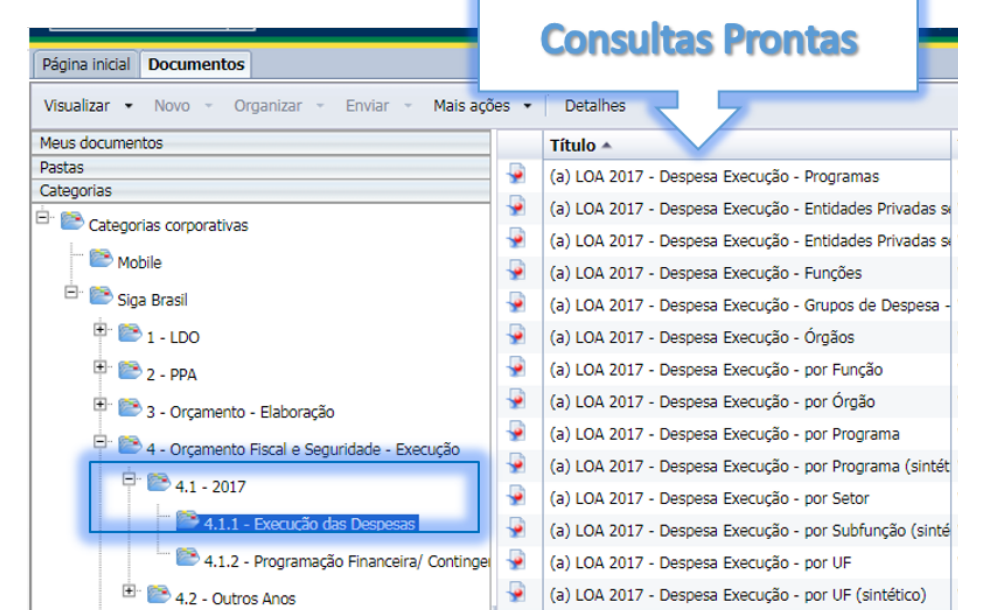

#### Estrutura de um Documento do WebIntelligence: consultas, relatórios, tabelas, gráficos e células

Utilizando os vários recursos de formatação, é possível organizar a consulta/Documento do WebIntelligence de diversas formas. De maneira geral, podemos identificar na estrutura do documento cinco elementos básicos:

> 1.consultas; 2.relatórios; 3.tabelas; 4.gráficos; e 5.células.

Um **documento** pode conter uma ou várias consultas, com um ou vários relatórios.

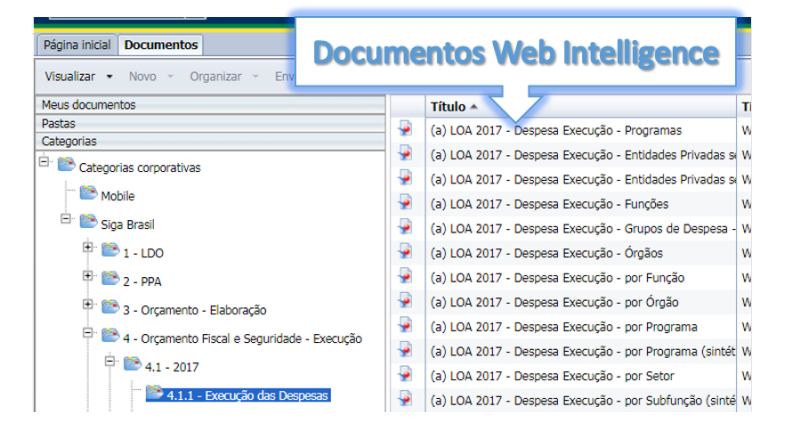

# **SIGA BRASIL Consultoria de Orçamentos |**

# **[APRESENTAÇÃO DO MANUAL](#page-1-0)**

## **[MÓDULO I. CONHECENDO A FERRAMENTA](#page-2-0)**

#### **[MÓDULO II. UTILIZANDO A FERRAMENTA](#page-17-0)**

**[Unidade 1. Organizando e estruturando](#page-17-0)  documentos**

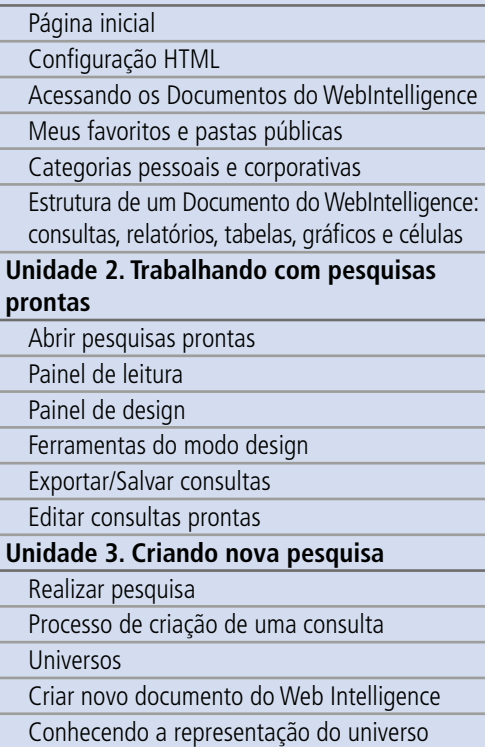

#### **[MÓDULO III. FORMATANDO O RELATÓRIO](#page-54-0)**

**[MÓDULO IV. EDIÇÃO AVANÇADA](#page-82-0)**

#### **[TEXTO COMPLEMENTAR. DIFERENÇAS NAS](#page-125-0)  FERRAMENTAS: MINIAPLICATIVO X HTML**

**[REFERÊNCIAS](#page-135-0)**

#### **Consulta** é um conjunto de dados que pode ser utilizado na

confecção dos elementos a serem incluídos em um relatório (tabelas, gráficos, células, seções etc.).

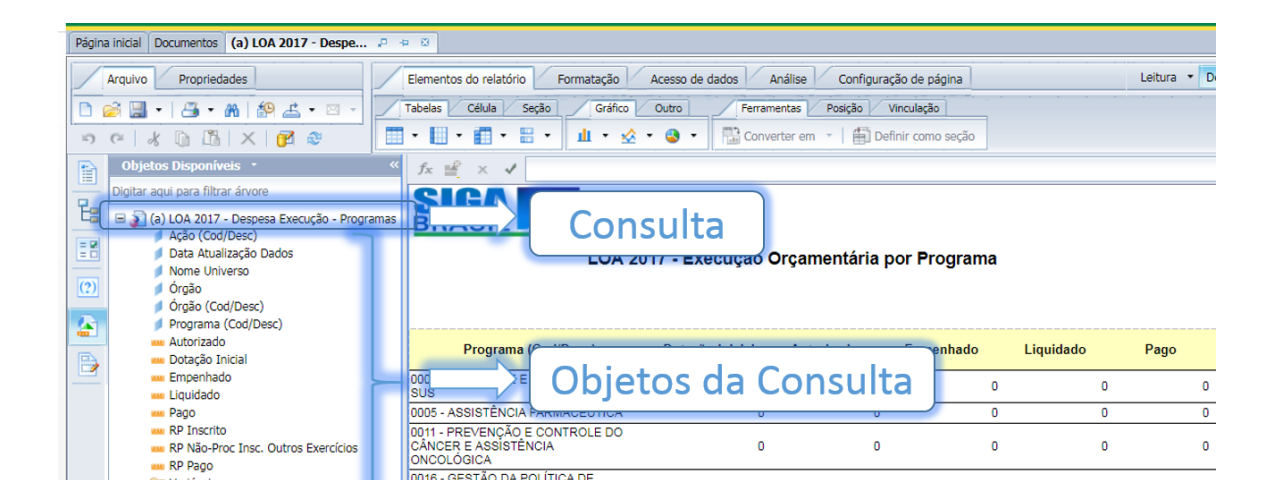

#### **Relatório** é a peça

onde são expostas as informações, coletadas a partir das consultas realizadas, em elementos como tabelas, gráficos, células e outros. Pode haver vários relatórios em um único documento do SIGA. Um relatório pode se utilizar de objetos de uma ou várias consultas do documento.

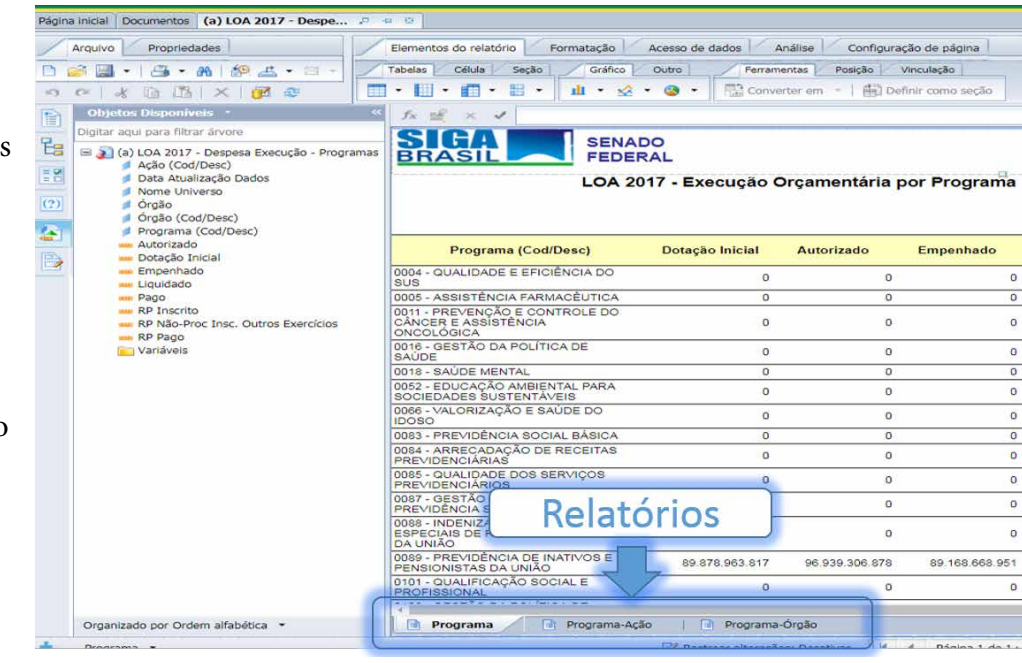

É possível inserir um novo relatório em branco, duplicar, excluir ou renomear um já existente. Basta selecionar o relatório e em cima da aba deste clicar com o botão do lado direito do mouse.

**[APRESENTAÇÃO DO MANUAL](#page-1-0)**

**ACESSE O CONTEÚDO ACESSE O CONTEÚDO**

**[MÓDULO I. CONHECENDO A FERRAMENTA](#page-2-0)**

**[MÓDULO II. UTILIZANDO A FERRAMENTA](#page-17-0)**

**[Unidade 1. Organizando e estruturando](#page-17-0)  documentos** Página inicial [Configuração HTML](#page-19-0) [Acessando os Documentos do WebIntelligence](#page-20-0) [Meus favoritos e pastas públicas](#page-21-0) [Categorias pessoais e corporativas](#page-22-0) [Estrutura de um Documento do WebIntelligence:](#page-24-0)  consultas, relatórios, tabelas, gráficos e células **[Unidade 2. Trabalhando com pesquisas](#page-29-0)  prontas** Abrir pesquisas prontas [Painel de leitura](#page-30-0) Painel de design [Ferramentas do modo design](#page-31-0) [Exportar/Salvar consultas](#page-34-0) [Editar consultas prontas](#page-36-0) **[Unidade 3. Criando nova pesquisa](#page-40-0)** Realizar pesquisa Processo de criação de uma consulta

[Universos](#page-41-0)

[Criar novo documento do Web Intelligence](#page-43-0) [Conhecendo a representação do universo](#page-45-0)

#### **[MÓDULO III. FORMATANDO O RELATÓRIO](#page-54-0)**

#### **[MÓDULO IV. EDIÇÃO AVANÇADA](#page-82-0)**

#### **[TEXTO COMPLEMENTAR. DIFERENÇAS NAS](#page-125-0)  FERRAMENTAS: MINIAPLICATIVO X HTML**

#### **[REFERÊNCIAS](#page-135-0)**

São elementos dos relatórios as tabelas, gráficos e células.

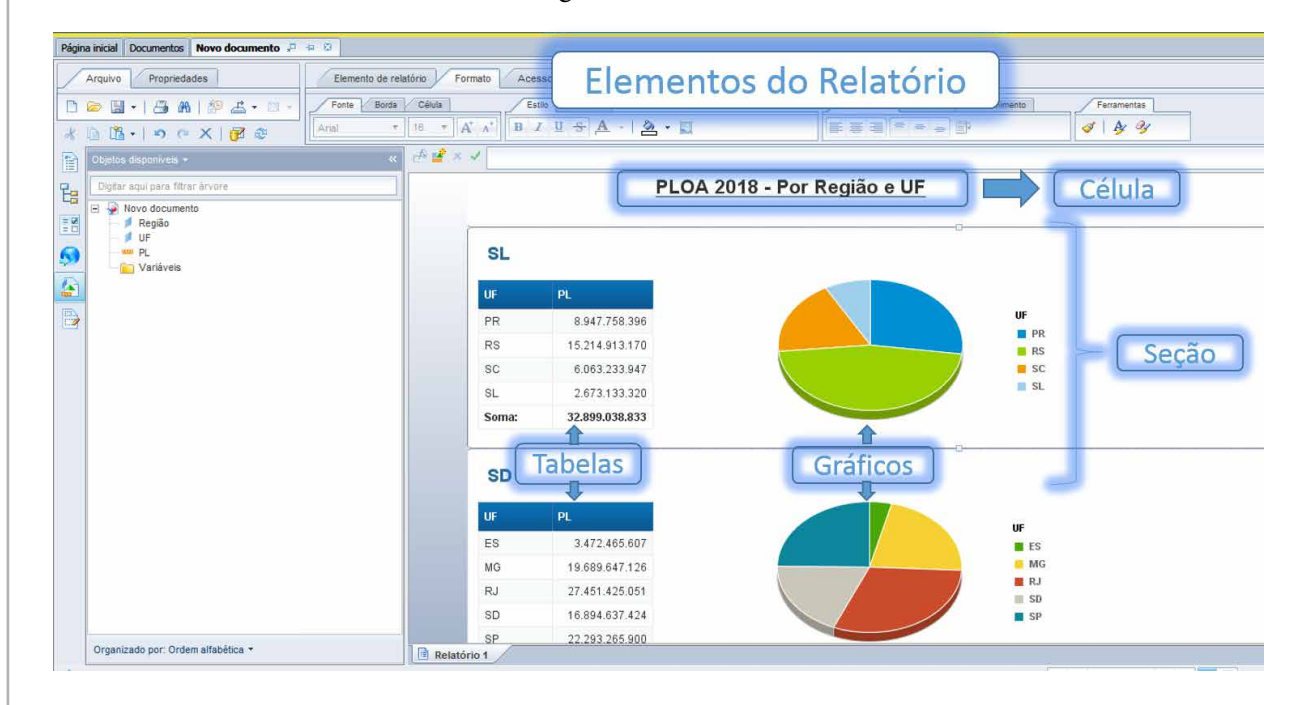

As **tabelas** possuem cabeçalho, corpo e rodapé, e podem possuir também uma ou mais quebras.

- Cabeçalho: é, geralmente, a primeira linha, onde habitualmente são inseridos os títulos das colunas. Todavia, o cabeçalho da tabela pode possuir mais de uma linha.
- Rodapé: é, geralmente, a última linha da tabela, onde habitualmente se insere a totalização dos valores das colunas. Da mesma forma que o cabeçalho da tabela, o rodapé pode possuir mais de uma linha.

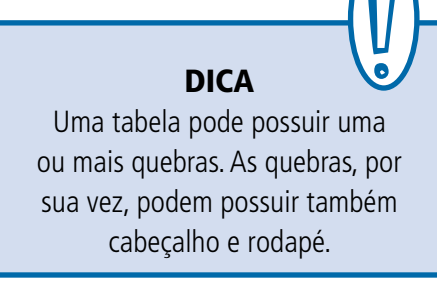

- Corpo: é a região da tabela onde os dados são mostrados.
- Quebra: é a aglutinação de dados iguais (linhas repetidas) de uma coluna de uma tabela.

28

#### **[APRESENTAÇÃO DO MANUAL](#page-1-0)**

**SIGA** 

#### **[MÓDULO I. CONHECENDO A FERRAMENTA](#page-2-0)**

**[MÓDULO II. UTILIZANDO A FERRAMENTA](#page-17-0)**

**[Unidade 1. Organizando e estruturando](#page-17-0)  documentos** Página inicial

[Configuração HTML](#page-19-0)

[Acessando os Documentos do WebIntelligence](#page-20-0)

[Meus favoritos e pastas públicas](#page-21-0)

[Categorias pessoais e corporativas](#page-22-0)

[Estrutura de um Documento do WebIntelligence:](#page-24-0)  consultas, relatórios, tabelas, gráficos e células

**[Unidade 2. Trabalhando com pesquisas](#page-29-0)  prontas**

Abrir pesquisas prontas

[Painel de leitura](#page-30-0)

Painel de design

[Ferramentas do modo design](#page-31-0)

[Exportar/Salvar consultas](#page-34-0)

[Editar consultas prontas](#page-36-0)

**[Unidade 3. Criando nova pesquisa](#page-40-0)**

Realizar pesquisa

Processo de criação de uma consulta

[Universos](#page-41-0)

**[REFERÊNCIAS](#page-135-0)**

[Criar novo documento do Web Intelligence](#page-43-0)

[Conhecendo a representação do universo](#page-45-0)

**[MÓDULO III. FORMATANDO O RELATÓRIO](#page-54-0)**

**[MÓDULO IV. EDIÇÃO AVANÇADA](#page-82-0)**

**[TEXTO COMPLEMENTAR. DIFERENÇAS NAS](#page-125-0)  FERRAMENTAS: MINIAPLICATIVO X HTML**

Se depois de descer para o *play* você descobrir que se esqueceu de pegar uma peça, vai ter que voltar lá na caixinha de Lego. De forma análoga, se você estiver trabalhando no relatório e per-

**Gráfico** é a tentativa de se expressar visualmente dados ou valores numéricos, de maneiras diferentes, assim facilitando a compreensão dos mesmos.

É possível converter as tabelas do SIGA Brasil em gráficos, o que pode facilitar a visualização das informações. Essas e outras opções de formatação serão estudadas no Módulo III.

**Célula** é a menor parte do relatório ou pesquisa. Nela pode-se inserir fórmula, texto, conteúdo ou novo dado.

**Seções** são divisões de um relatório ordenadas segundo o resultado (dados) de uma variável ou de um objeto de dimensão.

#### Facilitando o Aprendizado

Lembre-se, o documento é a soma das consultas e de seus relatórios. Para facilitar a compreensão, basta visualizar a consulta como os ingredientes que você escolheu de sua dispensa para cozinhar o almoço. Já os relatórios são todos os pratos feitos com os ingredientes (arroz, feijão, bife acebolado e outros), podendo inclusive repetir os ingredientes para fazer diferentes pratos.

Outro bom exemplo é a brincadeira do Lego. A consulta são as peças que você escolheu da caixa de Lego, e o relatório, o brinquedo que você construiu com elas.

Crédito das imagens: Lego® [http://parents.lego.com/](http://parents.lego.com/en-gb/LEGOAndSociety/50th%20Birthday.aspx) [en-gb/LEGOAndSociety/50th%20Birthday.aspx](http://parents.lego.com/en-gb/LEGOAndSociety/50th%20Birthday.aspx) Eric Hunter [\(http://www.mocpages.com/moc.](http://www.mocpages.com/moc.php/1112) [php/1112\)](http://www.mocpages.com/moc.php/1112)

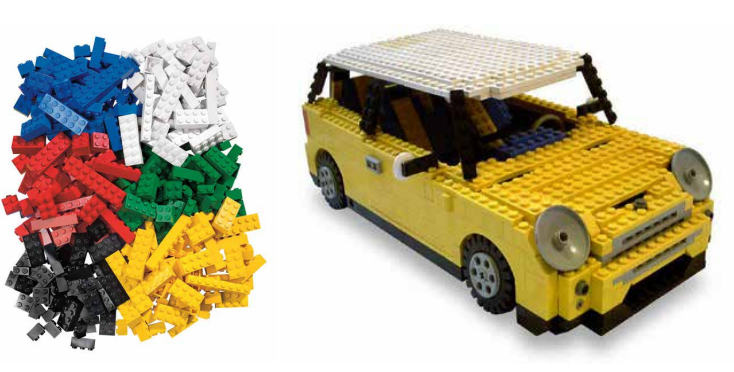

Consulta Relatório

**SIGA** 

BRASIL Senado Federal | Consultoria de Orçamentos | Prodasen

## **[MÓDULO I. CONHECENDO A FERRAMENTA](#page-2-0) [MÓDULO II. UTILIZANDO A FERRAMENTA](#page-17-0)**

**[Unidade 1. Organizando e estruturando](#page-17-0)  documentos**

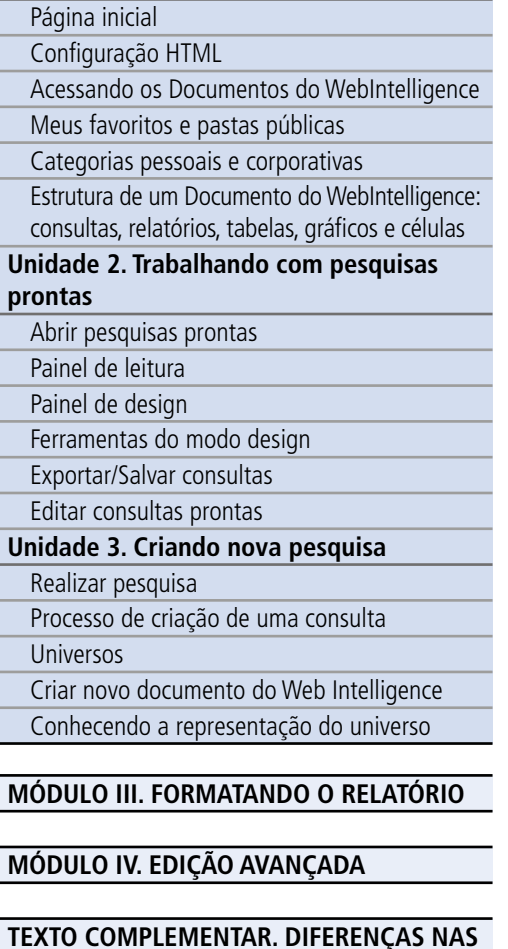

**FERRAMENTAS: MINIAPLICATIVO X HTML**

ceber que precisa usar uma variável que não está disponível, basta clicar em Editar, acrescentar a sua variável e executar a consulta novamente.

#### Boa brincadeira!

#### Síntese

Nesta Unidade vimos como os documentos estão organizados no sistema SIGA e o que consta no Infoview. Conceituamos pasta e categoria, e definimos os seus tipos. Aprendemos a diferença entre documento, consulta e relatório, e que um documento pode conter uma ou várias consultas, com um ou vários relatórios. Também conhecemos quais são os elementos dos relatórios.

#### **[REFERÊNCIAS](#page-135-0)**

**SIGA** 

<span id="page-29-0"></span>BRASIL Senado Federal | Consultoria de Orçamentos | Prodasen

#### **[MÓDULO I. CONHECENDO A FERRAMENTA](#page-2-0)**

**[MÓDULO II. UTILIZANDO A FERRAMENTA](#page-17-0)**

**[Unidade 1. Organizando e estruturando](#page-17-0)  documentos** Página inicial [Configuração HTML](#page-19-0) [Acessando os Documentos do WebIntelligence](#page-20-0)

[Meus favoritos e pastas públicas](#page-21-0)

[Categorias pessoais e corporativas](#page-22-0)

[Estrutura de um Documento do WebIntelligence:](#page-24-0)  consultas, relatórios, tabelas, gráficos e células

**Unidade 2. Trabalhando com pesquisas prontas** Abrir pesquisas prontas [Painel de leitura](#page-30-0) Painel de design [Ferramentas do modo design](#page-31-0) [Exportar/Salvar consultas](#page-34-0) [Editar consultas prontas](#page-36-0) **[Unidade 3. Criando nova pesquisa](#page-40-0)** Realizar pesquisa Processo de criação de uma consulta

[Universos](#page-41-0)

[Criar novo documento do Web Intelligence](#page-43-0)

[Conhecendo a representação do universo](#page-45-0)

#### **[MÓDULO III. FORMATANDO O RELATÓRIO](#page-54-0)**

#### **[MÓDULO IV. EDIÇÃO AVANÇADA](#page-82-0)**

**[TEXTO COMPLEMENTAR. DIFERENÇAS NAS](#page-125-0)  FERRAMENTAS: MINIAPLICATIVO X HTML**

**[REFERÊNCIAS](#page-135-0)**

### Unidade 2. Trabalhando com pesquisas prontas

Nesta Unidade, vamos utilizar pesquisas prontas, mostrando como editá-las e salvá-las.

#### Abrir pesquisas prontas

Os documentos salvos pelo usuário especialista estão na pasta Meus Favoritos, e podem estar organizados nas Categorias Pessoais. Já os documentos disponibilizados pela Consultoria de Orçamento do Senado encontram-se agrupados por assunto, na janela das Categorias corporativas. Nelas você encontrará pesquisas prontas até o ano de 2017.

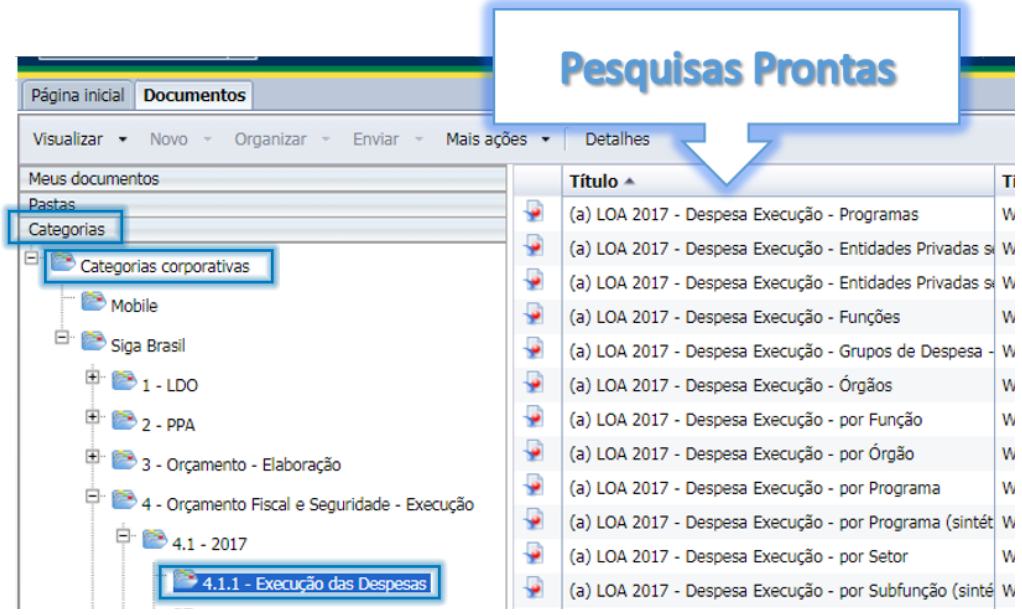

Para abri-las basta selecionar a pasta onde está gravado o documento, e em seguida selecionar o documento com um duplo clique.

Caso você queira tais consultas atualizadas, não se preocupe, você irá aprender a salvar e alterar o universo dessas, ao longo deste manual.

# <span id="page-30-0"></span>SIGA ral | Consultoria de Orçamentos | P

#### **[APRESENTAÇÃO DO MANUAL](#page-1-0)**

#### **[MÓDULO II. UTILIZANDO A FERRAMENTA](#page-17-0)**

**[MÓDULO I. CONHECENDO A FERRAMENTA](#page-2-0)**

**[Unidade 1. Organizando e estruturando](#page-17-0)  documentos**

igence

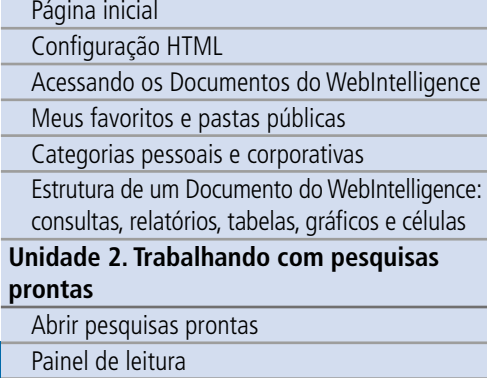

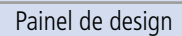

[Ferramentas do modo design](#page-31-0)

[Exportar/Salvar consultas](#page-34-0)

[Editar consultas prontas](#page-36-0)

#### **[Unidade 3. Criando nova pesquisa](#page-40-0)**

Realizar pesquisa

Processo de criação de uma consulta

[Universos](#page-41-0)

[Criar novo documento do Web Intelligence](#page-43-0)

[Conhecendo a representação do universo](#page-45-0)

**[MÓDULO III. FORMATANDO O RELATÓRIO](#page-54-0)**

**[MÓDULO IV. EDIÇÃO AVANÇADA](#page-82-0)**

**[TEXTO COMPLEMENTAR. DIFERENÇAS NAS](#page-125-0)  FERRAMENTAS: MINIAPLICATIVO X HTML**

#### Painéis do sistema

Painel de leitur O painel de leitur é a primeira tela do sistema quand se abre uma consulta pronta (duplo clique do mouse sobre o nome da consulta Como o pr óprio nome diz, esse modo é apenas para leitura de relat órios prontos, para a sua edição necess ário ir para o modo Design.

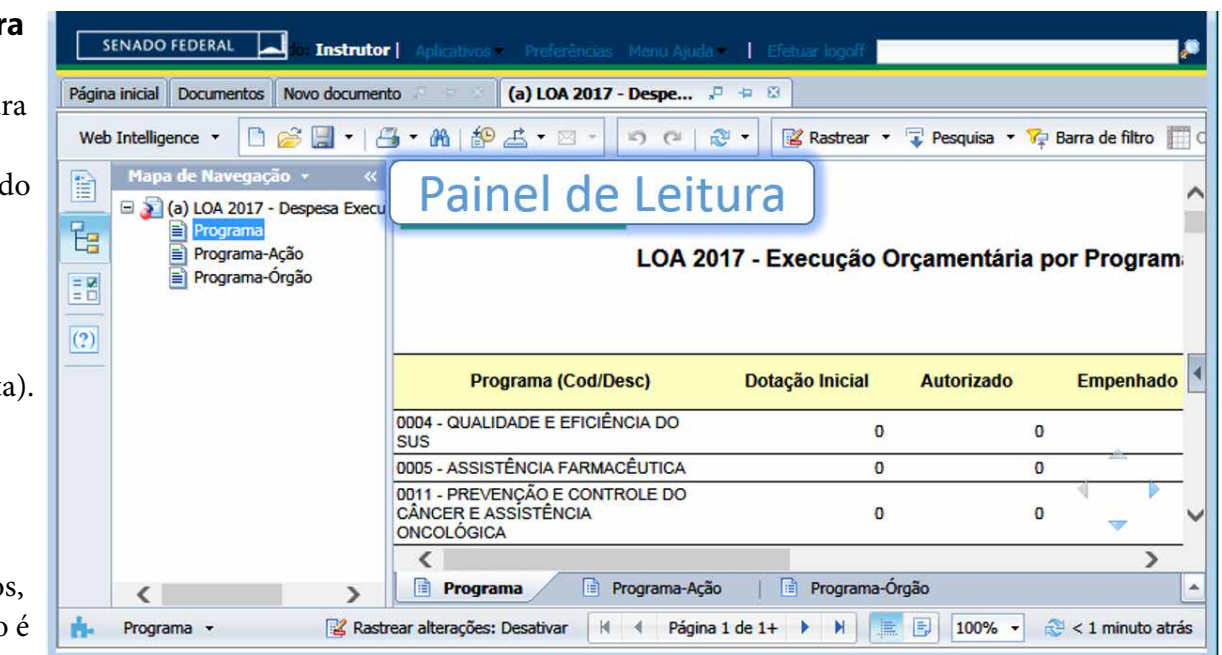

Neste modo é possível também visualizar como ficar á o relat ório em PDF. Para isso, basta clicar na seta do bot ão Leitura e selecionar PDF:

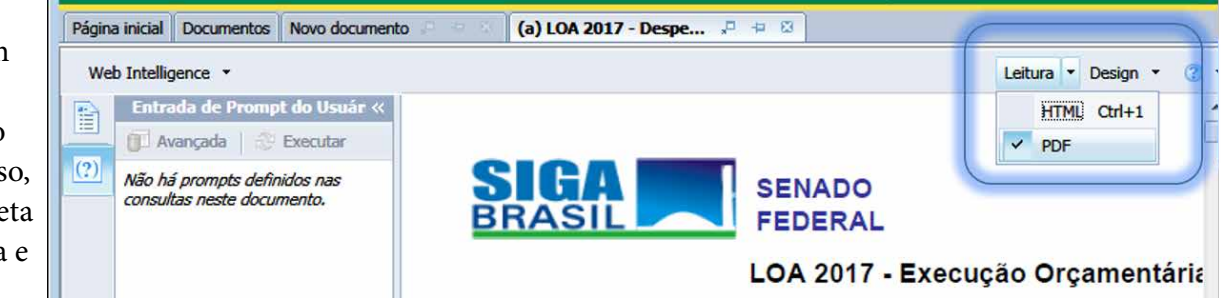

**[REFERÊNCIAS](#page-135-0)**

<span id="page-31-0"></span>**SIGA** 

#### **[APRESENTAÇÃO DO MANUAL](#page-1-0)**

**[MÓDULO I. CONHECENDO A FERRAMENTA](#page-2-0)**

#### **[MÓDULO II. UTILIZANDO A FERRAMENTA](#page-17-0)**

**[Unidade 1. Organizando e estruturando](#page-17-0)  documentos**

Página inicial

[Configuração HTML](#page-19-0)

[Acessando os Documentos do WebIntelligence](#page-20-0)

[Meus favoritos e pastas públicas](#page-21-0)

[Categorias pessoais e corporativas](#page-22-0)

[Estrutura de um Documento do WebIntelligence:](#page-24-0)  consultas, relatórios, tabelas, gráficos e células

#### **[Unidade 2. Trabalhando com pesquisas](#page-29-0)  prontas**

Abrir pesquisas prontas

[Painel de leitura](#page-30-0)

Painel de design

Ferramentas do modo design

[Exportar/Salvar consultas](#page-34-0)

[Editar consultas prontas](#page-36-0)

#### **[Unidade 3. Criando nova pesquisa](#page-40-0)**

Realizar pesquisa

Processo de criação de uma consulta

[Universos](#page-41-0)

[Criar novo documento do Web Intelligence](#page-43-0)

[Conhecendo a representação do universo](#page-45-0)

#### **[MÓDULO III. FORMATANDO O RELATÓRIO](#page-54-0)**

#### **[MÓDULO IV. EDIÇÃO AVANÇADA](#page-82-0)**

#### **[TEXTO COMPLEMENTAR. DIFERENÇAS NAS](#page-125-0)  FERRAMENTAS: MINIAPLICATIVO X HTML**

**[REFERÊNCIAS](#page-135-0)**

#### Painel de Design

Para ir ao Modo Desig basta clicar no botão superior direito.

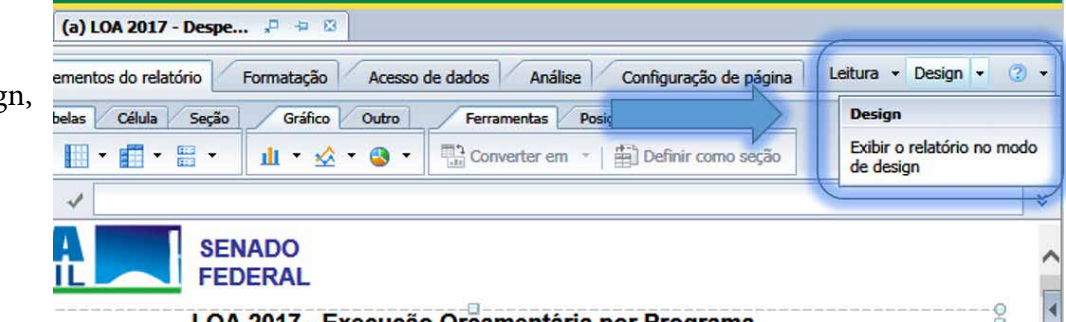

#### Ferramentas do modo Design

No menu inferior do painel lateral é possível encontrar as seguintes ferramentas:

- **• Resumo do documento**: mostra informações do documento, como, quem e quando foi criado, além de algumas propriedades.
- **• Mapa de navegação**: auxilia na navegação do documento.
- **• Controles de entrada**: tipo de filtro.
- **• Entrada de** *prompt* **do usuário**: quando o documento apresenta filtro de *prompt*, permite ao usuário alterar o filtro de consulta.
- **• Objetos disponíveis**: mostra os objetos disponíveis na consulta.
- **• Filtros e estruturas de documentos**: indica a estrutura do documento, quantos relatórios e filtros constam no documento.

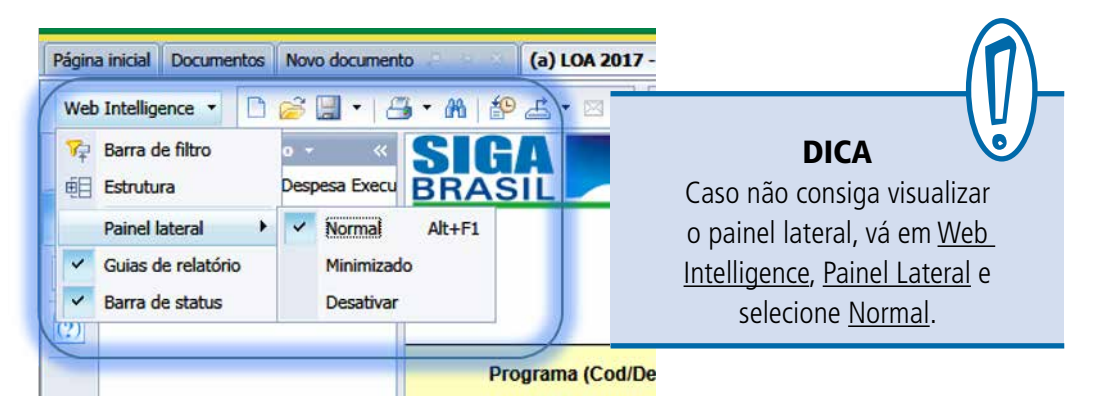

**SIGA** 

BRASIL Senado Federal | Consultoria de Orçamentos | Prodasen

**[MÓDULO I. CONHECENDO A FERRAMENTA](#page-2-0)**

#### **[MÓDULO II. UTILIZANDO A FERRAMENTA](#page-17-0)**

**[Unidade 1. Organizando e estruturando](#page-17-0)  documentos** Página inicial [Configuração HTML](#page-19-0) [Acessando os Documentos do WebIntelligence](#page-20-0)

[Meus favoritos e pastas públicas](#page-21-0)

[Categorias pessoais e corporativas](#page-22-0)

[Estrutura de um Documento do WebIntelligence:](#page-24-0)  consultas, relatórios, tabelas, gráficos e células

**[Unidade 2. Trabalhando com pesquisas](#page-29-0)  prontas**

Abrir pesquisas prontas

[Painel de leitura](#page-30-0)

Painel de design

[Ferramentas do modo design](#page-31-0)

[Exportar/Salvar consultas](#page-34-0)

[Editar consultas prontas](#page-36-0)

**[Unidade 3. Criando nova pesquisa](#page-40-0)**

Realizar pesquisa

Processo de criação de uma consulta

[Universos](#page-41-0)

[Criar novo documento do Web Intelligence](#page-43-0)

[Conhecendo a representação do universo](#page-45-0)

**[MÓDULO III. FORMATANDO O RELATÓRIO](#page-54-0)**

#### **[MÓDULO IV. EDIÇÃO AVANÇADA](#page-82-0)**

#### **[TEXTO COMPLEMENTAR. DIFERENÇAS NAS](#page-125-0)  FERRAMENTAS: MINIAPLICATIVO X HTML**

No **Painel de Design** é possível formatar o relatório utilizando os botões de formatação localizados no painel superior, bem como alterar os dados disponíveis excluindo e inserindo novos dados.

#### **• Para inserir novo dado no relatório:**

No painel, selecione no Painel Lateral Objetos disponíveis, arraste o dado que deseja para o local do relatório em que deseja inseri-lo. Para excluir, basta selecionar a coluna que deseja retirar, clicar no botão do lado direito do mouse e selecionar Excluir, Coluna.

Você já deve ter percebido que o SIGA é uma ferramenta bastante dinâmica. Sua interface amigável permite, com grande facilidade, editar o seu relatório, acrescentar e substituir dados, entre outras ações. Esse dinamismo, porém, exige um pouquinho de atenção, pois arrastar um objeto para o relatório pode ter diferentes efeitos a depender de onde você o soltar. Veremos a seguir o que acontece com o nosso relatório quando acrescentamos uma variável, destacando as diferentes possibilidades. Esse resumo ajudará bastante a entender a ideia, mas o que fará você aprender isso de verdade, para nunca mais esquecer, é usar a ferramenta.

#### **• Para substituir outros dados:**

Arraste a variável e solte no centro do cabeçalho da coluna que deseja substituir (quando aparecer uma sombra azul ou cinza em cima da variável que será substituída). Importante notar que os dados terão a mesma formatação da coluna que se está utilizando como base.

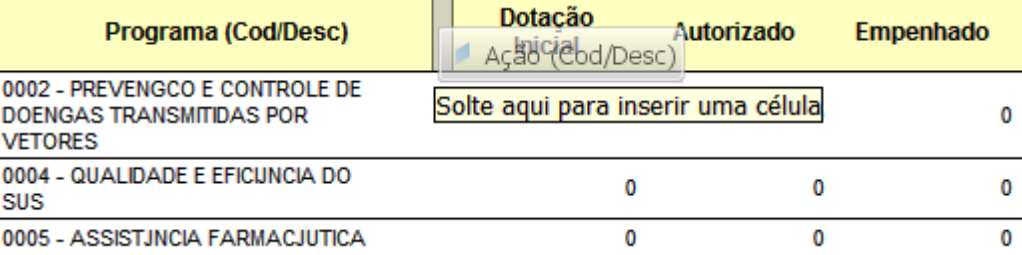

**[APRESENTAÇÃO DO MANUAL](#page-1-0)**

#### **[MÓDULO II. UTILIZANDO A FERRAMENTA](#page-17-0)**

**[MÓDULO I. CONHECENDO A FERRAMENTA](#page-2-0)**

#### **[Unidade 1. Organizando e estruturando](#page-17-0)  documentos**

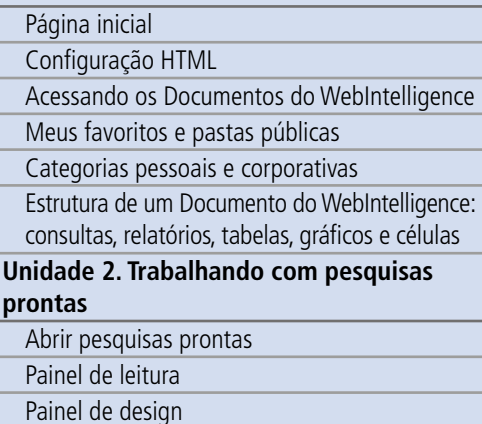

[Ferramentas do modo design](#page-31-0)

[Exportar/Salvar consultas](#page-34-0)

[Editar consultas prontas](#page-36-0)

#### **[Unidade 3. Criando nova pesquisa](#page-40-0)**

Realizar pesquisa

Processo de criação de uma consulta

[Universos](#page-41-0)

[Criar novo documento do Web Intelligence](#page-43-0)

[Conhecendo a representação do universo](#page-45-0)

#### **[MÓDULO III. FORMATANDO O RELATÓRIO](#page-54-0)**

#### **[MÓDULO IV. EDIÇÃO AVANÇADA](#page-82-0)**

**[TEXTO COMPLEMENTAR. DIFERENÇAS NAS](#page-125-0)  FERRAMENTAS: MINIAPLICATIVO X HTML**

#### **[REFERÊNCIAS](#page-135-0)**

#### **• Para inserir ao lado de outra coluna:**

Arraste a variável para o lado da coluna até que apareça uma sombra azulada ou cinza (ao lado e não em cima). Em seguida, solte a variável.

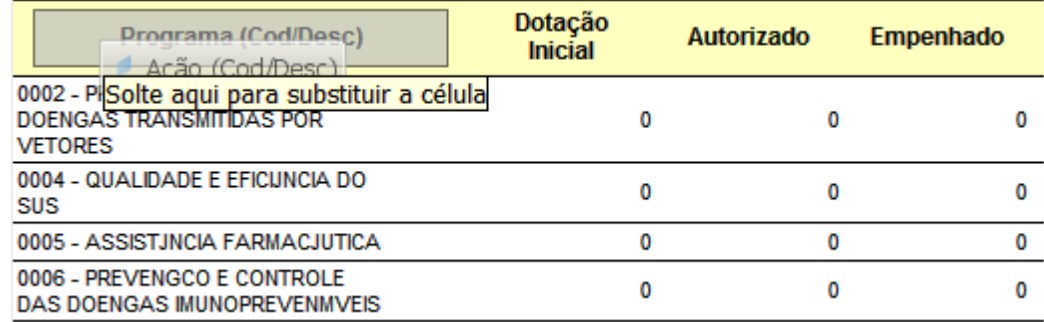

#### **• Para criar seção:**

Solte a variável logo acima da tabela.

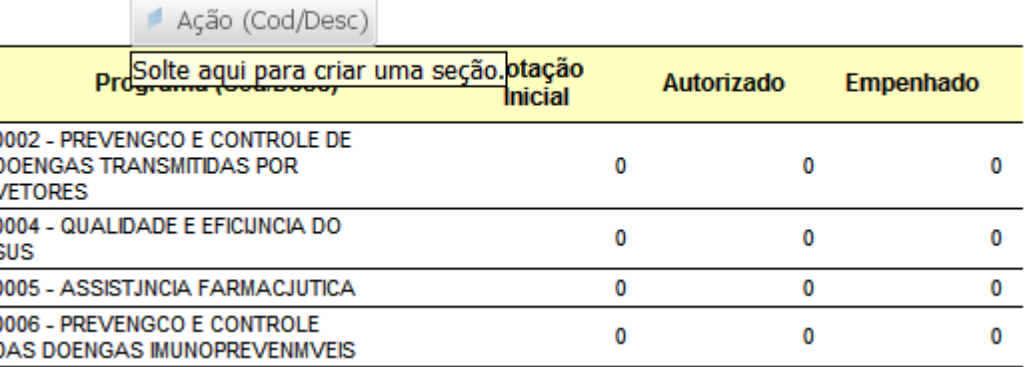

**SIGA** 

<span id="page-34-0"></span>BRASIL Senado Federal | Consultoria de Orçamentos | Prodasen

#### **[MÓDULO I. CONHECENDO A FERRAMENTA](#page-2-0)**

#### **[MÓDULO II. UTILIZANDO A FERRAMENTA](#page-17-0)**

**[Unidade 1. Organizando e estruturando](#page-17-0)  documentos** Página inicial [Configuração HTML](#page-19-0) [Acessando os Documentos do WebIntelligence](#page-20-0) [Meus favoritos e pastas públicas](#page-21-0) [Categorias pessoais e corporativas](#page-22-0)

[Estrutura de um Documento do WebIntelligence:](#page-24-0) 

# **prontas**

[Criar novo documento do Web Intelligence](#page-43-0)

[Conhecendo a representação do universo](#page-45-0)

#### **[MÓDULO III. FORMATANDO O RELATÓRIO](#page-54-0)**

#### **[MÓDULO IV. EDIÇÃO AVANÇADA](#page-82-0)**

#### **[TEXTO COMPLEMENTAR. DIFERENÇAS NAS](#page-125-0)  FERRAMENTAS: MINIAPLICATIVO X HTML**

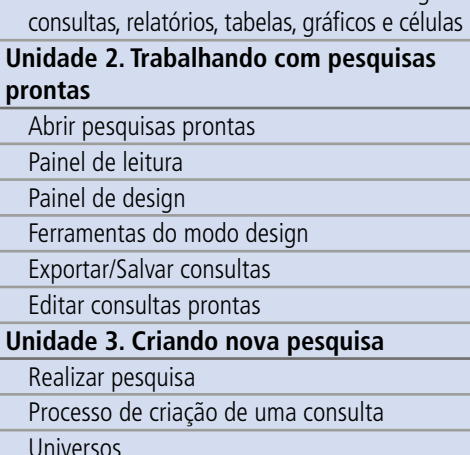

#### Exportar/ Salvar consultas

Existem duas formas de salvar a sua consulta. A primeira é salvar o documento direto no seu computador. Para isso, você pode exportar o documento, ou simplesmente salvar como (apenas para usuários especialistas).

Para exportar, clique no botão exportar, e selecione o tipo de formato que pretende salvar (Excel, PDF, Texto ou CSV).

É importante perceber que você pode optar por exportar apenas o relatório selecionado (**Exportar relatório atual**) ou todos os relatórios (**Selecionar tudo**).

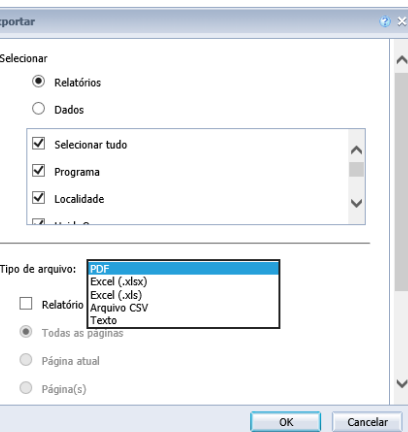

Para salvar como, clique no botão ao lado da foto do disquete e selecione: Salvar como. Em seguida você pode escolher qualquer das três opções: minha área de trabalho (Salvará diretamente na sua área de trabalho, ou seja, sua tela principal), Meus documentos (Salvará dentro da pasta meus documentos), ou Meu Computador, que você indicará onde quer salvar.

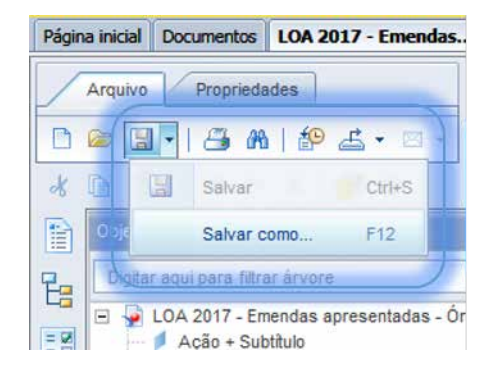

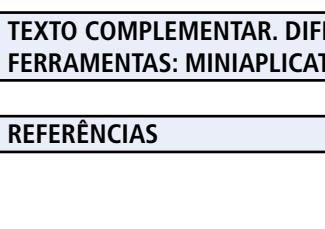

**SIGA** 

BRASIL Senado Federal | Consultoria de Orçamentos | Prodasen

**[MÓDULO I. CONHECENDO A FERRAMENTA](#page-2-0)**

#### **[MÓDULO II. UTILIZANDO A FERRAMENTA](#page-17-0)**

**[Unidade 1. Organizando e estruturando](#page-17-0)  documentos**

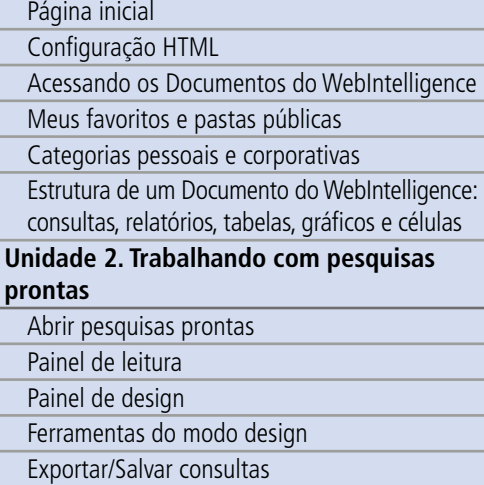

[Editar consultas prontas](#page-36-0)

#### **[Unidade 3. Criando nova pesquisa](#page-40-0)**

Realizar pesquisa

Processo de criação de uma consulta

[Universos](#page-41-0)

[Criar novo documento do Web Intelligence](#page-43-0)

[Conhecendo a representação do universo](#page-45-0)

#### **[MÓDULO III. FORMATANDO O RELATÓRIO](#page-54-0)**

#### **[MÓDULO IV. EDIÇÃO AVANÇADA](#page-82-0)**

#### **[TEXTO COMPLEMENTAR. DIFERENÇAS NAS](#page-125-0)  FERRAMENTAS: MINIAPLICATIVO X HTML**

Indique o nome que deseja dar ao arquivo e o tipo de arquivo que deseja salvar: PDF, Excel, TXT e CSV. Lembre-se que esse documento é estático, ou seja, não é atualizável.

Pode haver alguma variação na visualização da tela, conforme as preferências do sistema.

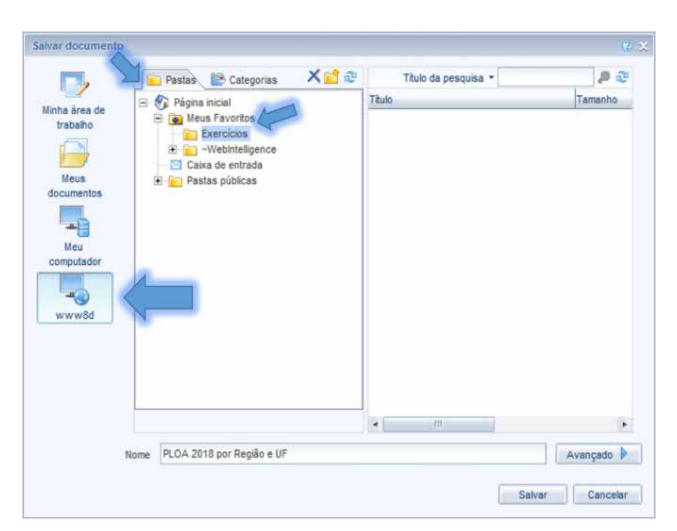

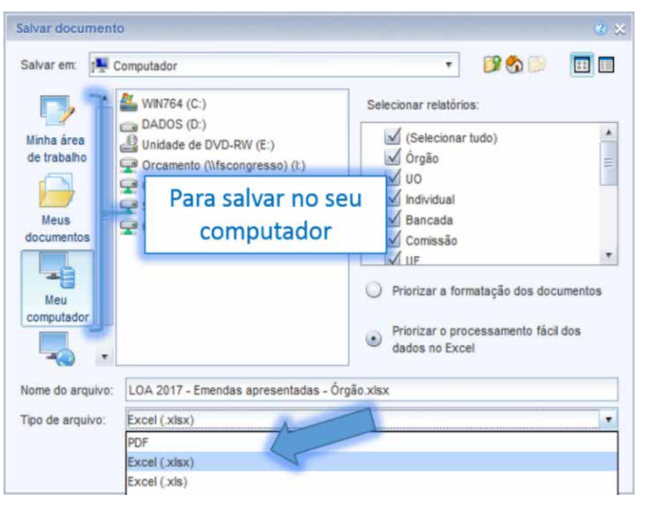

A segunda forma de salvar é direto no sistema, disponível apenas para usuários especialistas. É possível acrescentar descrição e palavras-chave ao documento. Ao escolher salvar o documento no próprio sistema (opção Salvar como), o usuário pode salvá-lo nas suas pastas pessoais (em Meus Favoritos), selecionando-a em Pastas. Essa consulta é dinâmica, e pode ser

editada e atualizada tantas vezes o usuário tiver interesse.

### DICA

Neste caso, o Documento pessoal fica disponível em qualquer computador com acesso à Internet, bastando o usuário acessar o SIGA Brasil Relatórios utilizando o mesmo login usado para a criação daquele documento já salvo.
**SIGA** 

<span id="page-36-0"></span>BRASIL Senado Federal | Consultoria de Orçamentos | Prodasen

## **[MÓDULO I. CONHECENDO A FERRAMENTA](#page-2-0)**

#### **[MÓDULO II. UTILIZANDO A FERRAMENTA](#page-17-0)**

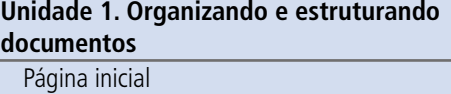

[Configuração HTML](#page-19-0)

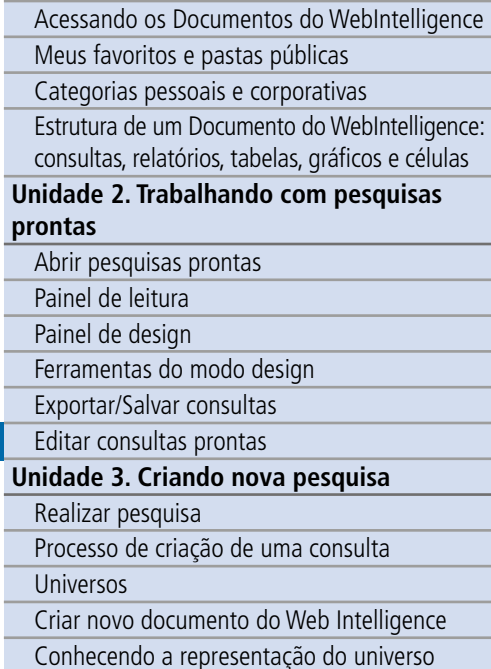

#### **[MÓDULO III. FORMATANDO O RELATÓRIO](#page-54-0)**

#### **[MÓDULO IV. EDIÇÃO AVANÇADA](#page-82-0)**

#### **[TEXTO COMPLEMENTAR. DIFERENÇAS NAS](#page-125-0)  FERRAMENTAS: MINIAPLICATIVO X HTML**

#### **[REFERÊNCIAS](#page-135-0)**

#### Editar consultas prontas (Inserir nova variável na consulta e no relatório)

O **painel de Design** de consulta é a tela do sistema utilizada para a construção de nova pesquisa ou modificação de pesquisa.

É possível editar uma consulta pronta. Para isso, é necessário que a consulta seja do usuário. Caso você esteja trabalhando com uma consulta pronta do sistema ou portal, basta salvá-la em seus documentos, fechá-la e abrir a nova consulta (Lembre-se de retornar para o painel de Design).

No Painel de edição de relatório selecione o botão **que significa** Editar Consulta. Ele o levará para o Painel de edição de consulta. Arraste as novas variáveis e clique em € **Executar consulta** 

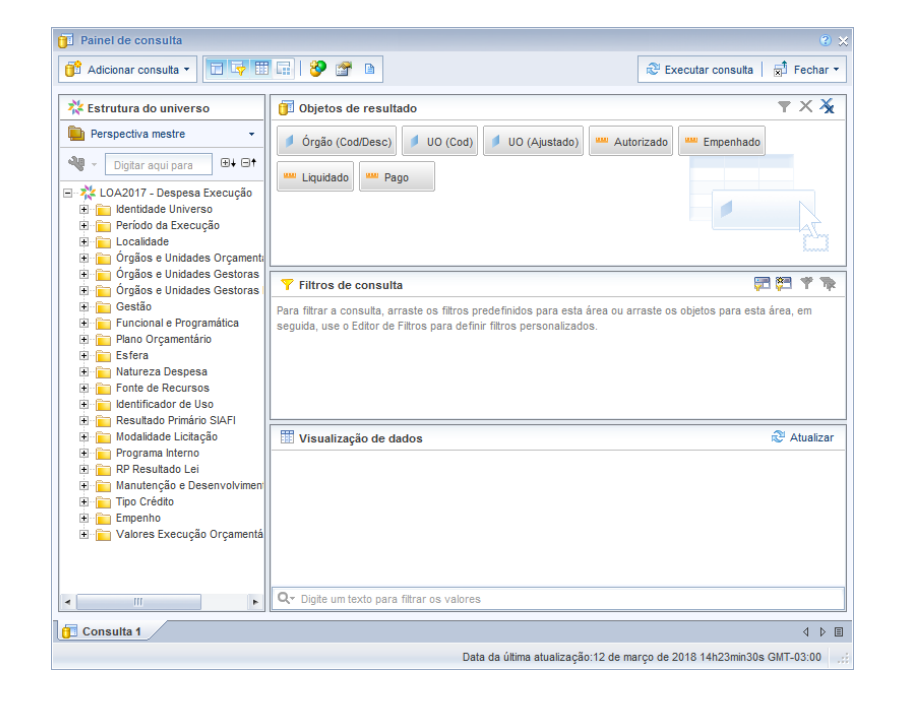

**[APRESENTAÇÃO DO MANUAL](#page-1-0)**

## **[MÓDULO I. CONHECENDO A FERRAMENTA](#page-2-0)**

#### **[MÓDULO II. UTILIZANDO A FERRAMENTA](#page-17-0)**

**[Unidade 1. Organizando e estruturando](#page-17-0)  documentos**

Página inicial [Configuração HTML](#page-19-0)

[Acessando os Documentos do WebIntelligence](#page-20-0)

[Meus favoritos e pastas públicas](#page-21-0)

[Categorias pessoais e corporativas](#page-22-0)

[Estrutura de um Documento do WebIntelligence:](#page-24-0)  consultas, relatórios, tabelas, gráficos e células

#### **[Unidade 2. Trabalhando com pesquisas](#page-29-0)  prontas**

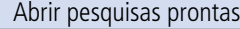

- [Painel de leitura](#page-30-0)
- Painel de design

[Ferramentas do modo design](#page-31-0)

[Exportar/Salvar consultas](#page-34-0)

[Editar consultas prontas](#page-36-0)

#### **[Unidade 3. Criando nova pesquisa](#page-40-0)**

Realizar pesquisa

Processo de criação de uma consulta

[Universos](#page-41-0)

[Criar novo documento do Web Intelligence](#page-43-0)

[Conhecendo a representação do universo](#page-45-0)

#### **[MÓDULO III. FORMATANDO O RELATÓRIO](#page-54-0)**

#### **[MÓDULO IV. EDIÇÃO AVANÇADA](#page-82-0)**

**[TEXTO COMPLEMENTAR. DIFERENÇAS NAS](#page-125-0)  FERRAMENTAS: MINIAPLICATIVO X HTML**

#### **[REFERÊNCIAS](#page-135-0)**

Perceba que as novas variáveis **não** aparecerão no relatório, e sim, apenas, na aba Dados do painel, do lado esquerdo. Agora, basta arrastar as variáveis para o relatório no local que desejar, ou usar o inserir.

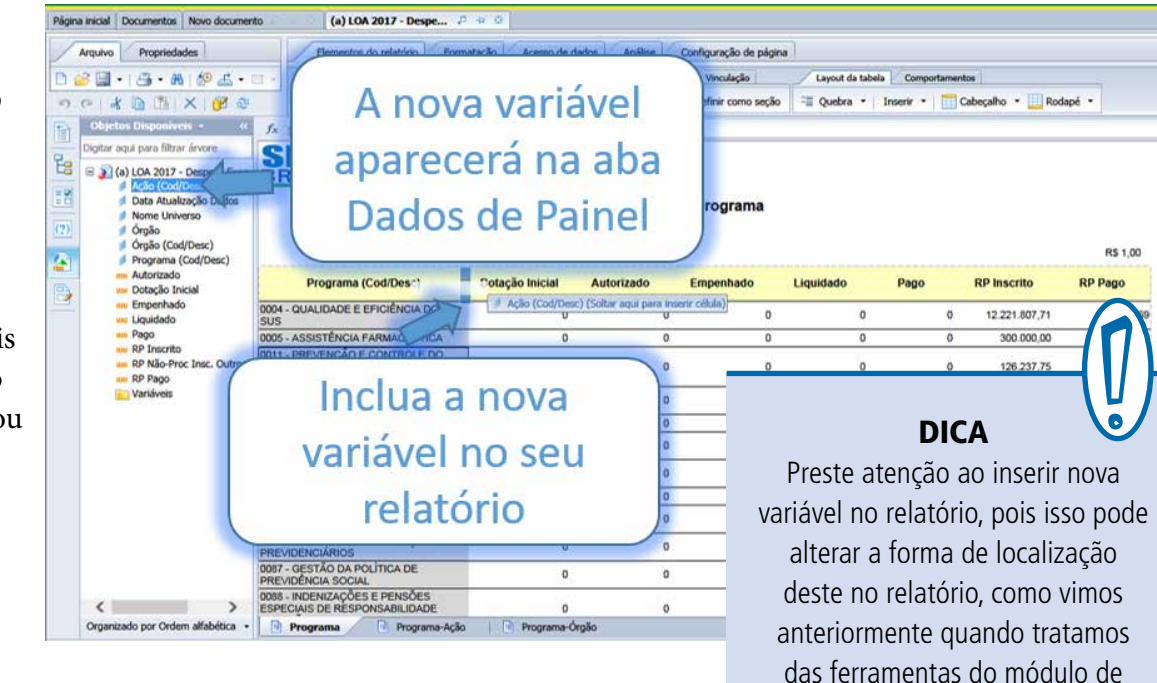

leitura.

**SIGA** 

BRASIL Senado Federal | Consultoria de Orçamentos | Prodasen

#### **[MÓDULO I. CONHECENDO A FERRAMENTA](#page-2-0)**

#### **[MÓDULO II. UTILIZANDO A FERRAMENTA](#page-17-0)**

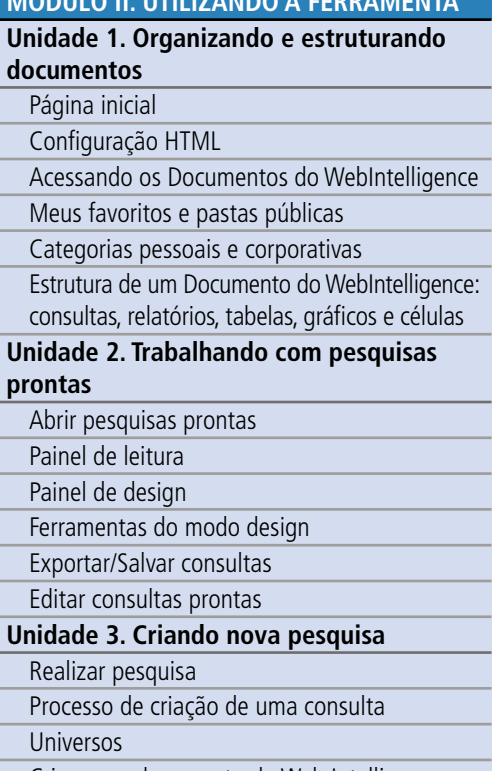

[Criar novo documento do Web Intelligence](#page-43-0) [Conhecendo a representação do universo](#page-45-0)

#### **[MÓDULO III. FORMATANDO O RELATÓRIO](#page-54-0)**

#### **[MÓDULO IV. EDIÇÃO AVANÇADA](#page-82-0)**

#### **[TEXTO COMPLEMENTAR. DIFERENÇAS NAS](#page-125-0)  FERRAMENTAS: MINIAPLICATIVO X HTML**

#### **[REFERÊNCIAS](#page-135-0)**

#### Exemplo prático

Nas pesquisas prontas podemos encontrar respostas para muitas das perguntas relacionadas às despesas da Uni ão, como por exemplo: quanto a Uni ão gastou nos programas do Plano Plurianual do Ministério da Saúde no ano de 2017?

Para responder, você precisa apenas ir nas categorias corporativas, selecionar o item 4 – Or çamento Fiscal e Seguridade – Execução e buscar o ano de 2017. Nele, abrir a consulta (a) LOA 2017 – Despesa Execução – por Órg ão.

Ao abrir a consulta, uma janela solicitar á que você escolha o órg ão; basta, ent ão, dar um duplo clique no Ministério da Saúde, e mandar executar a consulta para obter o resultado.

#### **O caminho:**

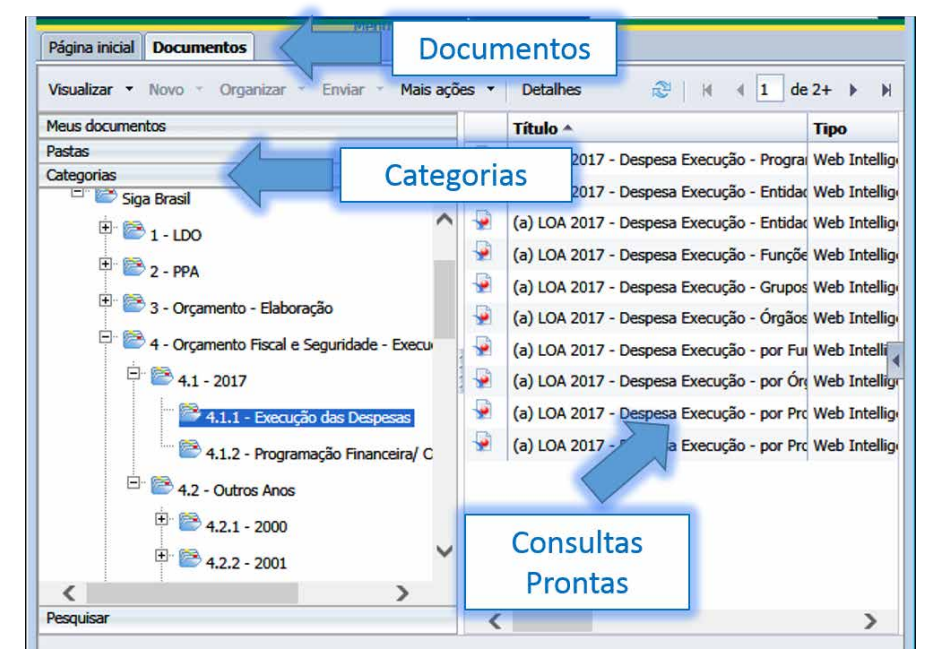

#### **A escolha:**

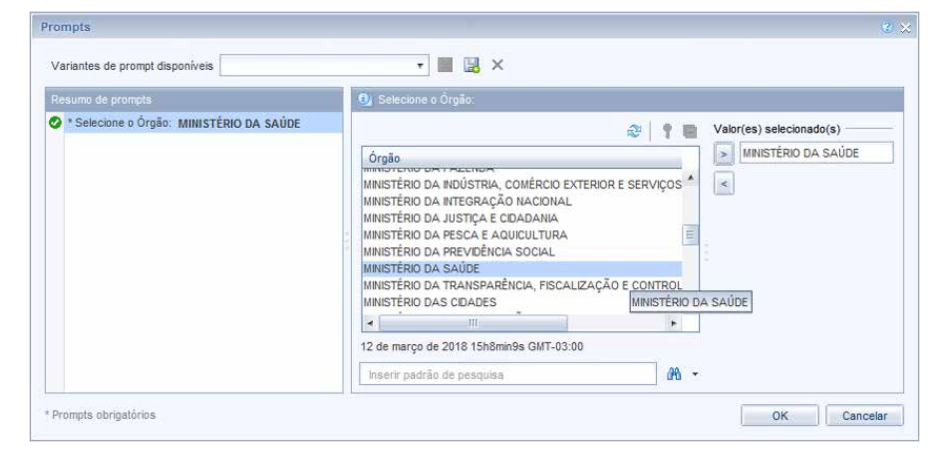

**[APRESENTAÇÃO DO MANUAL](#page-1-0)**

**[MÓDULO I. CONHECENDO A FERRAMENTA](#page-2-0)**

#### **[MÓDULO II. UTILIZANDO A FERRAMENTA](#page-17-0)**

**[Unidade 1. Organizando e estruturando](#page-17-0)  documentos**

Página inicial [Configuração HTML](#page-19-0) [Acessando os Documentos do WebIntelligence](#page-20-0) [Meus favoritos e pastas públicas](#page-21-0) [Categorias pessoais e corporativas](#page-22-0) [Estrutura de um Documento do WebIntelligence:](#page-24-0)  consultas, relatórios, tabelas, gráficos e células **[Unidade 2. Trabalhando com pesquisas](#page-29-0)  prontas** Abrir pesquisas prontas [Painel de leitura](#page-30-0) Painel de design

[Ferramentas do modo design](#page-31-0)

[Exportar/Salvar consultas](#page-34-0)

[Editar consultas prontas](#page-36-0)

**[Unidade 3. Criando nova pesquisa](#page-40-0)**

- Realizar pesquisa
- Processo de criação de uma consulta
- [Universos](#page-41-0)

[Criar novo documento do Web Intelligence](#page-43-0)

[Conhecendo a representação do universo](#page-45-0)

#### **[MÓDULO III. FORMATANDO O RELATÓRIO](#page-54-0)**

**[MÓDULO IV. EDIÇÃO AVANÇADA](#page-82-0)**

#### **[TEXTO COMPLEMENTAR. DIFERENÇAS NAS](#page-125-0)  FERRAMENTAS: MINIAPLICATIVO X HTML**

**[REFERÊNCIAS](#page-135-0)**

#### **A consulta:**

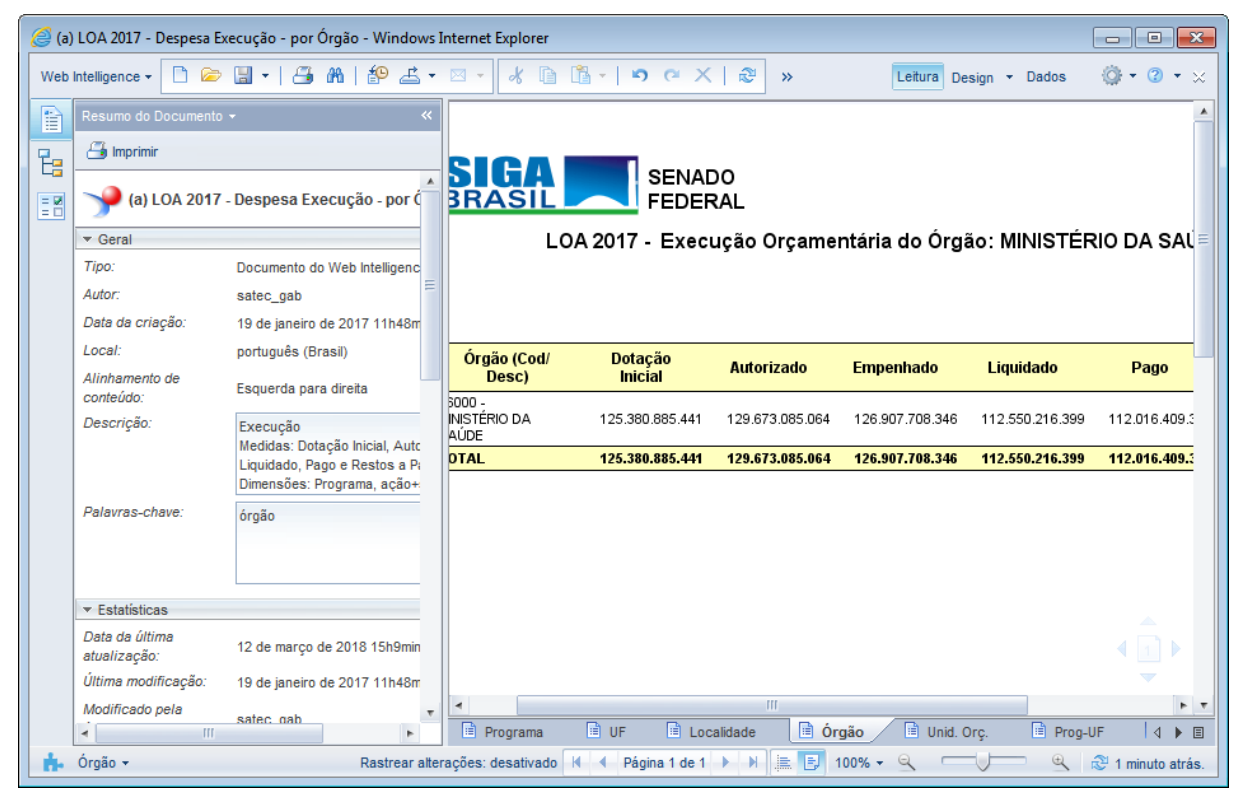

#### Síntese

Nesta unidade aprendemos a abrir uma consulta pronta, disponível na categoria corporativa ou na pasta do usuário. Descobrimos que podemos abri-la no Painel de leitura ou no Painel de edição de relatório (Design), e que no primeiro painel podemos editar o conteúdo e a formatação dos relatórios, utilizando as variáveis disponíveis na consulta. No entanto, para adicionar novas variáveis, é necessário salvarmos a consulta em sua pasta pessoal, ou seja, tornar a consulta sua, e abri-la no Painel de edição de relatório (Design).

**SIGA** 

<span id="page-40-0"></span>BRASIL Senado Federal | Consultoria de Orçamentos | Prodasen

#### **[MÓDULO II. UTILIZANDO A FERRAMENTA](#page-17-0)**

**[MÓDULO I. CONHECENDO A FERRAMENTA](#page-2-0)**

**[Unidade 1. Organizando e estruturando](#page-17-0)  documentos**

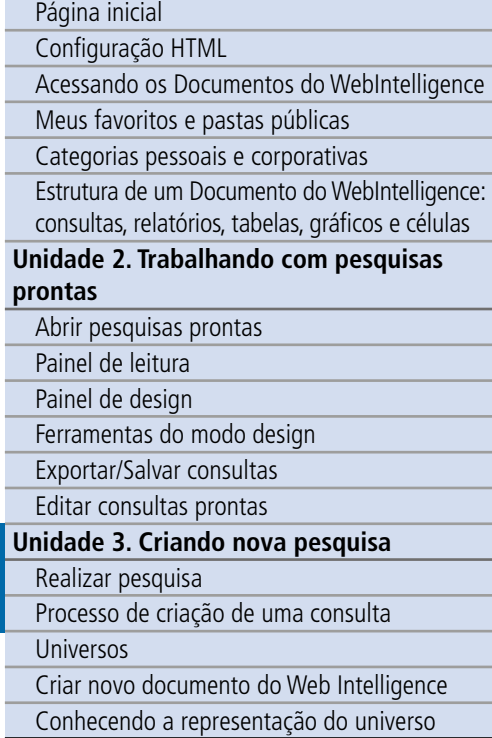

#### **[MÓDULO III. FORMATANDO O RELATÓRIO](#page-54-0)**

#### **[MÓDULO IV. EDIÇÃO AVANÇADA](#page-82-0)**

#### **[TEXTO COMPLEMENTAR. DIFERENÇAS NAS](#page-125-0)  FERRAMENTAS: MINIAPLICATIVO X HTML**

#### **[REFERÊNCIAS](#page-135-0)**

#### Unidade 3. Criando nova pesquisa

Nesta Unidade vamos aprender a realizar novas pesquisas.

#### Realizar pesquisa

#### Processo de criação de uma consulta

Além de utilizar as consultas prontas, você pode também criar uma nova consulta, a partir do zero, com os dados que julgue adequados para atender a uma determinada necessidade de informação.

O primeiro passo para a criação de uma nova consulta é a escolha do universo pertinente à pesquisa. Assim, para a criação de uma pesquisa de forma eficiente é fundamental que você tenha claro quais informações necessita, pois só assim saberá qual universo (provedor de dados) selecionar.

## Cliente (usuário)

· Consulta Web Intelligence

#### Servidor (Prodasen)

• Resultados

#### Provedor de Dados

• Relatório

**SIGA** 

<span id="page-41-0"></span>BRASIL Senado Federal | Consultoria de Orçamentos | Prodasen

**[MÓDULO I. CONHECENDO A FERRAMENTA](#page-2-0)**

#### **[MÓDULO II. UTILIZANDO A FERRAMENTA](#page-17-0)**

**[Unidade 1. Organizando e estruturando](#page-17-0)  documentos**

Página inicial

[Configuração HTML](#page-19-0)

[Acessando os Documentos do WebIntelligence](#page-20-0)

[Meus favoritos e pastas públicas](#page-21-0)

[Categorias pessoais e corporativas](#page-22-0)

[Estrutura de um Documento do WebIntelligence:](#page-24-0)  consultas, relatórios, tabelas, gráficos e células

**[Unidade 2. Trabalhando com pesquisas](#page-29-0)  prontas**

Abrir pesquisas prontas

[Painel de leitura](#page-30-0)

Painel de design

[Ferramentas do modo design](#page-31-0)

[Exportar/Salvar consultas](#page-34-0)

[Editar consultas prontas](#page-36-0)

#### **[Unidade 3. Criando nova pesquisa](#page-40-0)**

Realizar pesquisa

Processo de criação de uma consulta

Universos

[Criar novo documento do Web Intelligence](#page-43-0)

#### [Conhecendo a representação do universo](#page-45-0)

#### **[MÓDULO III. FORMATANDO O RELATÓRIO](#page-54-0)**

#### **[MÓDULO IV. EDIÇÃO AVANÇADA](#page-82-0)**

#### **[TEXTO COMPLEMENTAR. DIFERENÇAS NAS](#page-125-0)  FERRAMENTAS: MINIAPLICATIVO X HTML**

**[REFERÊNCIAS](#page-135-0)**

#### Universos

Vamos agora conhecer o conceito de universo e a sua importância para a estruturação dos dados orçamentários no SIGA Brasil Relatórios.

Universo é a maneira pela qual as informações disponíveis na base de dados encontram-se organizadas.

Universos representam os termos utilizados no cotidiano do negócio.

No SIGA Brasil Relatórios, a construção de documentos é baseada em Universos, conforme cada um dos assuntos orçamentários.

Os Universos do SIGA Brasil Relatórios são organizados por assunto, momento orçamentário (elaboração ou execução) e ano:

- LOA 20XX Despesa Elaboração
- LOA 20XX Despesa Execução
- LOA 20XX Elaboração Parecer Emenda
- LOA 20XX Emendas Apresentadas
- LOA 20XX Ordem Bancária
- LOA 20XX Ordem Bancária Empenho
- LOA 20XX Receita Elaboração
- LOA 20XX Receita Execução
- LOA 20XX Transferências Constitucionais

Cada universo do SIGA Brasil é, portanto, um recorte, uma coleção de dados orçamentários, agrupados de acordo com o tema. No universo **LOA 2012 Despesa Execução** só estão disponíveis os dados referentes à execução do orçamento em 2012 - não teremos dados sobre a elaboração do orçamento, por exemplo, nem tampouco sobre a execução em 2011 ou 2010.

Como dito anteriormente, o primeiro passo na construção de um documento é a seleção coerente do Universo a ser utilizado.

#### **[APRESENTAÇÃO DO MANUAL](#page-1-0)**

#### **[MÓDULO II. UTILIZANDO A FERRAMENTA](#page-17-0)**

**[MÓDULO I. CONHECENDO A FERRAMENTA](#page-2-0)**

**[Unidade 1. Organizando e estruturando](#page-17-0)  documentos**

Página inicial [Configuração HTML](#page-19-0)

[Acessando os Documentos do WebIntelligence](#page-20-0)

[Meus favoritos e pastas públicas](#page-21-0)

[Categorias pessoais e corporativas](#page-22-0)

[Estrutura de um Documento do WebIntelligence:](#page-24-0)  consultas, relatórios, tabelas, gráficos e células

#### **[Unidade 2. Trabalhando com pesquisas](#page-29-0)  prontas**

#### Abrir pesquisas prontas

[Painel de leitura](#page-30-0)

Painel de design

[Ferramentas do modo design](#page-31-0)

[Exportar/Salvar consultas](#page-34-0)

[Editar consultas prontas](#page-36-0)

#### **[Unidade 3. Criando nova pesquisa](#page-40-0)**

Realizar pesquisa

Processo de criação de uma consulta

[Universos](#page-41-0)

[Criar novo documento do Web Intelligence](#page-43-0)

[Conhecendo a representação do universo](#page-45-0)

#### **[MÓDULO III. FORMATANDO O RELATÓRIO](#page-54-0)**

#### **[MÓDULO IV. EDIÇÃO AVANÇADA](#page-82-0)**

#### **[TEXTO COMPLEMENTAR. DIFERENÇAS NAS](#page-125-0)  FERRAMENTAS: MINIAPLICATIVO X HTML**

**[REFERÊNCIAS](#page-135-0)**

#### **Regras de nomeação do universo**

Conforme demonstrado na tabela abaixo, as regras são as seguintes:

- 1. lei correspondente à pesquisa;
- 2. ano correspondente à pesquisa;
- 3. assunto correspondente à pesquisa
- 4. momento orçamentário ao qual corresponde a pesquisa (Elaboração/ Execução);
- 5. informações adicionais.

## Ex: Universos 2011

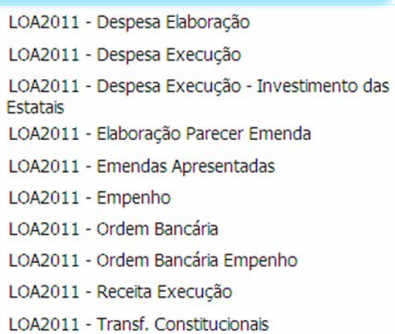

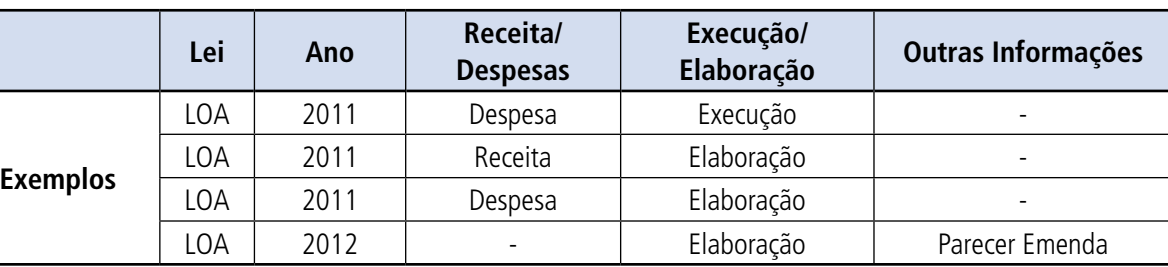

O primeiro passo para fazermos uma boa pesquisa no SIGA Brasil é compreender o que queremos. Assim, a qualidade da pergunta será diretamente proporcional à qualidade da resposta, ou seja, se fizermos uma pergunta clara e objetiva, facilmente conseguiremos entender quais os dados necessários para respondê-la. Após compreendermos qual o Universo queremos usar, vamos aprender a criar um novo documento.

## <span id="page-43-0"></span>**SIGA** deral | Consultoria de Orçamentos | Pro

**[APRESENTAÇÃO DO MANUAL](#page-1-0)**

#### **[MÓDULO I. CONHECENDO A FERRAMENTA](#page-2-0)**

#### **[MÓDULO II. UTILIZANDO A FERRAMENTA](#page-17-0)**

**[Unidade 1. Organizando e estruturando](#page-17-0)  documentos**

Página inicial

[Configuração HTML](#page-19-0)

[Acessando os Documentos do WebIntelligence](#page-20-0)

[Meus favoritos e pastas públicas](#page-21-0)

[Categorias pessoais e corporativas](#page-22-0)

[Estrutura de um Documento do WebIntelligence:](#page-24-0)  consultas, relatórios, tabelas, gráficos e células

#### **[Unidade 2. Trabalhando com pesquisas](#page-29-0)  prontas**

Abrir pesquisas prontas

[Painel de leitura](#page-30-0)

Painel de design

[Ferramentas do modo design](#page-31-0)

[Exportar/Salvar consultas](#page-34-0)

[Editar consultas prontas](#page-36-0)

#### **[Unidade 3. Criando nova pesquisa](#page-40-0)**

Realizar pesquisa

Processo de criação de uma consulta

[Universos](#page-41-0)

Criar novo documento do Web Intelligence

[Conhecendo a representação do universo](#page-45-0)

#### **[MÓDULO III. FORMATANDO O RELATÓRIO](#page-54-0)**

#### **[MÓDULO IV. EDIÇÃO AVANÇADA](#page-82-0)**

#### **[TEXTO COMPLEMENTAR. DIFERENÇAS NAS](#page-125-0)  FERRAMENTAS: MINIAPLICATIVO X HTML**

#### **[REFERÊNCIAS](#page-135-0)**

#### Criar novo documento do Web Intelligence

Na Página Inicial, vá em Meus aplicativos e clique no **Web Intelligence**.

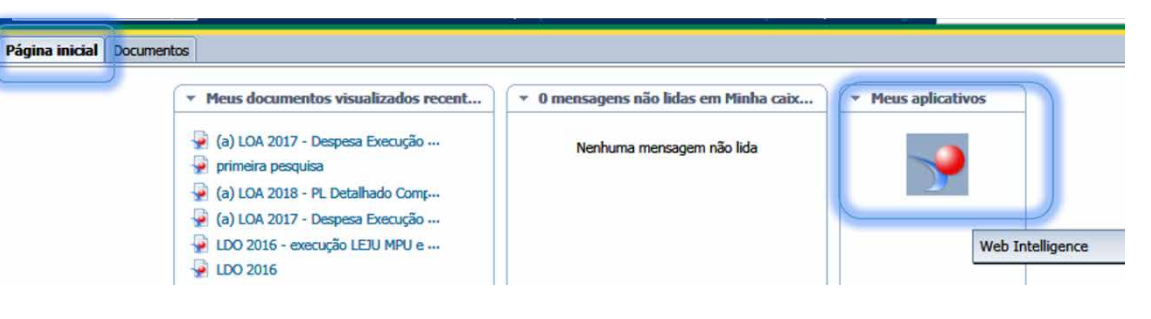

Abrirá o BI Launchpad. Nessa nova janela clique no botão Novo (Conforme imagem) ou Ctrl+N:

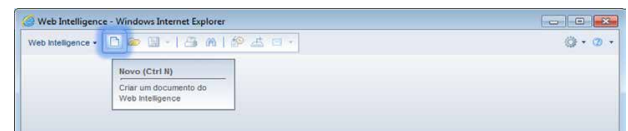

Na janela seguinte, escolha a fonte de dados: Universo

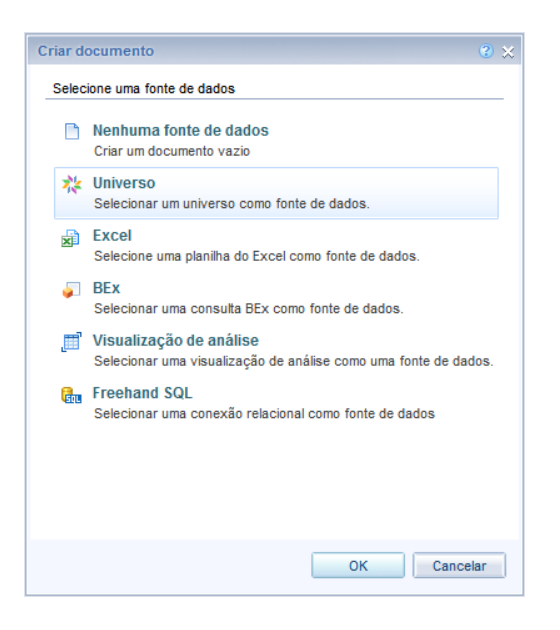

## **SIGA** ederal | Consultoria de Orçamentos | Prod

#### **[APRESENTAÇÃO DO MANUAL](#page-1-0)**

#### **[MÓDULO II. UTILIZANDO A FERRAMENTA](#page-17-0)**

**[MÓDULO I. CONHECENDO A FERRAMENTA](#page-2-0)**

**[Unidade 1. Organizando e estruturando](#page-17-0)  documentos**

Página inicial

[Configuração HTML](#page-19-0)

[Acessando os Documentos do WebIntelligence](#page-20-0)

[Meus favoritos e pastas públicas](#page-21-0)

[Categorias pessoais e corporativas](#page-22-0)

[Estrutura de um Documento do WebIntelligence:](#page-24-0)  consultas, relatórios, tabelas, gráficos e células

**[Unidade 2. Trabalhando com pesquisas](#page-29-0)  prontas**

Abrir pesquisas prontas

[Painel de leitura](#page-30-0)

Painel de design

[Ferramentas do modo design](#page-31-0)

[Exportar/Salvar consultas](#page-34-0)

[Editar consultas prontas](#page-36-0)

**[Unidade 3. Criando nova pesquisa](#page-40-0)**

Realizar pesquisa

Processo de criação de uma consulta

[Universos](#page-41-0)

[Criar novo documento do Web Intelligence](#page-43-0)

[Conhecendo a representação do universo](#page-45-0)

#### **[MÓDULO III. FORMATANDO O RELATÓRIO](#page-54-0)**

#### **[MÓDULO IV. EDIÇÃO AVANÇADA](#page-82-0)**

**[TEXTO COMPLEMENTAR. DIFERENÇAS NAS](#page-125-0)  FERRAMENTAS: MINIAPLICATIVO X HTML**

**[REFERÊNCIAS](#page-135-0)**

#### E em seguida o Universo pertinente a sua pesquisa.

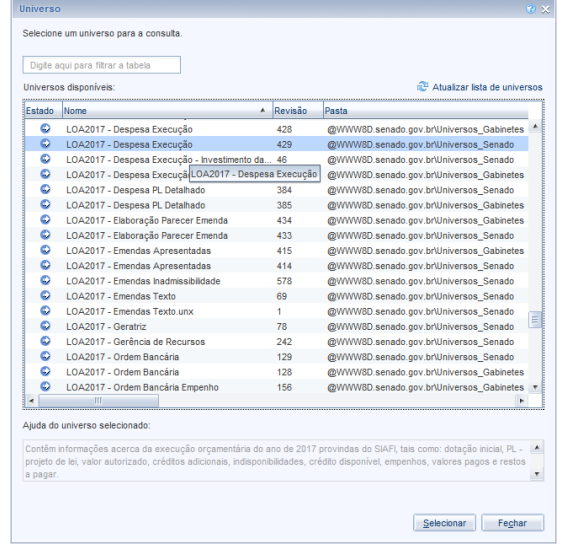

Após a escolha do Universo, o sistema abrirá o Painel de relatório no modo edição de consulta, conforme imagem ao lado:

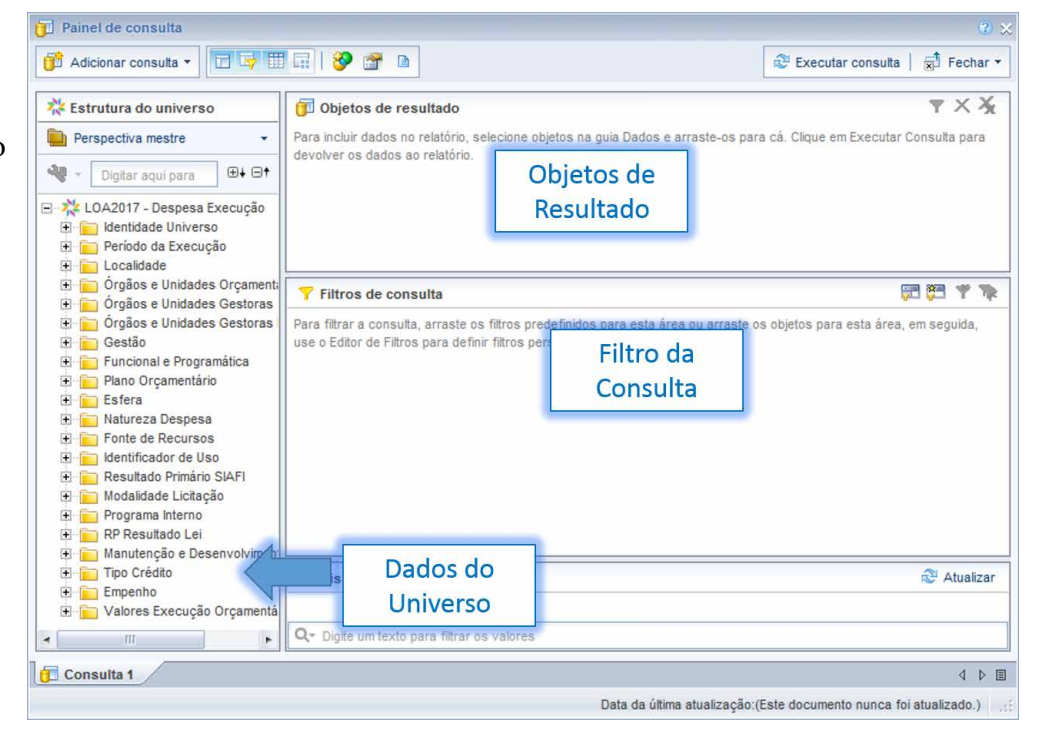

## <span id="page-45-0"></span>**SIGA** ral | Consultoria de Orcamentos | Pro

**[APRESENTAÇÃO DO MANUAL](#page-1-0)**

#### **[MÓDULO I. CONHECENDO A FERRAMENTA](#page-2-0)**

#### **[MÓDULO II. UTILIZANDO A FERRAMENTA](#page-17-0)**

**[Unidade 1. Organizando e estruturando](#page-17-0)** 

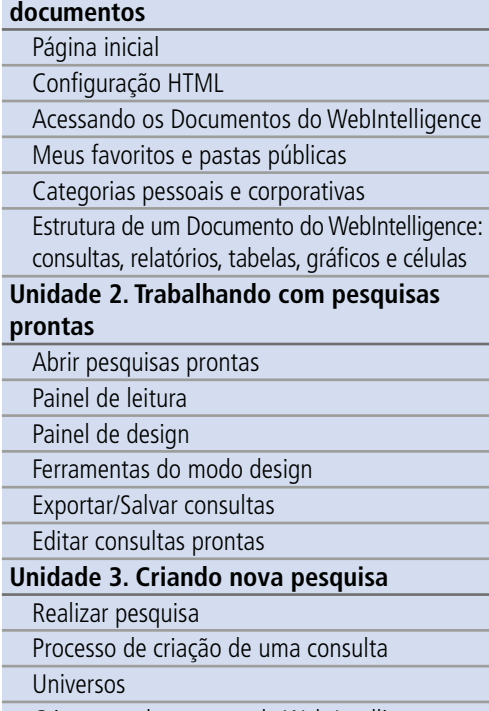

#### [Criar novo documento do Web Intelligence](#page-43-0)

Conhecendo a representação do universo

#### **[MÓDULO III. FORMATANDO O RELATÓRIO](#page-54-0)**

#### **[MÓDULO IV. EDIÇÃO AVANÇADA](#page-82-0)**

**[TEXTO COMPLEMENTAR. DIFERENÇAS NAS](#page-125-0)  FERRAMENTAS: MINIAPLICATIVO X HTML**

#### **[REFERÊNCIAS](#page-135-0)**

#### Conhecendo a representação do universo

O Universo está representado por dois tipos de variáveis ou objetos: dimensões e valores. Estes, por sua vez, estão organizados por classes.

Este símbolo **representa** as Classes: são agrupamentos lógicos de objetos, pastas que organizam as dimensões e valores de acordo com tema e função. Por exemplo, na classe Localidade você encontrará dimensões como Região, UF e Localidade, e na classe Valores Execução Orçamentária, medidas de valor como Dotação Inicial e PL.

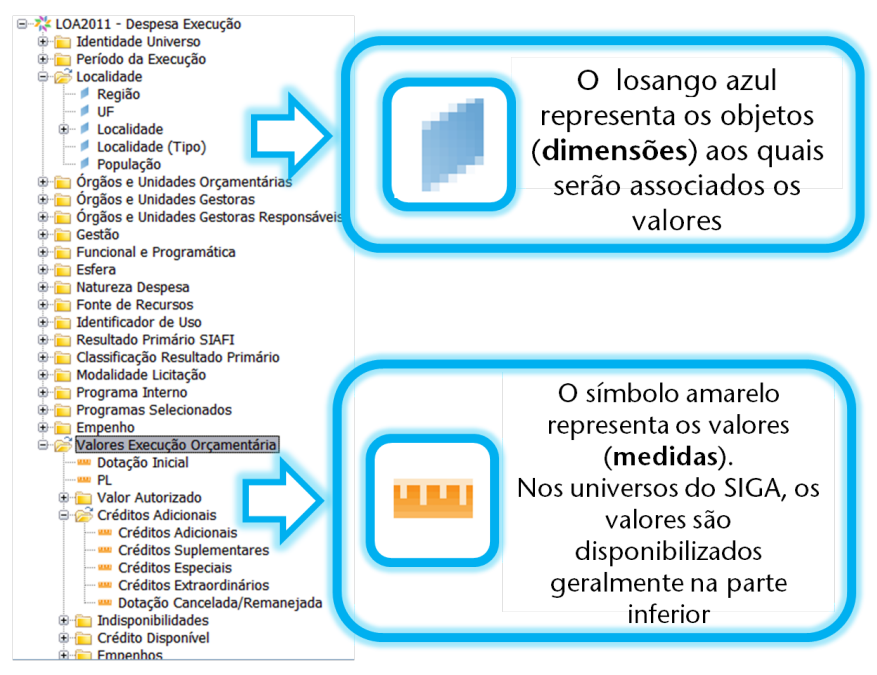

## **SIGA** ral | Consultoria de Orçamentos | Pr

#### **[APRESENTAÇÃO DO MANUAL](#page-1-0)**

#### **[MÓDULO I. CONHECENDO A FERRAMENTA](#page-2-0)**

#### **[MÓDULO II. UTILIZANDO A FERRAMENTA](#page-17-0)**

**[Unidade 1. Organizando e estruturando](#page-17-0)  documentos**

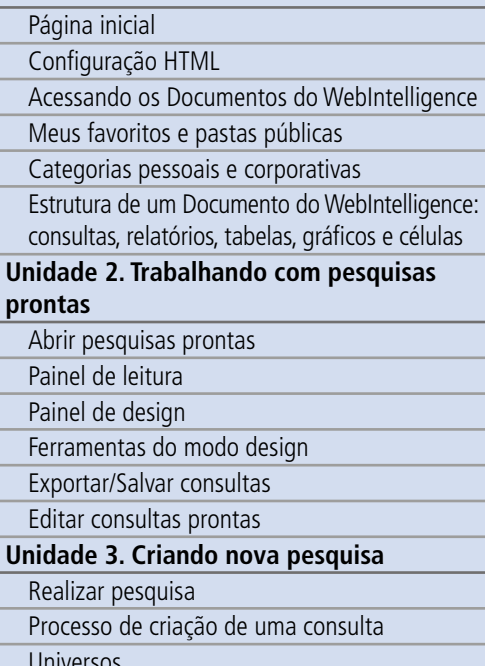

[Universos](#page-41-0)

[Criar novo documento do Web Intelligence](#page-43-0)

[Conhecendo a representação do universo](#page-45-0)

#### **[MÓDULO III. FORMATANDO O RELATÓRIO](#page-54-0)**

#### **[MÓDULO IV. EDIÇÃO AVANÇADA](#page-82-0)**

**[TEXTO COMPLEMENTAR. DIFERENÇAS NAS](#page-125-0)  FERRAMENTAS: MINIAPLICATIVO X HTML**

#### **[REFERÊNCIAS](#page-135-0)**

A partir deste ponto, você deve escolher os dados pertinentes a sua pesquisa, definindo as variáveis desejadas, seguindo os passos indicados na imagem que segue:

1 Pressione o botão<br>esquerdo do mouse sobre a variável desejada.

- Arraste a variável e solte o botão quando o ponteiro estiver no quadro Objetos de resultado**.** (Também é possível inserir o dado com um duplo clique sobre a variável.)
- Após acrescentar todos os dados desejados, você deverá clicar em Executar consulta**.**

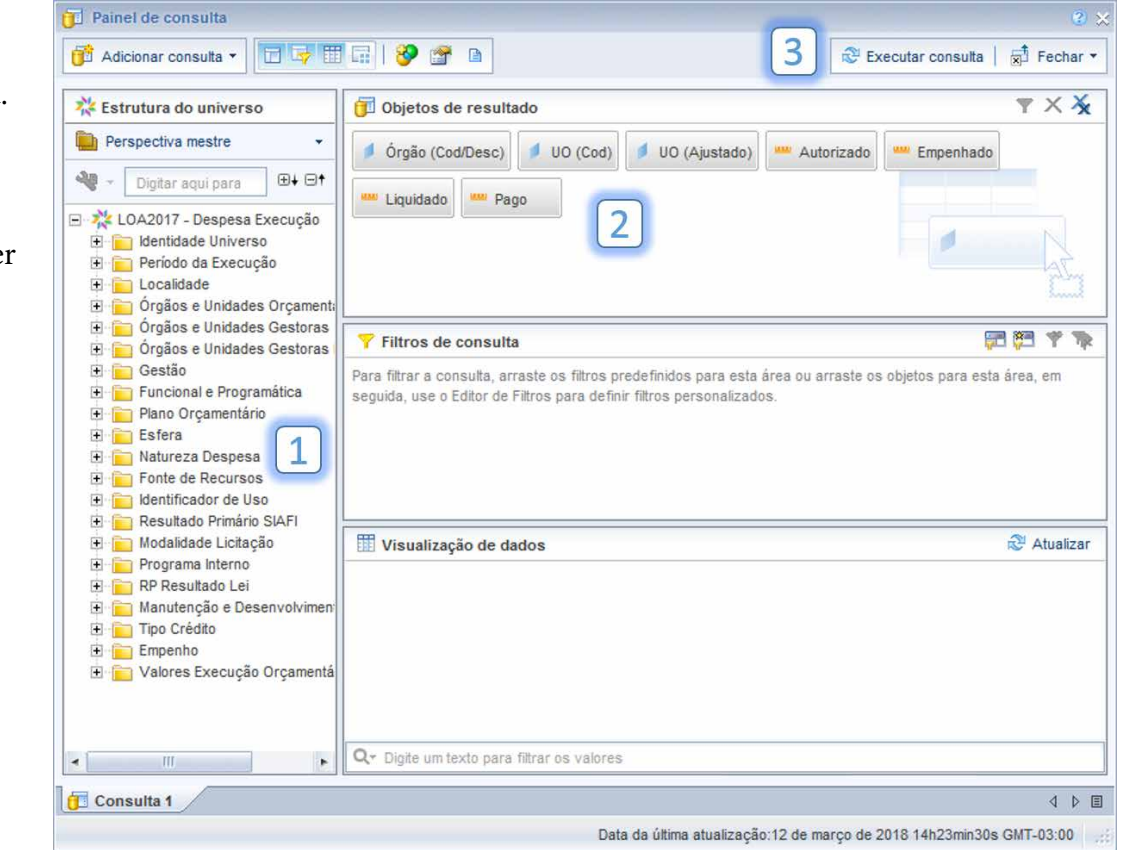

**[APRESENTAÇÃO DO MANUAL](#page-1-0)**

#### **[MÓDULO I. CONHECENDO A FERRAMENTA](#page-2-0)**

#### **[MÓDULO II. UTILIZANDO A FERRAMENTA](#page-17-0)**

**[Unidade 1. Organizando e estruturando](#page-17-0)  documentos**

Página inicial [Configuração HTML](#page-19-0) [Acessando os Documentos do WebIntelligence](#page-20-0) [Meus favoritos e pastas públicas](#page-21-0) [Categorias pessoais e corporativas](#page-22-0)

[Estrutura de um Documento do WebIntelligence:](#page-24-0)  consultas, relatórios, tabelas, gráficos e células

#### **[Unidade 2. Trabalhando com pesquisas](#page-29-0)  prontas**

Abrir pesquisas prontas

[Painel de leitura](#page-30-0)

Painel de design

[Ferramentas do modo design](#page-31-0)

[Exportar/Salvar consultas](#page-34-0)

[Editar consultas prontas](#page-36-0)

#### **[Unidade 3. Criando nova pesquisa](#page-40-0)**

Realizar pesquisa

Processo de criação de uma consulta

[Universos](#page-41-0)

[Criar novo documento do Web Intelligence](#page-43-0)

[Conhecendo a representação do universo](#page-45-0)

**[MÓDULO III. FORMATANDO O RELATÓRIO](#page-54-0)**

#### **[MÓDULO IV. EDIÇÃO AVANÇADA](#page-82-0)**

**[TEXTO COMPLEMENTAR. DIFERENÇAS NAS](#page-125-0)  FERRAMENTAS: MINIAPLICATIVO X HTML**

#### **[REFERÊNCIAS](#page-135-0)**

#### Após executar a consulta, o sistema abrirá o Painel de Relatório:

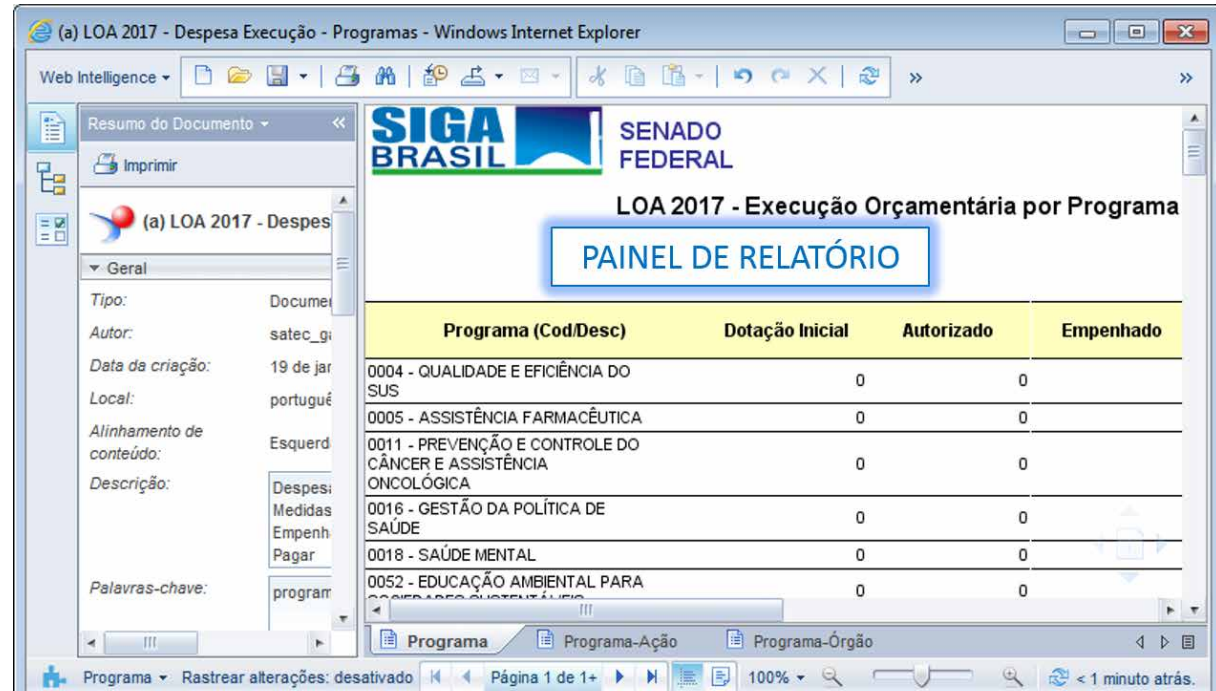

#### **[APRESENTAÇÃO DO MANUAL](#page-1-0)**

**[MÓDULO I. CONHECENDO A FERRAMENTA](#page-2-0)**

#### **MÓDULO IL UTILIZANDO A FERRAMENT**

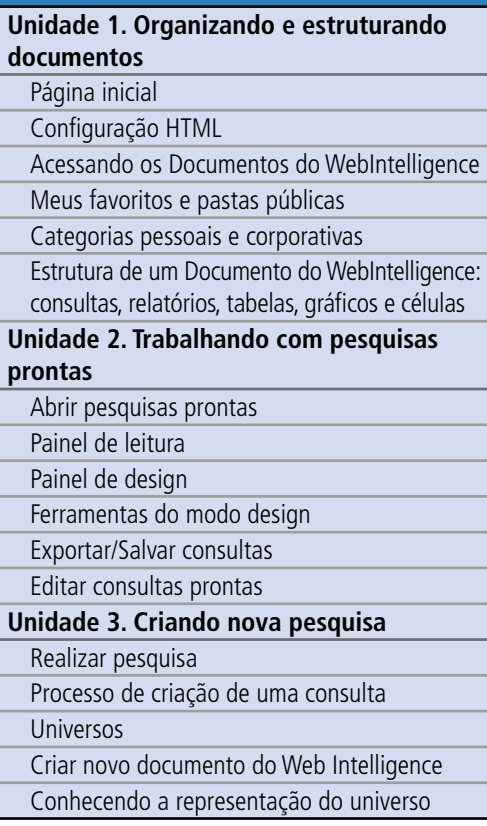

#### **[MÓDULO III. FORMATANDO O RELATÓRIO](#page-54-0)**

#### **[MÓDULO IV. EDIÇÃO AVANÇADA](#page-82-0)**

#### **[TEXTO COMPLEMENTAR. DIFERENÇAS NAS](#page-125-0)  FERRAMENTAS: MINIAPLICATIVO X HTML**

**[REFERÊNCIAS](#page-135-0)**

Para facilitar a montagem de sua consulta, é interessante observar alguns pontos:

Para ver a descrição básica das variáveis, basta repousar o cursor sobre o dado. Se estiver com dificuldades em achar uma determinada variável, você pode utilizar a ferramenta de busca para lhe ajudar.

Lembre-se ainda que as variáveis de medidas ou valores se encontram na parte inferior, nas últimas classes.

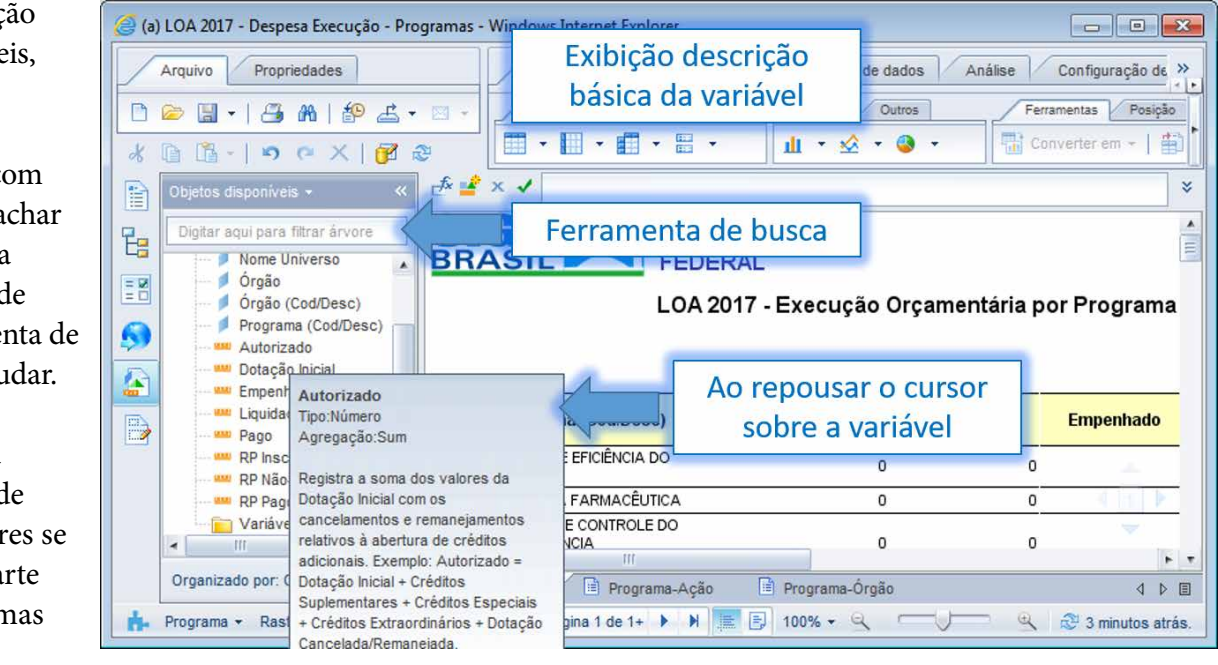

A quantidade de variáveis em cada Universo é elevada, e pode causar alguma confusão no começo, quando você ainda não está familiarizado com os termos. É possível que você se pergunte, por exemplo: "Qual a diferença entre as dimensões Órgão (cod), Órgão, e Órgão (cod/desc)". A dimensão Órgão (cod) traz o código orçamentário do Órgão, enquanto a dimensão Órgão retorna o nome desse Órgão, e a Órgão (cod/desc) traz, em uma única variável, o código e o nome (descrição) do Órgão. A tabela abaixo ilustra bem essa diferença:

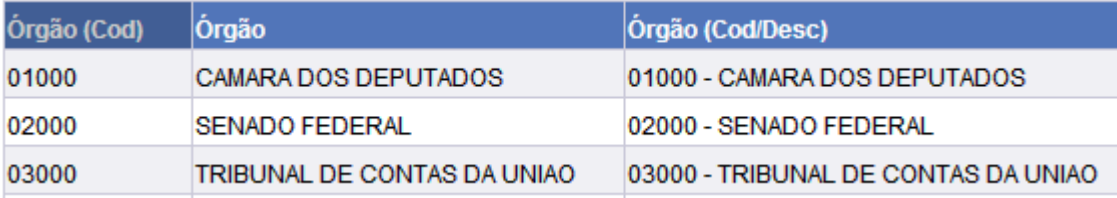

**SIGA** 

BRASIL Senado Federal | Consultoria de Orçamentos | Prodasen

#### **[MÓDULO I. CONHECENDO A FERRAMENTA](#page-2-0)**

#### **[MÓDULO II. UTILIZANDO A FERRAMENTA](#page-17-0)**

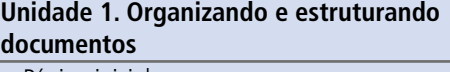

Página inicial [Configuração HTML](#page-19-0) [Acessando os Documentos do WebIntelligence](#page-20-0) [Meus favoritos e pastas públicas](#page-21-0) [Categorias pessoais e corporativas](#page-22-0) [Estrutura de um Documento do WebIntelligence:](#page-24-0)  consultas, relatórios, tabelas, gráficos e células **[Unidade 2. Trabalhando com pesquisas](#page-29-0)  prontas** Abrir pesquisas prontas [Painel de leitura](#page-30-0) Painel de design [Ferramentas do modo design](#page-31-0) [Exportar/Salvar consultas](#page-34-0) [Editar consultas prontas](#page-36-0) **[Unidade 3. Criando nova pesquisa](#page-40-0)** Realizar pesquisa Processo de criação de uma consulta [Universos](#page-41-0)

[Criar novo documento do Web Intelligence](#page-43-0) [Conhecendo a representação do universo](#page-45-0)

#### **[MÓDULO III. FORMATANDO O RELATÓRIO](#page-54-0)**

#### **[MÓDULO IV. EDIÇÃO AVANÇADA](#page-82-0)**

#### **[TEXTO COMPLEMENTAR. DIFERENÇAS NAS](#page-125-0)  FERRAMENTAS: MINIAPLICATIVO X HTML**

**[REFERÊNCIAS](#page-135-0)**

#### Exemplo prático

Digamos que o nosso chefe venha com o seguinte pedido: "Gostaria que você levantasse os dados de quanto o Poder Executivo solicitou no orçamento 2012 por Ministério e órgãos afins, e como a proposta saiu do Congresso para a sanção presidencial".

O primeiro passo é analisar a pergunta e compreender quais dados nosso chefe está querendo.

Sabemos que a solicitação do Executivo, em termos orçamentários, chega ao congresso na forma de Projeto de Lei de Orçamento, ou seja, o PL. Quando essa lei recebe as emendas parlamentares, e sai do Congresso Nacional para a Presidência, é conhecida como Autógrafo. Ambas as informações dizem respeito ao processo orçamentário ainda em sua fase de elaboração.

Sendo assim, precisamos do valor do PL e do Autógrafo, por Órgão Orçamentário (Ministérios e afins), na fase de Elaboração, Universo de Elaboração. Sabemos ainda que o ano desejado para a pesquisa é 2012. Utilizando o conhecimento que acabamos de adquirir, basta fazer uma nova consulta selecionando o Universo LOA 2012 – Despesa Elaboração, com os dados acima indicados.

Demonstramos nas imagens a seguir.

#### **Nova Consulta:**

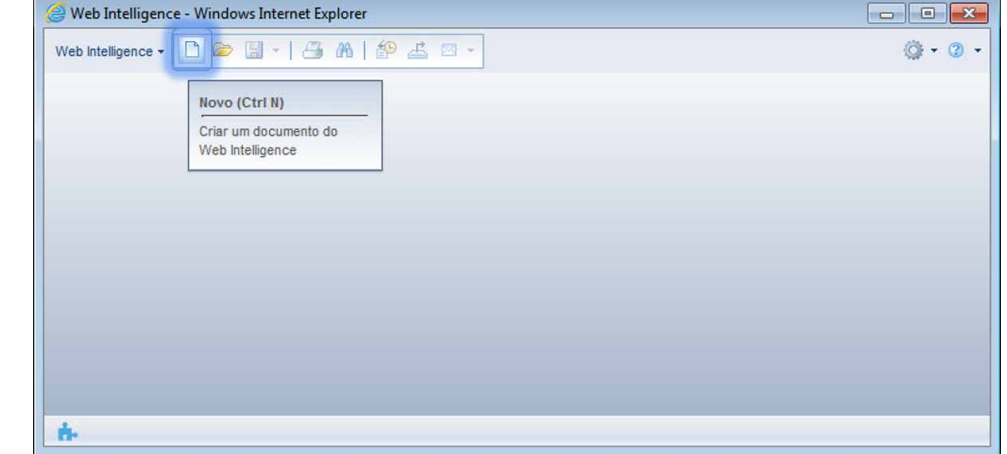

## SI .<br>Bederal | Consultoria de Orçamentos | Pro

#### **[APRESENTAÇÃO DO MANUAL](#page-1-0)**

#### **[MÓDULO I. CONHECENDO A FERRAMENTA](#page-2-0)**

#### **[MÓDULO II. UTILIZANDO A FERRAMENTA](#page-17-0)**

**[Unidade 1. Organizando e estruturando](#page-17-0)  documentos**

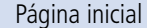

[Configuração HTML](#page-19-0)

[Acessando os Documentos do WebIntelligence](#page-20-0)

[Meus favoritos e pastas públicas](#page-21-0)

[Categorias pessoais e corporativas](#page-22-0)

[Estrutura de um Documento do WebIntelligence:](#page-24-0)  consultas, relatórios, tabelas, gráficos e células

**[Unidade 2. Trabalhando com pesquisas](#page-29-0)  prontas**

Abrir pesquisas prontas

[Painel de leitura](#page-30-0)

Painel de design

[Ferramentas do modo design](#page-31-0)

[Exportar/Salvar consultas](#page-34-0)

[Editar consultas prontas](#page-36-0)

#### **[Unidade 3. Criando nova pesquisa](#page-40-0)**

Realizar pesquisa

Processo de criação de uma consulta

[Universos](#page-41-0)

[Criar novo documento do Web Intelligence](#page-43-0)

[Conhecendo a representação do universo](#page-45-0)

#### **[MÓDULO III. FORMATANDO O RELATÓRIO](#page-54-0)**

#### **[MÓDULO IV. EDIÇÃO AVANÇADA](#page-82-0)**

**[TEXTO COMPLEMENTAR. DIFERENÇAS NAS](#page-125-0)  FERRAMENTAS: MINIAPLICATIVO X HTML**

#### **[REFERÊNCIAS](#page-135-0)**

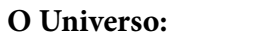

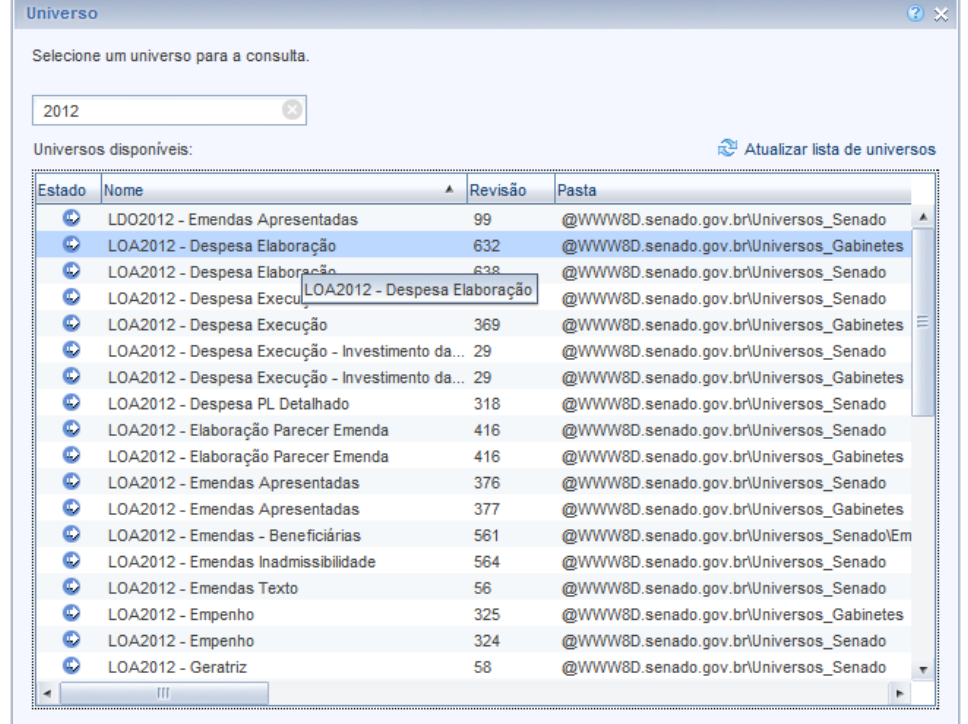

#### Aiuda do universo selecionado:

Contem informações sobre a elaboração da lei orcamentária do ano de 2012, alem de apresentar, por etapas, suas despesas após os pareceres das emendas apresentadas a esta lei. Apresenta os textos após o processo de emenda.

> Fechar Selecionar

## **SIGA** -<br>Federal | Consultoria de Orçamentos | Proda

#### **[APRESENTAÇÃO DO MANUAL](#page-1-0) [MÓDULO I. CONHECENDO A FERRAMENTA](#page-2-0) [MÓDULO II. UTILIZANDO A FERRAMENTA](#page-17-0) [Unidade 1. Organizando e estruturando](#page-17-0)  documentos** Página inicial [Configuração HTML](#page-19-0) [Acessando os Documentos do WebIntelligence](#page-20-0) [Meus favoritos e pastas públicas](#page-21-0) [Categorias pessoais e corporativas](#page-22-0) [Estrutura de um Documento do WebIntelligence:](#page-24-0)  consultas, relatórios, tabelas, gráficos e células **[Unidade 2. Trabalhando com pesquisas](#page-29-0)  prontas**

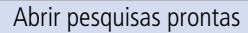

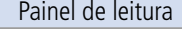

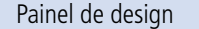

[Ferramentas do modo design](#page-31-0)

[Exportar/Salvar consultas](#page-34-0)

[Editar consultas prontas](#page-36-0)

#### **[Unidade 3. Criando nova pesquisa](#page-40-0)**

Realizar pesquisa

Processo de criação de uma consulta

[Universos](#page-41-0)

[Criar novo documento do Web Intelligence](#page-43-0)

[Conhecendo a representação do universo](#page-45-0)

**[MÓDULO III. FORMATANDO O RELATÓRIO](#page-54-0)**

#### **[MÓDULO IV. EDIÇÃO AVANÇADA](#page-82-0)**

**[TEXTO COMPLEMENTAR. DIFERENÇAS NAS](#page-125-0)  FERRAMENTAS: MINIAPLICATIVO X HTML**

#### **[REFERÊNCIAS](#page-135-0)**

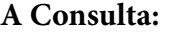

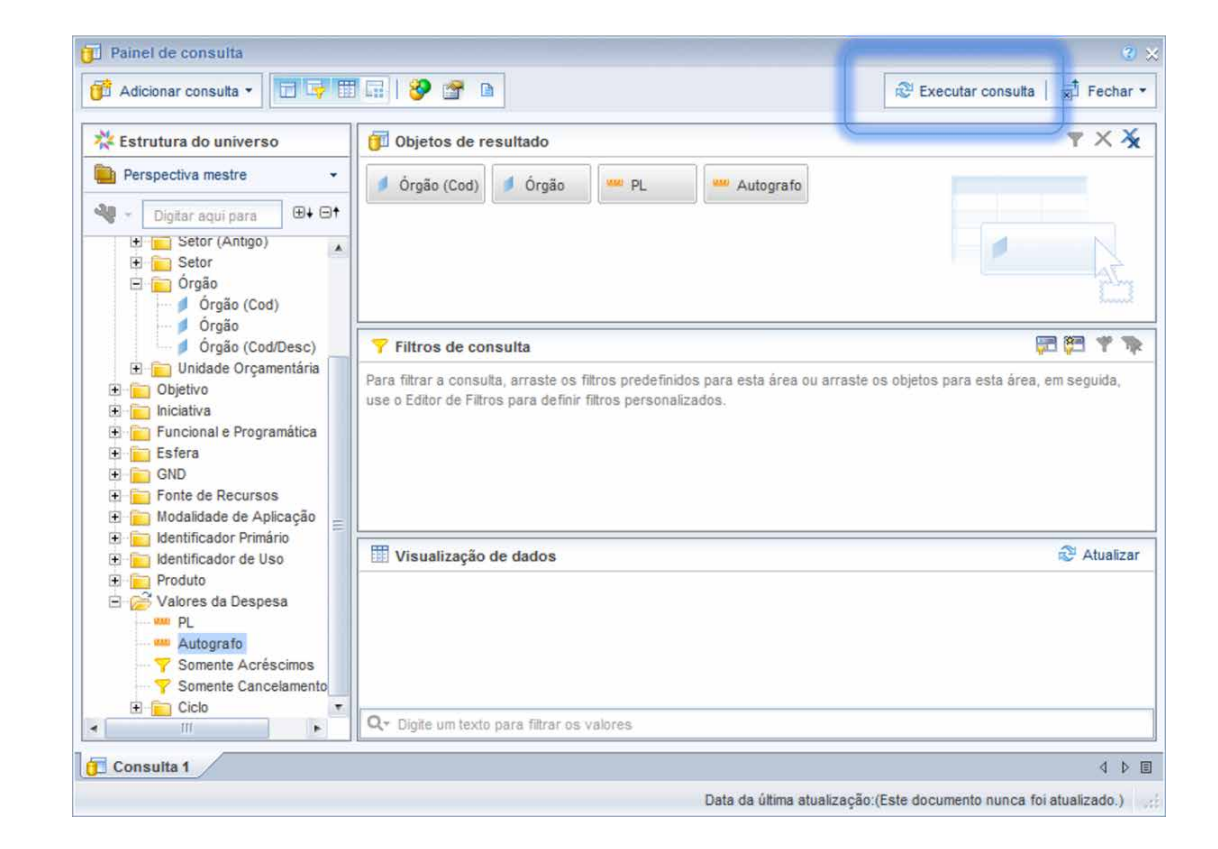

### **[APRESENTAÇÃO DO MANUAL](#page-1-0) [MÓDULO I. CONHECENDO A FERRAMENTA](#page-2-0) [MÓDULO II. UTILIZANDO A FERRAMENTA](#page-17-0) [Unidade 1. Organizando e estruturando](#page-17-0)  documentos** Página inicial [Configuração HTML](#page-19-0) [Acessando os Documentos do WebIntelligence](#page-20-0) SIGA **BRASIL**<br>Federal I Consultoria de Orçamentos | Pro

[Meus favoritos e pastas públicas](#page-21-0) [Categorias pessoais e corporativas](#page-22-0)

[Estrutura de um Documento do WebIntelligence:](#page-24-0)  consultas, relatórios, tabelas, gráficos e células

#### **[Unidade 2. Trabalhando com pesquisas](#page-29-0)  prontas**

Abrir pesquisas prontas

[Painel de leitura](#page-30-0)

Painel de design

[Ferramentas do modo design](#page-31-0)

[Exportar/Salvar consultas](#page-34-0)

[Editar consultas prontas](#page-36-0)

#### **[Unidade 3. Criando nova pesquisa](#page-40-0)**

Realizar pesquisa

Processo de criação de uma consulta

[Universos](#page-41-0)

[Criar novo documento do Web Intelligence](#page-43-0)

[Conhecendo a representação do universo](#page-45-0)

#### **[MÓDULO III. FORMATANDO O RELATÓRIO](#page-54-0)**

#### **[MÓDULO IV. EDIÇÃO AVANÇADA](#page-82-0)**

#### **[TEXTO COMPLEMENTAR. DIFERENÇAS NAS](#page-125-0)  FERRAMENTAS: MINIAPLICATIVO X HTML**

**[REFERÊNCIAS](#page-135-0)**

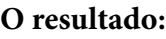

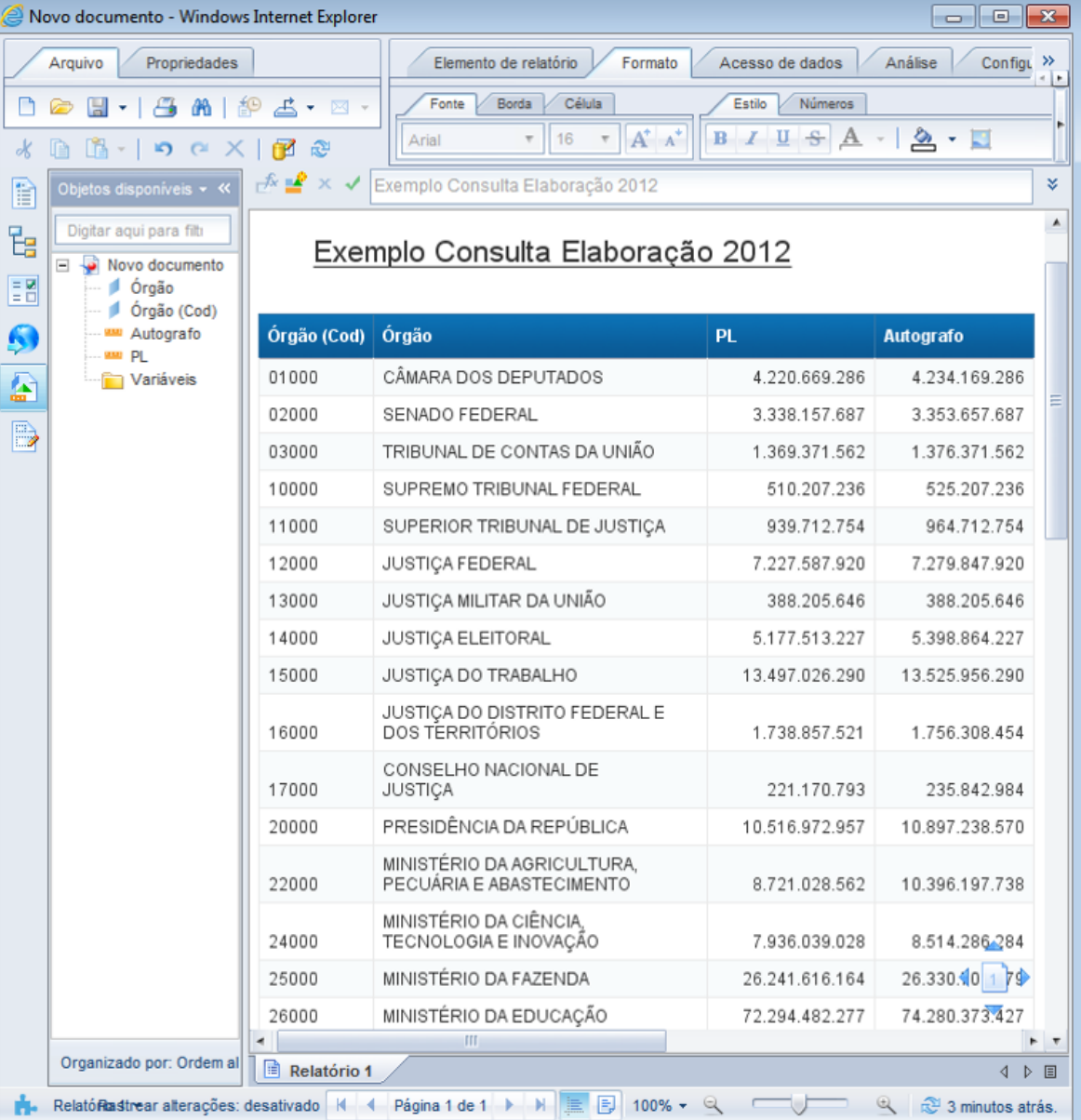

## SIGA .<br>Bederal | Consultoria de Orc

**[APRESENTAÇÃO DO MANUAL](#page-1-0)**

#### **[MÓDULO II. UTILIZANDO A FERRAMENTA](#page-17-0)**

**[MÓDULO I. CONHECENDO A FERRAMENTA](#page-2-0)**

**[Unidade 1. Organizando e estruturando](#page-17-0)  documentos**

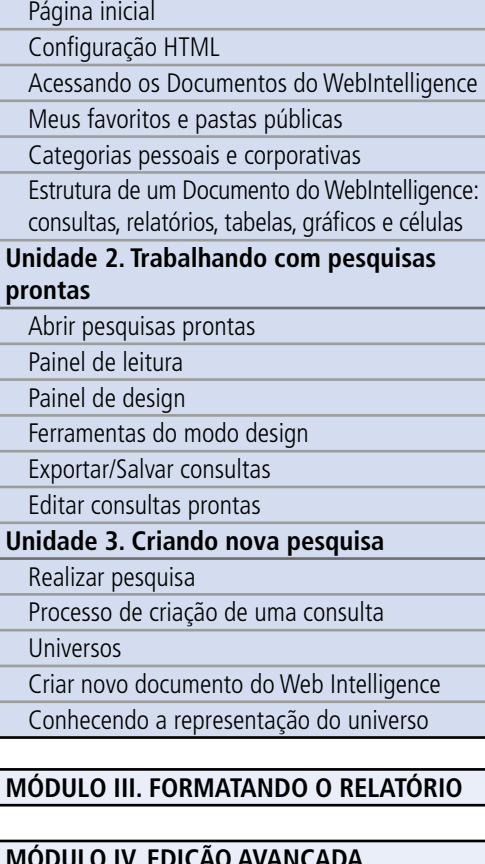

#### **MODULO IV. EDIÇÃO AVAN**

**[TEXTO COMPLEMENTAR. DIFERENÇAS NAS](#page-125-0)  FERRAMENTAS: MINIAPLICATIVO X HTML**

#### **[REFERÊNCIAS](#page-135-0)**

#### Síntese

Nesta unidade descobrimos que é possível realizar novas consultas diretamente da base de dados através do Painel de Edição de Consulta. Para tanto, compreendemos o processo de criação da consulta, o que são universos e qual a regra de nomeação destes, para facilitar nossa escolha de acordo com o conteúdo da consulta. Além disso, conhecemos os diferentes tipos de variáveis disponíveis em cada universo (dimensão e valores), bem como a forma de organização dessas variáveis no SIGA.

<span id="page-54-0"></span>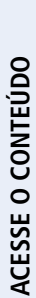

**[APRESENTAÇÃO DO MANUAL](#page-1-0)**

**[MÓDULO I. CONHECENDO A FERRAMENTA](#page-2-0)**

#### **[MÓDULO II. UTILIZANDO A FERRAMENTA](#page-17-0)**

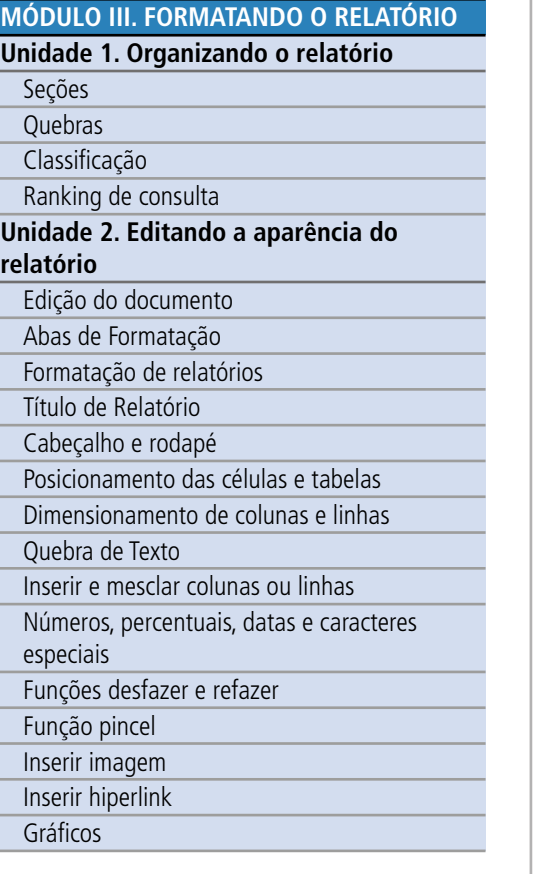

#### **[MÓDULO IV. EDIÇÃO AVANÇADA](#page-82-0)**

**[TEXTO COMPLEMENTAR. DIFERENÇAS NAS](#page-125-0)  FERRAMENTAS: MINIAPLICATIVO X HTML**

**[REFERÊNCIAS](#page-135-0)**

## MÓDULO III. FORMATANDO O RELATÓRIO

Vimos que as consultas prontas, disponibilizadas para o público em geral no SIGA Brasil, já estão formatadas para impressão, com cabeçalhos, títulos etc. No entanto, quando criamos uma nova consulta a partir do zero (algo que aprendemos a fazer na unidade anterior), ela vem sem qualquer formatação. Neste módulo serão apresentadas as diferentes possibilidades de organização e formatação oferecidas no SIGA Brasil Relatórios.

#### Unidade 1. Organizando o relatório

Nesta unidade aprenderemos as diferentes formas de organizar o relatório.

#### **Objetivos**

Ao final do módulo você deverá ser capaz de:

• organizar o relatório de diferentes formas;

• formatar o relatório, alterando a sua aparência, o cabeçalho, tabelas, gráficos e rodapé.

 $\overline{\mathbf{N}}$ 

#### Conteúdo do Módulo

Unidade 1. Organizando o relatório Unidade 2. Editando a aparência do relatório

<span id="page-55-0"></span>**[APRESENTAÇÃO DO MANUAL](#page-1-0)**

#### **[MÓDULO I. CONHECENDO A FERRAMENTA](#page-2-0)**

#### **[MÓDULO II. UTILIZANDO A FERRAMENTA](#page-17-0)**

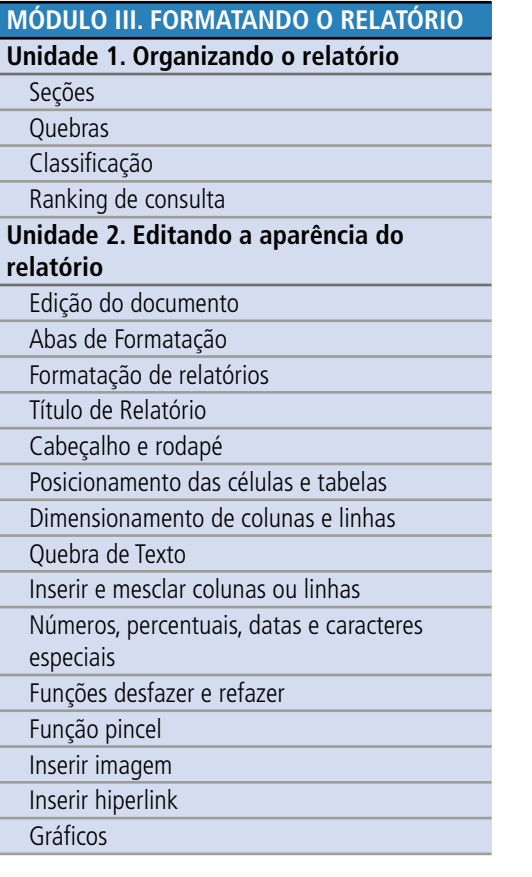

#### **[MÓDULO IV. EDIÇÃO AVANÇADA](#page-82-0)**

**[TEXTO COMPLEMENTAR. DIFERENÇAS NAS](#page-125-0)  FERRAMENTAS: MINIAPLICATIVO X HTML**

**[REFERÊNCIAS](#page-135-0)**

#### Seções

Uma forma interessante de organizar o relatório para melhor visualização é definir uma das dimensões como seção. Para tanto, selecione o corpo do texto que deseja transformar em seção, clique com o botão do lado direito do mouse, e escolha: Definir como seção.

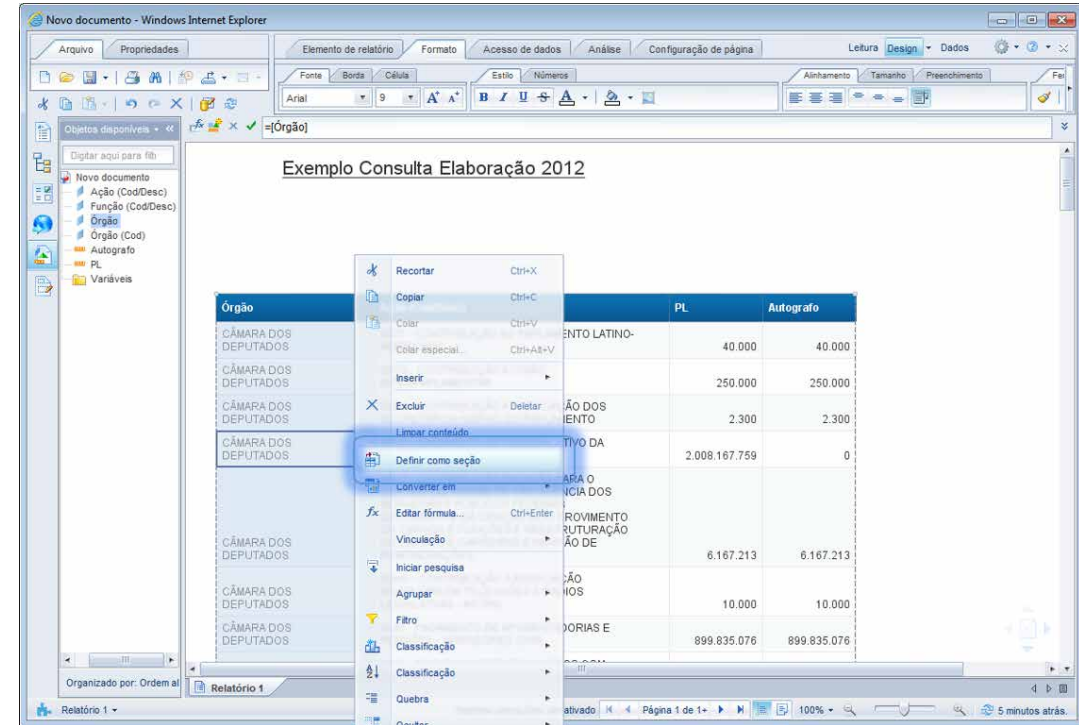

Outra forma de criar a seção é arrastando e soltando o dado para a parte acima da tabela.

Para retirar a seção você deve clicar com o botão direito do mouse e selecionar Remover, ou selecioná-la e apertar no botão Deletar, ou, ainda, arrastar o dado para dentro da pesquisa, ou para outro local da **tabela** (Nesse caso, se quiser retirar a seção, e permanecer com o dado no relatório).

## SIGA **BRASIL**<br>Federal I Consultoria de Orcamentos I Proda

#### **[APRESENTAÇÃO DO MANUAL](#page-1-0)**

#### **[MÓDULO I. CONHECENDO A FERRAMENTA](#page-2-0)**

#### **[MÓDULO II. UTILIZANDO A FERRAMENTA](#page-17-0)**

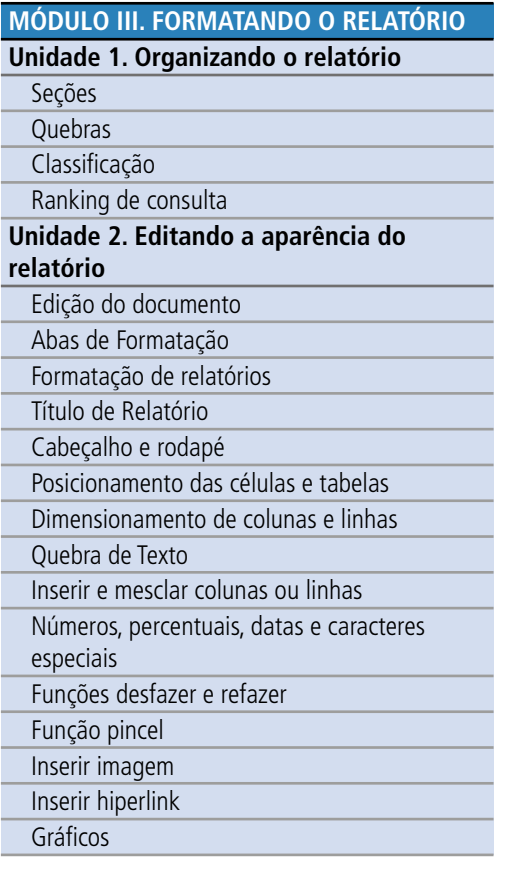

#### **[MÓDULO IV. EDIÇÃO AVANÇADA](#page-82-0)**

#### **[TEXTO COMPLEMENTAR. DIFERENÇAS NAS](#page-125-0)  FERRAMENTAS: MINIAPLICATIVO X HTML**

**[REFERÊNCIAS](#page-135-0)**

Para facilitar a localização de uma seção, utilize o painel esquerdo na aba Mapear, função Mapa do <u>relatório</u>. Basta selecionar a seção que quer encontrar, e o sistema automaticamente o levar á para a p ágina desta, o que é muito útil em relat órios maiores.

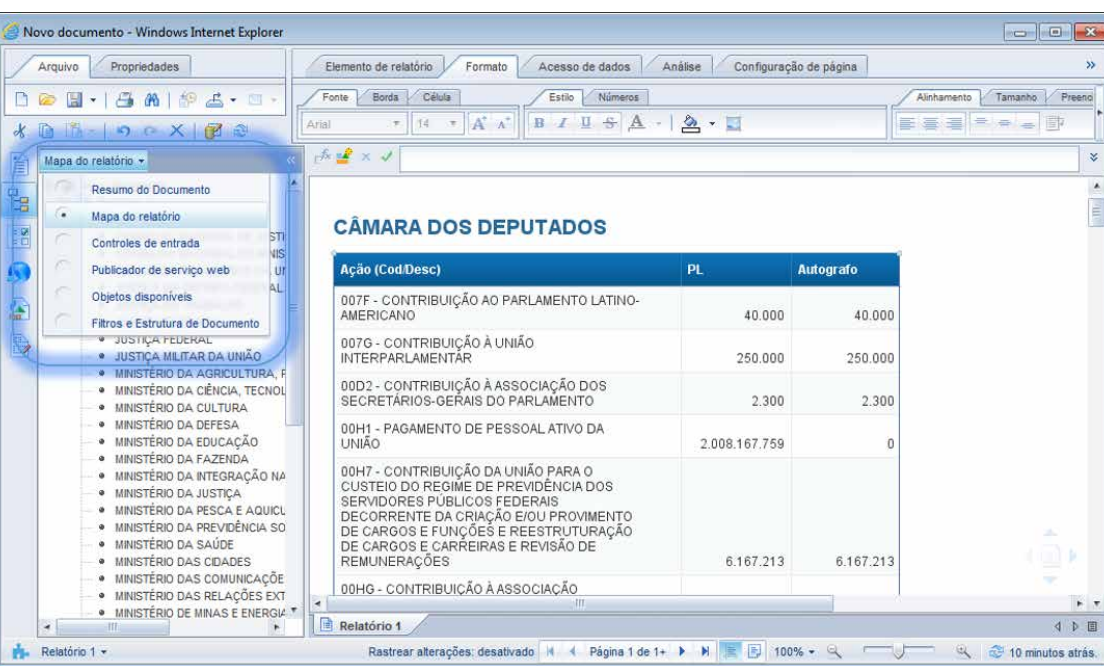

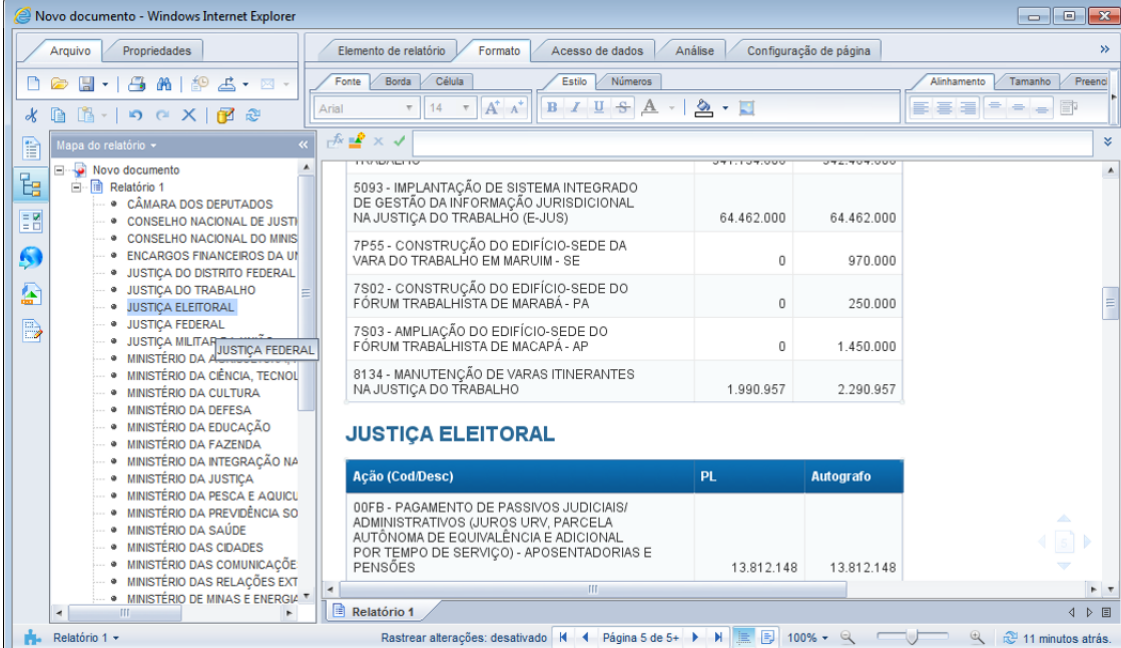

57

## <span id="page-57-0"></span>**SIGA BRASIL Consultoria de Orcamentos I Proda**

**[APRESENTAÇÃO DO MANUAL](#page-1-0)**

#### **[MÓDULO I. CONHECENDO A FERRAMENTA](#page-2-0)**

#### **[MÓDULO II. UTILIZANDO A FERRAMENTA](#page-17-0)**

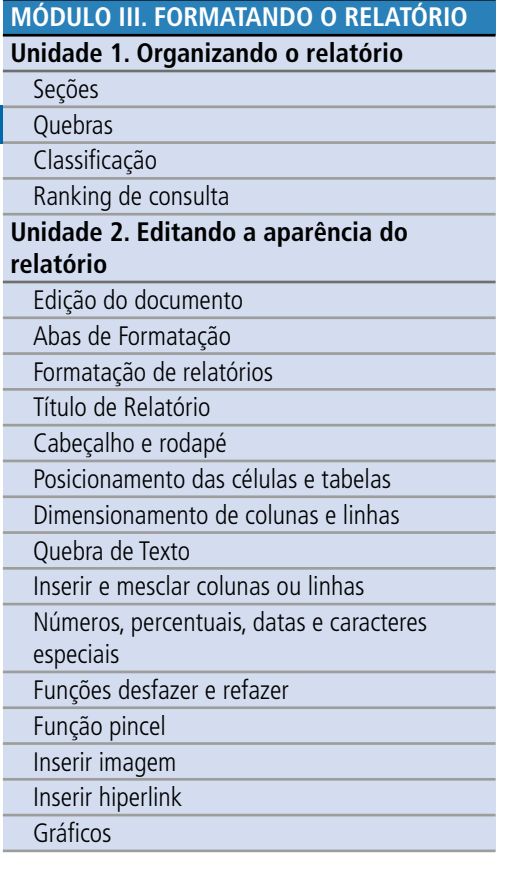

#### **[MÓDULO IV. EDIÇÃO AVANÇADA](#page-82-0)**

#### **[TEXTO COMPLEMENTAR. DIFERENÇAS NAS](#page-125-0)  FERRAMENTAS: MINIAPLICATIVO X HTML**

#### **[REFERÊNCIAS](#page-135-0)**

#### **Ouebras**

Outra forma de se organizar o texto é inserindo uma **quebra**. Diferentemente das seções, que organizam os dados por uma seção acima da tabela, as quebras servem para agrupar os dados dentro da mesma tabela.

Para usar esse recurso, selecione o corpo do texto em que deseja inserir a quebra, ir na aba Elemento do Relatório, subaba Layout da Tabela e aperte no botão Quebra  $\Xi$ . Para retirar a quebra, basta clicar novamente no botão. Outra forma é com o corpo do texto que pretende quebrar selecionado, clique com o mouse direito e busque quebra e em seguida, adicionar ou remover.

#### Exemplo Consulta Elaboração 2012

#### **CÂMARA DOS DEPUTADOS**

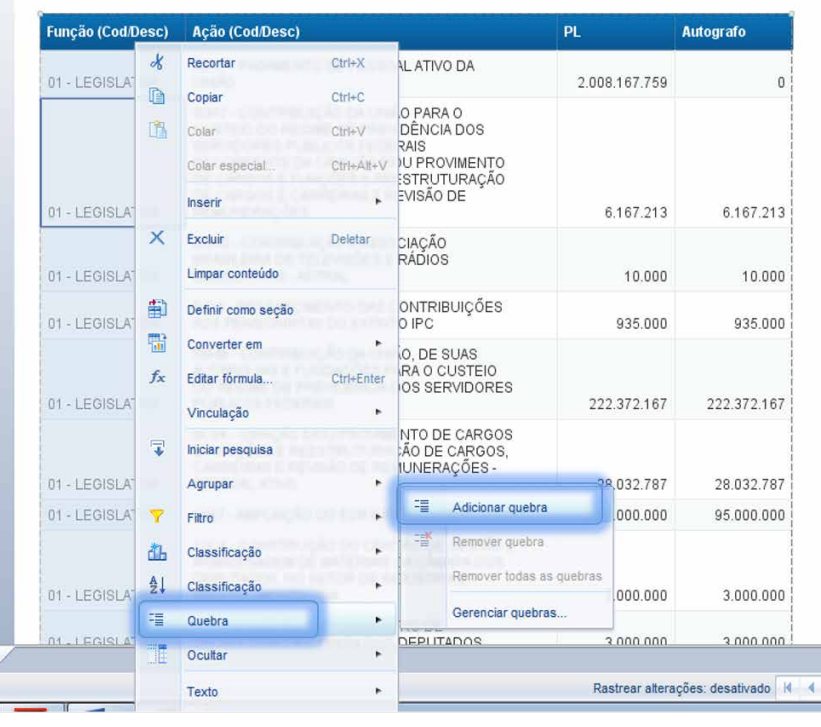

#### <span id="page-58-0"></span>**[APRESENTAÇÃO DO MANUAL](#page-1-0)**

#### **[MÓDULO I. CONHECENDO A FERRAMENTA](#page-2-0)**

#### **[MÓDULO II. UTILIZANDO A FERRAMENTA](#page-17-0)**

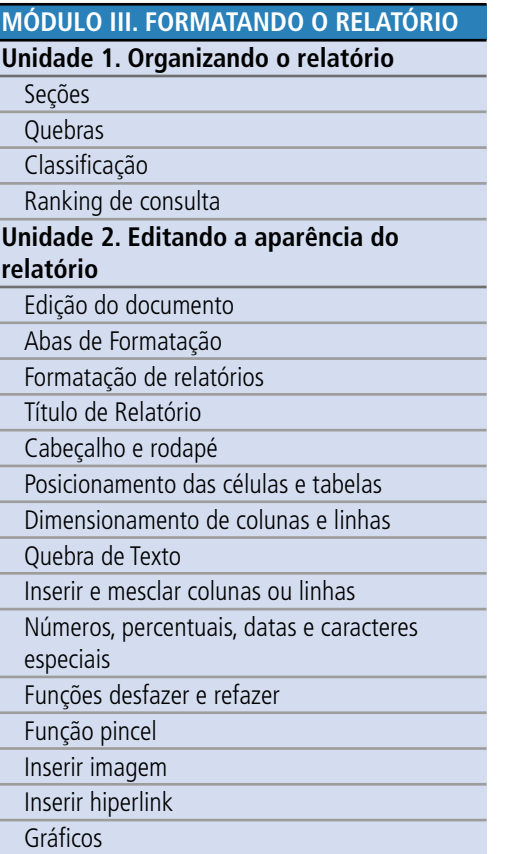

#### **[MÓDULO IV. EDIÇÃO AVANÇADA](#page-82-0)**

#### **[TEXTO COMPLEMENTAR. DIFERENÇAS NAS](#page-125-0)  FERRAMENTAS: MINIAPLICATIVO X HTML**

**[REFERÊNCIAS](#page-135-0)**

#### A imagem ao lado facilita a visualização e

entendimento dessa

ferramenta: Perceba como a quebra agrupou e centralizou os programas, tornando a tabela mais clara e objetiva. A formatação detalhada das quebras será explorada na Unidade 2 deste módulo.

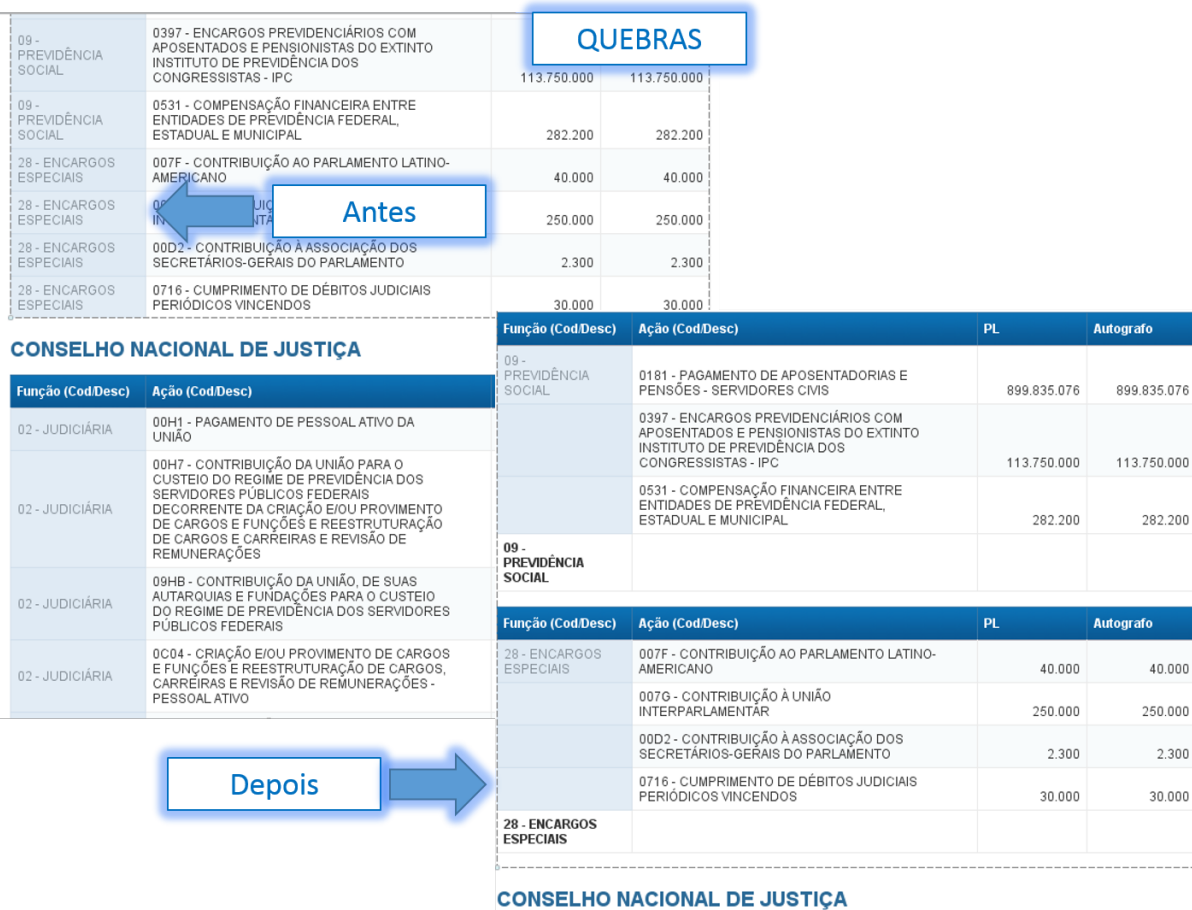

Função (Cod/Desc)

02 - JUDICIÁRIA

Ação (Cod/Desc)

00H1 - PAGAMENTO DE PESSOAL ATIVO DA<br>UNIÃO

 $\frac{1}{10017}$ 

#### Classificação

Você pode classificar texto, números ou datas em ordem crescente (de A a Z, zero a 9 ou da data mais antiga à mais recente), em ordem decrescente (de Z a A, 9 a zero ou da data mais recente à mais antiga), ou até mesmo personalizar a sua classificação.

282.200

40.000 250.000 2.300 30.000

PL.

18.319.383

Autografo

 $\Omega$ 

#### **[APRESENTAÇÃO DO MANUAL](#page-1-0)**

#### **[MÓDULO II. UTILIZANDO A FERRAMENTA](#page-17-0)**

**[MÓDULO I. CONHECENDO A FERRAMENTA](#page-2-0)**

#### **[MÓDULO III. FORMATANDO O RELATÓRIO](#page-54-0)**

#### **Unidade 1. Organizando o relatório**

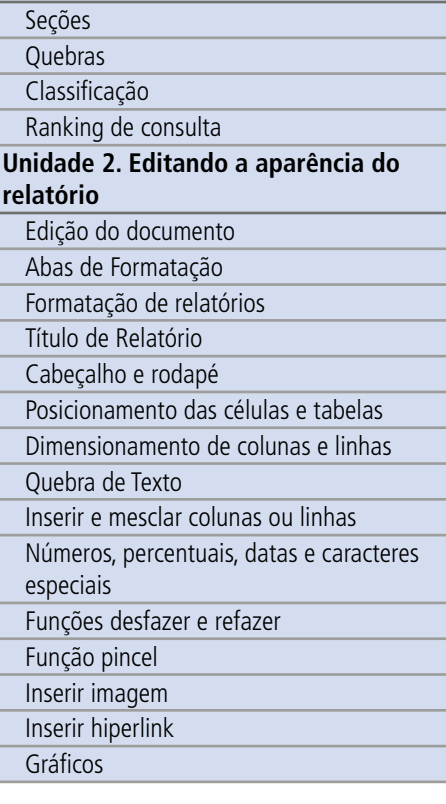

#### **[MÓDULO IV. EDIÇÃO AVANÇADA](#page-82-0)**

#### **[TEXTO COMPLEMENTAR. DIFERENÇAS NAS](#page-125-0)  FERRAMENTAS: MINIAPLICATIVO X HTML**

**[REFERÊNCIAS](#page-135-0)**

#### Para inserir classificação em uma célula, realize as seguintes ações:

- 1. Selecione a coluna que pretende classificar.
- 2. Na aba <u>Análise</u>, sub-aba exibir. Clique na seta do botão classificação  $\frac{1}{2}$ .
- 3. Escolha o tipo de classificação (crescente ou decrescente).
- 4. Caso queira personalizar a classificação, selecione classificação personalizada.
- 5. Indique qual a ordem dos dados que gostaria.
- 6. Caso possua algum dado temporário (que não esteja na tabela no momento da classificação, mas aparecerá no momento do acesso ao relatório), indique este dado no espaço do lado direito e mova-o para a lista de dados com a seta.

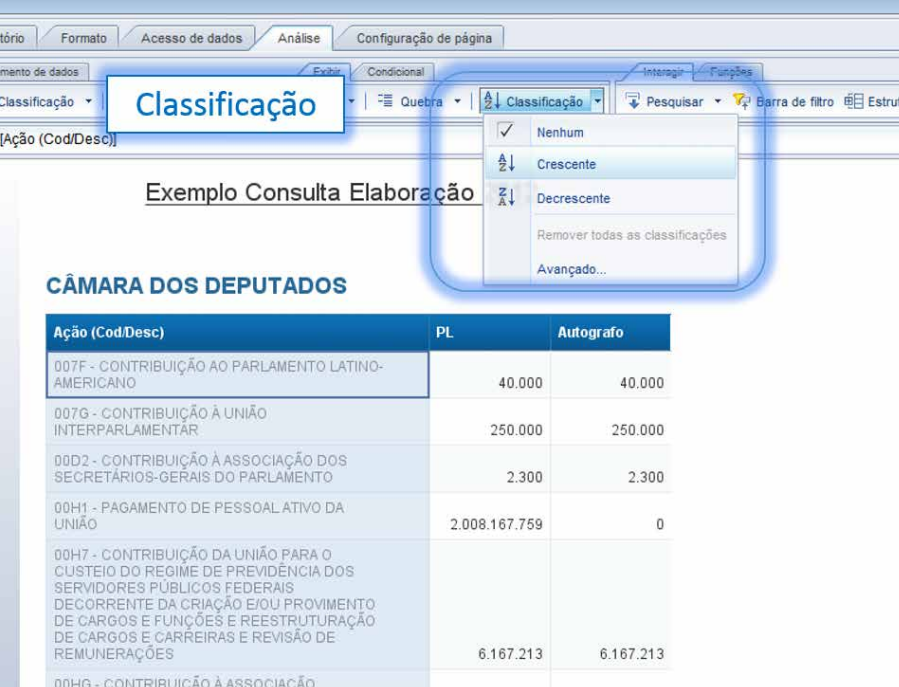

É preciso um pouco de cuidado ao se utilizar a ferramenta de classificação. É possível classificar duas colunas em uma mesma tabela (por exemplo, programas em ordem alfabética e depois o valor pago em ordem crescente). Assim, se tentar usar mais de uma classificação e depois quiser verificar qual a ordem de prioridade, basta clicar com o botão direito na coluna classificada, sele-

## SIGA **BRASIL**<br>Federal I Consultoria de Orcamentos | Prodasen

**[APRESENTAÇÃO DO MANUAL](#page-1-0)**

**[MÓDULO II. UTILIZANDO A FERRAMENTA](#page-17-0)**

**[MÓDULO I. CONHECENDO A FERRAMENTA](#page-2-0)**

**[MÓDULO III. FORMATANDO O RELATÓRIO](#page-54-0) Unidade 1. Organizando o relatório**

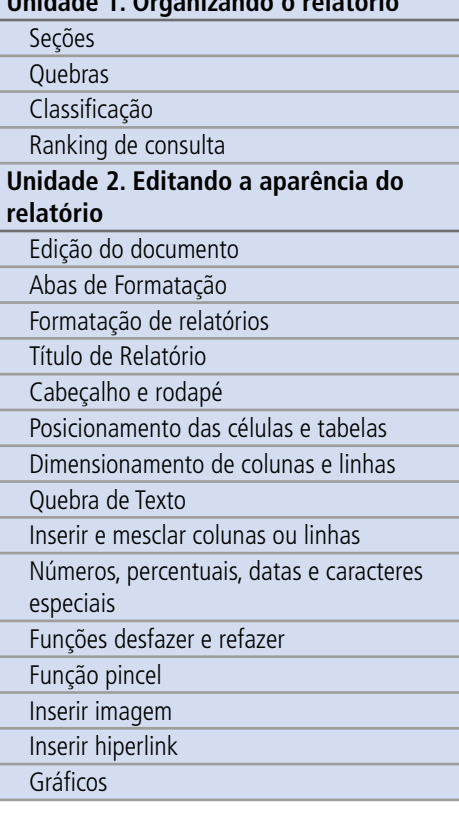

#### **[MÓDULO IV. EDIÇÃO AVANÇADA](#page-82-0)**

**[TEXTO COMPLEMENTAR. DIFERENÇAS NAS](#page-125-0)  FERRAMENTAS: MINIAPLICATIVO X HTML**

**[REFERÊNCIAS](#page-135-0)**

cionar: classificação e Avançado, que abrirá uma tabelinha indicando, podendo inclusive, alterar essa ordem.

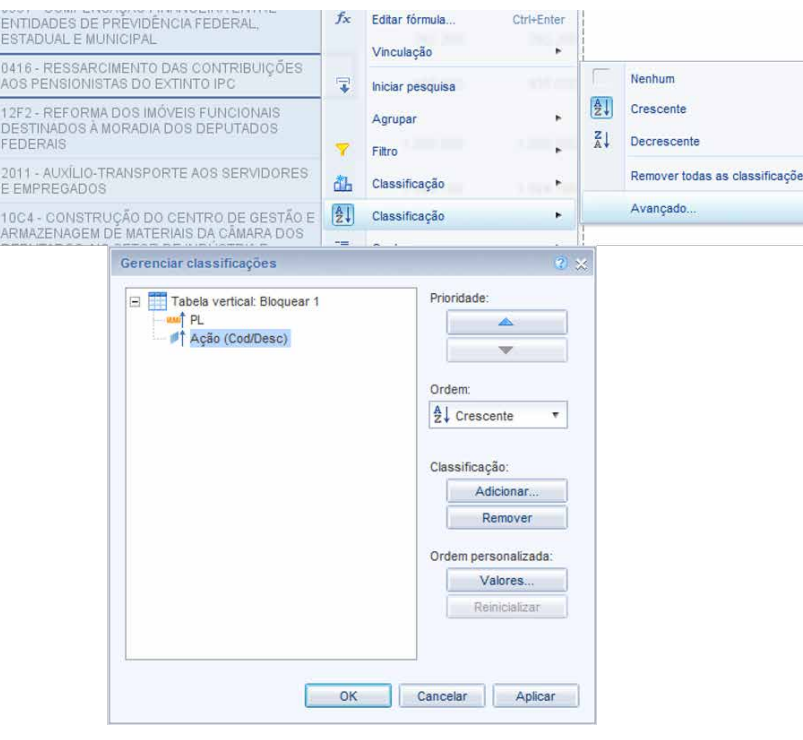

<span id="page-61-0"></span>**SIGA** 

#### **[APRESENTAÇÃO DO MANUAL](#page-1-0)**

#### **[MÓDULO I. CONHECENDO A FERRAMENTA](#page-2-0)**

#### **[MÓDULO II. UTILIZANDO A FERRAMENTA](#page-17-0)**

**[MÓDULO III. FORMATANDO O RELATÓRIO](#page-54-0) Unidade 1. Organizando o relatório** [Seções](#page-55-0) [Quebras](#page-57-0) [Classificação](#page-58-0) Ranking de consulta **[Unidade 2. Editando a aparência do](#page-62-0)  relatório** Edição do documento Abas de Formatação [Formatação de relatórios](#page-64-0) Título de Relatório [Cabeçalho e rodapé](#page-65-0) [Posicionamento das células e tabelas](#page-69-0) [Dimensionamento de colunas e linhas](#page-72-0) Quebra de Texto [Inserir e mesclar colunas ou linhas](#page-73-0) [Números, percentuais, datas e caracteres](#page-74-0)  especiais Funções desfazer e refazer Função pincel Inserir imagem [Inserir hiperlink](#page-75-0) [Gráficos](#page-76-0)

#### **[MÓDULO IV. EDIÇÃO AVANÇADA](#page-82-0)**

**[TEXTO COMPLEMENTAR. DIFERENÇAS NAS](#page-125-0)  FERRAMENTAS: MINIAPLICATIVO X HTML**

#### **[REFERÊNCIAS](#page-135-0)**

#### Ranking de consulta

A ferramenta Ranking é basicamente uma classificação com filtros, ou seja, ela permite, assim como a classificação, ordenar os dados de forma crescente e/ou decrescente, mas possibilita também limitar o número de resultados exibidos. Com essa ferramenta você poderá, por exemplo, exibir apenas os 3 ministérios que mais receberam recursos e os 3 que menos receberam. Para utilizar o ranking em uma consulta, você deve seguir os passos abaixo:

- 1. Selecione a coluna que servirá de parâmetro para o ranking que deseja criar.
- 2. Em seguida, clique no botão direito do mouse, e selecione (Aplicar/Remover Classificação) para abrir a caixa de diálogo do ranking.
- 3. Então, defina as propriedades de classificação:
	- Superior ou inferior
	- Amplitude do ranking

#### Síntese

Nesta unidade aprendemos que para melhor organizar os dados no relatório é possível criar seções ou quebras, bem como classificar os dados por ordem alfabética ou por grandeza de valor, por meio das ferramentas Classificação e Ranking.

# <span id="page-62-0"></span>ACESSE O CONTEÚDO **ACESSE O CONTEÚDO**

## **SIGA** BRASIL Senado Federal | Consultoria de Orçamentos | Prodasen

**[APRESENTAÇÃO DO MANUAL](#page-1-0)**

#### **[MÓDULO I. CONHECENDO A FERRAMENTA](#page-2-0)**

#### **[MÓDULO II. UTILIZANDO A FERRAMENTA](#page-17-0)**

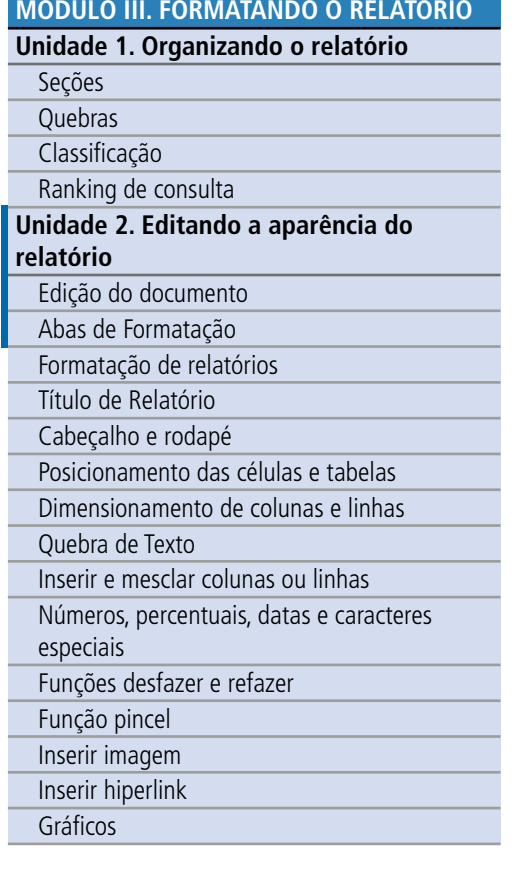

#### **[MÓDULO IV. EDIÇÃO AVANÇADA](#page-82-0)**

#### **[TEXTO COMPLEMENTAR. DIFERENÇAS NAS](#page-125-0)  FERRAMENTAS: MINIAPLICATIVO X HTML**

#### Unidade 2. Editando a aparência do relatório

Nesta Unidade 2 vamos aprender a formatar o relatório, editando em detalhes a sua aparência.

#### Edição do documento

Com o relatório da pesquisa aberto é possível realizar diversas ações para edição dos dados.

De maneira geral, a formatação do relatório no SIGA Brasil é realizada em duas etapas:

- 1. seleção do elemento que se pretende formatar (página do relatório, tabela, célula no interior ou fora da tabela, gráfico etc.);
- 2. alteração das propriedades nas abas de formatação.

#### Abas de Formatação

Veremos nesta unidade uma ampla gama de opções de formatação, desde como alterar a cor de uma fonte até formatação avançada de gráficos, passando por quebras, seções, inserção de links e imagens, dentre outros. Todas essas ferramentas estão divididas em 4 principais abas, que por sua vez, estão divididas por sub-abas correspondentes.

#### **Aba Elemento de relatório**

Nesta aba encontramos as ferramentas para acrescentarmos novos elementos ao relatório, bem como converter já existentes, alterar sua posição ou vincular a um link ou elemento.

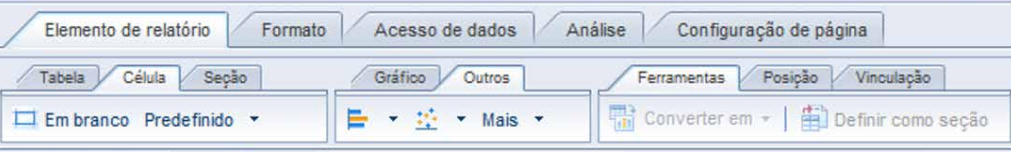

**[REFERÊNCIAS](#page-135-0)**

#### **[APRESENTAÇÃO DO MANUAL](#page-1-0)**

#### **[MÓDULO I. CONHECENDO A FERRAMENTA](#page-2-0)**

#### **[MÓDULO II. UTILIZANDO A FERRAMENTA](#page-17-0)**

#### **[MÓDULO III. FORMATANDO O RELATÓRIO](#page-54-0)**

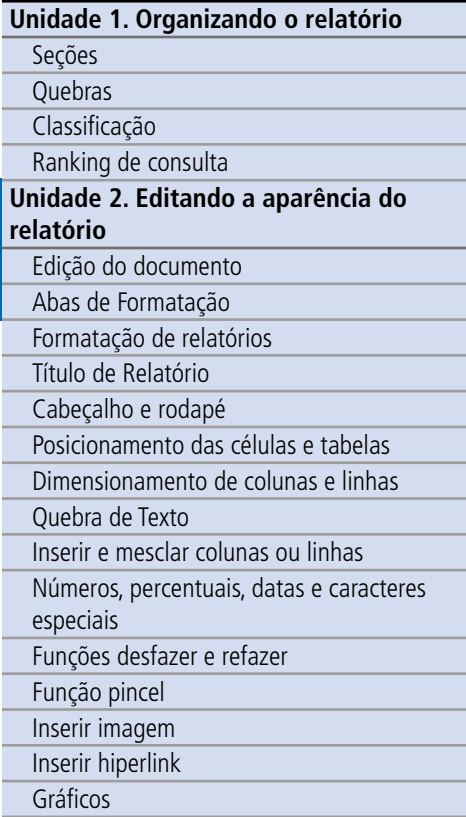

#### **[MÓDULO IV. EDIÇÃO AVANÇADA](#page-82-0)**

#### **[TEXTO COMPLEMENTAR. DIFERENÇAS NAS](#page-125-0)  FERRAMENTAS: MINIAPLICATIVO X HTML**

**[REFERÊNCIAS](#page-135-0)**

#### **Aba Formato**

Aqui poderemos mudar o visual dos elementos do relatório, desde o tamanho, a cor da fonte e seu estilo, assim como incluir uma imagem de fundo e modificar seu alinhamento.

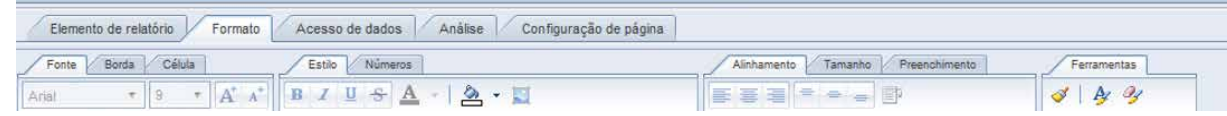

#### **Aba Análise**

Essa aba tem por objetivo ajudar ao usuário a formatar o relatório para fazer uma melhor análise de seus dados. Nela é possível incluir uma quebra, mudar a classificação de uma variável, bem como incluir e excluir filtros, além de acrescentar soma, contagem ou outras funções ao relatório.

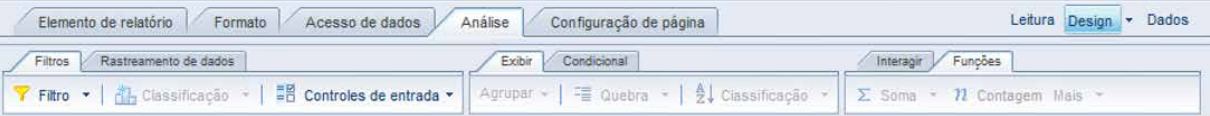

#### **Configuração de Página**

Como o próprio nome deixa claro, aqui podemos configurar o layout da página do relatório, também incluir um novo ou duplicar um já existente. Mudar seu nome, tamanho, orientação, margens, modo de exibição e o cabeçalho e rodapé.

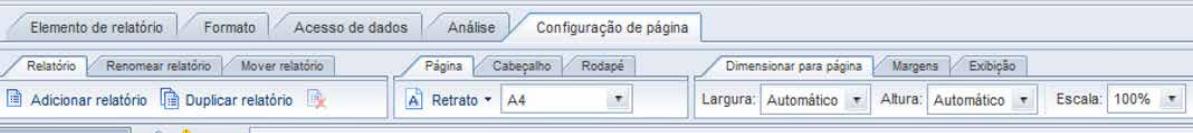

Há ainda a aba Acesso de dados, mas esta deixaremos para explicar quando formos ensinar mudança de Universo.

<span id="page-64-0"></span>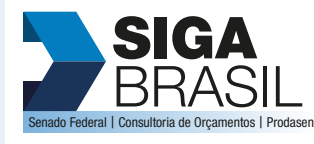

#### **[MÓDULO I. CONHECENDO A FERRAMENTA](#page-2-0)**

#### **[MÓDULO II. UTILIZANDO A FERRAMENTA](#page-17-0)**

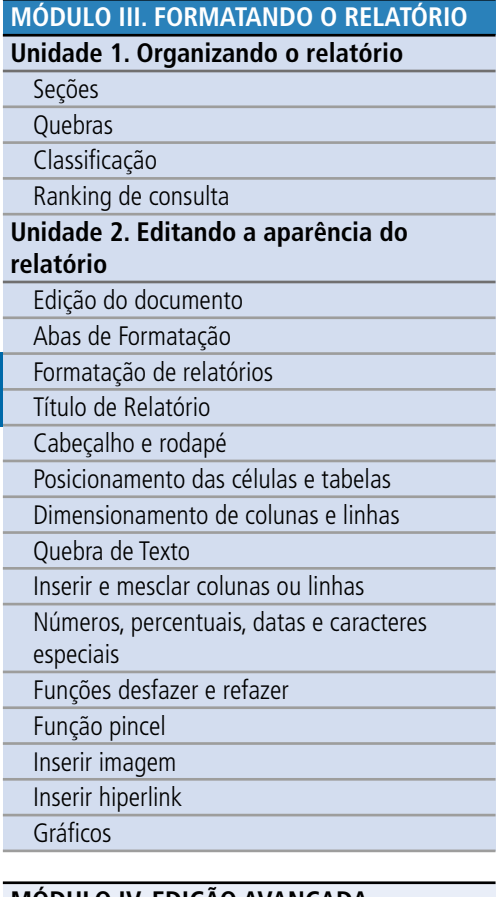

#### **[MÓDULO IV. EDIÇÃO AVANÇADA](#page-82-0)**

#### **[TEXTO COMPLEMENTAR. DIFERENÇAS NAS](#page-125-0)  FERRAMENTAS: MINIAPLICATIVO X HTML**

**[REFERÊNCIAS](#page-135-0)**

#### Formatação de relatórios

Para formatar o relatório é necessário selecioná-lo, basta dar um clique em qualquer parte em branco no relatório.

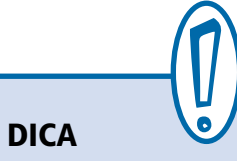

#### Para você ter certeza que o elemento selecionado é realmente aquele que você quer editar, na aba do lado esquerdo vá para Filtros e Estrutura de dados (Botão: ), que aparecerá em destaque o elemento selecionado. Você pode inclusive selecionar o seu elemento por ali.

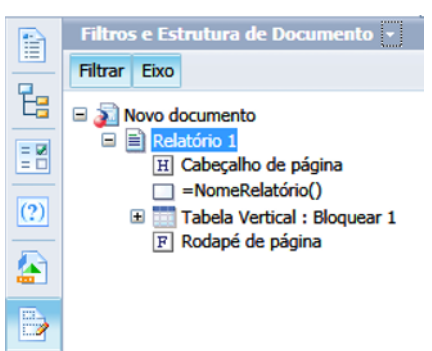

Com o seu relatório selecionado, basta ir na aba de formatação que deseja e acrescentar e/ou alterar o elemento. Lá será possível, entre outras coisas:

- alterar layout de página (retrato ou paisagem);
- escolher o tamanho da página (Executivo, A4, A3 etc.);
- indicar se o cabeçalho ou rodapé será visível;
- alterar o tamanho das margens.

#### Título de Relatório

Para alterar o título do relatório, basta dar um duplo clique na célula de título de relatório, que normalmente vem com o nome padrão do relatório (Relatório #). Abrirá uma janela. Coloque sobre ela o cursor e digite o texto.

#### **[MÓDULO II. UTILIZANDO A FERRAMENTA](#page-17-0)**

<span id="page-65-0"></span>**[MÓDULO I. CONHECENDO A FERRAMENTA](#page-2-0)**

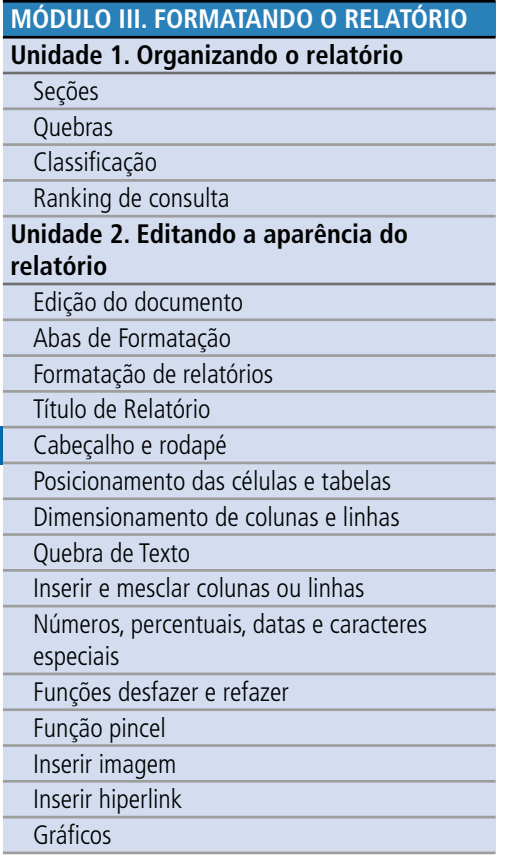

#### **[MÓDULO IV. EDIÇÃO AVANÇADA](#page-82-0)**

#### **[TEXTO COMPLEMENTAR. DIFERENÇAS NAS](#page-125-0)  FERRAMENTAS: MINIAPLICATIVO X HTML**

**[REFERÊNCIAS](#page-135-0)**

Caso ainda não haja uma célula de título no relatório, é necessário inserir uma nova célula vazia. Para isso, clique na aba Elementos do relatório, selecione uma célula em branco e arraste-a até o local em que deseja inserir o título. Em seguida, basta dar um duplo clique e digitar o texto.

É possível também utilizar a barra de funções para inserir ou alterar o texto de uma célula.

#### Cabeçalho e rodapé

Primeiramente, é preciso entender que temos cabeçalhos e rodapés de relatórios e de tabelas.

O documento do SIGA Relatórios (documento Web Intelligence) é formado por uma ou mais consultas e um ou mais relatórios. Cada relatório pode conter uma ou mais tabelas, e cada tabela pode ter seu cabeçalho e seu rodapé. As diferenças entre os elementos da tabela e do relatório serão apresentados a seguir.

#### **Dos relatórios**

O cabeçalho do relatório é a parte superior da página; o rodapé, a parte inferior da página. Nessas regiões é possível inserir células, figuras e números de página, por exemplo, mas não se deve inserir tabelas ou gráficos.

Os elementos existentes nessas regiões aparecerão em todas as páginas do relatório.

Para formatar esses elementos, selecione-o (use a **DICA** para garantir que está selecionado). Caso não esteja visualizando um desses elementos vá na aba configuração de página, sub-aba Cabeçalho (Ou rodapé) e selecione exibir, aproveite e já indique ali a altura que deseja para esses elementos.

Para inserir um texto no cabeçalho ou rodapé, é necessário inserir uma célula – por exemplo, uma célula em branco. Para isso, selecione o cabeçalho ou rodapé, em seguida clique na aba Ele-

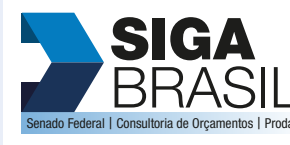

#### **[MÓDULO II. UTILIZANDO A FERRAMENTA](#page-17-0)**

**[MÓDULO I. CONHECENDO A FERRAMENTA](#page-2-0)**

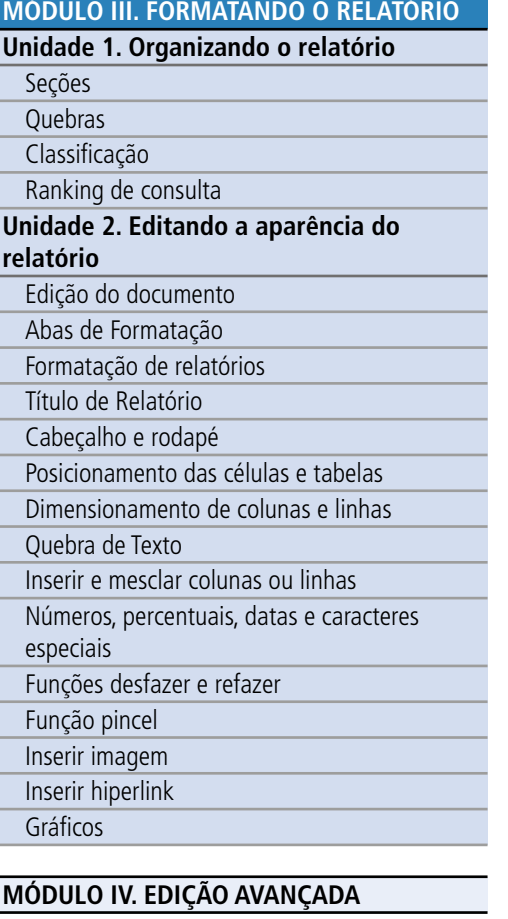

#### **[TEXTO COMPLEMENTAR. DIFERENÇAS NAS](#page-125-0)  FERRAMENTAS: MINIAPLICATIVO X HTML**

mentos do relatório, escolha o elemento que quer inserir e arraste-o até o cabeçalho ou rodapé (Por exemplo, Célula – em branco).

Outra forma de formatá-los é selecionando-os e clicando com o mouse no botão direito, em seguida a escolha de formatação.

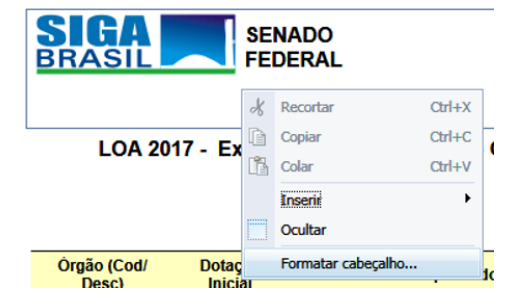

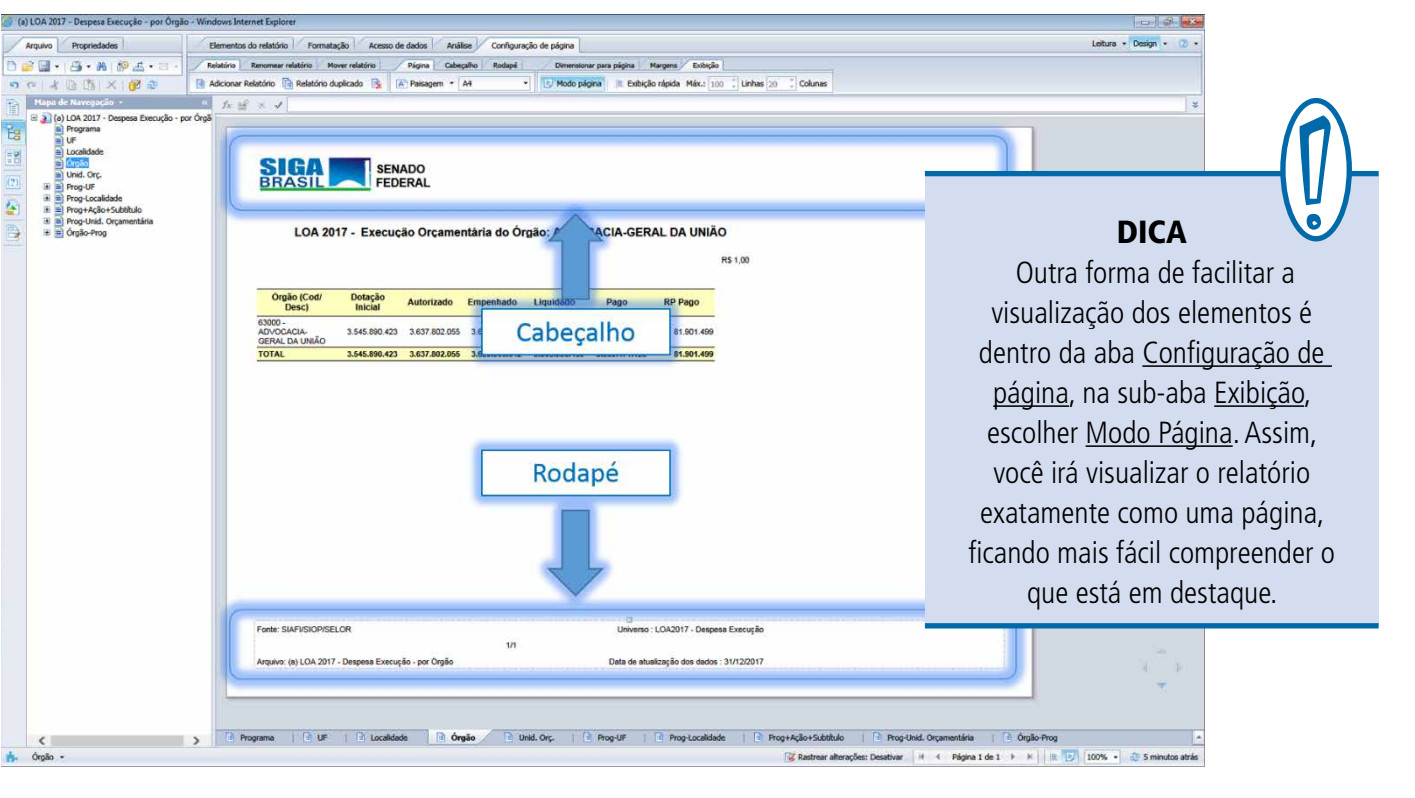

**[REFERÊNCIAS](#page-135-0)**

**[APRESENTAÇÃO DO MANUAL](#page-1-0)**

#### **[MÓDULO I. CONHECENDO A FERRAMENTA](#page-2-0)**

#### **[MÓDULO II. UTILIZANDO A FERRAMENTA](#page-17-0)**

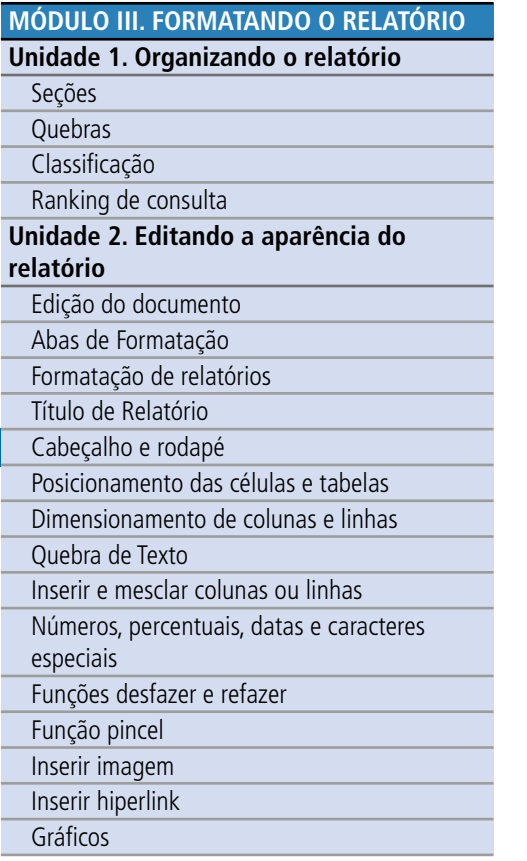

#### **[MÓDULO IV. EDIÇÃO AVANÇADA](#page-82-0)**

**[TEXTO COMPLEMENTAR. DIFERENÇAS NAS](#page-125-0)  FERRAMENTAS: MINIAPLICATIVO X HTML**

**[REFERÊNCIAS](#page-135-0)**

#### **Das tabelas**

O cabeçalho da tabela é, geralmente, a primeira linha, onde habitualmente são inseridos os títulos das colunas. Todavia, o cabeçalho da tabela pode possuir mais de uma linha, se você achar isso interessante para o relatório.

O rodapé é, geralmente, a última linha da tabela, onde habitualmente insere-se a totalização dos valores das colunas. Da mesma forma que o cabeçalho da tabela, o rodapé pode possuir mais de uma linha.

Para alterar a formatação da tabela o primeiro passo deve ser selecionar a tabela, e em seguida ir para a aba de formatação desejada, ou com o botão direito do mouse, selecione formatar tabela.

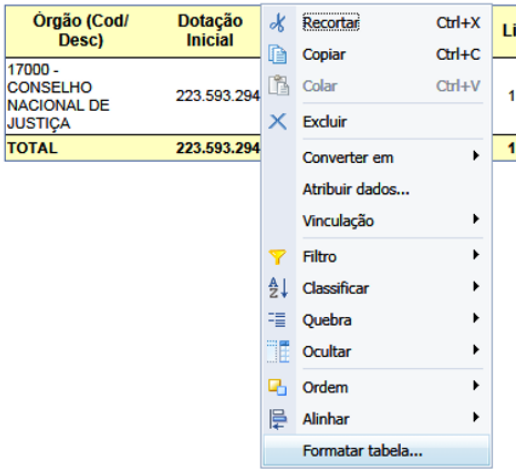

Para que o cabeçalho ou rodapé sejam repetidos em todas as páginas do mesmo relatório deve-se selecionar a opção correspondente no item Layout da página.

No item Exibir, selecione SIM para Mostrar cabeçalho de tabela e Mostrar rodapé de tabela.

Para editar as células do corpo do texto, selecione o item Aspecto. Não se pode alterar a formatação apenas de uma linha, mas é possível alterar da coluna toda, bastando realizar o procedimento acima com a coluna selecionada.

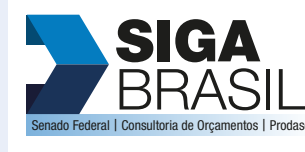

**[MÓDULO I. CONHECENDO A FERRAMENTA](#page-2-0)**

Form

#### **[MÓDULO II. UTILIZANDO A FERRAMENTA](#page-17-0)**

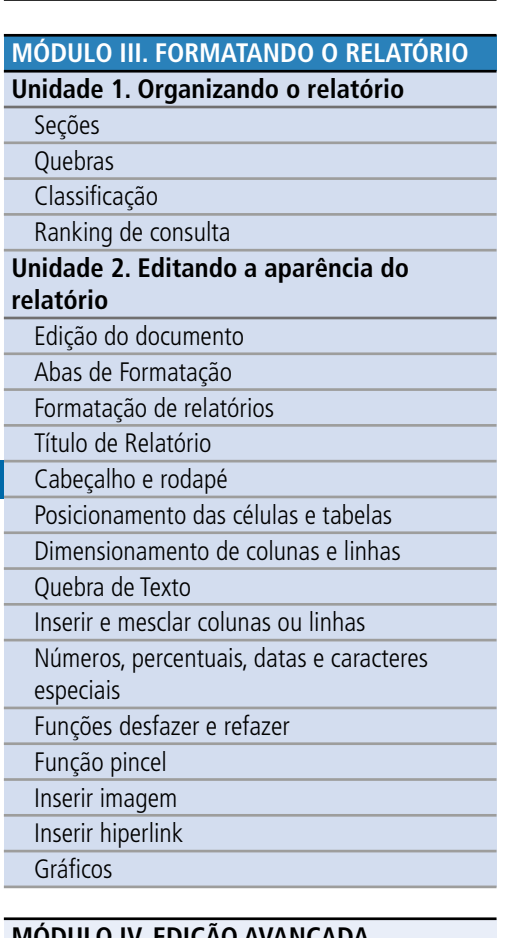

**[MÓDULO IV. EDIÇÃO AVANÇADA](#page-82-0)**

**[TEXTO COMPLEMENTAR. DIFERENÇAS NAS](#page-125-0)  FERRAMENTAS: MINIAPLICATIVO X HTML**

**[REFERÊNCIAS](#page-135-0)**

Para formatar texto, cor, borda e fundo das células do cabeçalho ou rodapé, selecione estas células e em seguida altere na aba Formatação, sub-aba Estilo.

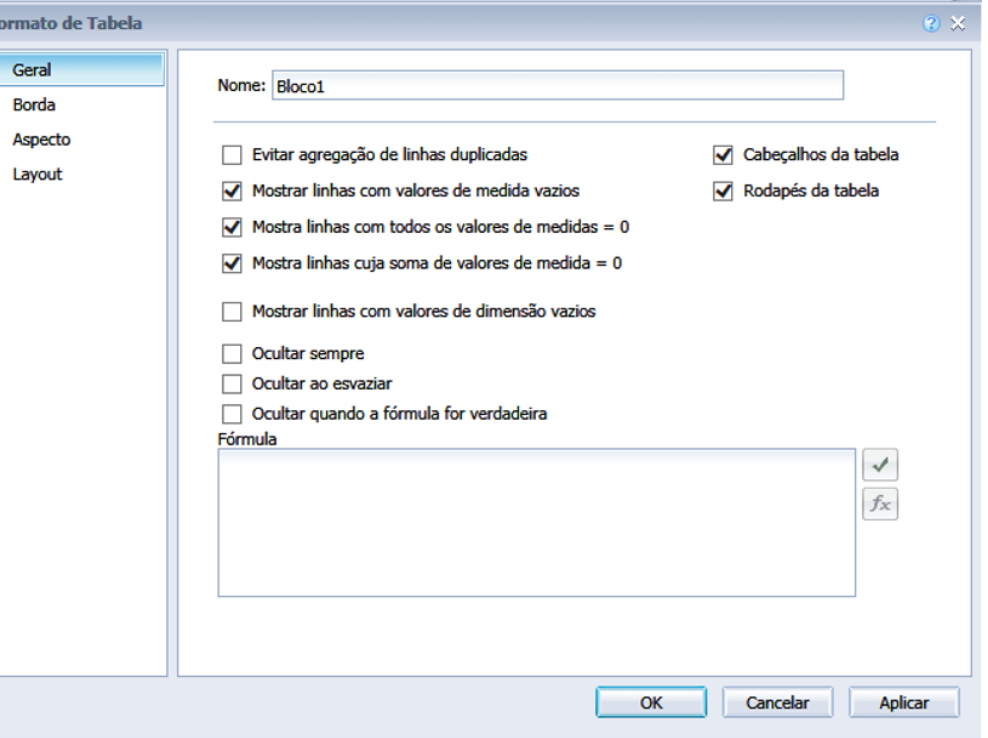

<span id="page-69-0"></span>**[APRESENTAÇÃO DO MANUAL](#page-1-0)**

#### **[MÓDULO I. CONHECENDO A FERRAMENTA](#page-2-0)**

#### **[MÓDULO II. UTILIZANDO A FERRAMENTA](#page-17-0)**

#### **[MÓDULO III. FORMATANDO O RELATÓRIO](#page-54-0)**

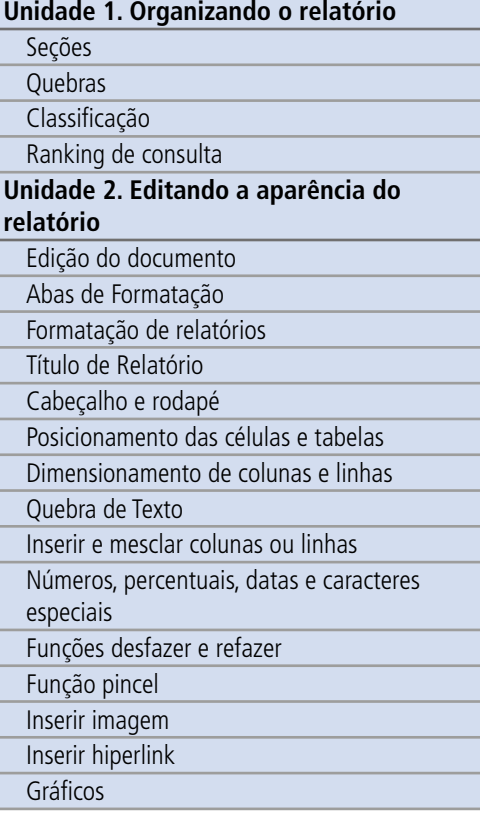

#### **[MÓDULO IV. EDIÇÃO AVANÇADA](#page-82-0)**

#### **[TEXTO COMPLEMENTAR. DIFERENÇAS NAS](#page-125-0)  FERRAMENTAS: MINIAPLICATIVO X HTML**

#### **[REFERÊNCIAS](#page-135-0)**

#### **Das quebras**

Selecione a tabela e clique com o botão direito do mouse, selecione Quebra, em seguida Gerenciar quebra. Também é possível ir via a Aba Elementos de Relatório, sub-aba Layout da Tabela, botão, quebra.

No menu Exibir Propriedades, selecione para mostrar cabeçalho e/ou rodapé da quebra. Também é possível remover valores duplicados, centralizar valores e aplicar classificação implícita aos valores da quebra.

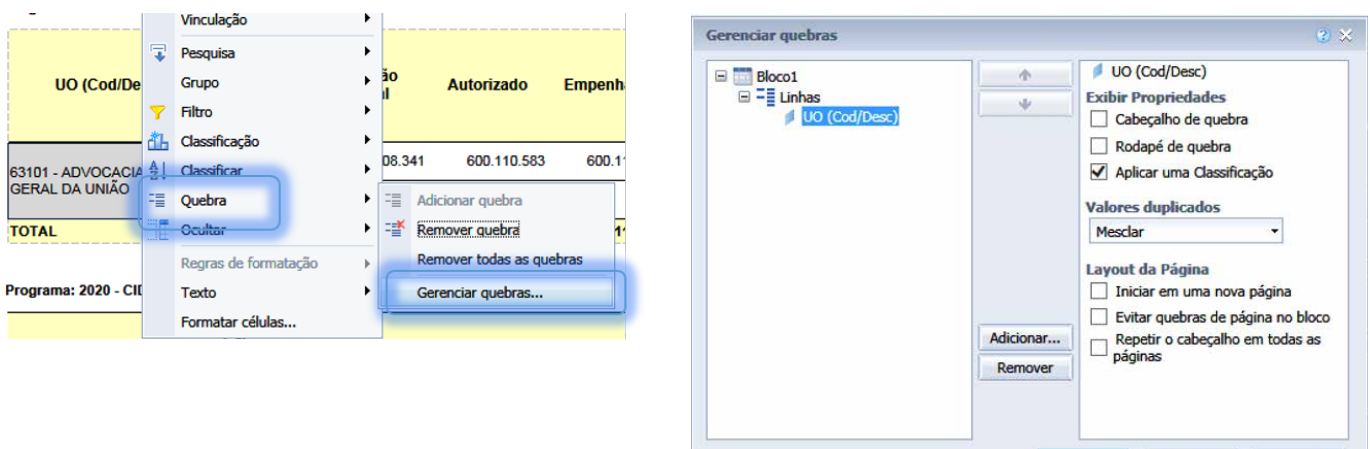

 $\overline{\alpha}$ 

Cancelar

Aplicar

#### Posicionamento das células e tabelas

Para alterar o posicionamento dos elementos de seu relatório, você pode simplesmente selecioná-los e deslocá-los com o cursor do mouse. No entanto, se você quiser trabalhar o posicionamento de forma mais precisa e detalhada, siga os passos a seguir.

#### **Nos relatórios**

- 1. Selecione o elemento (tabela, gráfico ou célula) a ser posicionado.
- 2. Na aba Elementos do Relatório**,** na sub-aba Posição, botão Alinhar ou com o botão do lado direito do mouse direto em Alinhar.
- 3. Clique no botão Posição relativa para abrir sua caixa de diálogo**.**

**SIGA** 

**[MÓDULO I. CONHECENDO A FERRAMENTA](#page-2-0)**

#### **[MÓDULO II. UTILIZANDO A FERRAMENTA](#page-17-0)**

#### **[MÓDULO III. FORMATANDO O RELATÓRIO](#page-54-0)**

**Unidade 1. Organizando o relatório**

[Seções](#page-55-0) [Quebras](#page-57-0) [Classificação](#page-58-0) [Ranking de consulta](#page-61-0) **[Unidade 2. Editando a aparência do](#page-62-0)  relatório** Edição do documento Abas de Formatação [Formatação de relatórios](#page-64-0) Título de Relatório [Cabeçalho e rodapé](#page-65-0) [Posicionamento das células e tabelas](#page-69-0) [Dimensionamento de colunas e linhas](#page-72-0) Quebra de Texto [Inserir e mesclar colunas ou linhas](#page-73-0) [Números, percentuais, datas e caracteres](#page-74-0)  especiais Funções desfazer e refazer Função pincel Inserir imagem [Inserir hiperlink](#page-75-0) [Gráficos](#page-76-0)

**[MÓDULO IV. EDIÇÃO AVANÇADA](#page-82-0)**

**[TEXTO COMPLEMENTAR. DIFERENÇAS NAS](#page-125-0)  FERRAMENTAS: MINIAPLICATIVO X HTML**

**[REFERÊNCIAS](#page-135-0)**

- 4. Indique o elemento a partir do qual deseja indexar o item selecionado na direção horizontal.
- 5. Indique a referência a partir da qual deseja indexar o elemento selecionado na direção horizontal.
- 6. Indique a distância horizontal do elemento.
- 7. Indique o elemento a partir do qual deseja indexar o item selecionado na direção vertical.
- 8. Indique a referência a partir da qual deseja indexar o elemento selecionado na direção vertical.
- 9. Indique a distância vertical do elemento selecionado para o referencial adotado.

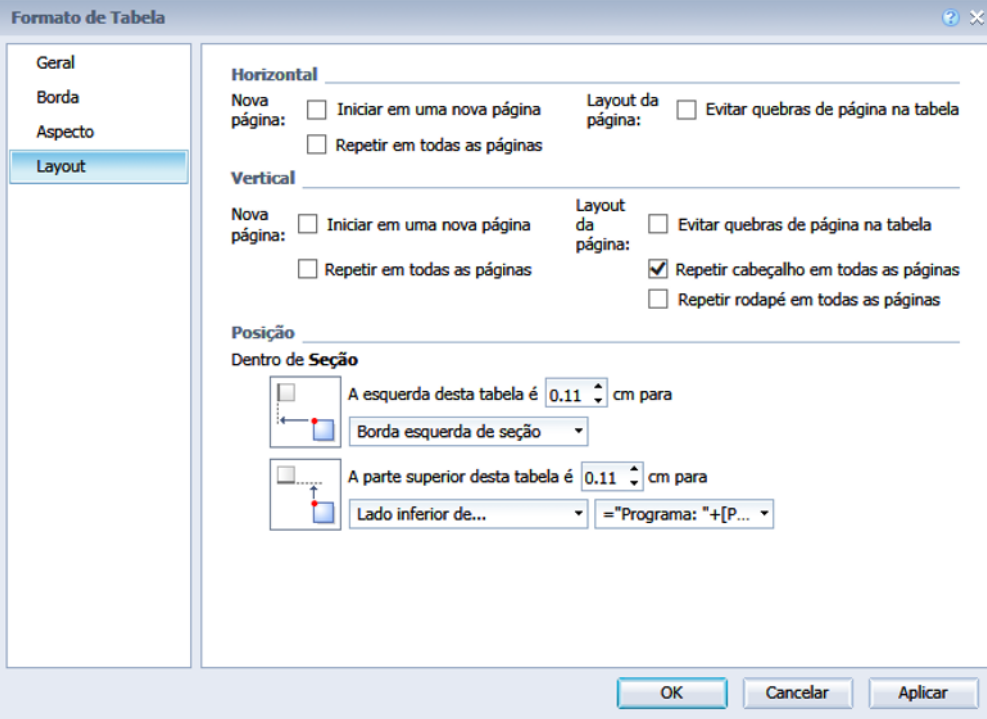

## **SIGA BRASIL Consultoria de Orçamentos I Proda**

## **[APRESENTAÇÃO DO MANUAL](#page-1-0) [MÓDULO I. CONHECENDO A FERRAMENTA](#page-2-0)**

#### **[MÓDULO II. UTILIZANDO A FERRAMENTA](#page-17-0)**

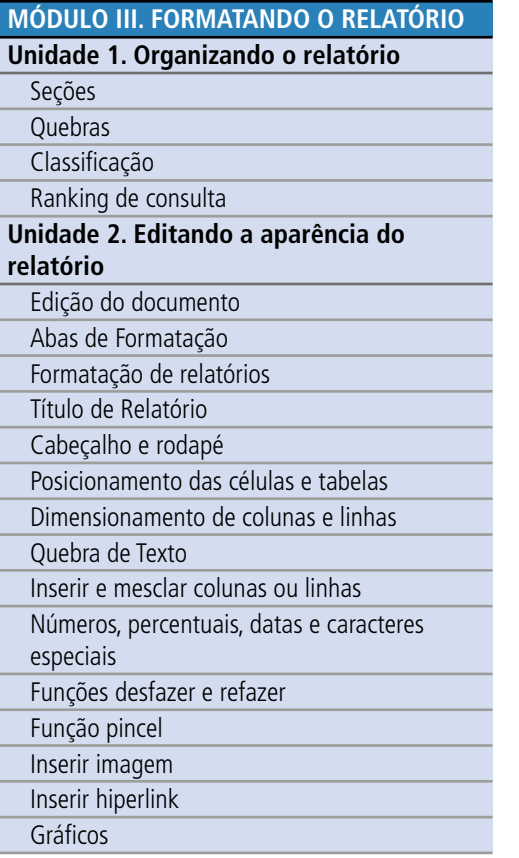

#### **[MÓDULO IV. EDIÇÃO AVANÇADA](#page-82-0)**

#### **[TEXTO COMPLEMENTAR. DIFERENÇAS NAS](#page-125-0)  FERRAMENTAS: MINIAPLICATIVO X HTML**

#### **Nas seções**

**Quebra de página condicional** A quebra de página condicional permite diferentes formatações para as seções. Para modific á-las: 1. Selecione a seção. 2. Clique com o bot ão do lado direito e escolha Formatar seção.

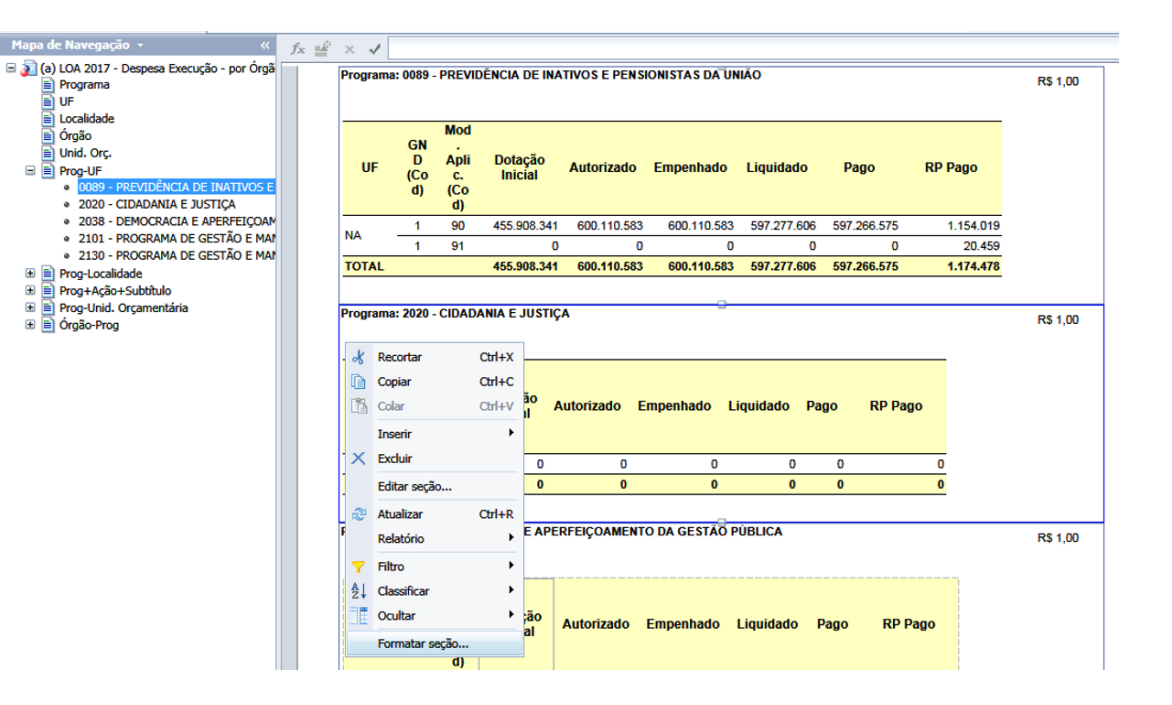

3. Para que a seção sempre se inicie em uma nova p ágina, selecione esta alternativa. 4. Para que o conteúdo da seção seja exibido inteiro na p ágina (quando couber) marque <u>Sim</u> no item <u>Evitar quebras de página na </u> <u>seção</u>.

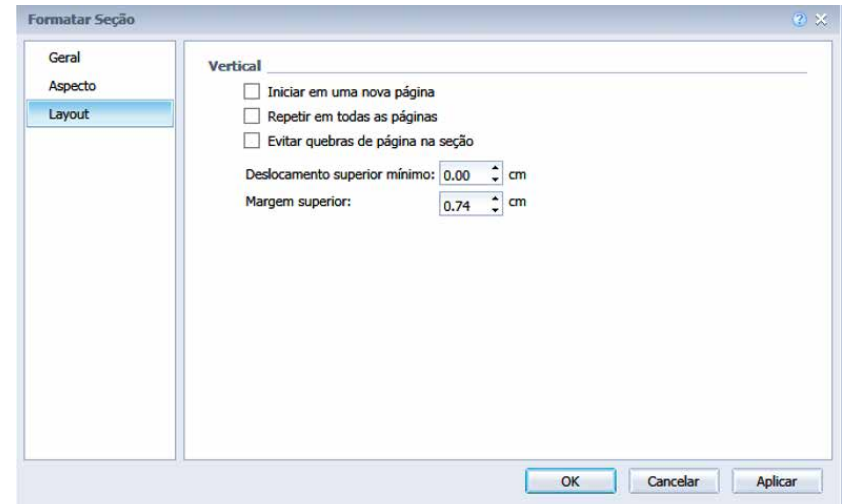

#### **[REFERÊNCIAS](#page-135-0)**
<span id="page-72-0"></span>**[APRESENTAÇÃO DO MANUAL](#page-1-0)**

#### **[MÓDULO I. CONHECENDO A FERRAMENTA](#page-2-0)**

#### **[MÓDULO II. UTILIZANDO A FERRAMENTA](#page-17-0)**

**[MÓDULO III. FORMATANDO O RELATÓRIO](#page-54-0) Unidade 1. Organizando o relatório** [Seções](#page-55-0) [Quebras](#page-57-0) [Classificação](#page-58-0) [Ranking de consulta](#page-61-0) **[Unidade 2. Editando a aparência do](#page-62-0)  relatório** Edição do documento Abas de Formatação [Formatação de relatórios](#page-64-0) Título de Relatório [Cabeçalho e rodapé](#page-65-0) [Posicionamento das células e tabelas](#page-69-0) Dimensionamento de colunas e linhas Quebra de Texto [Inserir e mesclar colunas ou linhas](#page-73-0) [Números, percentuais, datas e caracteres](#page-74-0)  especiais Funções desfazer e refazer Função pincel Inserir imagem [Inserir hiperlink](#page-75-0) [Gráficos](#page-76-0)

#### **[MÓDULO IV. EDIÇÃO AVANÇADA](#page-82-0)**

#### **[TEXTO COMPLEMENTAR. DIFERENÇAS NAS](#page-125-0)  FERRAMENTAS: MINIAPLICATIVO X HTML**

**[REFERÊNCIAS](#page-135-0)**

#### Dimensionamento de colunas e linhas

#### **Autoajuste de largura e altura**

É possível alterar a largura da coluna dos dados da pesquisa de duas formas. Na primeira utiliza-se a funcionalidade *Drag & Drop*, selecione a coluna que deseja alterar e a arrasta para o tamanho desejado. Se preferir, você pode dar um duplo clique na borda da célula, como na imagem ao lado, e ajustar automaticamente a largura.

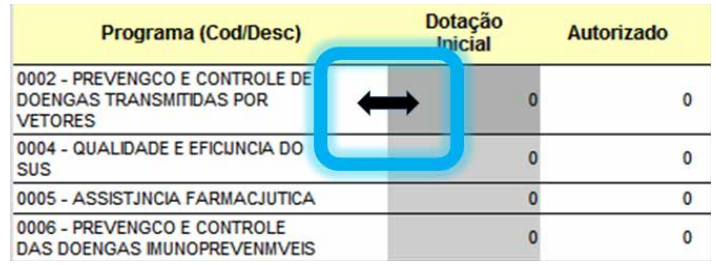

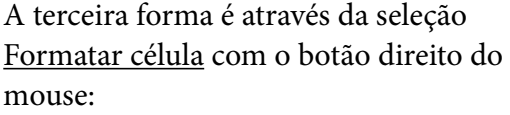

1. Selecione a coluna a ser ajustada. 2. Para realizar o ajuste automático da largura, marque Sim no item ajustar largura automaticamente ao conteúdo, no menu Geral.

3. Mesma coisa para a altura.

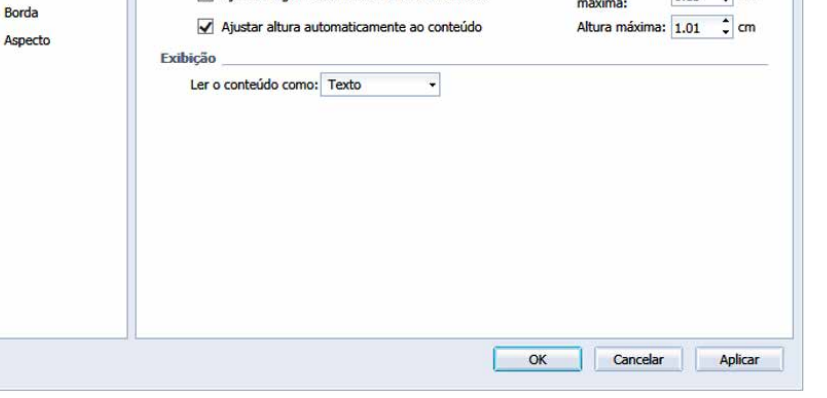

Largura

 $0.13$   $\hat{z}$  cm

Nome: = NomeDe([Dotacão Inicial])

Ajustar largura automaticamente ao conteúdo

Tamanho

**Importante:** o ajuste automático da altura e largura tem como limites mínimos os valores definidos nos itens Altura e Largura, no menu Geral.

Formatar Célula Geral

Alinhamento

Fonts

Asne

Caso queira definir um tamanho específico, sem o ajuste automático, não selecione os itens de ajuste automático e indique o valor do tamanho no item Altura/Largura neste menu.

#### **[MÓDULO I. CONHECENDO A FERRAMENTA](#page-2-0)**

#### **[MÓDULO II. UTILIZANDO A FERRAMENTA](#page-17-0)**

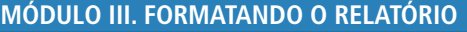

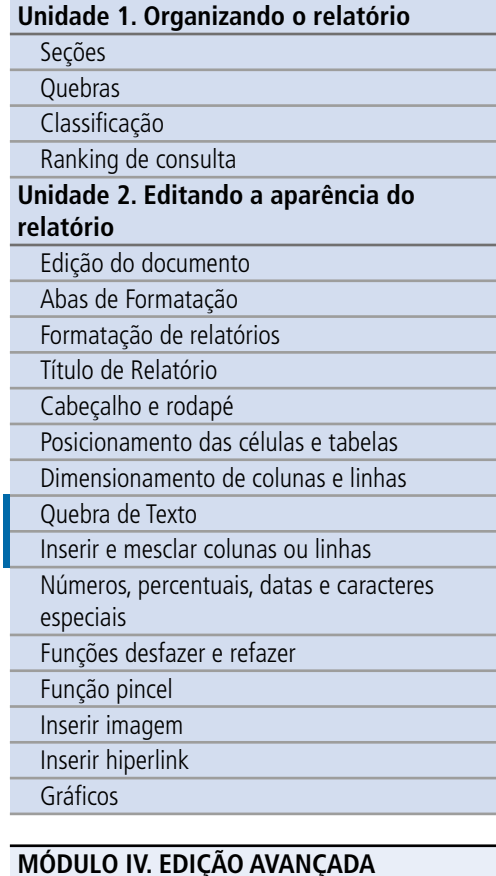

#### **[TEXTO COMPLEMENTAR. DIFERENÇAS NAS](#page-125-0)  FERRAMENTAS: MINIAPLICATIVO X HTML**

**[REFERÊNCIAS](#page-135-0)**

#### Quebra de texto

Você vai se deparar com situações em que o texto é muito grande para caber em uma linha da coluna. Nesses casos, você deverá observar os seguintes passos:

1. selecione a coluna a ser ajustada;

2. selecione Sim no item ajustar altura automaticamente ao conteúdo do menu Geral;

3. selecione Sim no item Quebra de texto do menu Alinhamento, da aba Formatar célula. Ou utilize o botão quebra de texto, da Aba Formatação, sub-aba Alinhamento.

#### Inserir e mesclar colunas ou linhas

É possível inserir novas colunas e linhas no seu relatório, bem como mesclar células.

#### **Para Inserir:**

Selecione onde quer inserir a linha ou coluna, e siga um dos dois caminhos:

- Clique com o botão do lado direito do mouse, selecione Inserir, e então o que deseja adicionar; ou
- Na Aba Elementos de relatório, sub-aba Layout da tabela, botão inserir, escolha o que deseja adicionar.

#### **Para Mesclar:**

- Selecione as células a serem mescladas, utilizando as teclas shift (para um intervalo de células) ou ctrl (para células adjacentes individuais);
- clique no item  $\Box$  da barra de Formatação, sub-aba Célula ou no menu que aparece ao clicar no mouse no botão direito.

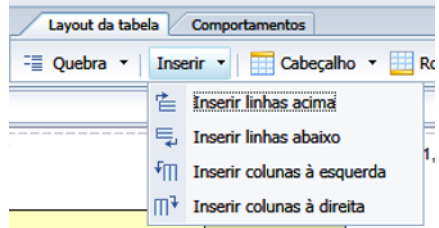

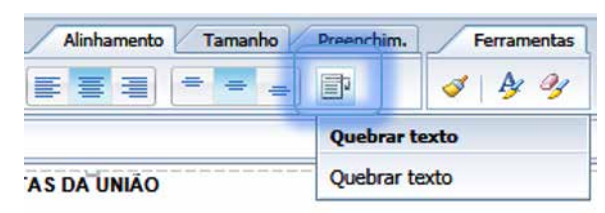

<span id="page-73-0"></span>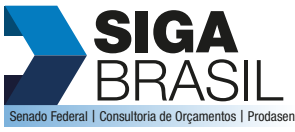

<span id="page-74-0"></span>**[APRESENTAÇÃO DO MANUAL](#page-1-0)**

### **[MÓDULO I. CONHECENDO A FERRAMENTA](#page-2-0)**

**[MÓDULO II. UTILIZANDO A FERRAMENTA](#page-17-0)**

**[MÓDULO III. FORMATANDO O RELATÓRIO](#page-54-0) Unidade 1. Organizando o relatório** [Seções](#page-55-0) [Quebras](#page-57-0) [Classificação](#page-58-0) [Ranking de consulta](#page-61-0) **[Unidade 2. Editando a aparência do](#page-62-0)  relatório** Edição do documento Abas de Formatação [Formatação de relatórios](#page-64-0) Título de Relatório [Cabeçalho e rodapé](#page-65-0) [Posicionamento das células e tabelas](#page-69-0) [Dimensionamento de colunas e linhas](#page-72-0) Quebra de Texto [Inserir e mesclar colunas ou linhas](#page-73-0) Números, percentuais, datas e caracteres especiais Funções desfazer e refazer Função pincel Inserir imagem [Inserir hiperlink](#page-75-0) [Gráficos](#page-76-0)

#### **[MÓDULO IV. EDIÇÃO AVANÇADA](#page-82-0)**

#### **[TEXTO COMPLEMENTAR. DIFERENÇAS NAS](#page-125-0)  FERRAMENTAS: MINIAPLICATIVO X HTML**

**[REFERÊNCIAS](#page-135-0)**

#### Números, percentuais, datas e caracteres especiais

O SIGA também permite que você defina o formato das células (moedas, datas etc.). Para isso, selecione a coluna que deseja formatar e:

1. clique no botão direto do mouse;

2. selecione a opção formtar célula;

3. selecione o menu Número;

4. especifique o formato.

5. Ou na Aba Formatação, sub-aba Números, escolha o formato que deseja.

#### Funções desfazer e refazer

O botão Desfazer <sup>1</sup> tem por função desfazer as últimas ações do usuário, voltando à versão do relatório anterior. Quando você arrastar um objeto para o lugar errado, bagunçando o seu relatório, lembre-se dessa função!

O botão Refazer **refaz** as ações desfeitas pelo usuário (só é habilitada após o uso do botão Desfazer).

Após salvar o documento, não é mais possível utilizar esses botões para ações anteriores ao salvar.

#### Função pincel

O botão Pincel , que se encontra na aba Formatação, sub-aba Ferramentas, tem a função de copiar a formatação (mas não o conteúdo) de uma célula para outra. Selecione o local que possui a formatação que deseja replicar, aperte no botão Pincel para copiar a formatação. Em seguida, selecione onde deve ser aplicada a formatação. Clique duas vezes no botão para aplicar a mesma formatação em vários lugares.

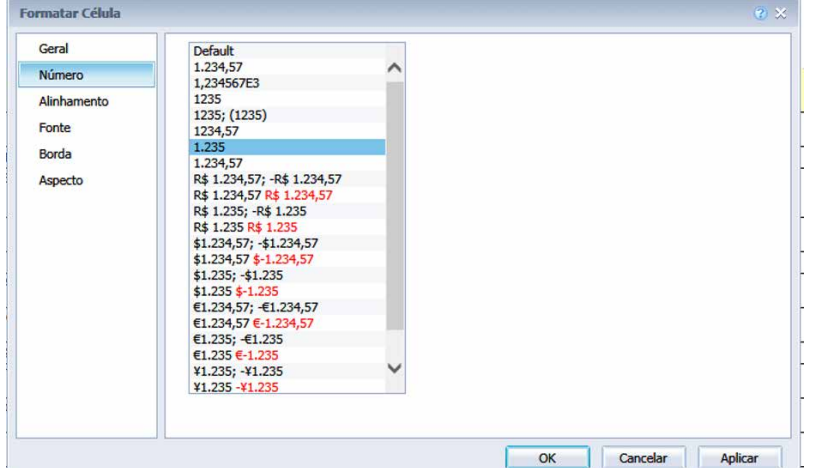

<span id="page-75-0"></span>**[APRESENTAÇÃO DO MANUAL](#page-1-0)**

#### **[MÓDULO I. CONHECENDO A FERRAMENTA](#page-2-0)**

#### **[MÓDULO II. UTILIZANDO A FERRAMENTA](#page-17-0)**

**[MÓDULO III. FORMATANDO O RELATÓRIO](#page-54-0) Unidade 1. Organizando o relatório** [Seções](#page-55-0) [Quebras](#page-57-0) [Classificação](#page-58-0) [Ranking de consulta](#page-61-0) **[Unidade 2. Editando a aparência do](#page-62-0)  relatório** Edição do documento Abas de Formatação [Formatação de relatórios](#page-64-0) Título de Relatório [Cabeçalho e rodapé](#page-65-0) [Posicionamento das células e tabelas](#page-69-0) [Dimensionamento de colunas e linhas](#page-72-0) Quebra de Texto [Inserir e mesclar colunas ou linhas](#page-73-0) [Números, percentuais, datas e caracteres](#page-74-0)  especiais Funções desfazer e refazer Função pincel Inserir imagem Inserir hiperlink [Gráficos](#page-76-0)

#### **[MÓDULO IV. EDIÇÃO AVANÇADA](#page-82-0)**

#### **[TEXTO COMPLEMENTAR. DIFERENÇAS NAS](#page-125-0)  FERRAMENTAS: MINIAPLICATIVO X HTML**

**[REFERÊNCIAS](#page-135-0)**

#### Inserir imagem

É possível inserir imagens no relatório do SIGA. A imagem pode estar salva no seu computador ou você pode usar uma imagem da internet, por meio da opção Imagem do URL. Você também pode utilizar uma imagem salva no servidor da base de dados (Prodasen).

Escolha o local onde deseja colar a imagem. Caso não haja uma célula livre, insira uma, utilizando a aba Elementos de relatório.

Na aba Formatação, sub-aba Estilo, clique no botão Imagem de fundo , e uma janela será aberta. Selecione Imagem do arquivo e indique o local da imagem, ou digite a URL da imagem.

As seguintes extensões de imagem são aceitas pelo sistema: gif, jpg, png e bmp.

#### Inserir hiperlink

Para inserir um hiperlink, selecione o texto ou a imagem no relatório que você deseja exibir como hiperlink. Clique com o botão direito do mouse no texto ou na imagem. Logo após, clique em Vinculação, em seguida Adicionar Hiperlink no menu de atalho, e, em seguida, em Novo Hiperlink. Também é possível através da sub-aba vinculação, na aba Elementos do relatório.

Para criar um hiperlink para uma página da Web, basta digitar o endereço. E se deseja vincular a um documento, basta ir a esta aba e buscar o documento.

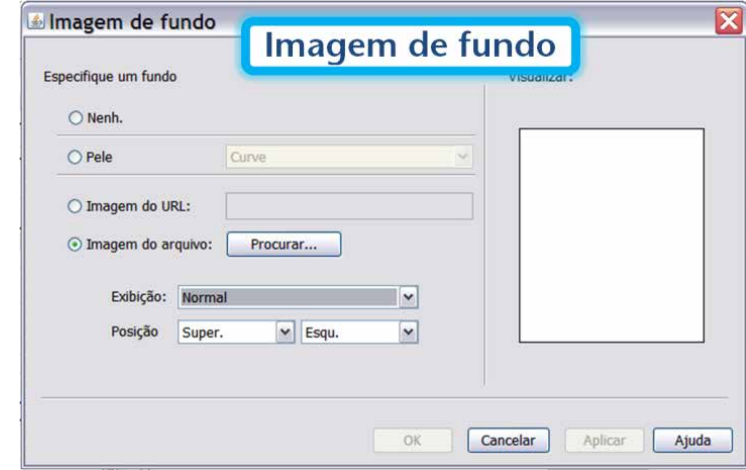

<span id="page-76-0"></span>**[APRESENTAÇÃO DO MANUAL](#page-1-0)**

#### **[MÓDULO I. CONHECENDO A FERRAMENTA](#page-2-0)**

#### **[MÓDULO II. UTILIZANDO A FERRAMENTA](#page-17-0)**

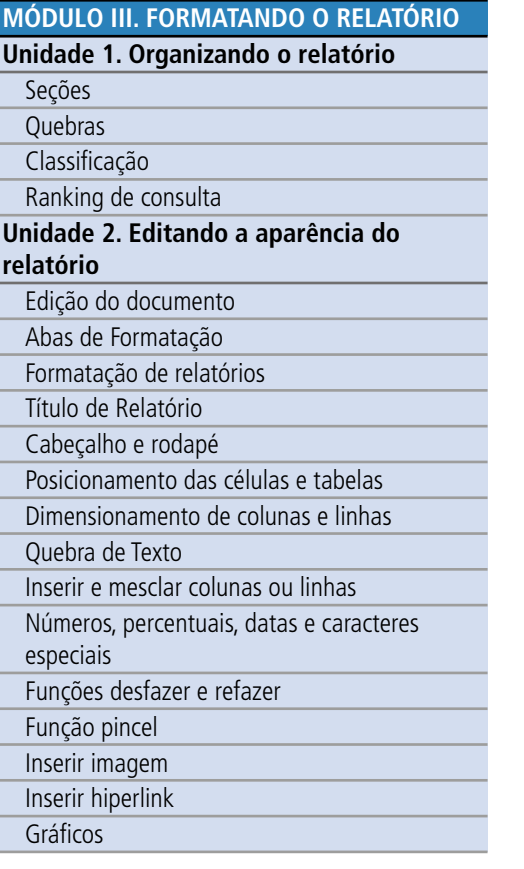

#### **[MÓDULO IV. EDIÇÃO AVANÇADA](#page-82-0)**

#### **[TEXTO COMPLEMENTAR. DIFERENÇAS NAS](#page-125-0)  FERRAMENTAS: MINIAPLICATIVO X HTML**

**[REFERÊNCIAS](#page-135-0)**

#### Gráficos

Muitas vezes os gráficos facilitam a visualização dos dados, melhorando a compreensão da informação. No SIGA Brasil Relatórios, para converter uma tabela em um gráfico, você deverá trilhar os seguintes passos:

1. Selecione a tabela que deseja converter (você deverá selecionar a tabela inteira, de forma que ela fique marcada com um sombreamento em suas bordas).

2. Clique com o botão direito do mouse sobre a tabela, e na caixa de opções, selecione Converter em. 3. Você poderá agora escolher o tipo de gráfico (ou tabela) para o qual pretende converter a tabela selecionada.

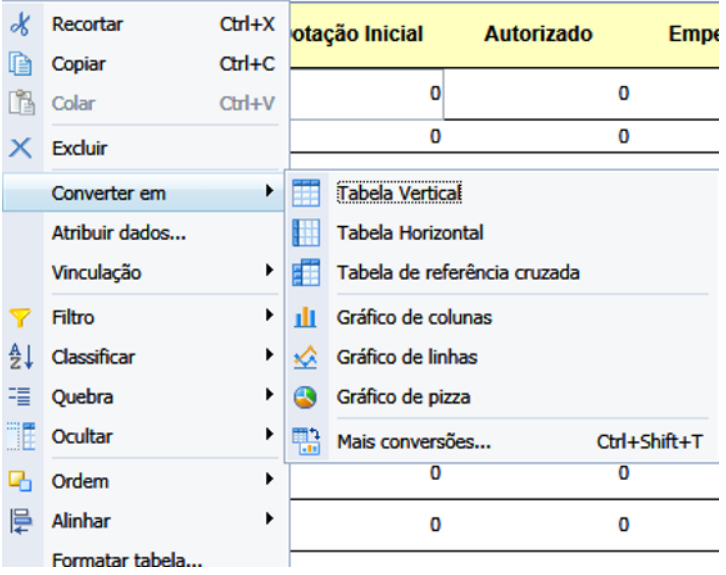

Depois de selecionado o tipo de gráfico, o SIGA Brasil Relatórios gerará um gráfico com a formatação padrão. Caso esse modelo não atenda às suas necessidades, você poderá alterar cada um dos elementos do gráfico, como veremos a seguir.

Isso também pode ser feito através da aba Elementos de relatórios, sub-aba Ferramentas, botão Converter em.

A maioria das formatações de gráfico que iremos ver a seguir poderão ser encontradas na janela de formato de gráfico. Para abri-la, selecione o gráfico, clique com o mouse direito e escolha formato de gráfico.

## SI deral | Consultoria de Orçamentos | Prod

#### **[APRESENTAÇÃO DO MANUAL](#page-1-0)**

#### **[MÓDULO I. CONHECENDO A FERRAMENTA](#page-2-0)**

#### **[MÓDULO II. UTILIZANDO A FERRAMENTA](#page-17-0)**

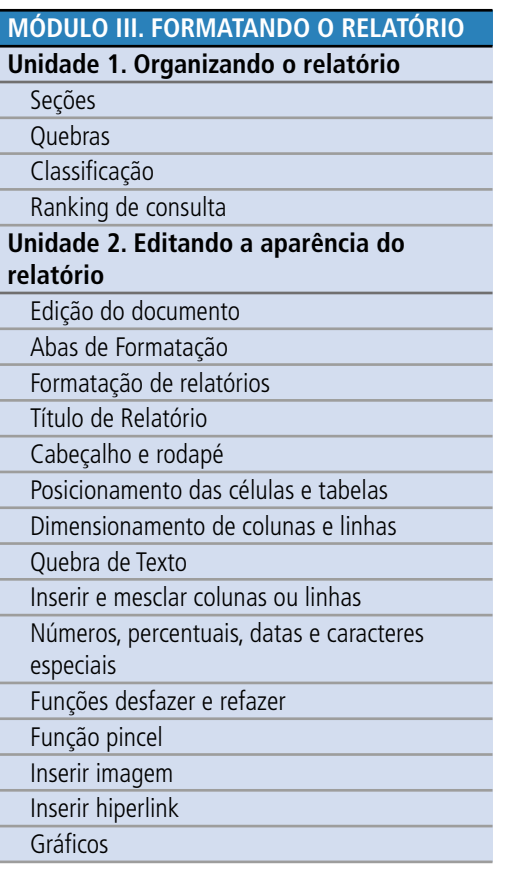

#### **[MÓDULO IV. EDIÇÃO AVANÇADA](#page-82-0)**

#### **[TEXTO COMPLEMENTAR. DIFERENÇAS NAS](#page-125-0)  FERRAMENTAS: MINIAPLICATIVO X HTML**

#### **[REFERÊNCIAS](#page-135-0)**

#### **Título e Legenda**

Na aba <u>Exibição da área</u>, da janela Formato de Gr áfico, é possível escolher se o título ficar á visível ou n ão e incluir o título em r ótulo do título.

A ferramenta SIGA Relat órios permite ainda que você configure o posicionamento da legenda, bem como a formatação do seu título e valores. Para isso, você dever á clicar na aba Propriedades, Aparência**,**  e depois em Legenda. É possível escolher as posições direita, esquerda e inferior, e formatar os textos de forma an áloga à j á efetuada no título do gr áfico.

#### Formato de Gráfico  $\overline{2}$ Selecionar área do gráfico: Global Geral Título Exibição de área Título  $\Box$  Visivel Propriedades da...  $\sqrt{\vert x \vert}$  fx Rótulo do título ="My Title" Valores de dados Local Superior Inferior Esquerda Direita Paleta e estilo Plano de fundo Eixo de categoria Eixo de categoria  $\overline{\mathsf{V}}$  Visivel Borda Título Visível Layout Eixo de valor Eixo de valor **Visível** Título  $\overline{\mathbf{V}}$  Visivel Valores de dados Modo de exibição de etiqueta de dados Legenda Legenda  $\sqrt{\phantom{a}}$  Visível Título  $\overline{\mathsf{V}}$  Visivel Local Superior Inferior Esquerda Direita OK Cancelar Aplicar

## **SIGA** ederal | Consultoria de Orçamentos | Pro

**[APRESENTAÇÃO DO MANUAL](#page-1-0)**

#### **[MÓDULO I. CONHECENDO A FERRAMENTA](#page-2-0)**

#### **[MÓDULO II. UTILIZANDO A FERRAMENTA](#page-17-0)**

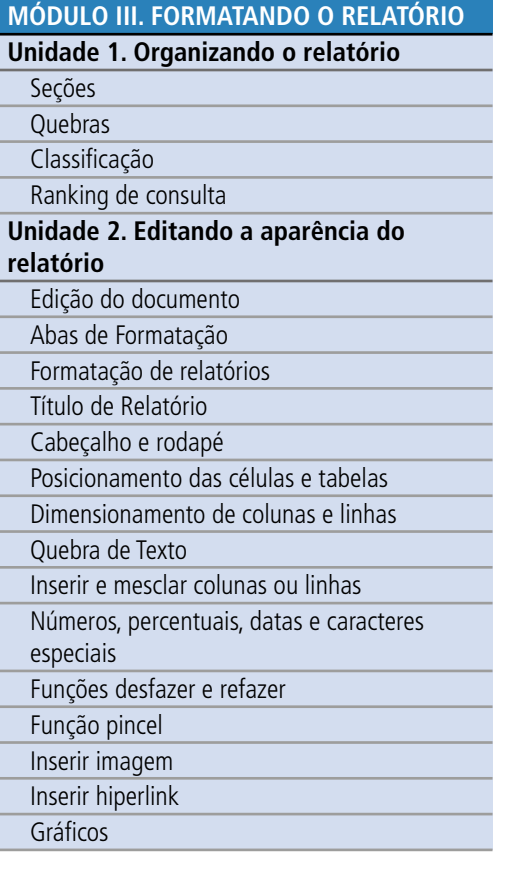

#### **[MÓDULO IV. EDIÇÃO AVANÇADA](#page-82-0)**

**[TEXTO COMPLEMENTAR. DIFERENÇAS NAS](#page-125-0)  FERRAMENTAS: MINIAPLICATIVO X HTML**

#### **[REFERÊNCIAS](#page-135-0)**

#### **Posição**

Para alterar o posicionamento do gráfico, você poderá simplesmente clicar e arrastar para a posição desejada. Para especificar uma posição com maior precisão, você deverá clicar com o botão direito sobre o gráfico, e, na caixa de texto que se abre, escolher Alinhar**,** e depois, Posição relativa. Ou ainda na janela de formato de gráfico, na aba Layout.

Você poderá então especificar a posição do gráfico, tanto vertical quanto horizontalmente, em relação aos demais objetos da consulta.

#### **Formato de Gráfico**  $(2)$   $\times$ Selecionar área do gráfico: Global  $\ddot{}$ Geral **Horizontal** Exibição de área Layout Nova<br>página: □ Iniciar em uma nova página Propriedades da...  $\overline{da}$ Evitar quebras de página no gr página: Valores de dados Repetir em todas as páginas Paleta e estilo **Vertical** Plano de fundo Layout Nova<br>página: Iniciar em uma nova página  $\overline{da}$ Evitar quebras de página no gr Borda página: Repetir em todas as páginas Layout Posição Dentro de Relatório A esquerda deste gráfico é 0.00 C cm para E Borda esquerda do relatório \* A parte superior deste gráfico é 0.11 ÷ cm para Lado inferior de...  $\frac{1}{2}$  R\$ 1,00

 $OK$ 

Cancelar

Aplicar

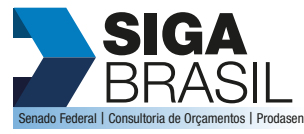

#### **[MÓDULO I. CONHECENDO A FERRAMENTA](#page-2-0)**

#### **[MÓDULO II. UTILIZANDO A FERRAMENTA](#page-17-0)**

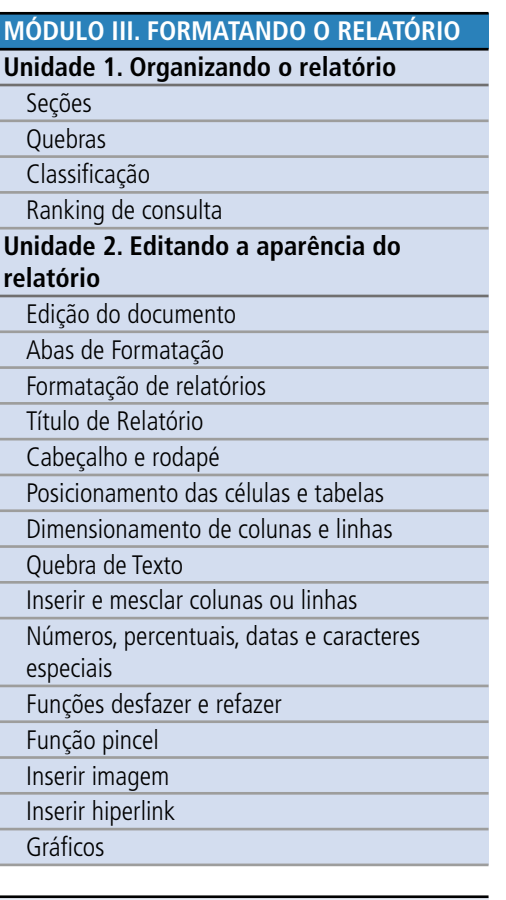

#### **[MÓDULO IV. EDIÇÃO AVANÇADA](#page-82-0)**

#### **[TEXTO COMPLEMENTAR. DIFERENÇAS NAS](#page-125-0)  FERRAMENTAS: MINIAPLICATIVO X HTML**

#### Exemplo Prático

Digamos que você precise avaliar como está a evolução da execução por GND (Grupo de Natureza de Despesa) a cada mês e gostaria de uma versão gráfica para facilitar a análise dos dados. Como fazer?

1. Como vimos, o primeiro passo será escolher o universo pertinente. Para esse exemplo, escolheremos o universo com as informações da execução do orçamento no ano de 2017.

2. Em seguida selecione as variáveis desejadas. No nosso caso: GND; período da execução (Mês), e os valores da execução, ou seja, Autorizado, Empenhado, Liquidado e Pago. Uma vez selecionadas as variáveis, podemos executar a pesquisa.

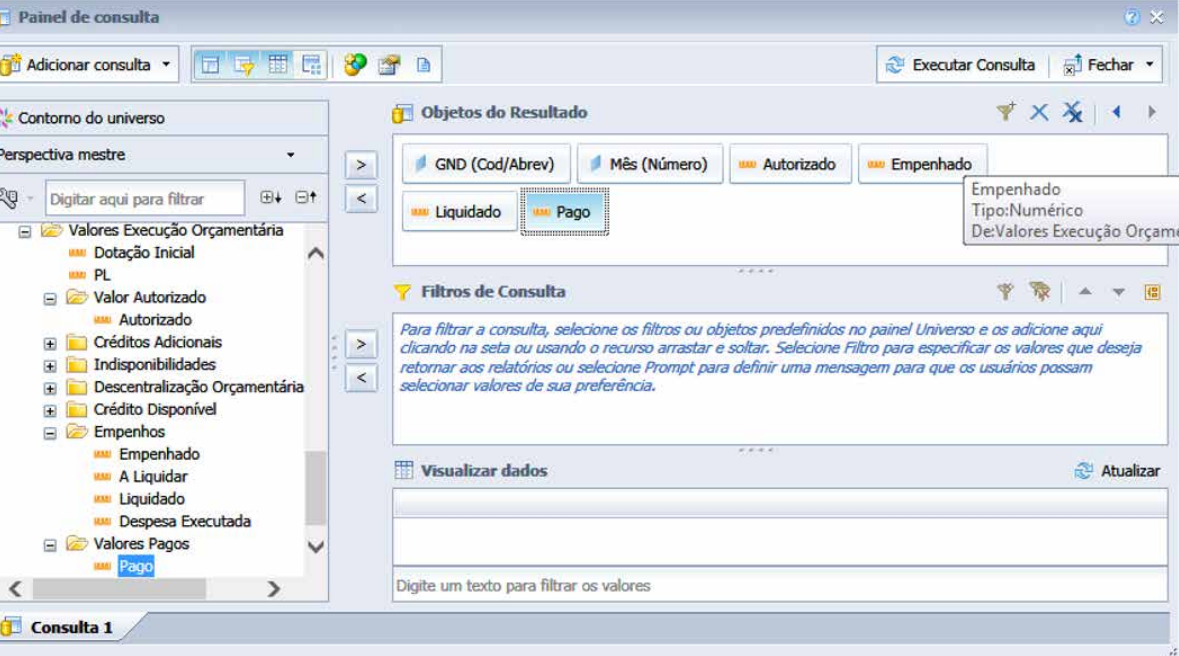

**[REFERÊNCIAS](#page-135-0)**

# **ACESSE O CONTEÚDO**

#### **[APRESENTAÇÃO DO MANUAL](#page-1-0)**

**SIGA** 

BRASIL Senado Federal | Consultoria de Orçamentos | Prodasen

#### **[MÓDULO II. UTILIZANDO A FERRAMENTA](#page-17-0)**

**[MÓDULO I. CONHECENDO A FERRAMENTA](#page-2-0)**

#### **[MÓDULO III. FORMATANDO O RELATÓRIO](#page-54-0) Unidade 1. Organizando o relatório** [Seções](#page-55-0) [Quebras](#page-57-0) [Classificação](#page-58-0) [Ranking de consulta](#page-61-0) **[Unidade 2. Editando a aparência do](#page-62-0)  relatório** Edição do documento Abas de Formatação [Formatação de relatórios](#page-64-0) Título de Relatório [Cabeçalho e rodapé](#page-65-0) [Posicionamento das células e tabelas](#page-69-0) [Dimensionamento de colunas e linhas](#page-72-0)

Quebra de Texto

[Inserir e mesclar colunas ou linhas](#page-73-0)

[Números, percentuais, datas e caracteres](#page-74-0) 

especiais

Funções desfazer e refazer

Função pincel

Inserir imagem

[Inserir hiperlink](#page-75-0)

[Gráficos](#page-76-0)

#### **[MÓDULO IV. EDIÇÃO AVANÇADA](#page-82-0)**

#### **[TEXTO COMPLEMENTAR. DIFERENÇAS NAS](#page-125-0)  FERRAMENTAS: MINIAPLICATIVO X HTML**

3. No relatório, para facilitar nosso entendimento, vamos transformar o GND em seção (selecionando a coluna com o mouse direito e escolhendo Definir como seção).

4 em seguida vamos copiar a tabela e colar uma igual ao lado (basta selecionar a tabela, com<br>
o mouse no lado direito selecionar Copiar. Com o cursor no lado de fora da tabela, clicar<br>
o monumento la direito selecionar Gab o mouse no lado direito e selecionar Colar).

5. Em seguida, clique com o mouse no lado direito dentro da nova tabela, escolha Converter, e selecione o gráfico que deseja. Assim, você mantém a tabela e insere um novo gráfico.

#### **Convertendo em gráfico:**

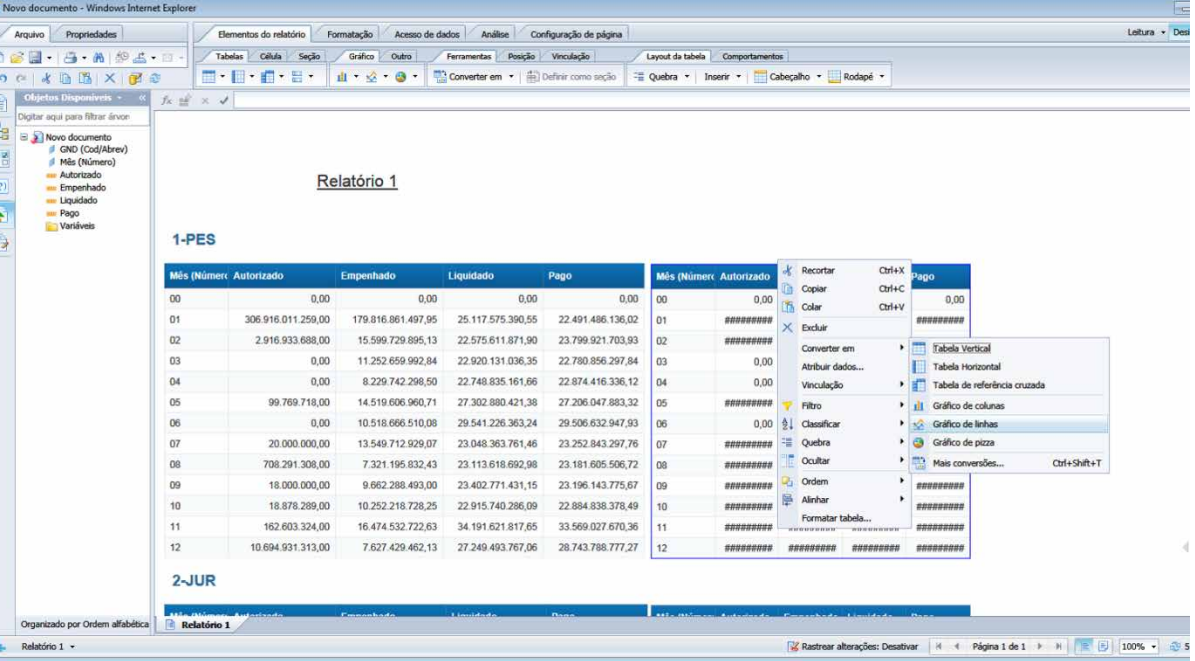

**[REFERÊNCIAS](#page-135-0)**

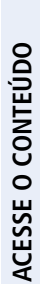

**[APRESENTAÇÃO DO MANUAL](#page-1-0)**

#### **[MÓDULO II. UTILIZANDO A FERRAMENTA](#page-17-0)**

**[MÓDULO I. CONHECENDO A FERRAMENTA](#page-2-0)**

#### **[MÓDULO III. FORMATANDO O RELATÓRIO](#page-54-0)**

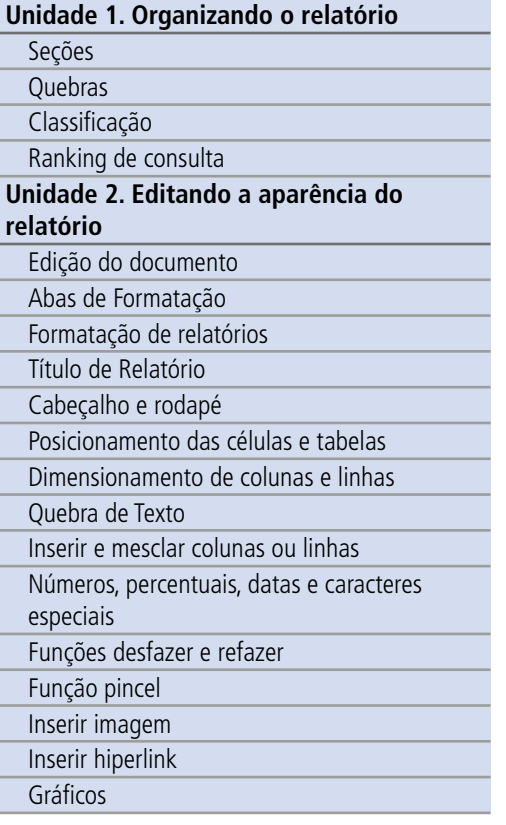

#### **[MÓDULO IV. EDIÇÃO AVANÇADA](#page-82-0)**

#### **[TEXTO COMPLEMENTAR. DIFERENÇAS NAS](#page-125-0)  FERRAMENTAS: MINIAPLICATIVO X HTML**

**[REFERÊNCIAS](#page-135-0)**

#### **O relatório:**

O Relatório final apresentará os dados da execução orçamentária de 2017, mês a mês, separados por natureza de despesa (GND), e, para melhor entendimento, apresenta ainda ao lado uma representação gráfica dessa evolução.

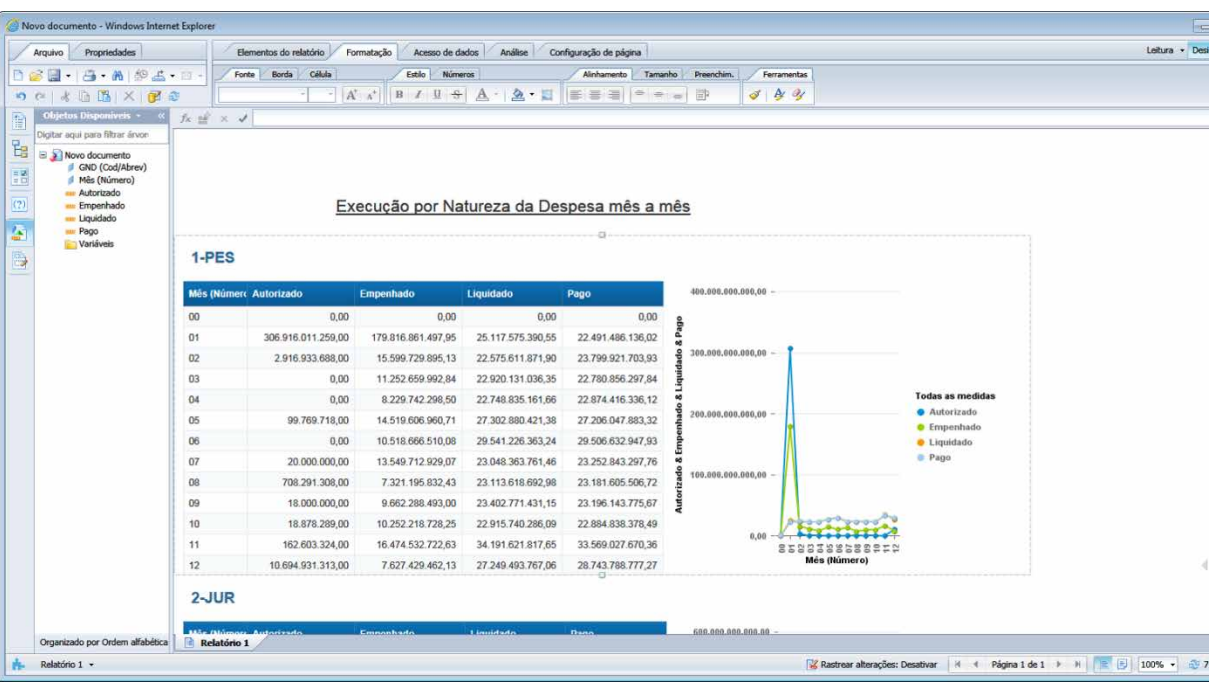

#### Síntese

Nesta unidade aprendemos que o SIGA disponibiliza diversas possibilidades de mudar a aparência do relatório, utilizando as ferramentas de formatação. Para tanto, você pode utilizar os botões de formatação, na abas superiores, não esquecendo de sempre selecionar o objeto que pretende formatar.

<span id="page-82-0"></span>**[APRESENTAÇÃO DO MANUAL](#page-1-0)**

#### **[MÓDULO II. UTILIZANDO A FERRAMENTA](#page-17-0)**

**[MÓDULO I. CONHECENDO A FERRAMENTA](#page-2-0)**

**[MÓDULO III. FORMATANDO O RELATÓRIO](#page-54-0)**

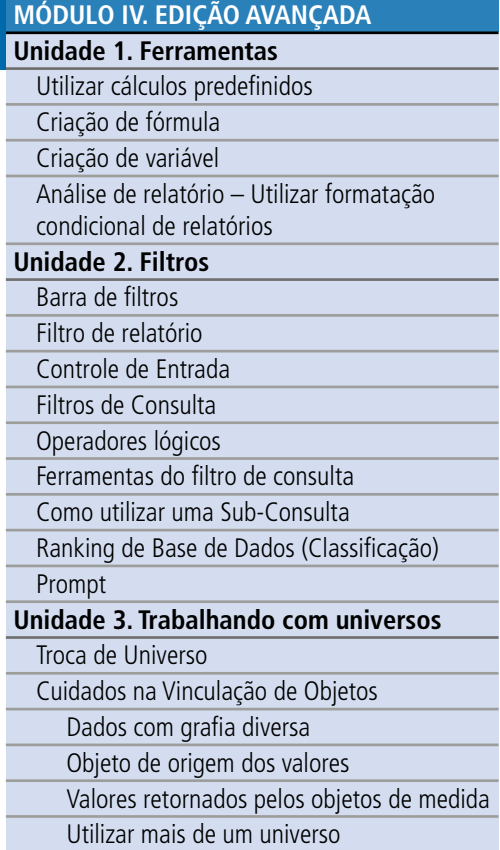

**[TEXTO COMPLEMENTAR. DIFERENÇAS NAS](#page-125-0)  FERRAMENTAS: MINIAPLICATIVO X HTML**

**[REFERÊNCIAS](#page-135-0)**

## MÓDULO IV. EDIÇÃO AVANÇADA

Além da formatação visual, estética, você também pode editar em detalhes os dados do seu relatório. É possível criar uma nova variável, por exemplo, ou usar filtros que tornem a sua pesquisa mais rápida e objetiva. Neste módulo, abordaremos a edição avançada do seu documento. Costumamos dizer que, se a sua dúvida é sobre orçamento, a resposta está no SIGA – e neste módulo aprenderemos a fazer a pergunta do jeito certo.

#### Unidade 1. Ferramentas

Nesta unidade aprenderemos a criar fórmulas e novas variáveis. Imagine que, em sua pesquisa, você queira analisar a diferença entre o autorizado e o empenhado, ou somar o valor pago em vários meses, ou calcular a porcentagem de execução de uma emenda parlamentar. Para essas – e muitas outras – situações, você vai querer criar uma fórmula.

Aqueles que têm familiaridade com as fórmulas de Excel não terão dificuldades em apreender esse conteúdo. Se você nunca fez uma fórmula antes, não se preocupe, é bem mais simples do que parece.

Aprenderemos ainda nesta unidade a usar algumas ferramentas que auxiliam na análise dos dados, como os alertas.

#### **Objetivos**

Ao final do módulo você deverá ser capaz de:

- criar fórmulas;
- criar nova variável;
- adicionar alertas no relatório;
- realizar consultas utilizando filtros simples;
- realizar consultas utilizando filtros complexos.

#### Conteúdo do Módulo

Unidade 1 – Ferramentas Unidade 2 - Filtros Unidade 3 - Trabalhando com universos

<span id="page-83-0"></span>**[APRESENTAÇÃO DO MANUAL](#page-1-0)**

#### **[MÓDULO I. CONHECENDO A FERRAMENTA](#page-2-0)**

#### **[MÓDULO II. UTILIZANDO A FERRAMENTA](#page-17-0)**

**[MÓDULO III. FORMATANDO O RELATÓRIO](#page-54-0)**

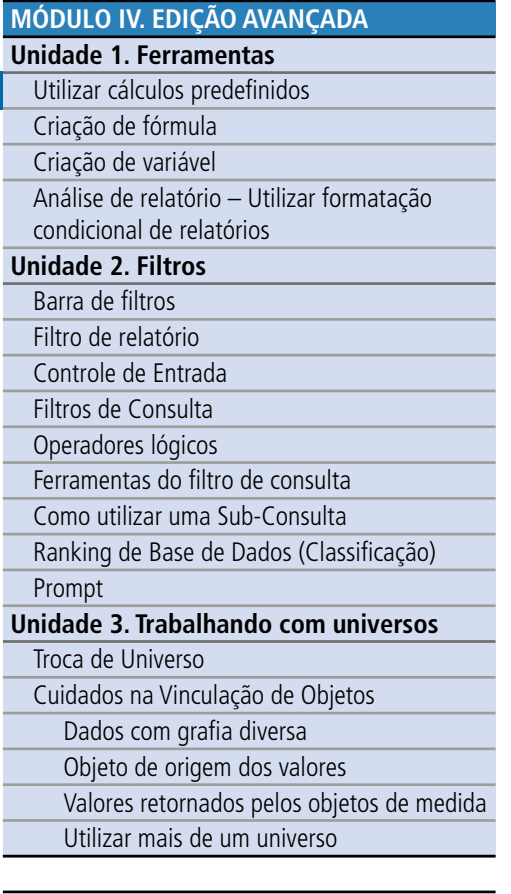

#### **[TEXTO COMPLEMENTAR. DIFERENÇAS NAS](#page-125-0)  FERRAMENTAS: MINIAPLICATIVO X HTML**

#### **[REFERÊNCIAS](#page-135-0)**

#### Utilizar cálculos predefinidos

Cálculos pré-definidos, como o próprio nome implica, são algumas fórmulas mais simples disponibilizadas automaticamente pelo sistema. São os cálculos mais comumente utilizados – como soma, média e porcentagem – e os mais fáceis de utilizar.

Para incluir cálculos predefinidos, você deverá clicar com o botão direito do mouse sobre os dados que pretende incluir o cálculo, selecionar a opção inserir e escolher o tipo de cálculo desejado, conforme imagem abaixo:

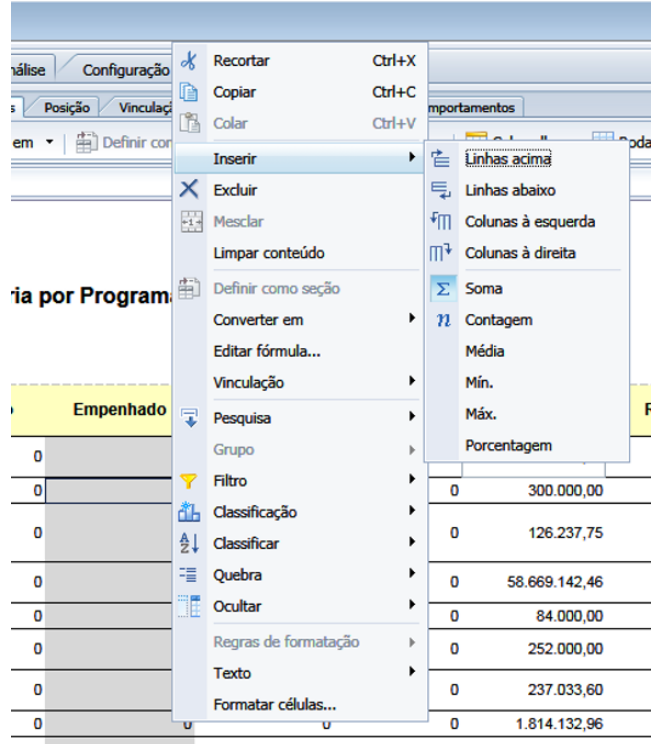

Também é possível utilizar a aba Análise, e a sub-aba Funções. Abaixo estão descritas cada uma das funções de cálculo disponíveis:

- Soma: Montante dos dados selecionados.
- Contagem:
	- · Objeto de medida (valor): quantidade total de linhas.
	- · Objeto de dimensão: quantidade de ocorrências distintas do objeto.
- Média: Valor médio dos dados selecionados.
- Mín (Mínimo): Valor mínimo dos dados selecionados.
- Máx (Máximo): Valor máximo dos dados selecionados.
- Porcentagem: Mostra o dado selecionado em valores percentuais em relação ao total. É exibida em uma coluna ou linha adicional.

<span id="page-84-0"></span>**[APRESENTAÇÃO DO MANUAL](#page-1-0)**

**[MÓDULO I. CONHECENDO A FERRAMENTA](#page-2-0)**

**[MÓDULO II. UTILIZANDO A FERRAMENTA](#page-17-0)**

#### **[MÓDULO III. FORMATANDO O RELATÓRIO](#page-54-0)**

#### **[MÓDULO IV. EDIÇÃO AVANÇADA](#page-82-0)**

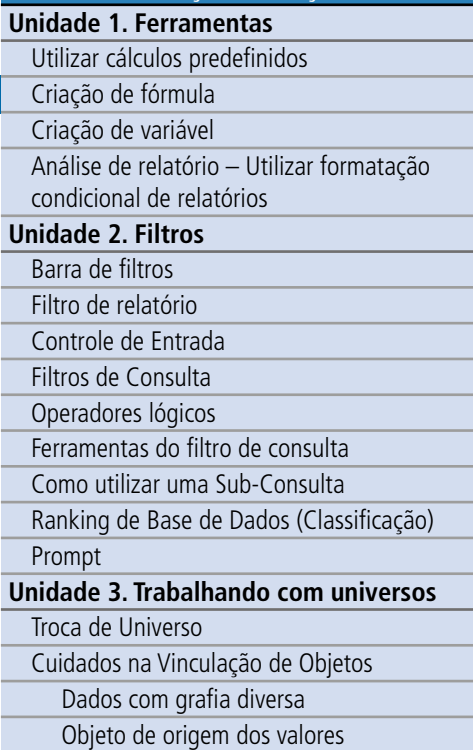

[Valores retornados pelos objetos de medida](#page-117-0)

Utilizar mais de um universo

**[TEXTO COMPLEMENTAR. DIFERENÇAS NAS](#page-125-0)  FERRAMENTAS: MINIAPLICATIVO X HTML**

**[REFERÊNCIAS](#page-135-0)**

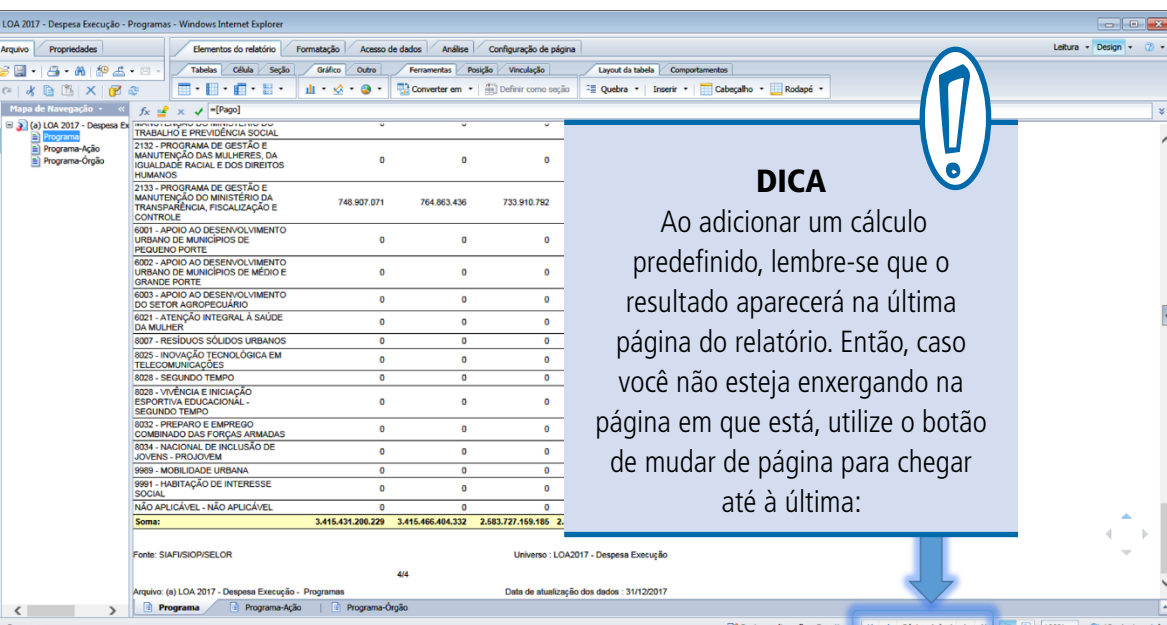

#### Criação de fórmula

Embora os cálculos pré-definidos sejam muito úteis, eventualmente você vai precisar de algo mais elaborado, que utilize mais de uma dimensão – por exemplo, calcular a diferença entre o autorizado e o pago. Para essas situações, será necessário criar uma fórmula.

Para inserir uma fórmula em uma coluna ou célula, provavelmente você vai precisar inserir uma nova linha ou coluna (como vimos, basta clicar com o botão direito sobre a coluna e escolher a opção Inserir, Coluna).

O primeiro passo para a criação de uma fórmula é verificar se a barra de fórmula está visível.

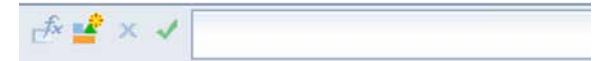

Caso não esteja, basta clicar em Ctrl + igual, ou clicar com o mouse direito em qualquer área das abas e selecionar barra de fórmula).

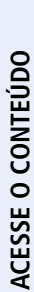

**[APRESENTAÇÃO DO MANUAL](#page-1-0)**

#### **[MÓDULO I. CONHECENDO A FERRAMENTA](#page-2-0)**

#### **[MÓDULO II. UTILIZANDO A FERRAMENTA](#page-17-0)**

**[MÓDULO III. FORMATANDO O RELATÓRIO](#page-54-0)**

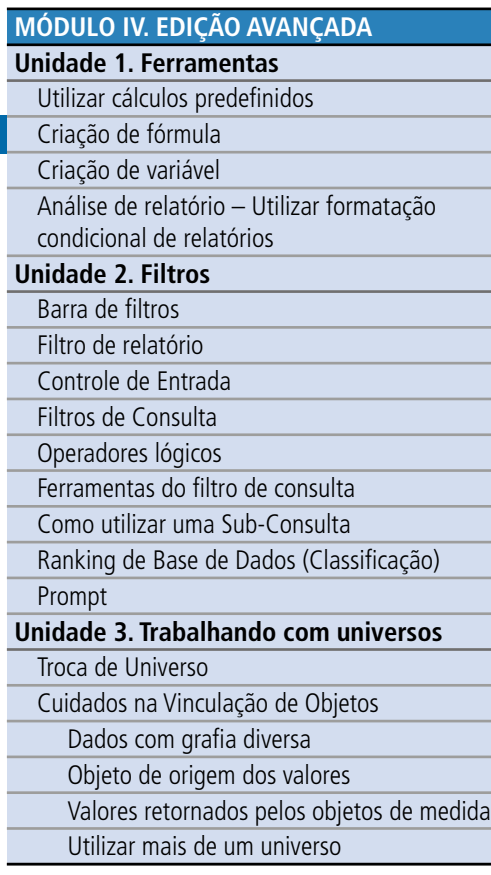

**[TEXTO COMPLEMENTAR. DIFERENÇAS NAS](#page-125-0)  FERRAMENTAS: MINIAPLICATIVO X HTML**

**[REFERÊNCIAS](#page-135-0)**

Em seguida, selecione o local em que deseja adicionar a fórmula e, clique no editor de fórmulas  $\frac{f_{\mathbf{x}}}{\| \mathbf{x}_{\mathbf{x}} \|}$ 

Uma janela de editor de fórmulas será aberta. Nessa janela, você poderá editar a sua fórmula utilizando as variáveis, funções e operadores disponíveis. Lembre-se que toda fórmula começa, necessariamente, pelo símbolo de igual (=). É possível escrever a fórmula diretamente no painel de fórmulas, mas essa opção dá mais trabalho e é mais sujeita a erro – você teria que digitar, entre colchetes, o nome de cada variável.

A forma mais simples e rápida de editar uma fórmula é dando duplo clique ou arrastando os dados para o campo Fórmula.

Quando a sua fórmula estiver pronta, você pode clicar no botão Validar | . Se a fórmula estiver semanticamente errada, o editor apontará o erro. No exemplo ao lado, ficou faltando o sinal de menos (-) entre as variáveis Autorizado e Pago:

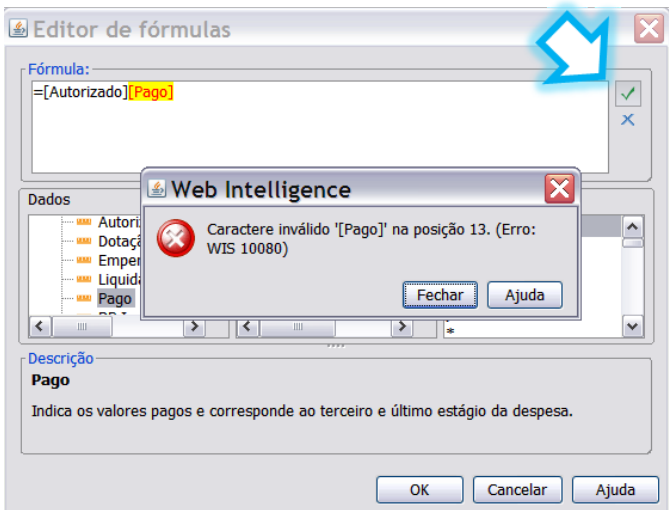

Quando estiver tudo certo, basta clicar em OK e você já terá, no campo selecionado, a sua nova fórmula! Se preferir, pode nomear a nova coluna. No exemplo a seguir, usamos o termo "Diferença".

<span id="page-86-0"></span>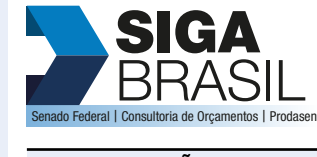

**[MÓDULO II. UTILIZANDO A FERRAMENTA](#page-17-0)**

**[MÓDULO I. CONHECENDO A FERRAMENTA](#page-2-0)**

**[MÓDULO III. FORMATANDO O RELATÓRIO](#page-54-0)**

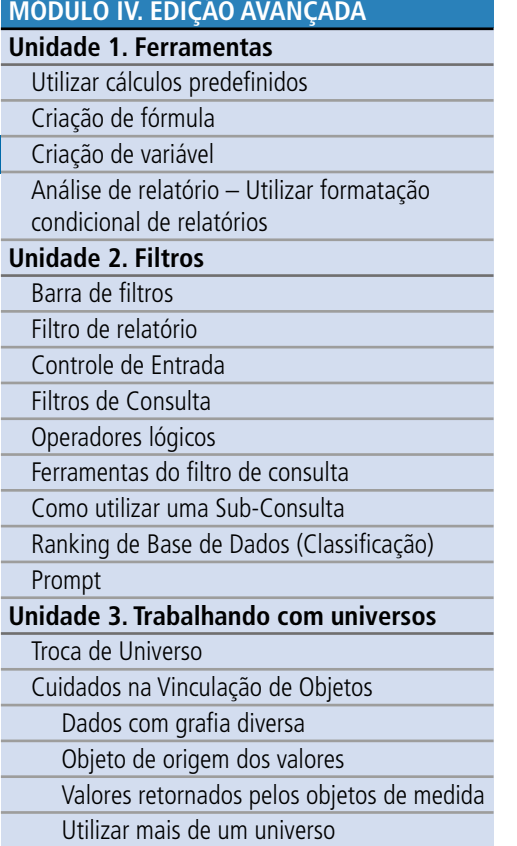

**[TEXTO COMPLEMENTAR. DIFERENÇAS NAS](#page-125-0)  FERRAMENTAS: MINIAPLICATIVO X HTML**

**[REFERÊNCIAS](#page-135-0)**

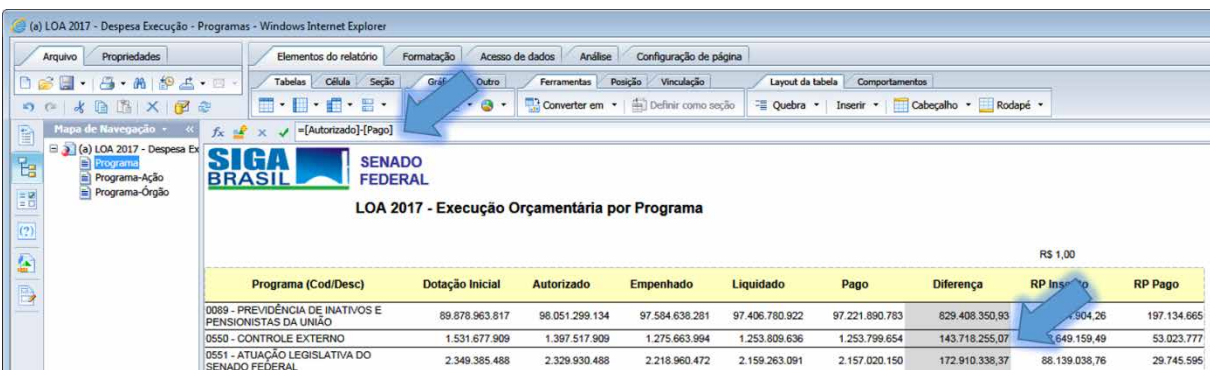

Perceba que a fórmula nova aparece no painel, e a coluna "diferença" traz o resultado dessa fórmula.

#### Criação de Variável

A criação de uma variável segue basicamente a mesma lógica da edição de fórmulas. É possível, inclusive, criar uma nova variável a partir de uma fórmula (basta selecionar a coluna onde está a sua fórmula e clicar no botão Criar variável  $\blacktriangle$ .

É possível criar uma nova variável para a pesquisa, utilizando variáveis preexistentes e fórmulas. Para tanto, basta clicar no botão Editor de variável  $\blacksquare$ , ao lado do botão  $\blacktriangleright$  (Editor de fórmula).

Insira o nome que deseja para a nova variável, especifique a qualificação desta (se dimensão/ indicador ou detalhes) e indique a fórmula que deseja.

A fórmula é criada da mesma forma que vimos anteriormente, utilizando as variáveis, funções e operadores disponíveis. Depois de criar e validar a sua fórmula, clique em OK.

**[APRESENTAÇÃO DO MANUAL](#page-1-0)**

**[MÓDULO I. CONHECENDO A FERRAMENTA](#page-2-0) [MÓDULO II. UTILIZANDO A FERRAMENTA](#page-17-0)**

**[MÓDULO III. FORMATANDO O RELATÓRIO](#page-54-0)**

Ā

#### **[MÓDULO IV. EDIÇÃO AVANÇADA](#page-82-0) Unidade 1. Ferramentas** [Utilizar cálculos predefinidos](#page-83-0)  [Criação de fórmula](#page-84-0) [Criação de variável](#page-86-0) [Análise de relatório – Utilizar formatação](#page-88-0)  condicional de relatórios **[Unidade 2. Filtros](#page-93-0)** [Barra de filtros](#page-94-0) [Filtro de relatório](#page-95-0) [Controle de Entrada](#page-97-0) [Filtros de Consulta](#page-99-0) [Operadores lógicos](#page-101-0) [Ferramentas do filtro de consulta](#page-104-0) [Como utilizar uma Sub-Consulta](#page-106-0)

[Ranking de Base de Dados \(Classificação\)](#page-107-0)

[Prompt](#page-108-0)

#### **[Unidade 3. Trabalhando com universos](#page-113-0)**

Troca de Universo

[Cuidados na Vinculação de Objetos](#page-116-0)

Dados com grafia diversa

Objeto de origem dos valores

[Valores retornados pelos objetos de medida](#page-117-0)

Utilizar mais de um universo

#### **[TEXTO COMPLEMENTAR. DIFERENÇAS NAS](#page-125-0)  FERRAMENTAS: MINIAPLICATIVO X HTML**

**[REFERÊNCIAS](#page-135-0)**

No exemplo a seguir, criamos uma nova variável para Autorizado – Pago.

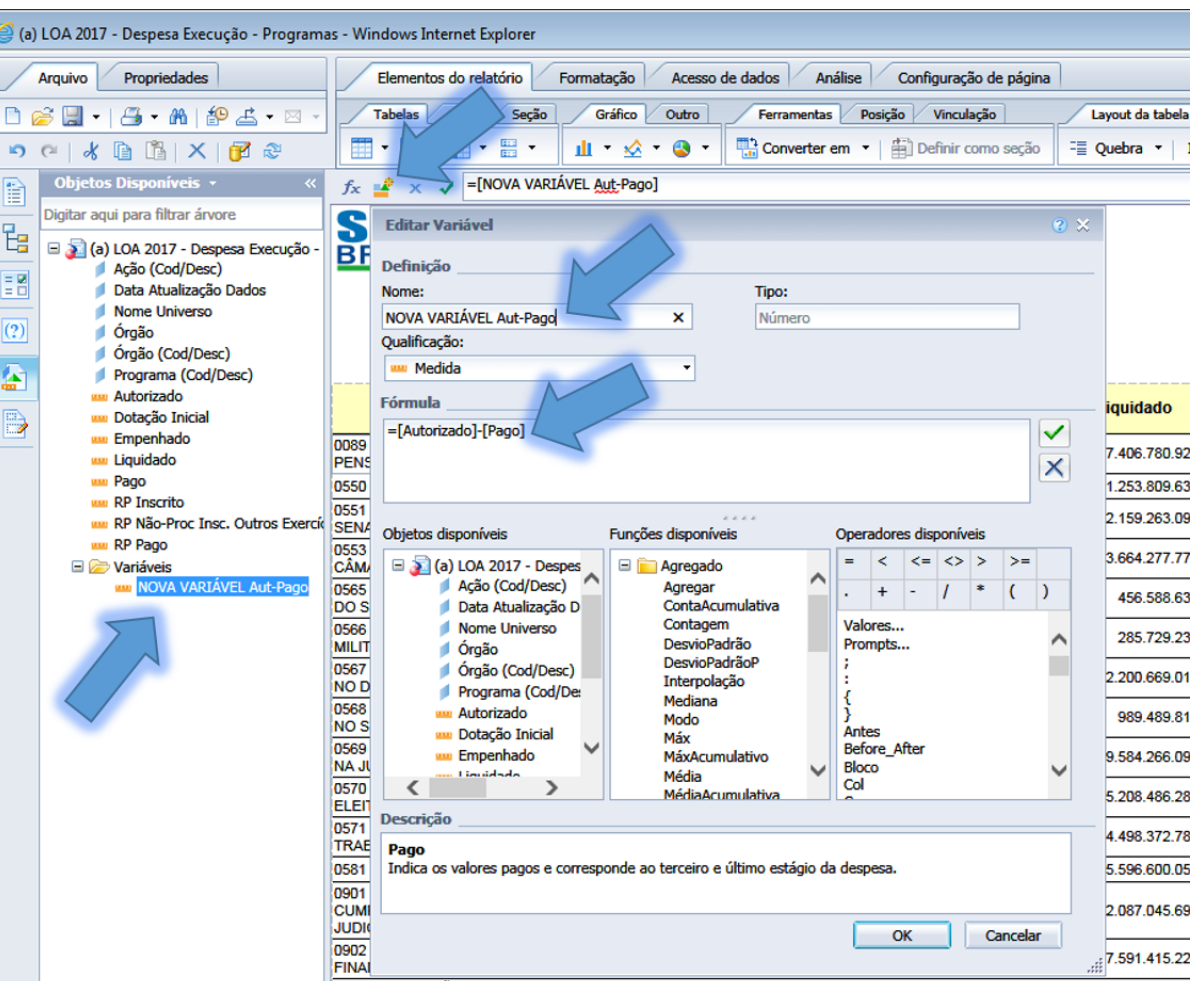

0003 ODERAÇÃES ESPECIAIS

A nova variável aparecerá na aba de dados do lado esquerdo. Para inseri-la na pesquisa basta arrastá-la para a posição desejada no relatório, da mesma forma que se faz com as variáveis previamente disponíveis.

Você deve estar se perguntando: qual a diferença entre uma nova fórmula e uma nova variável?

#### <span id="page-88-0"></span>**[MÓDULO I. CONHECENDO A FERRAMENTA](#page-2-0)**

**[MÓDULO II. UTILIZANDO A FERRAMENTA](#page-17-0)**

**[MÓDULO III. FORMATANDO O RELATÓRIO](#page-54-0)**

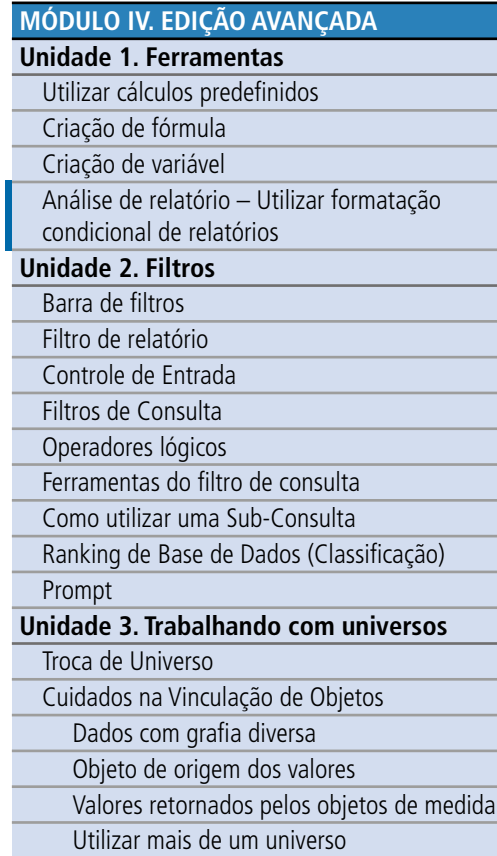

**[TEXTO COMPLEMENTAR. DIFERENÇAS NAS](#page-125-0)  FERRAMENTAS: MINIAPLICATIVO X HTML**

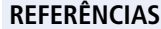

E quando devo usar cada uma delas?

De maneira geral, se você precisa de uma fórmula em uma coluna apenas, e não vai mais usar aquilo para nenhum outro fim, uma fórmula será suficiente. No entanto, se você precisar replicar esse elemento em diversos relatórios, filtrar os resultados etc., é mais interessante criar uma nova variável, que oferece mais possibilidades.

E se você primeiro criou a fórmula, e depois percebeu que preferia uma variável? Como vimos, é só clicar no botão Criar variável  $\mathbb{R}^+$  com a coluna da fórmula selecionada, como já falamos anteriormente.

#### Análise de relatório – Utilizar formatação condicional de relatório

Já vimos que o SIGA Brasil Relatórios não permite a formatação individualizada de uma célula ou linha, mas somente da coluna inteira. Não é possível, por exemplo, dar dois cliques em uma célula e alterar o seu texto (a não ser que você mesmo tenha criado a célula ou ela seja de cabeçalho ou rodapé). Isso decorre de uma questão de segurança: já pensou se você pudesse acrescentar ou tirar zeros livremente em um relatório, ou trocar o nome de um Senador por outro? A integridade e confiabilidade dos dados restariam comprometidas.

No entanto, em algumas situações, pode ser interessante para você destacar alguns elementos do relatório. Por exemplo, você pode querer que as emendas que não foram empenhadas ainda apareçam em vermelho, ou que os programas que foram integralmente executados apareçam em azul, ou que as ações do PAC apareçam em negrito. Para essas e muitas outras situações você deverá utilizar a ferramenta Formatação condicional, que se encontra na aba análise, sub-aba Condicional**.**

Mas o que seria isso? É a ferramenta que possibilita ao usuário criar formatações ou características customizadas no relatório segundo critérios indicados. É uma espécie de alerta, que, simplificadamente, funciona da seguinte forma: se tal elemento atender a certo critério, que ele tenha determinado formato.

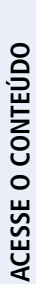

# SI

**BRASIL Senado Federal I Consultoria de Orçamentos** 

#### **[APRESENTAÇÃO DO MANUAL](#page-1-0)**

# **[MÓDULO I. CONHECENDO A FERRAMENTA](#page-2-0)**

## **[MÓDULO II. UTILIZANDO A FERRAMENTA](#page-17-0)**

**[MÓDULO III. FORMATANDO O RELATÓRIO](#page-54-0)**

#### **[MÓDULO IV. EDIÇÃO AVANÇADA](#page-82-0)**

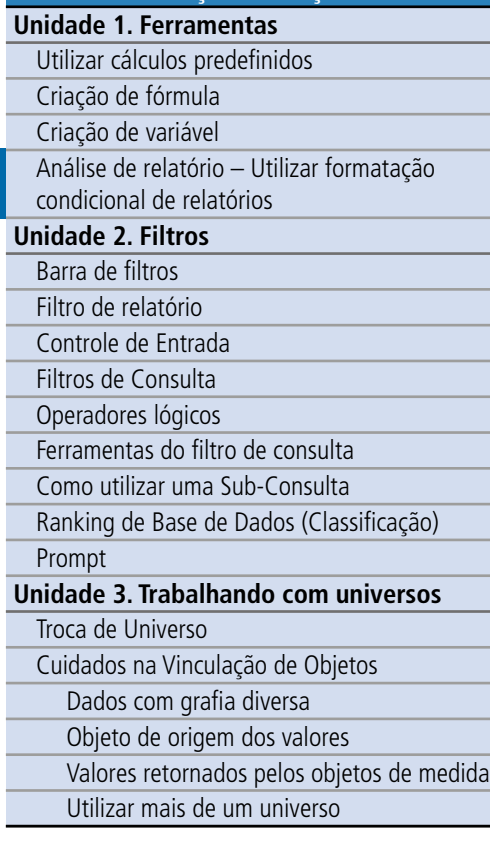

**[TEXTO COMPLEMENTAR. DIFERENÇAS NAS](#page-125-0)  FERRAMENTAS: MINIAPLICATIVO X HTML**

**[REFERÊNCIAS](#page-135-0)**

#### Para inserir um formatação condicional, siga os passos:

- 1. Selecione a coluna em que deseja aplicar o alerta.
- 2. Vá a aba Análise, sub-aba Condicional e escolha, Nova Regra. Na nova janela aberta:
- 3. Indique o nome e a descrição (opcional).
- 4. Monte a equação de definição do alerta indicando o operador e o operando.
- 5. Clique no botão Formato para indicar o formato da célula que possui os critérios indicados.
- 6. Indique a formatação que quer: Fonte, cor, tamanho, etc.
- 7. Clique OK.

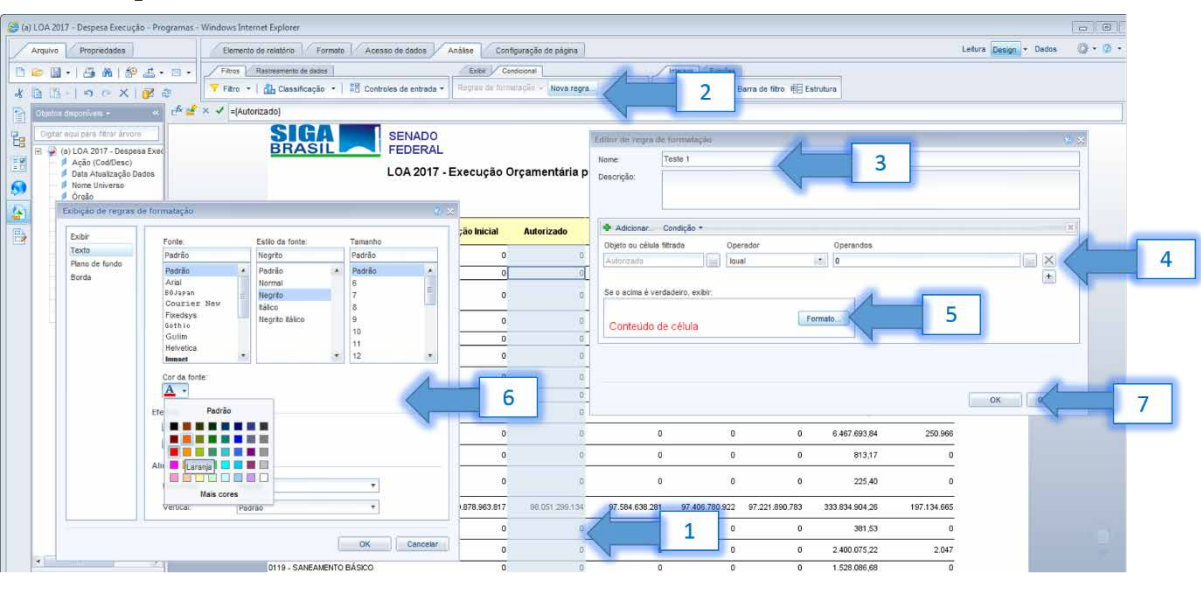

Para retirar o Alerta ou inseri-lo em outra coluna, basta clicar dentro da sub-aba Condicional, selecionar Regras de Formatação e mantê-lo ou não selecionado.

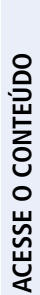

**[APRESENTAÇÃO DO MANUAL](#page-1-0)**

#### **[MÓDULO I. CONHECENDO A FERRAMENTA](#page-2-0)**

#### **[MÓDULO II. UTILIZANDO A FERRAMENTA](#page-17-0)**

**[MÓDULO III. FORMATANDO O RELATÓRIO](#page-54-0)**

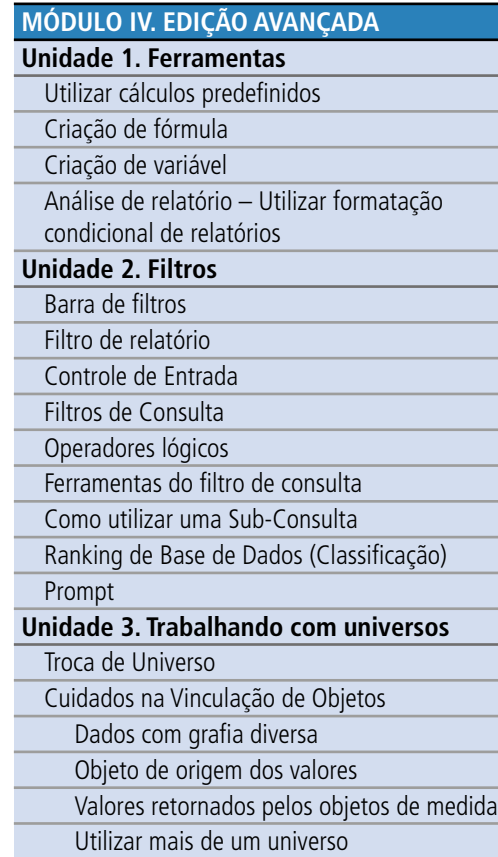

#### **[TEXTO COMPLEMENTAR. DIFERENÇAS NAS](#page-125-0)  FERRAMENTAS: MINIAPLICATIVO X HTML**

#### Exemplo Prático

Imagine que você está trabalhando com a pesquisa pronta LOA 2017 – Despesa Execução – Programas, e gostaria de incluir o cálculo: Autorizado menos pago em todos os relatórios, de forma a saber quanto do previsto a ser gasto nos programas já foi pago.

Como a ideia é inserir em todos os relatórios, o melhor é criar uma nova variável (e não apenas uma fórmula em uma coluna).

Assim, após salvar a consulta em sua pasta pessoal (meus favoritos) e abri-la no modo Design, você deverá utilizar o botão Editor de variável  $\blacksquare$ . Basta criar a nova variável com a fórmula desejada e depois inserir a nova variável em todos os relatórios que desejar.

Vamos revisar esse Exemplo Prático, passo a passo.

**Criando a nova variável:**  (figura ao lado)

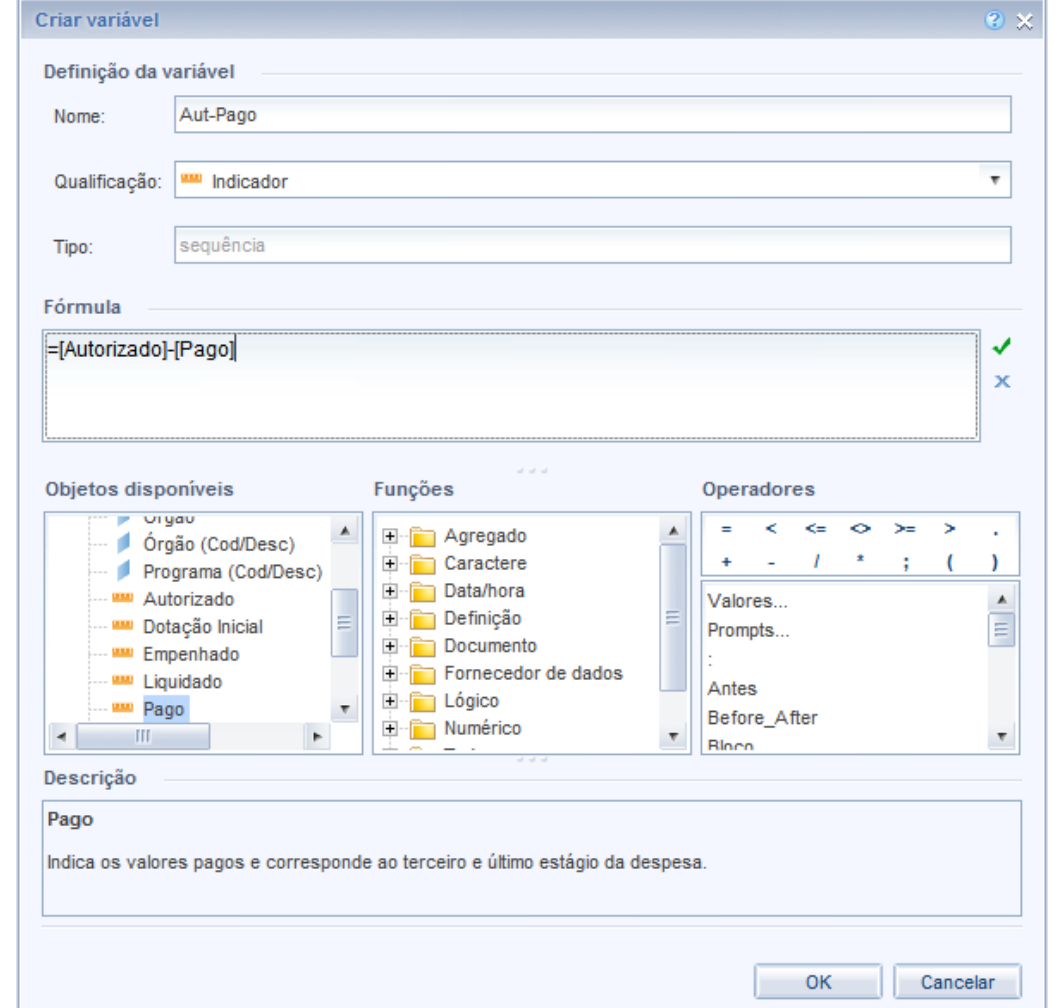

**[REFERÊNCIAS](#page-135-0)**

## **SIGA**<br>RRAS **Bratil Consultoria de Orcamentos I**

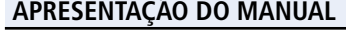

**[MÓDULO I. CONHECENDO A FERRAMENTA](#page-2-0)**

#### **[MÓDULO II. UTILIZANDO A FERRAMENTA](#page-17-0)**

**[MÓDULO III. FORMATANDO O RELATÓRIO](#page-54-0)**

#### **[MÓDULO IV. EDIÇÃO AVANÇADA](#page-82-0)**

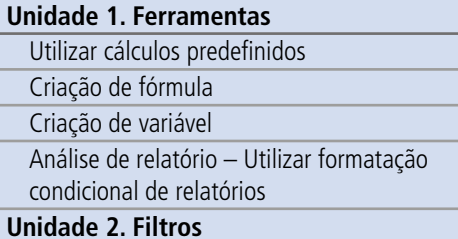

#### **[Unidade 2. Filtros](#page-93-0)**

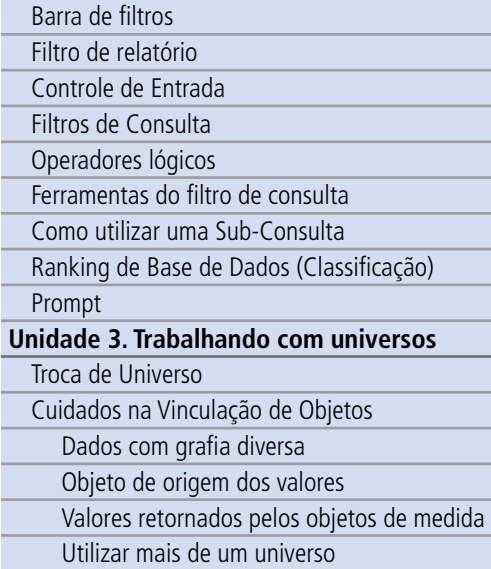

#### **[TEXTO COMPLEMENTAR. DIFERENÇAS NAS](#page-125-0)  FERRAMENTAS: MINIAPLICATIVO X HTML**

**[REFERÊNCIAS](#page-135-0)**

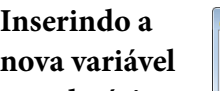

(a) LOA 2017 - Despesa Execução - Programas - Windows Internet Explor

(a) LOA 2017 - Despesa Execução - Programas

## **no relatório:**

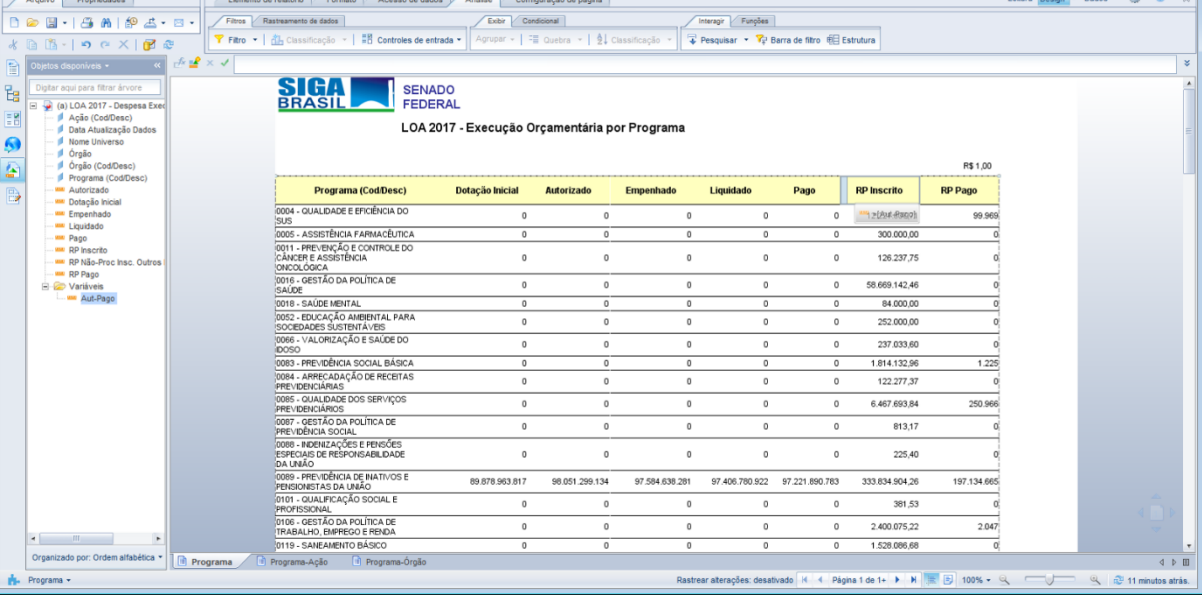

#### **O relatório:**

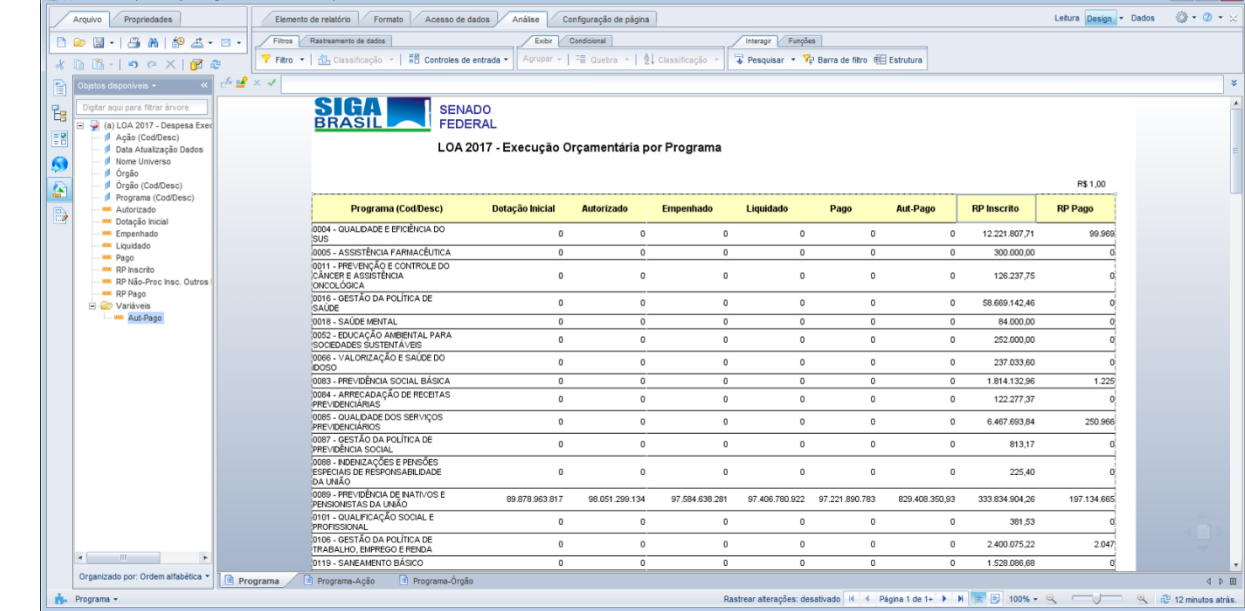

92

 $\overline{\phantom{a}}$   $\overline{\phantom{a}}$   $\overline{\phantom{a}}$ 

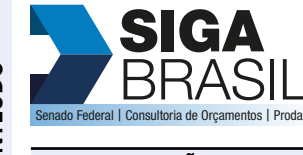

SI

#### **[MÓDULO I. CONHECENDO A FERRAMENTA](#page-2-0)**

#### **[MÓDULO II. UTILIZANDO A FERRAMENTA](#page-17-0)**

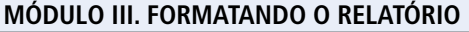

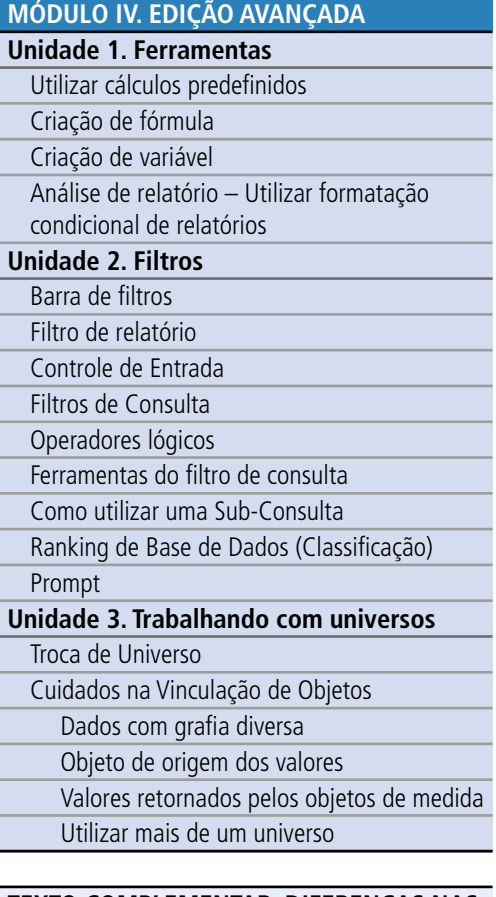

#### **[TEXTO COMPLEMENTAR. DIFERENÇAS NAS](#page-125-0)  FERRAMENTAS: MINIAPLICATIVO X HTML**

**[REFERÊNCIAS](#page-135-0)**

#### Síntese

Nesta unidade aprendemos a adicionar uma nova fórmula no relatório e uma nova variável em nossa consulta. Descobrimos também uma ferramenta que auxilia no exame dos dados do relatório: a Formatação Condicional, ferramenta que nos chama atenção para os critérios por nós escolhidos.

<span id="page-93-0"></span>**[APRESENTAÇÃO DO MANUAL](#page-1-0)**

#### **[MÓDULO I. CONHECENDO A FERRAMENTA](#page-2-0)**

#### **[MÓDULO II. UTILIZANDO A FERRAMENTA](#page-17-0)**

**[MÓDULO III. FORMATANDO O RELATÓRIO](#page-54-0)**

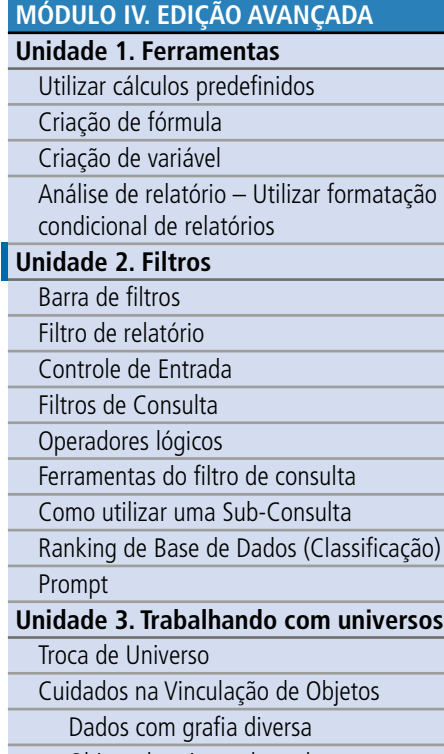

Objeto de origem dos valores

[Valores retornados pelos objetos de medida](#page-117-0)

Utilizar mais de um universo

**[TEXTO COMPLEMENTAR. DIFERENÇAS NAS](#page-125-0)  FERRAMENTAS: MINIAPLICATIVO X HTML**

#### **[REFERÊNCIAS](#page-135-0)**

### Unidade 2. Filtros

Na Unidade 2 vamos aprender a utilizar filtros nas consultas. Esse é um dos conteúdos mais importantes deste Manual e impacta diretamente na qualidade das pesquisas que você fará no SIGA Relatórios.

O filtro é uma ferramenta que tem por objetivo restringir a base de dados de um documento do SIGA Relatórios.

O primeiro passo para inserir um filtro é selecionar o que se quer filtrar. É possível realizar filtro diretamente no relatório de resultados, bem como diretamente na consulta. As diferenças entre esses dois tipos de filtros serão explicadas abaixo.

Existem três tipos de filtros de relatórios:

- a barra de filtro,
- o filtro de relatório e
- o controle de entrada.

Cada um desses filtros será detalhado a seguir.

<span id="page-94-0"></span>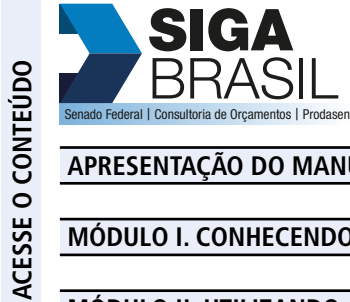

**SIGA** 

#### **[MÓDULO I. CONHECENDO A FERRAMENTA](#page-2-0)**

#### **[MÓDULO II. UTILIZANDO A FERRAMENTA](#page-17-0)**

#### **[MÓDULO III. FORMATANDO O RELATÓRIO](#page-54-0)**

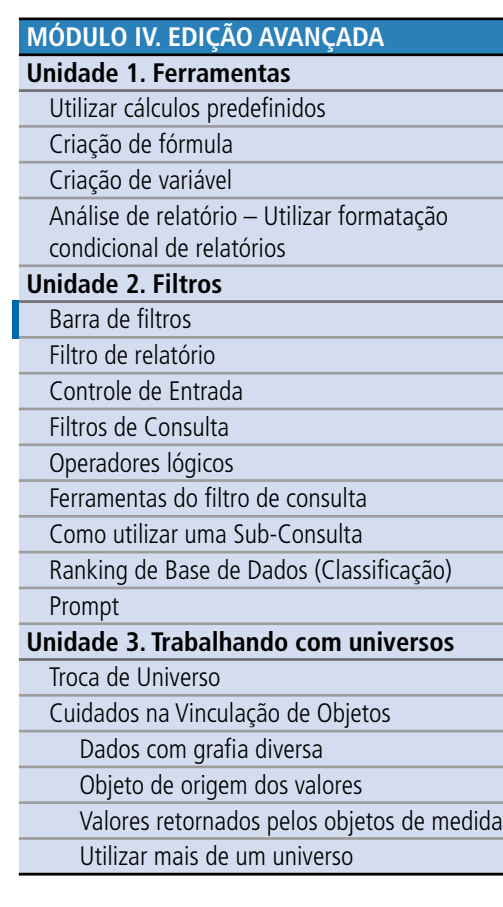

#### **[TEXTO COMPLEMENTAR. DIFERENÇAS NAS](#page-125-0)  FERRAMENTAS: MINIAPLICATIVO X HTML**

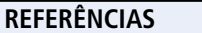

#### Barra de Filtros

A barra de filtros deve ser utilizada para filtros mais simples, que utilizem apenas os dados de dimensão; por isso, apenas está disponível para filtrar algumas sessões ou colunas.

Para utilizar a Barra de filtros, primeiro selecione-a na aba Análise, sub-aba, Interagir. Em seguida, selecione o elemento que será filtrado (relatório/sessão/bloco). Selecione, então, a dimensão que deseja filtrar na janela Dados do lado esquerdo, e a arraste para o painel de filtro acima da janela de resultado.

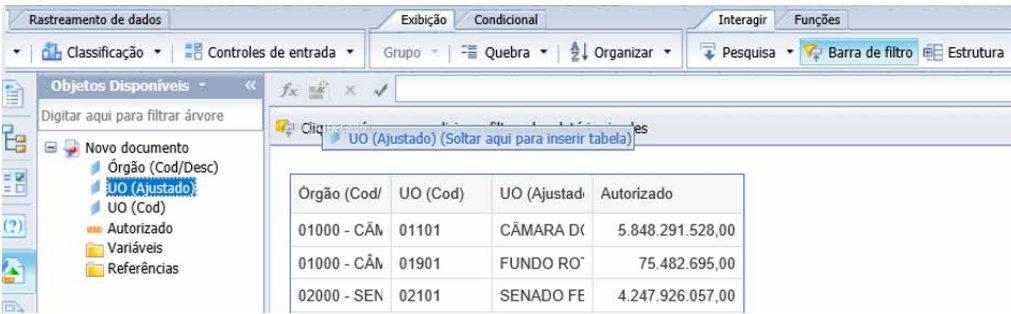

Outra forma de escolher a dimensão é apertando a seta do botão da barra de filtro. Uma lista das dimensões deverá aparecer. Basta, então, selecionar aquelas que pretende filtrar (pode-se utilizar Ctrl e Shift para selecionar mais de uma) e em seguida pressionar OK.

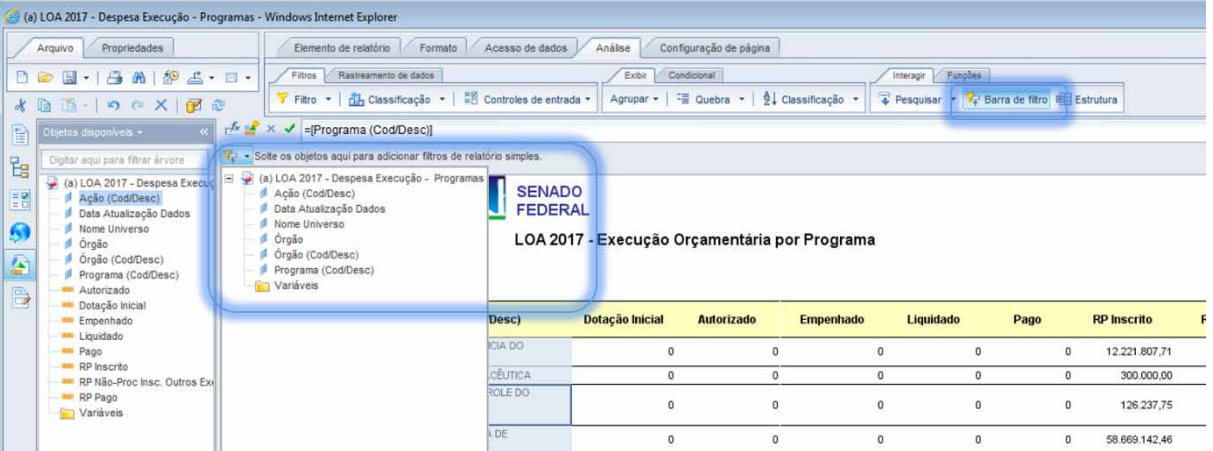

95

<span id="page-95-0"></span>**[APRESENTAÇÃO DO MANUAL](#page-1-0)**

#### **[MÓDULO I. CONHECENDO A FERRAMENTA](#page-2-0)**

#### **[MÓDULO II. UTILIZANDO A FERRAMENTA](#page-17-0)**

**[MÓDULO III. FORMATANDO O RELATÓRIO](#page-54-0)**

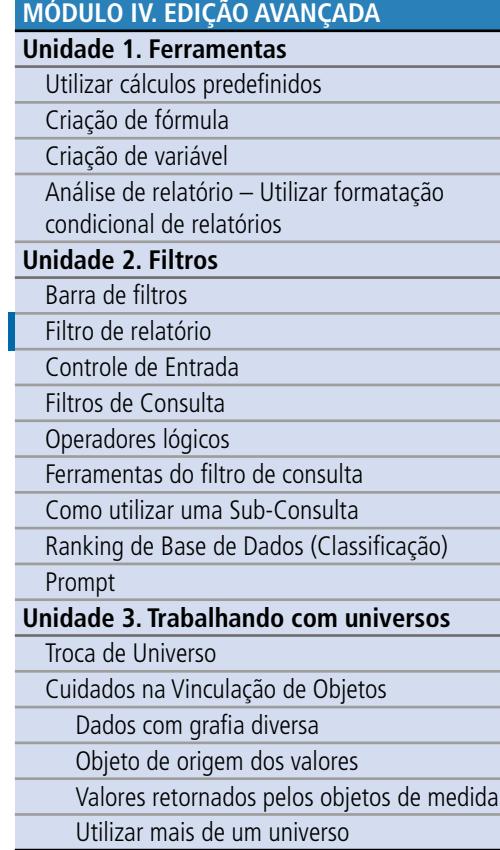

**[TEXTO COMPLEMENTAR. DIFERENÇAS NAS](#page-125-0)  FERRAMENTAS: MINIAPLICATIVO X HTML**

#### Filtro de Relatório

Um filtro mais completo que se pode usar inclusive em vari áveis de valor é o filtro de relat ório.

H á algumas formas de inserir um filtro no seu relat ório, a primeira é simplesmente selecionando a coluna que se quer filtrar. Clicar no mouse direito e selecionar, Filtro, adicionar filtro. Ir á abrir uma janela do Filtro de relat ório de forma a você escolher as vari áveis e condições você quer incluir no filtro.

A outra forma é na Aba <u>Análise, </u>sub-aba <u>Filtro</u>, também escolher Adicionar Filtro.

É possível realizar mais de um filtro no mesmo relat ório, inclusive utilizando a barra de filtro e um filtro de relat ório.

No filtro de relat ório, também, é possível realizar filtros compostos, ou seja, inserir mais de um critério de restrição de pesquisa. Para isso, basta escolher adicionar filtro e escolher as vari áveis que deseja filtrar. Elas aparecer ão uma abaixo da outra ligada por um operador, conforme imagem.

Para alterar o operador, basta dar um duplo clique.

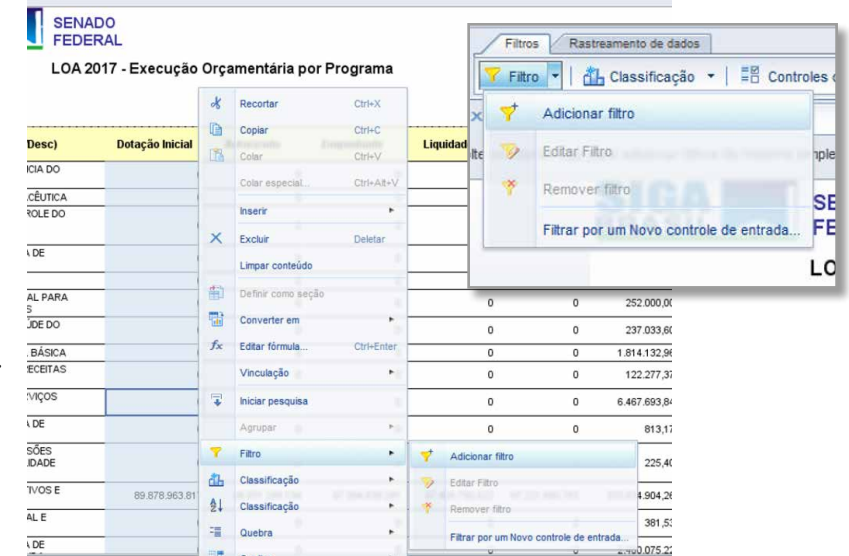

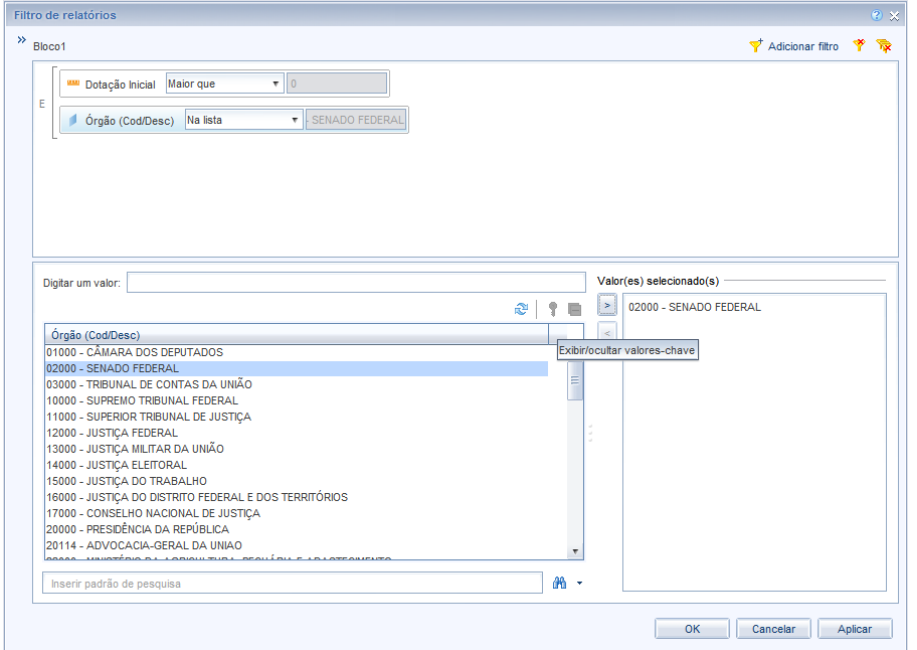

**[REFERÊNCIAS](#page-135-0)**

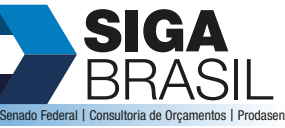

#### **[MÓDULO I. CONHECENDO A FERRAMENTA](#page-2-0)**

#### **[MÓDULO II. UTILIZANDO A FERRAMENTA](#page-17-0)**

**[MÓDULO III. FORMATANDO O RELATÓRIO](#page-54-0)**

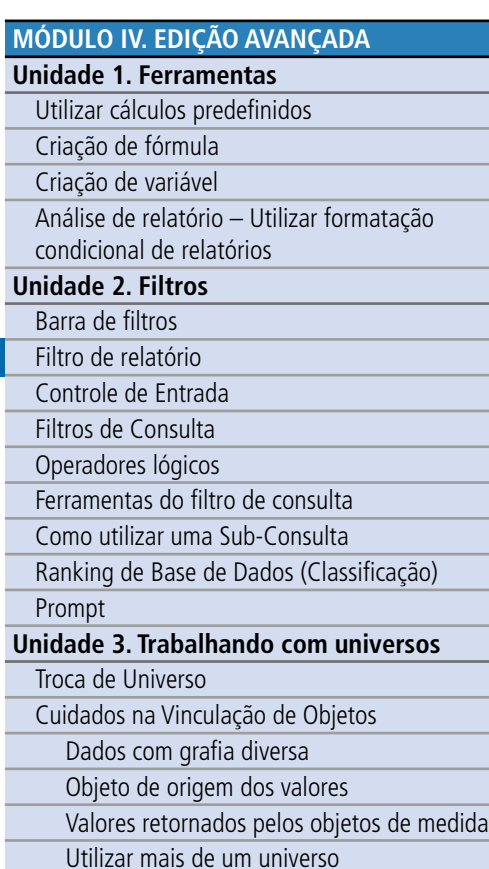

**[TEXTO COMPLEMENTAR. DIFERENÇAS NAS](#page-125-0)  FERRAMENTAS: MINIAPLICATIVO X HTML**

#### **[REFERÊNCIAS](#page-135-0)**

Existem dois tipos de operador: **E** e **OU**:

- O operador **E** deve ser utilizado para adicionar critérios de escolha restringindo mais a pesquisa (por exemplo, quero os dados que dizem respeito à ação X **E** de GND 4 – significando que as informações devem pertencer aos dois grupos (um **E** outro).
- O operador **OU** é quando se quer adicionar critérios, porém aumentando o leque de dados (por exemplo: quero os dados da ação X **OU** de GND 4 – significando que as informações podem pertencer a pelo menos um dos grupos (um **OU** outro). Essa distinção é crucial, e, por ser um pouco contraintuitiva, será detalhada mais à frente.

Em seguida escolha o operador de filtro e digite uma constante, ou selecione Valor(es) da Lista e a partir daí selecione os itens que pretende filtrar, jogue-os para a coluna da direita utilizando a seta verde e pressione **OK**.

Existem diversos operadores de filtro. Falaremos um pouco mais sobre eles adiante.

No filtro de relatório, apenas as variáveis utilizadas no relatório poderão ser foco do filtro. Caso necessite fazer um filtro utilizando uma variável que não esteja presente, vá para Editar consulta e insira a variável desejada. Depois de executar a consulta a variável estará disponível para filtro.

<span id="page-97-0"></span>**[APRESENTAÇÃO DO MANUAL](#page-1-0)**

#### **[MÓDULO I. CONHECENDO A FERRAMENTA](#page-2-0)**

#### **[MÓDULO II. UTILIZANDO A FERRAMENTA](#page-17-0)**

**[MÓDULO III. FORMATANDO O RELATÓRIO](#page-54-0)**

#### **[MÓDULO IV. EDIÇÃO AVANÇADA](#page-82-0) Unidade 1. Ferramentas** [Utilizar cálculos predefinidos](#page-83-0)  [Criação de fórmula](#page-84-0) [Criação de variável](#page-86-0) [Análise de relatório – Utilizar formatação](#page-88-0)  condicional de relatórios **[Unidade 2. Filtros](#page-93-0)** [Barra de filtros](#page-94-0) [Filtro de relatório](#page-95-0) Controle de Entrada [Filtros de Consulta](#page-99-0) [Operadores lógicos](#page-101-0) [Ferramentas do filtro de consulta](#page-104-0) [Como utilizar uma Sub-Consulta](#page-106-0) [Ranking de Base de Dados \(Classificação\)](#page-107-0) [Prompt](#page-108-0) **[Unidade 3. Trabalhando com universos](#page-113-0)** Troca de Universo [Cuidados na Vinculação de Objetos](#page-116-0) Dados com grafia diversa

Objeto de origem dos valores

[Valores retornados pelos objetos de medida](#page-117-0)

Utilizar mais de um universo

#### **[TEXTO COMPLEMENTAR. DIFERENÇAS NAS](#page-125-0)  FERRAMENTAS: MINIAPLICATIVO X HTML**

#### **[REFERÊNCIAS](#page-135-0)**

#### Controle de Entrada

É mais uma ferramenta de filtro, acessível no painel de leitura, em que se pode escolher controles que poderão ser utilizados durante a análise dos dados. Nela você poderá relacionar os dados que deseja ver no relatório de forma simples e rápida, alterando sempre que desejar, sem a necessidade de grande esforço. Para utilizar o controle de entrada siga os seguintes passos:

> www Empenhado obsbiuni L<sup>aux</sup>  $m$  Day

- 1. No painel esquerdo (caso não o visualize, vá em Propriedades, Exibir e selecione Painel lateral, Normal), selecione o botão Controle de entrada. 2. Em seguida, Novo. Uma
- janela aparecerá.
- 3. Selecione o objeto do relatório que deseja filtrar e clique em Avançar.
- 4. Também é possível encontra-lo na aba Análise, sub-aba, Filtros.

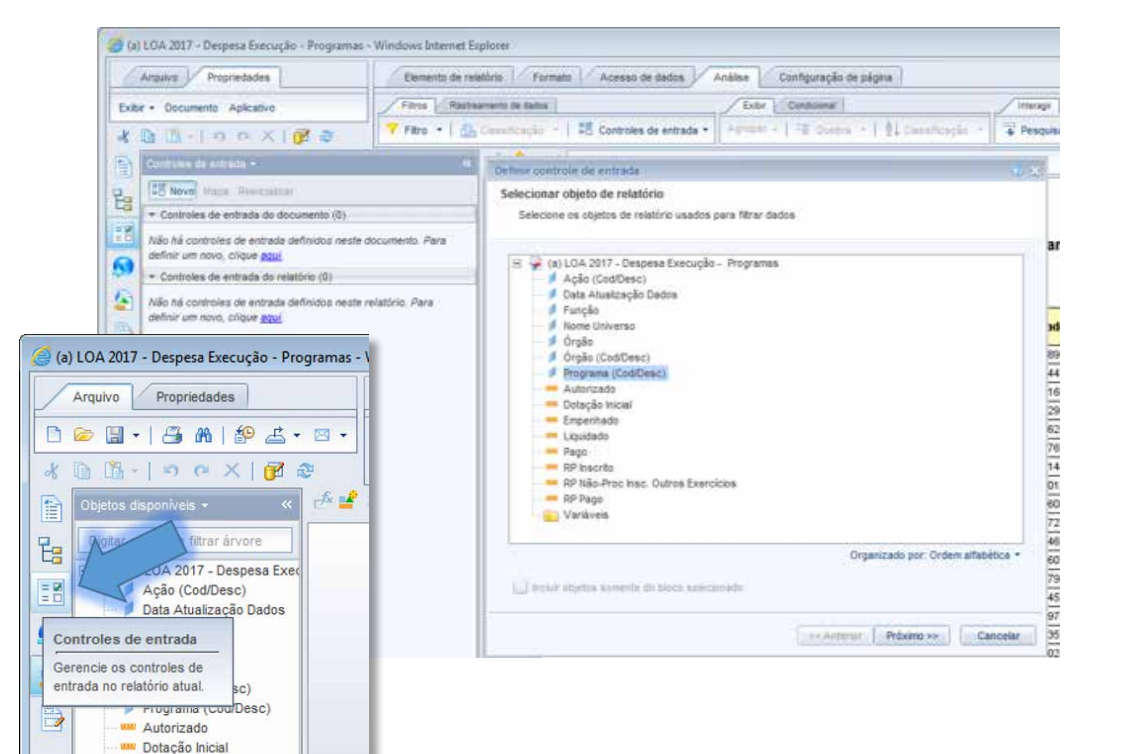

**SIGA** 

BRASIL Senado Federal | Consultoria de Orçamentos | Prodasen

#### **[MÓDULO I. CONHECENDO A FERRAMENTA](#page-2-0)**

#### **[MÓDULO II. UTILIZANDO A FERRAMENTA](#page-17-0)**

#### **[MÓDULO III. FORMATANDO O RELATÓRIO](#page-54-0)**

#### **[MÓDULO IV. EDIÇÃO AVANÇADA](#page-82-0)**

#### **Unidade 1. Ferramentas**

- [Utilizar cálculos predefinidos](#page-83-0)  [Criação de fórmula](#page-84-0)
- [Criação de variável](#page-86-0)

[Análise de relatório – Utilizar formatação](#page-88-0)  condicional de relatórios

#### **[Unidade 2. Filtros](#page-93-0)**

[Barra de filtros](#page-94-0) [Filtro de relatório](#page-95-0) [Controle de Entrada](#page-97-0) [Filtros de Consulta](#page-99-0) [Operadores lógicos](#page-101-0) [Ferramentas do filtro de consulta](#page-104-0) [Como utilizar uma Sub-Consulta](#page-106-0) [Ranking de Base de Dados \(Classificação\)](#page-107-0)

#### [Prompt](#page-108-0)

#### **[Unidade 3. Trabalhando com universos](#page-113-0)**

Troca de Universo

- [Cuidados na Vinculação de Objetos](#page-116-0)
	- Dados com grafia diversa
- Objeto de origem dos valores

[Valores retornados pelos objetos de medida](#page-117-0)

Utilizar mais de um universo

#### **[TEXTO COMPLEMENTAR. DIFERENÇAS NAS](#page-125-0)  FERRAMENTAS: MINIAPLICATIVO X HTML**

**[REFERÊNCIAS](#page-135-0)**

- 5. Caso você queira selecionar apenas um valor da variável é possível escolher os controles de valor único. Para múltiplas escolhas, selecione os controles de vários valores. As seguintes alternativas de controle são possíveis:
	- **•Valor único**: campo de entrada, caixa de combinação, botões de opção, caixa de listagem.
	- **•Vários valores**: caixa de seleção, caixa de listagem.

Indique as propriedades de controle de entrada:

- **•Lista de valores**: É possível restringir os dados que aparecerão na escolha do controle; para isso, basta aperta no botão do lado direito e personalizar os valores que aparecerão.
- **•Valores padrão**: Apenas informações relativas aos valores selecionados aparecerão.
- **•Operador**: escolha o tipo de operador que deseja utilizar para filtrar o padrão é **presente na lista**.

Definir controle de entrada Escolher tipo de controle Selecionar e definir o control

- **•Número de linhas**: a quantidade de linhas que o usuário verá com os dados.
- 6. Após indicar as propriedades clique em Avançar. Então, selecione os elementos do relatório para atribuir ao controle de entrada, ou seja, o que será alterado a partir da sua seleção.

O controle de entrada aparecerá do painel esquerdo. O controle de entrada é, na verdade, apenas uma forma mais simples amigável de se executar um filtro no relatório, mas sua funcionalidade é idêntica à do painel de filtro.

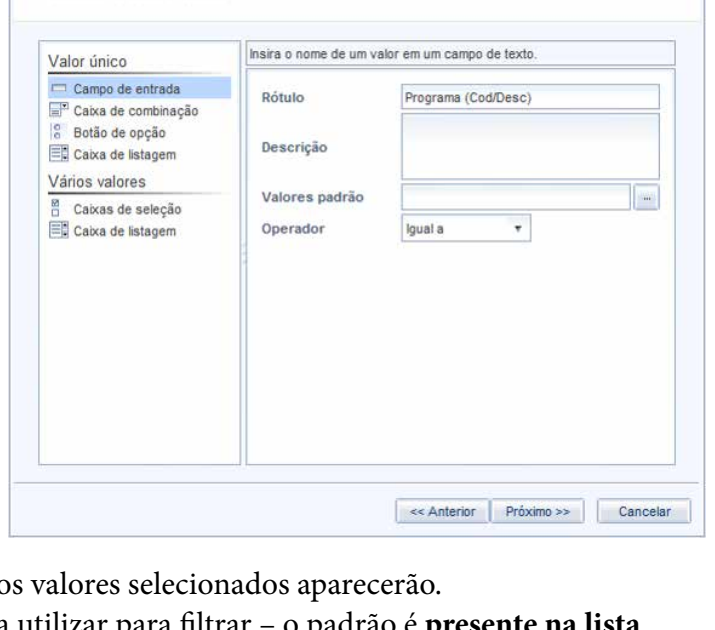

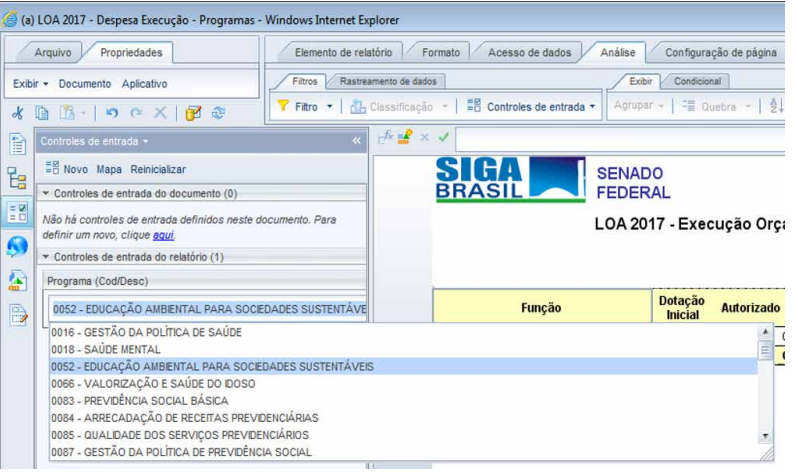

<span id="page-99-0"></span>**[APRESENTAÇÃO DO MANUAL](#page-1-0)**

#### **[MÓDULO I. CONHECENDO A FERRAMENTA](#page-2-0)**

#### **[MÓDULO II. UTILIZANDO A FERRAMENTA](#page-17-0)**

**[MÓDULO III. FORMATANDO O RELATÓRIO](#page-54-0)**

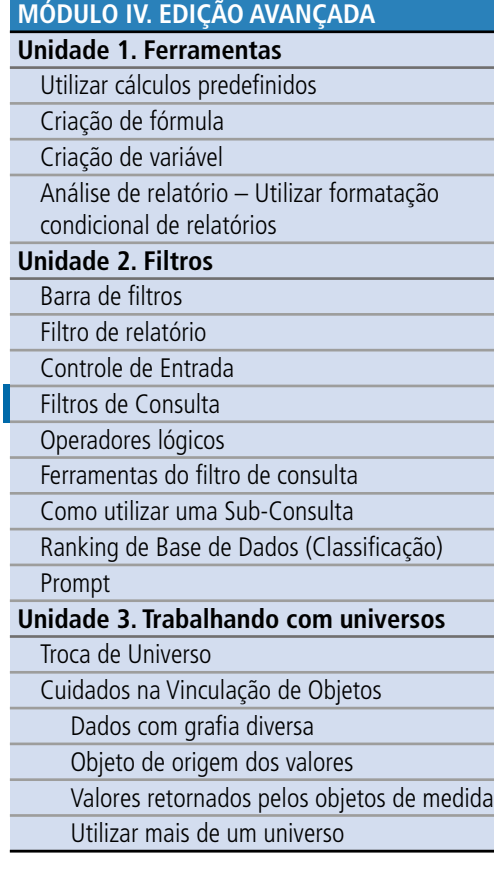

#### **[TEXTO COMPLEMENTAR. DIFERENÇAS NAS](#page-125-0)  FERRAMENTAS: MINIAPLICATIVO X HTML**

**[REFERÊNCIAS](#page-135-0)**

#### Filtros de Consulta

Como vimos, o filtro é uma ferramenta que tem por objetivo restringir a base de dados de um documento do SIGA Relatórios.

No caso do filtro de consulta, a restrição será feita desde o levantamento dos dados na base, ou seja, os dados filtrados não irão para o relatório, pois foram filtrados previamente na consulta. Quando então você deve usar filtros de consulta? E de relatório?

Imagine que você quer acompanhar quanto foi destinado do PAC para o Distrito Federal. Você pode formatar sua pesquisa, trazendo os dados de todos os Estados, e posteriormente, no relatório, optar por usar um filtro rápido, selecionando apenas o DF. Nesse caso, você chegará ao resultado que queria, ou seja, a execução do PAC para o DF, mas o seu relatório trará os dados **de todos os outros Estados**. Se você eliminar o filtro, todos os dados aparecerão novamente. Ora, se, para você, apenas os dados do DF são relevantes, fazer o filtro no relatório não é eficiente: você terá um arquivo maior, mais pesado, mais sujeito a erros,

lento e com muita informação desnecessária.

Ao contrário, caso você executasse o filtro na consulta, pela UF Distrito Federal, só chegariam ao relatório os dados do DF – os demais dados dos outros Estados seriam "barrados" ou filtrados já na consulta.

## DICA

Para fazer pesquisas mais eficientes no SIGA, procure trabalhar apenas com os dados que você necessita, segundo o Princípio K.I.S.S. (keep it short and simple, ou deixe curto e simples). [http://pt.wikipedia.org/](http://pt.wikipedia.org/wiki/Keep_It_Simple) [wiki/Keep\\_It\\_Simple](http://pt.wikipedia.org/wiki/Keep_It_Simple). Assim, você terá sempre tudo o que precisa na consulta, e, mais importante, nada do que não precisa, dando menor margem a confusões e erros. Para isso, a utilização de filtros é fundamental!

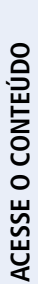

## **SIGA** ederal | Consultoria de Orçamentos | Prodas

#### **[APRESENTAÇÃO DO MANUAL](#page-1-0)**

#### **[MÓDULO II. UTILIZANDO A FERRAMENTA](#page-17-0)**

**[MÓDULO I. CONHECENDO A FERRAMENTA](#page-2-0)**

**[MÓDULO III. FORMATANDO O RELATÓRIO](#page-54-0)**

#### **[MÓDULO IV. EDIÇÃO AVANÇADA](#page-82-0)**

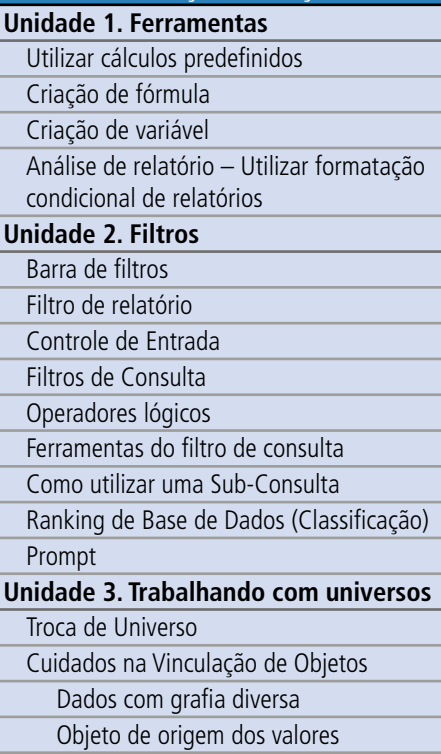

[Valores retornados pelos objetos de medida](#page-117-0)

Utilizar mais de um universo

#### **[TEXTO COMPLEMENTAR. DIFERENÇAS NAS](#page-125-0)  FERRAMENTAS: MINIAPLICATIVO X HTML**

**[REFERÊNCIAS](#page-135-0)**

Para utilizar o filtro de consulta, primeiro indique todos os dados que pretende levantar na pesquisa no painel de objetos de resultado. Então, no Painel de Consulta, selecione a variável que deseja filtrar e a arraste para o Painel de filtro, abaixo do painel Objetos de resultado.

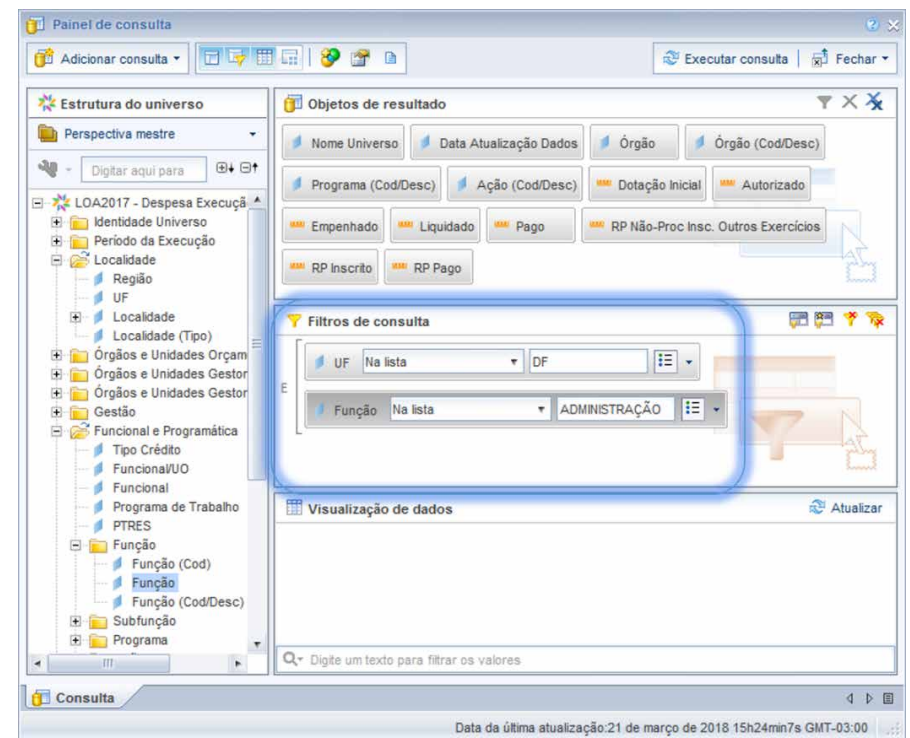

Em seguida escolha o operador de filtro que deseja, selecionando a seta ao lado do objeto. O padrão do filtro é a opção **na lista**, mas você pode alterá-la, conforme imagem ao lado:

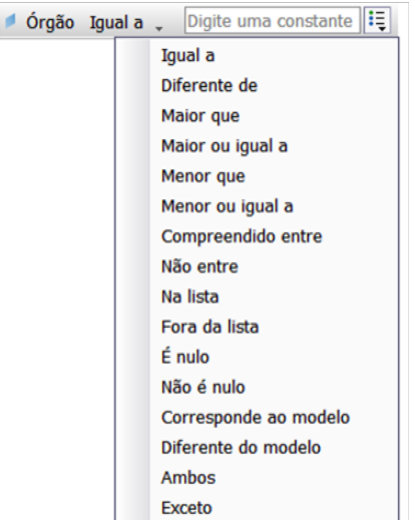

<span id="page-101-0"></span>**[APRESENTAÇÃO DO MANUAL](#page-1-0)**

#### **[MÓDULO I. CONHECENDO A FERRAMENTA](#page-2-0)**

#### **[MÓDULO II. UTILIZANDO A FERRAMENTA](#page-17-0)**

**[MÓDULO III. FORMATANDO O RELATÓRIO](#page-54-0)**

#### **[MÓDULO IV. EDIÇÃO AVANÇADA](#page-82-0)**

- **Unidade 1. Ferramentas**
- [Utilizar cálculos predefinidos](#page-83-0)
- [Criação de fórmula](#page-84-0)
- [Criação de variável](#page-86-0)

[Análise de relatório – Utilizar formatação](#page-88-0)  condicional de relatórios

#### **[Unidade 2. Filtros](#page-93-0)**

[Barra de filtros](#page-94-0) [Filtro de relatório](#page-95-0)

[Controle de Entrada](#page-97-0)

[Filtros de Consulta](#page-99-0)

Operadores lógicos

[Ferramentas do filtro de consulta](#page-104-0)

[Como utilizar uma Sub-Consulta](#page-106-0)

[Ranking de Base de Dados \(Classificação\)](#page-107-0)

#### [Prompt](#page-108-0)

#### **[Unidade 3. Trabalhando com universos](#page-113-0)**

Troca de Universo

[Cuidados na Vinculação de Objetos](#page-116-0)

Dados com grafia diversa

Objeto de origem dos valores

[Valores retornados pelos objetos de medida](#page-117-0)

Utilizar mais de um universo

#### **[TEXTO COMPLEMENTAR. DIFERENÇAS NAS](#page-125-0)  FERRAMENTAS: MINIAPLICATIVO X HTML**

**[REFERÊNCIAS](#page-135-0)**

Existem diversos operadores de filtro, os mais usados são:

- **Igual a/diferente de**: quando se quer especificar uma única constante (igual ou diferente deste);
- **• Na lista:** quando se quer indicar várias constantes a serem encontradas;
- **• Corresponde ao/ Diferente do modelo:** quando se quer buscar ou restringir os documentos que possuam determinado termo (constante). Por exemplo, se escreve "SÃO" (sempre em letra maiúscula), o filtro trará todos os documentos que possuam esse termo. Uma dica é colocar o % antes e depois do termo, pois assim o sistema trará todos os documentos que envolvem o termo (mesmo que este esteja antes ou depois de outras palavras).

Após escolher o tipo de filtro, digite ou selecione a constante que pretende filtrar. Para selecionar a constante na lista de valores, pressione o botão  $\equiv$  em seguida escolha Valor(es) da lista (para selecionar mais de um item utilize Ctrl ou Shift), leve os dados selecionados para a coluna da direita e clique OK.

Em seguida, execute a pesquisa.

Variáveis utilizadas como filtros não precisam estar no painel de objetos de resultado. Portanto, apesar de pertencerem ao universo, não estarão necessariamente contidas na base de dados do documento.

### Operadores Lógicos

Utilizamos na consulta os mesmos operadores que vimos nos filtros de relatório: **E** e **OU**. Para alterar o operador, basta dar um duplo clique.

O operador **E** deve ser utilizado para adicionar critérios de escolha restringindo mais a pesquisa, e o operador **OU** quando se quer adicionar critérios, porém aumentando o leque de dados.

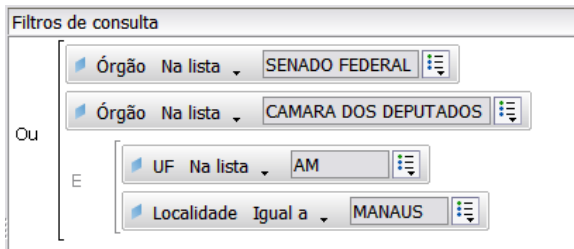

#### **[APRESENTAÇÃO DO MANUAL](#page-1-0)**

#### **[MÓDULO II. UTILIZANDO A FERRAMENTA](#page-17-0)**

**[MÓDULO I. CONHECENDO A FERRAMENTA](#page-2-0)**

**[MÓDULO III. FORMATANDO O RELATÓRIO](#page-54-0)**

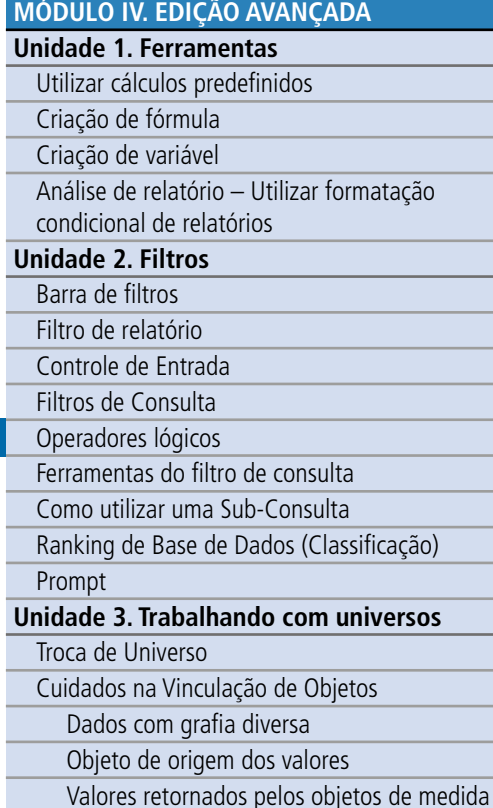

Utilizar mais de um universo

**[REFERÊNCIAS](#page-135-0)**

**[TEXTO COMPLEMENTAR. DIFERENÇAS NAS](#page-125-0)  FERRAMENTAS: MINIAPLICATIVO X HTML**

Pode-se também agrupar os filtros de forma a criar subgrupos de filtros. Por exemplo, posso filtrar as ações dos órgãos: Senado Federal **OU** Câmara dos Deputados que tenham sido realizadas no Amazonas **E** em Manaus, conforme demonstrado na imagem.

Para facilitar o uso dos operadores lógicos, pense da seguinte forma: o dado tem que atender os dois critérios **ao mesmo tempo**. Ou seja, o que preenche, **ao mesmo tempo,** as condições **ser um chocolate** e **ser um picolé**? Somente o picolé de chocolate! Por outro lado, o que atende a condição de ser um chocolate **OU** ser um picolé ao mesmo tempo? Todo e qualquer chocolate ou picolé, independentemente do sabor! Qual das duas opções de sobremesa parece mais restrita para você? E qual a mais abrangente?

Outro exemplo, mais prático: Quero as informações do Ministério da Saúde OU Ministério da Educação – Significa que as informações serão ao mesmo tempo da Saúde OU da Educação (a soma dos dois).

Já quando pedimos os dados do Ministério da Saúde E Ministério da Educação, estamos pedindo todos os dados que preencham, ao mesmo tempo, os dois critérios. Como nenhum Ministério

atende, **ao mesmo tempo**, as condições de ser da Saúde e da Educação, nosso resultado seria vazio.

DICA

O uso dos conectores lógicos é bem diferente do que estamos habituados no dia a dia, e por isso exige uma atenção especial. Se eu digo que quero comer um chocolate e um picolé, estou agregando, somando. Já se digo que quero um chocolate ou um picolé, estou restringindo, vai ser um ou outro. Na lógica – e no SIGA Brasil Relatórios –, é o contrário: o E restringe, e o OU agrega.

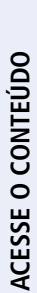

**[APRESENTAÇÃO DO MANUAL](#page-1-0)**

#### **[MÓDULO I. CONHECENDO A FERRAMENTA](#page-2-0)**

**[MÓDULO II. UTILIZANDO A FERRAMENTA](#page-17-0)**

**[MÓDULO III. FORMATANDO O RELATÓRIO](#page-54-0)**

#### **[MÓDULO IV. EDIÇÃO AVANÇADA](#page-82-0)**

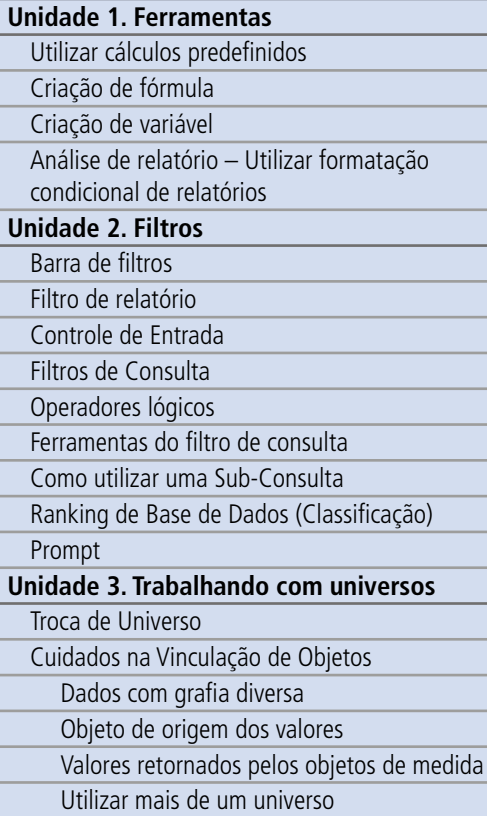

#### **[TEXTO COMPLEMENTAR. DIFERENÇAS NAS](#page-125-0)  FERRAMENTAS: MINIAPLICATIVO X HTML**

**[REFERÊNCIAS](#page-135-0)**

#### Facilitando o Aprendizado

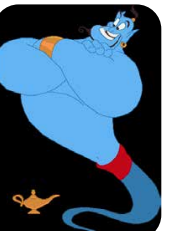

Para melhor compreendermos como funcionam os operadores lógicos, vamos contar uma breve história:

Três amigos estavam andando pela rua, quando encontraram uma lâmpada mágica e, ao tentar limpá-la, esfregando-a, um gênio apareceu. Então, ele resolveu conceder um pedido para cada um dos amigos.

O primeiro amigo pediu rápido: "– Quero um carro superpotente".

Sem hesitar, o segundo amigo pediu: "– Quero uma superlancha".

O terceiro amigo, se achando muito esperto, pediu: "– Quero um carro **E** uma lancha".

Mal sabia ele, porém, que os gênios também trabalham com a lógica... Como cada amigo tinha direito apenas a UM pedido, ele estalou os dedos e fez com que cada um recebesse o seu desejo.

O primeiro: um supercarro: O segundo, uma superlancha:

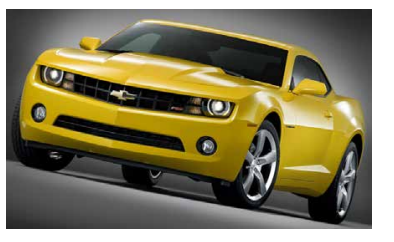

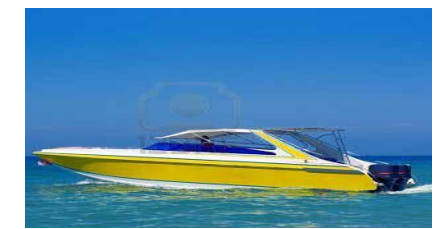

E o terceiro, aquilo que solicitou: um carro **E** uma lancha!

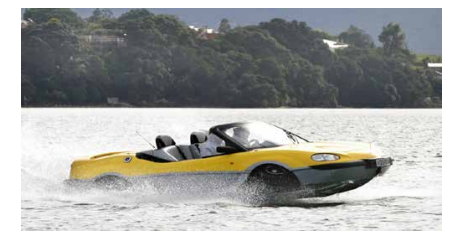

Afinal de contas, o que preenche os dois requisitos, ser um carro e uma lancha, ao mesmo tempo? Um carro anfíbio!

<span id="page-104-0"></span>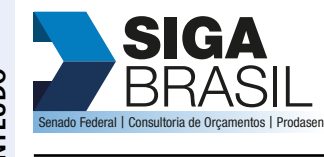

**[MÓDULO I. CONHECENDO A FERRAMENTA](#page-2-0)**

#### **[MÓDULO II. UTILIZANDO A FERRAMENTA](#page-17-0)**

#### **[MÓDULO III. FORMATANDO O RELATÓRIO](#page-54-0)**

#### **[MÓDULO IV. EDIÇÃO AVANÇADA](#page-82-0)**

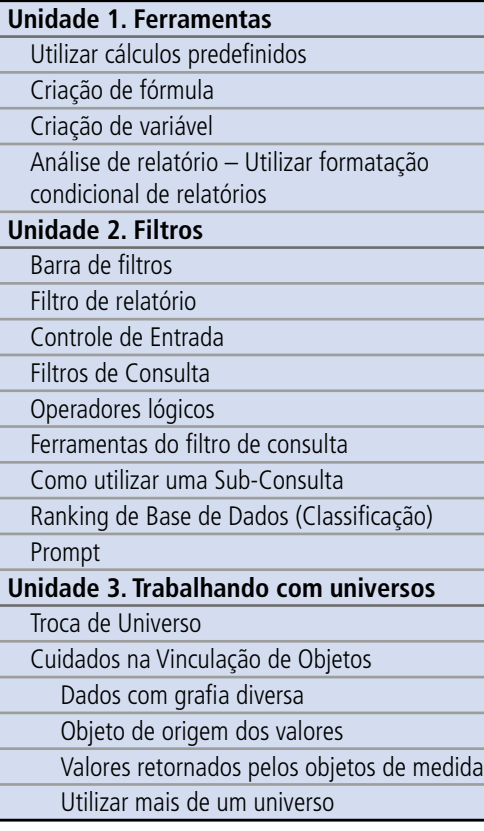

#### **[TEXTO COMPLEMENTAR. DIFERENÇAS NAS](#page-125-0)  FERRAMENTAS: MINIAPLICATIVO X HTML**

**[REFERÊNCIAS](#page-135-0)**

Assim, lembre-se sempre, utilizando os conectores lógicos, o "E" restringe e o "OU" amplia.

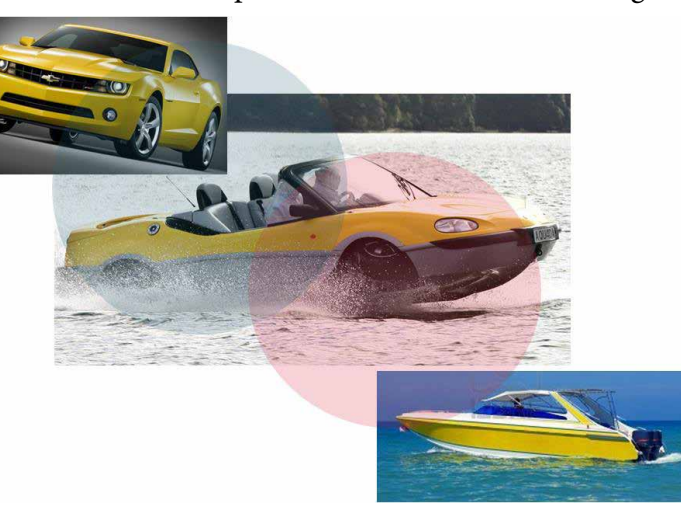

Crédito das imagens: Disney ®, disponível em [http://tinyurl.com/cp55tuy;](http://tinyurl.com/cp55tuy) Chevrolet ®, disponível em [http://tinyurl.com/atcxojd;](http://tinyurl.com/atcxojd) Quadski ATV ®, disponível em<http://tinyurl.com/bjvwnk3>

#### Ferramentas do Filtro de Consulta

Pode-se personalizar o filtro, utilizando algumas ferramentas.

#### **Sub-Consulta**

É possível fazer um filtro dentro do próprio filtro, fazendo-se o que se chama de sub-consulta, indicando-se critérios para a restrição dos dados.

Uma sub-consulta é um filtro de pesquisa mais flexível, que permite que você restrinja valores de uma forma mais sofisticada do que com um filtro comum de pesquisa.

As sub-consultas são mais poderosas que as pesquisas comuns pelas seguintes razões:

- Permite comparar os valores de objetos que os valores são usados para restringir consultas com valores de outros objetos.
- Permite restringir os valores de resultado de uma sub-consulta com condição **onde**.

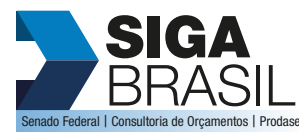

#### **[MÓDULO II. UTILIZANDO A FERRAMENTA](#page-17-0)**

**[MÓDULO I. CONHECENDO A FERRAMENTA](#page-2-0)**

**[MÓDULO III. FORMATANDO O RELATÓRIO](#page-54-0)**

 $\overline{a}$ 

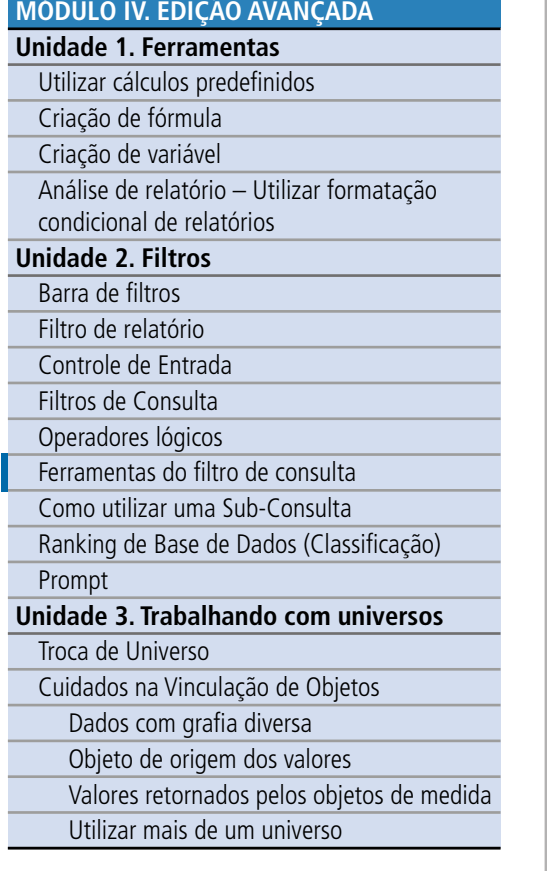

**[TEXTO COMPLEMENTAR. DIFERENÇAS NAS](#page-125-0)  FERRAMENTAS: MINIAPLICATIVO X HTML**

**[REFERÊNCIAS](#page-135-0)**

A sub-consulta ou grupo de sub-consultas têm os seguintes parâmetros:

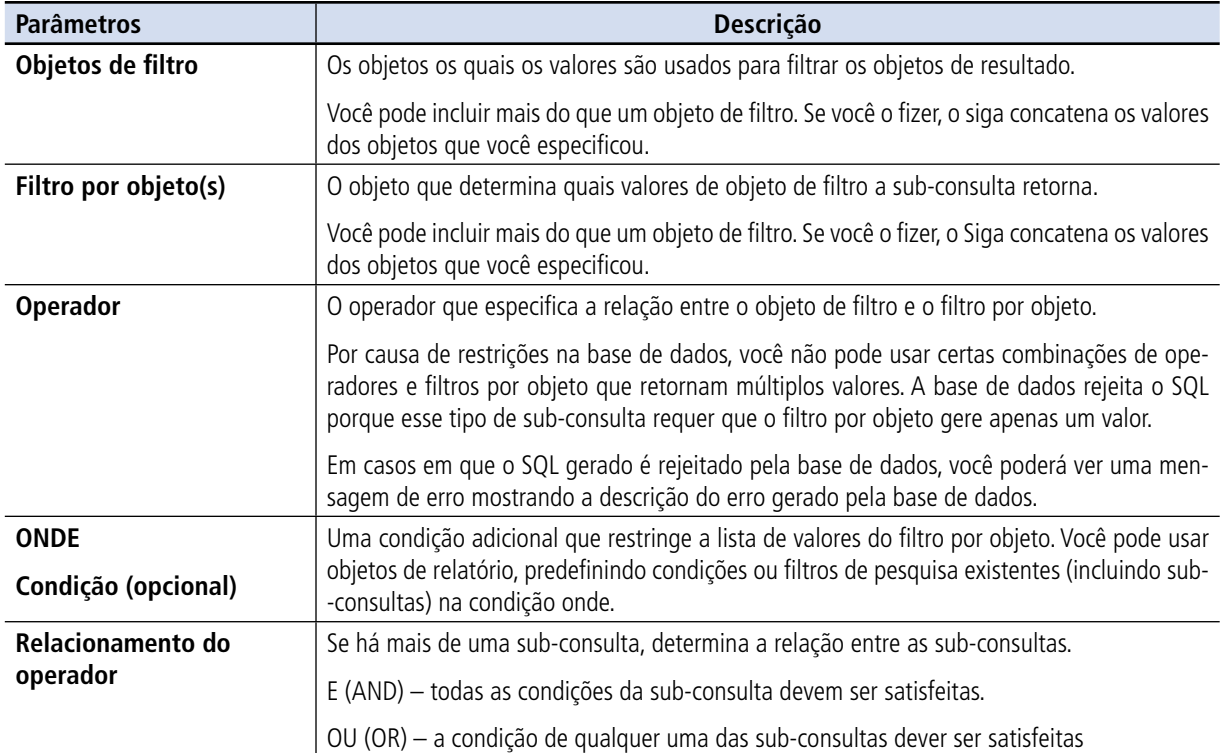

# <span id="page-106-0"></span>**ACESSE O CONTEÚDO**

#### **[MÓDULO II. UTILIZANDO A FERRAMENTA](#page-17-0)**

**[MÓDULO I. CONHECENDO A FERRAMENTA](#page-2-0)**

**[APRESENTAÇÃO DO MANUAL](#page-1-0)**

**SIGA** 

BRASIL Senado Federal | Consultoria de Orçamentos | Prodasen

**[MÓDULO III. FORMATANDO O RELATÓRIO](#page-54-0)**

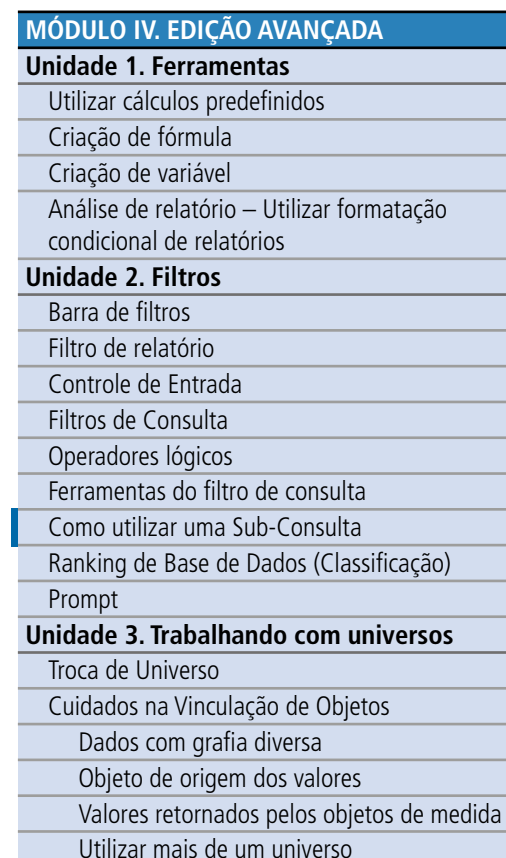

#### **[TEXTO COMPLEMENTAR. DIFERENÇAS NAS](#page-125-0)  FERRAMENTAS: MINIAPLICATIVO X HTML**

**[REFERÊNCIAS](#page-135-0)**

#### Como utilizar uma Sub-consulta:

Adicione os objetos que você quer que apareça na pesquisa ao painel de **Objetos do Resultado.**

Em seguida, selecione a variável no painel de objetos do resultado que você quer filtrar, com a sub-consulta e clique no botão **Adicionar subconsulta** na parte superior direita do painel filtros de consulta.

A caixa da sub-consulta aparecerá no painel de filtros de consulta. Por definição, o objeto que você selecionou aparecerá como o objeto de filtro e o filtro por objeto.

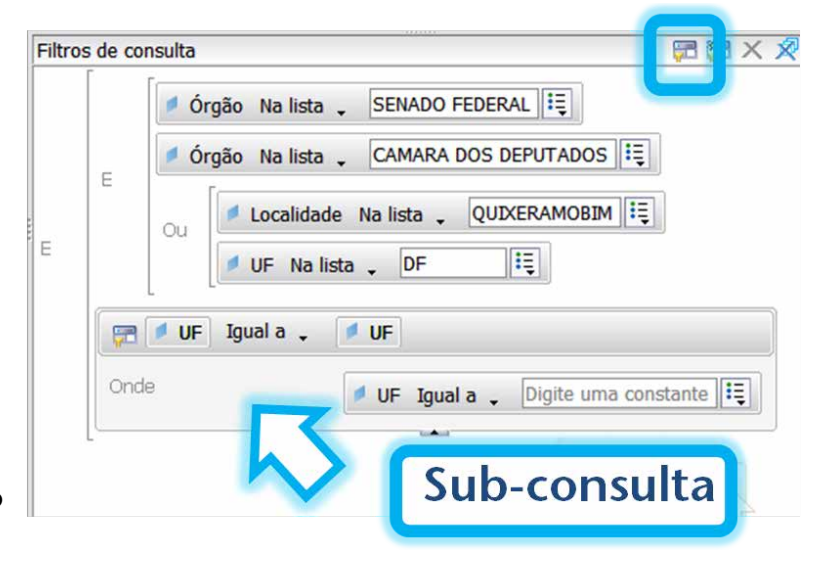

Para adicionar a condição **onde** na sub-consulta, arraste a variável para a área inferior da caixa da sub-consulta. Você pode utilizar uma sub-consulta existente ou um filtro padrão de consulta como uma condição **onde** em uma sub-consulta. Para isso, arraste o filtro existente ou sub-consulta para a área inferior da caixa de sub-consulta. Para copiar em vez de mover o filtro existente para uma condição **onde**, mantenha pressionado a tecla Control (Ctrl) enquanto arrasta a variável. Neste caso, o filtro existente permanece no seu lugar inicial e torna-se parte da condição **onde** da sub-consulta.

Selecione o operador e valores usados para filtrar a variável na condição **onde**.

Clique em **sub-consulta** para adicionar uma nova sub-consulta ao filtro de consulta.

Além disso, para ligar sub-consultas com as relações E e OU, você pode encadear (criar sub-consulta nas sub-consultas) arrastando uma sub-consulta existente para a área inferior da caixa de sub-consulta. Neste caso, a sub-consulta interna torna-se parte da condição **onde** da sub-consulta externa. Para copiar, no lugar de mover a sub-consulta para a condição **onde**, mantenha

<span id="page-107-0"></span>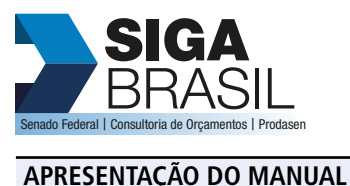

**[MÓDULO I. CONHECENDO A FERRAMENTA](#page-2-0)**

#### **[MÓDULO II. UTILIZANDO A FERRAMENTA](#page-17-0)**

#### **[MÓDULO III. FORMATANDO O RELATÓRIO](#page-54-0)**

#### **[MÓDULO IV. EDIÇÃO AVANÇADA](#page-82-0)**

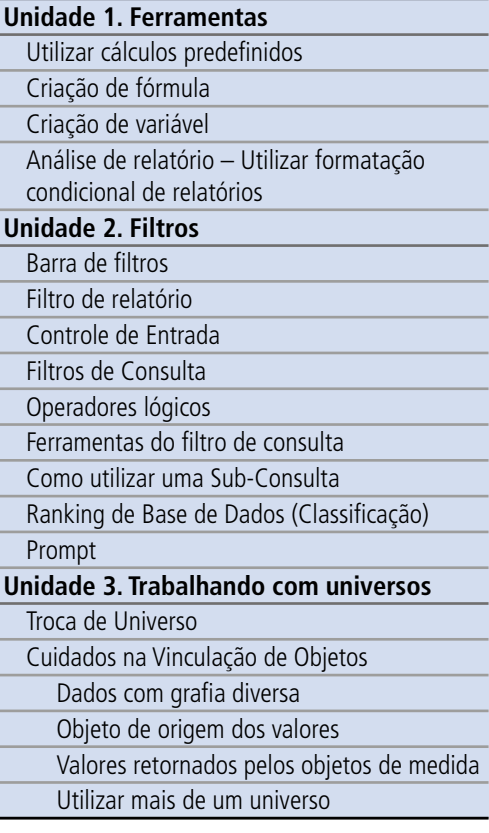

#### **[TEXTO COMPLEMENTAR. DIFERENÇAS NAS](#page-125-0)  FERRAMENTAS: MINIAPLICATIVO X HTML**

**[REFERÊNCIAS](#page-135-0)**

pressionado a tecla Control (Ctrl) enquanto arrasta. Neste caso, a segunda sub-consulta permanecerá no mesmo nível que a primeira, e torna-se parte da condição **onde** da primeira.

Por definição, as duas sub-consultas estão ligadas em uma relação **E.** Dê um duplo clique no operador **E** para alterar entre **E** e **OU**.

#### Ranking de Base de Dados (Classificação)

O ranking de base de dados funciona através da modificação do SQL que o sistema gera retornar os dados da pesquisa. Se sua base de dados suporta ranking, o sistema gerará um SQL para ranquear o dado.

O ranking lhe permite isolar os registros de maior e menor valor de um conjunto de vários critérios. Por exemplo, o ranking lhe permite fazer um levantamento dos 10 órgãos com maior Dotação Inicial, ou as ações que receberam menos recursos. Você pode:

- Classificar os maiores e/ou menores registros por dimensão (por exemplo, órgão), baseado na soma de uma medida relacionada (por exemplo, "Autorizado").
- Levantar os maiores e menores n % de um número total de registros por dimensão, baseado no valor de um percentual do total de uma medida. (por exemplo, os 20% com maior dotação inicial e os 20% com menor)
- Classificar os maiores e/ou menores registros pela dimensão baseada na soma cumulativa de uma medida.
- Classificar os maiores e/ou menores registros pela dimensão baseada no valor de uma medida de percentual cumulativo do valor total de uma medida.

Quando você utiliza a ferramenta, você classifica e filtra de acordo com o critério. O Siga lhe permite retornar aos dados originais e classificar dentro do relatório também.

O ranking na base de dados permite que você especifique uma classificação em uma consulta e níveis de base de dados, de forma que o resultado pela pesquisa esteja já ranqueado (classificado).
<span id="page-108-0"></span>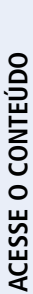

# **SIGA**

**[APRESENTAÇÃO DO MANUAL](#page-1-0)**

BRASIL Senado Federal | Consultoria de Orçamentos | Prodasen

**[MÓDULO I. CONHECENDO A FERRAMENTA](#page-2-0)**

#### **[MÓDULO II. UTILIZANDO A FERRAMENTA](#page-17-0)**

**[MÓDULO III. FORMATANDO O RELATÓRIO](#page-54-0)**

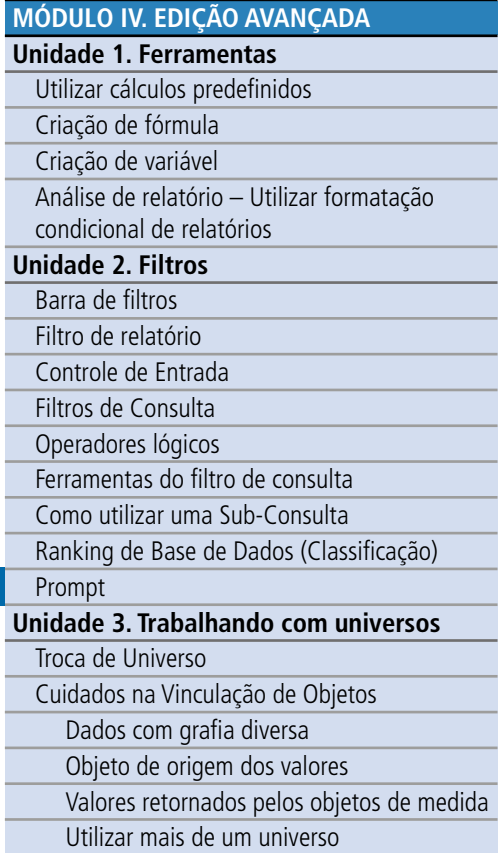

#### **[TEXTO COMPLEMENTAR. DIFERENÇAS NAS](#page-125-0)  FERRAMENTAS: MINIAPLICATIVO X HTML**

O Ranking de base de dados tem as seguintes vantagens:

- Utilizando o ranking os dados podem ser processados intensivamente. Através do ranking de níveis da base de dados, você permite ao servidor, que normalmente é mais poderoso que a máquina Client, realizar esse processamento.
- O Pré-ranking de dados reduz a quantidade de dados retornados pela rede e guardado no Siga.

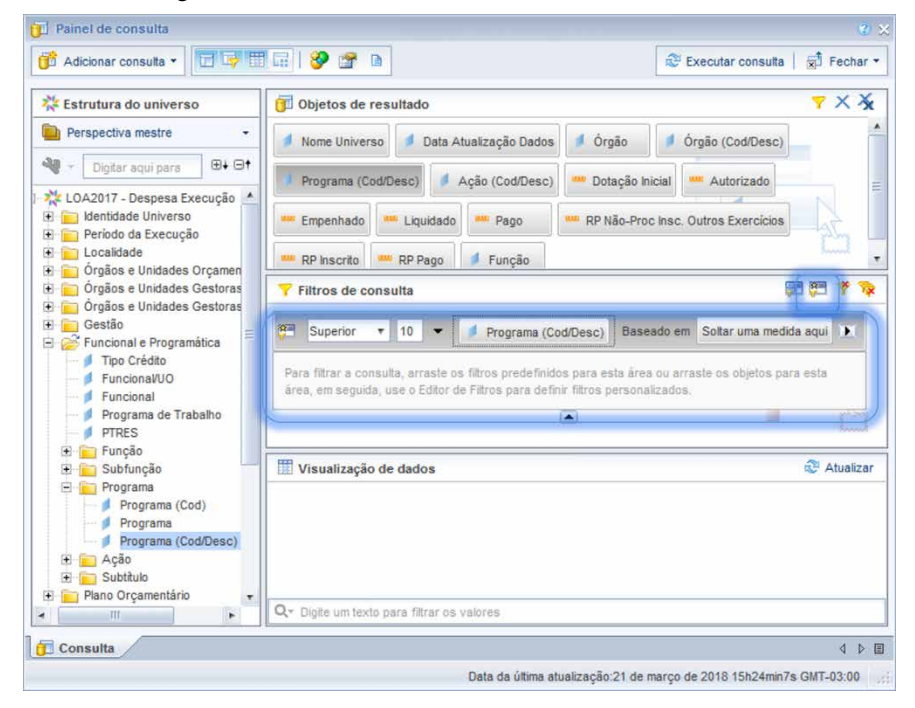

#### Prompt

Prompt é um interpretador de comando ou local a partir do qual o usuário deve digitar uma instrução. No sistema SIGA o prompt é utilizado para definir filtros que serão escolhidos pelo usuário no momento da abertura da pesquisa. O prompt também é um filtro de consulta, mas apresenta a peculiaridade de exibir uma janela (prompt) ao executar a consulta, para direcionar o filtro.

**[APRESENTAÇÃO DO MANUAL](#page-1-0)**

### **[MÓDULO II. UTILIZANDO A FERRAMENTA](#page-17-0)**

**[MÓDULO I. CONHECENDO A FERRAMENTA](#page-2-0)**

**[MÓDULO III. FORMATANDO O RELATÓRIO](#page-54-0)**

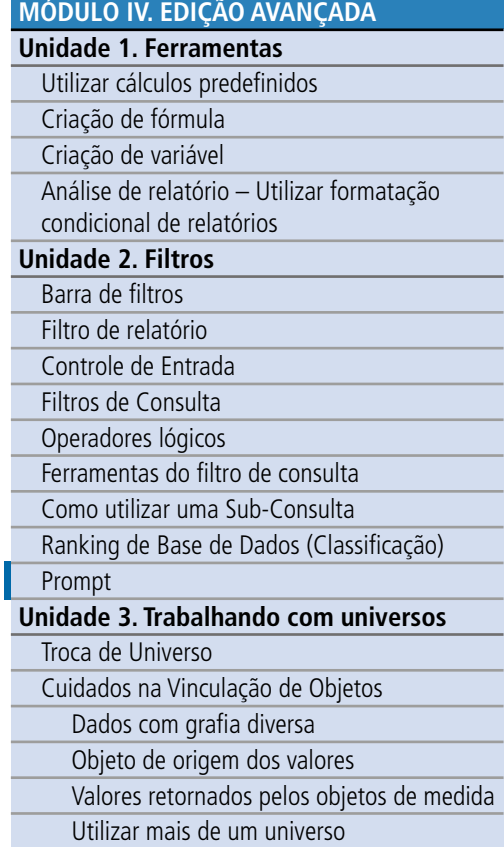

**[TEXTO COMPLEMENTAR. DIFERENÇAS NAS](#page-125-0)  FERRAMENTAS: MINIAPLICATIVO X HTML**

**[REFERÊNCIAS](#page-135-0)**

#### **Como inserir um prompt na pesquisa:**

- 1. Crie a pesquisa. Em seguida insira a variável que deseja que o usuário escolha na área de Filtro de consulta, na parte inferior da tela.
- 2. A seguir, selecione o tipo de operação (se o usuário deverá escolher apenas uma variável selecione **igual a**; se há possibilidade de escolher mais de uma variável selecione o operador **na lista**), clique no botão de menu do filtro  $\frac{1}{2}$  e escolha a função **prompt**.

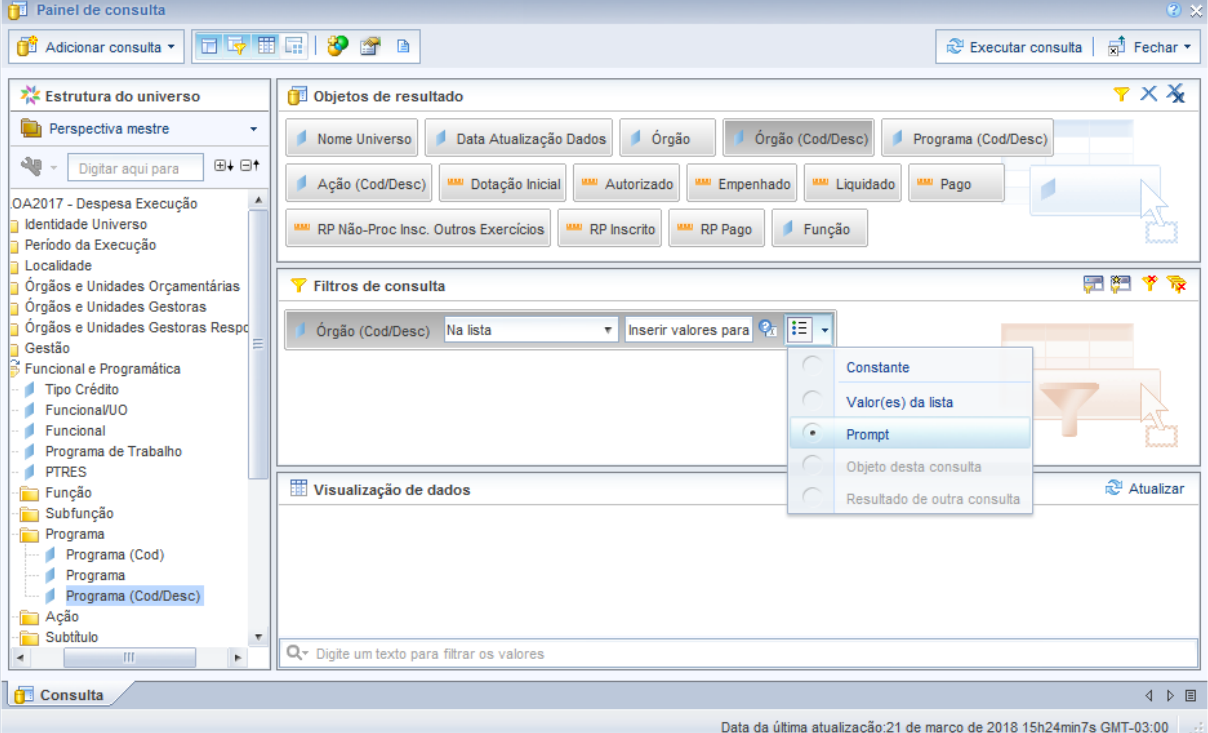

- 3. Escreva no quadro ao lado a frase que deseja que o usuário leia ao abrir a janela do prompt na pesquisa.
- 4. Execute a pesquisa.

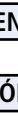

**[APRESENTAÇÃO DO MANUAL](#page-1-0)**

**[MÓDULO I. CONHECENDO A FERRAMENTA](#page-2-0)**

**[MÓDULO II. UTILIZANDO A FERRAMENTA](#page-17-0)**

**[MÓDULO III. FORMATANDO O RELATÓRIO](#page-54-0)**

#### **[MÓDULO IV. EDIÇÃO AVANÇADA](#page-82-0) Unidade 1. Ferramentas** [Utilizar cálculos predefinidos](#page-83-0)  [Criação de fórmula](#page-84-0) [Criação de variável](#page-86-0) [Análise de relatório – Utilizar formatação](#page-88-0)  condicional de relatórios **[Unidade 2. Filtros](#page-93-0)** [Barra de filtros](#page-94-0) [Filtro de relatório](#page-95-0) [Controle de Entrada](#page-97-0) [Filtros de Consulta](#page-99-0) [Operadores lógicos](#page-101-0) [Ferramentas do filtro de consulta](#page-104-0) [Como utilizar uma Sub-Consulta](#page-106-0) [Ranking de Base de Dados \(Classificação\)](#page-107-0) [Prompt](#page-108-0) **[Unidade 3. Trabalhando com universos](#page-113-0)** Troca de Universo [Cuidados na Vinculação de Objetos](#page-116-0) Dados com grafia diversa Objeto de origem dos valores [Valores retornados pelos objetos de medida](#page-117-0) Utilizar mais de um universo

#### **[TEXTO COMPLEMENTAR. DIFERENÇAS NAS](#page-125-0)  FERRAMENTAS: MINIAPLICATIVO X HTML**

**[REFERÊNCIAS](#page-135-0)**

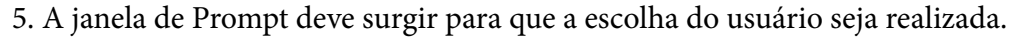

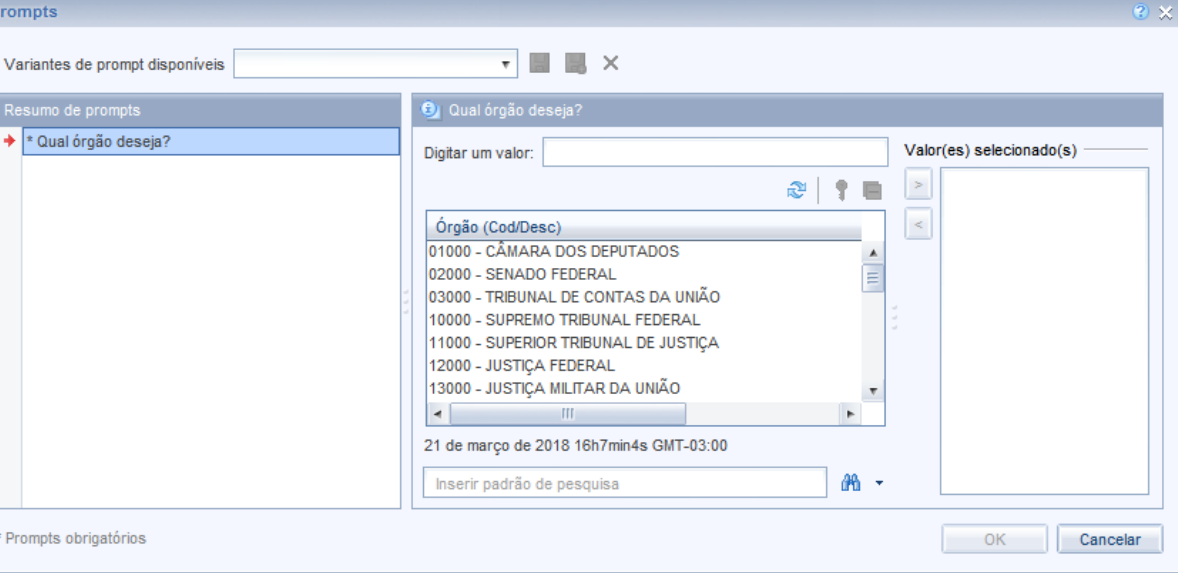

#### Exemplo Prático

Você, cidadão, decide que quer saber quanto o governo federal gastou em educação no seu estado no ano de 2017. Como obter essa informação?

A princípio já percebemos que diz respeito ao quanto foi efetivamente gasto, que estamos falando do Universo de Execução e, nesse caso, do ano de 2017. Dentre as classificações orçamentárias temos a da "Função", que indica as principais áreas de atuação do governo.

Então, uma forma de encontrarmos a resposta para a pergunta é analisarmos a execução orçamentária do ano de 2017, da função educação no seu estado. Usaremos Pernambuco como exemplo. Lembre-se que para essa pesquisa precisamos fazer um filtro, que pode ser tanto de consulta como de relatório, sendo o de consulta mais rápido e direto. Como vamos filtrar duas informações que devem ser simultâneas (Função educação e UF: Pernambuco, ao mesmo tempo, então

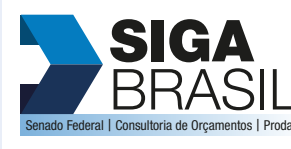

**[MÓDULO II. UTILIZANDO A FERRAMENTA](#page-17-0)**

**[MÓDULO I. CONHECENDO A FERRAMENTA](#page-2-0)**

#### **[MÓDULO III. FORMATANDO O RELATÓRIO](#page-54-0)**

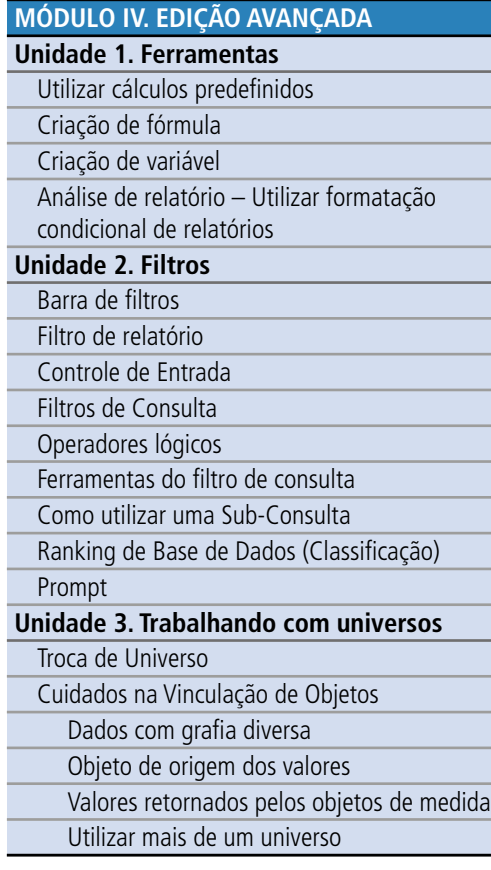

**[TEXTO COMPLEMENTAR. DIFERENÇAS NAS](#page-125-0)  FERRAMENTAS: MINIAPLICATIVO X HTML**

usaremos o conector lógico E). Para complementar a informação, traremos as variáveis órgão e localidade, para analisarmos quem está realizando o gasto e em quais localidades. Vamos lá?

Pesquisa (preste atenção no filtro de consulta e seu conector lógico):

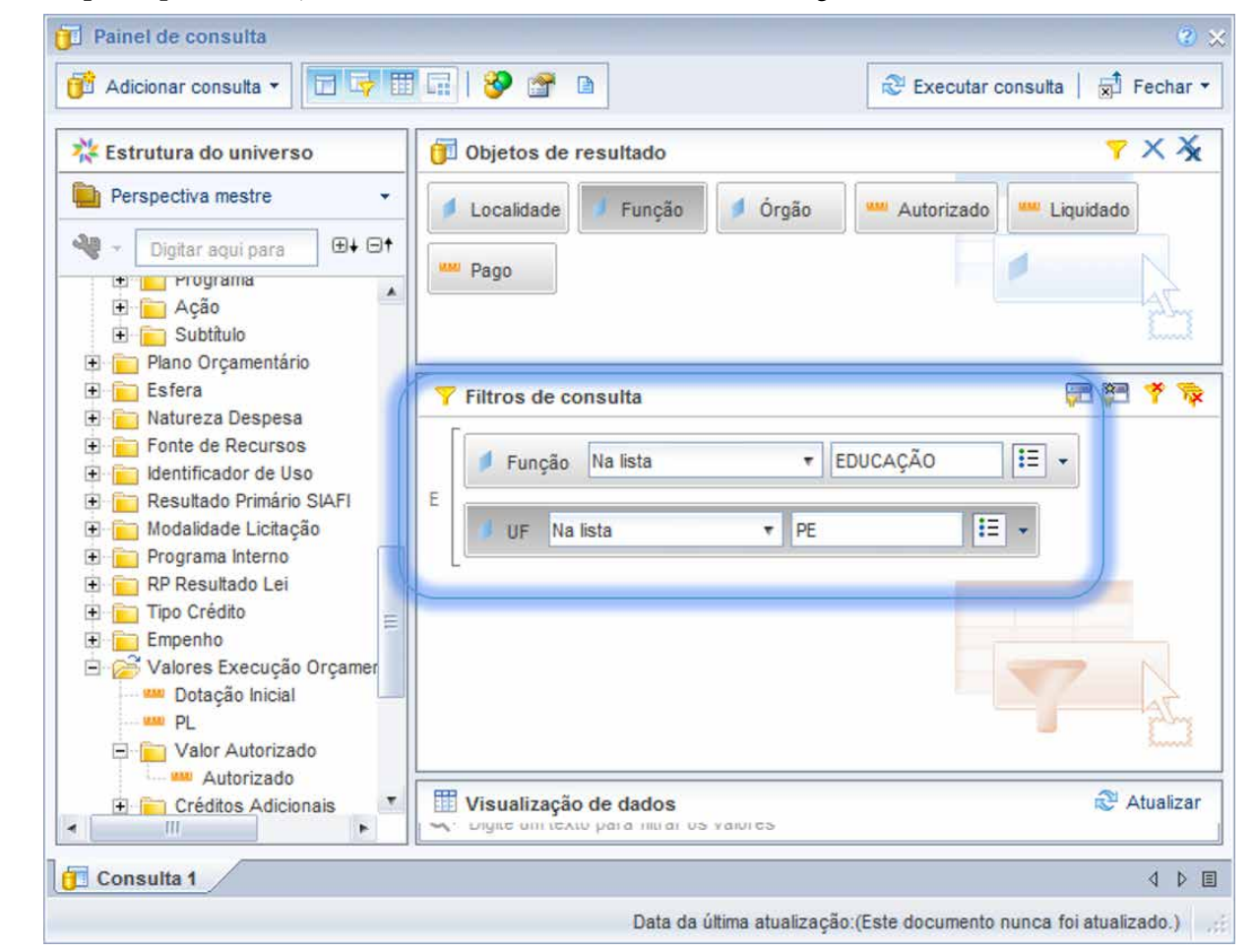

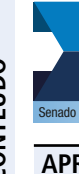

**SIGA**<br>BRAS

**BRASIL Senado Federal I Consultoria de Orçamentos I Proda** 

**[MÓDULO II. UTILIZANDO A FERRAMENTA](#page-17-0)**

**[MÓDULO I. CONHECENDO A FERRAMENTA](#page-2-0)**

**[MÓDULO III. FORMATANDO O RELATÓRIO](#page-54-0)**

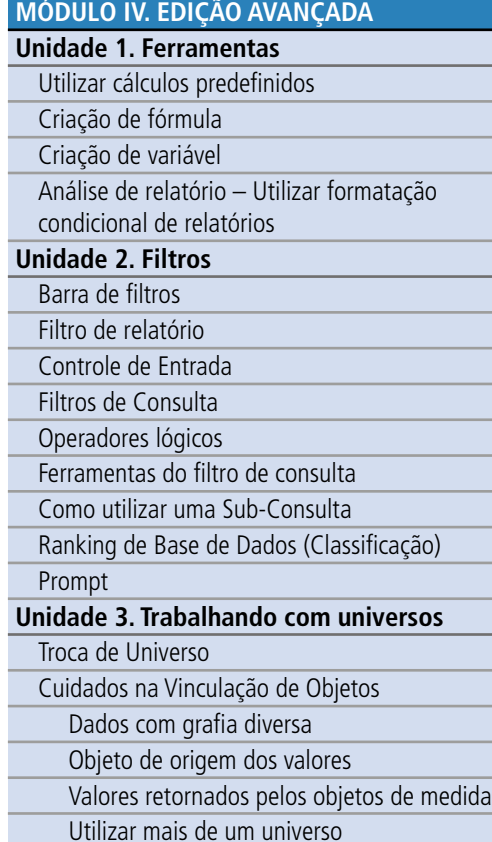

**[TEXTO COMPLEMENTAR. DIFERENÇAS NAS](#page-125-0)  FERRAMENTAS: MINIAPLICATIVO X HTML**

**[REFERÊNCIAS](#page-135-0)**

Resposta (lembre-se de usar o cálculo pré-definido para indicar a soma dos valores):

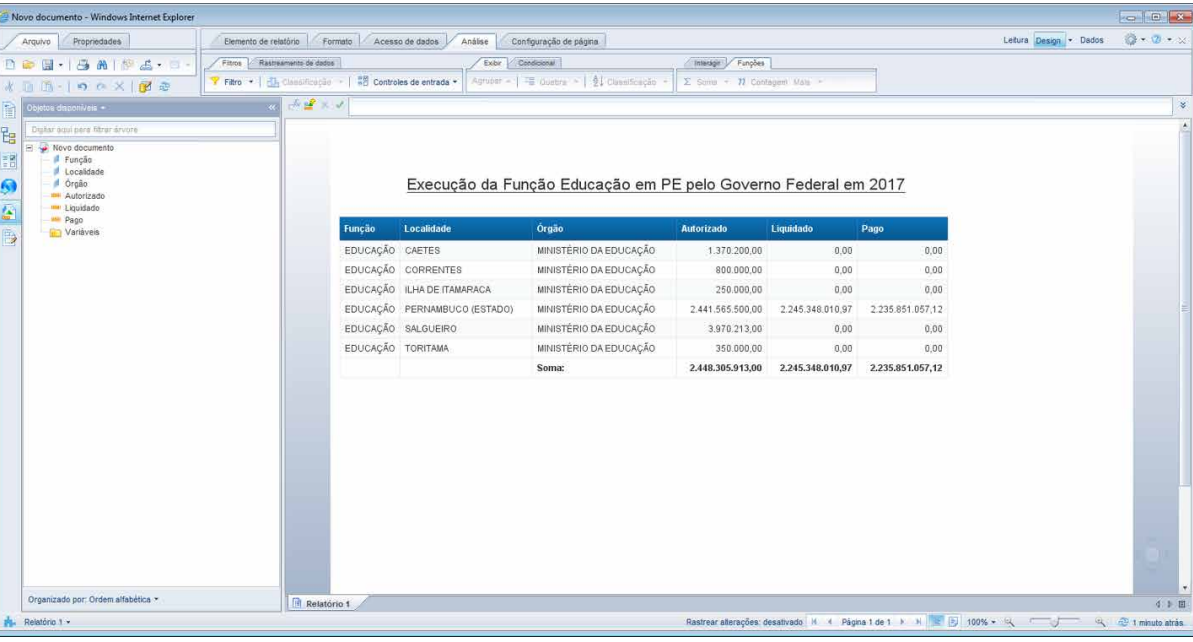

#### Síntese

Nesta unidade aprendemos a adicionar diversos tipos de filtros. Desde os mais simples, como os filtros rápidos no relatório, como filtros mais complexos, que utilizam operadores lógicos.

<span id="page-113-0"></span>**[APRESENTAÇÃO DO MANUAL](#page-1-0)**

**[MÓDULO I. CONHECENDO A FERRAMENTA](#page-2-0)**

**[MÓDULO II. UTILIZANDO A FERRAMENTA](#page-17-0)**

**[MÓDULO III. FORMATANDO O RELATÓRIO](#page-54-0)**

### **[MÓDULO IV. EDIÇÃO AVANÇADA](#page-82-0)**

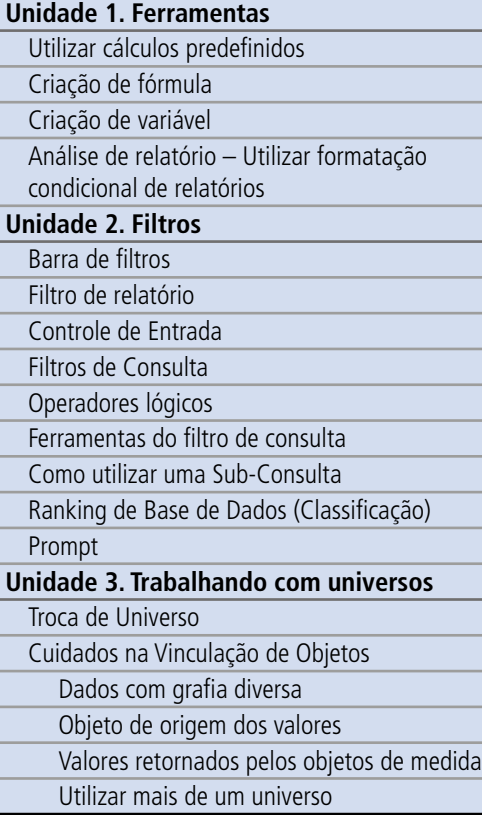

**[TEXTO COMPLEMENTAR. DIFERENÇAS NAS](#page-125-0)  FERRAMENTAS: MINIAPLICATIVO X HTML**

### Unidade 3. Trabalhando com universos

Nesta Unidade 3 vamos descobrir como trocar os universos da consulta e a trabalhar com mais de um universo.

#### Troca de Universo

Você deve estar se perguntando se terá que fazer todas as suas consultas novamente quando um novo ano se iniciar. Será que é possível aproveitar uma pesquisa já pronta?

SIM! O SIGA Relatórios possui uma funcionalidade que permite, a partir de uma consulta pronta, realizar a atualização dos dados com informações de outros universos, mantendo desta forma toda a formatação, filtros e variáveis selecionadas.

Para realizar a troca de universo, na aba Acesso de dados, sub-aba Ferramentas, selecione alterar fontes, em seguida, Consulta.

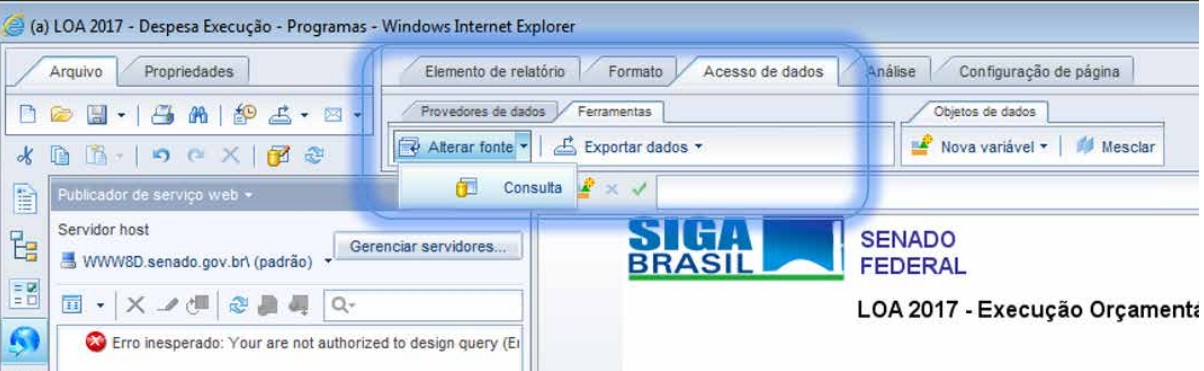

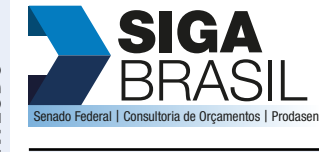

**[MÓDULO I. CONHECENDO A FERRAMENTA](#page-2-0)**

**[MÓDULO II. UTILIZANDO A FERRAMENTA](#page-17-0)**

**[MÓDULO III. FORMATANDO O RELATÓRIO](#page-54-0)**

#### **[MÓDULO IV. EDIÇÃO AVANÇADA](#page-82-0)**

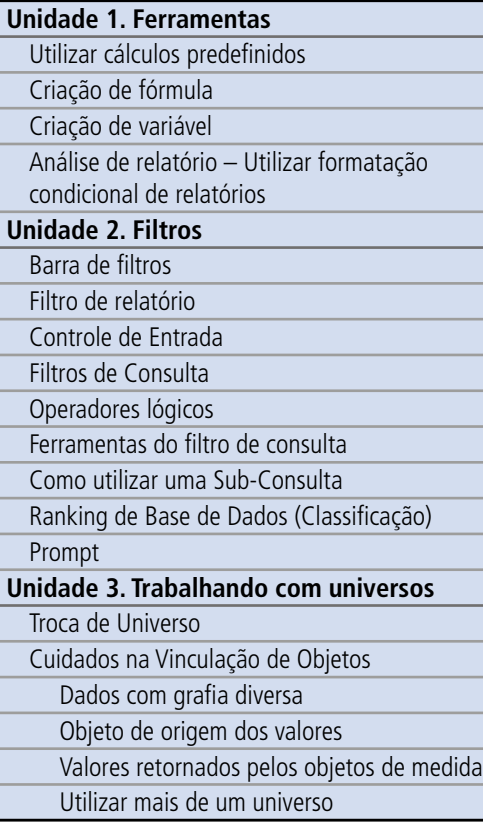

**[TEXTO COMPLEMENTAR. DIFERENÇAS NAS](#page-125-0)  FERRAMENTAS: MINIAPLICATIVO X HTML**

**[REFERÊNCIAS](#page-135-0)**

Na janela Assistente, para alterar fontes, realize os seguintes passos:

1. Escolha o Universo que deseja alterar (caso haja mais de uma consulta ou fonte de dados)

2. No item especificar uma nova fonte de dados, clique na seta e em seguida escolha, Universo.

3. Será aberta uma janela para que você selecione<br>
... novo universo que deseja utilizar na pesquisa. Para concluir a escolha do novo universo, basta selecionar OK.

4. Em seguida clique em próximo duas vezes, caso queira alterar a estratégia de mapeamento dos objetos entre a fonte de origem e destino, deve ser realizada nesta fase (Não indicado).

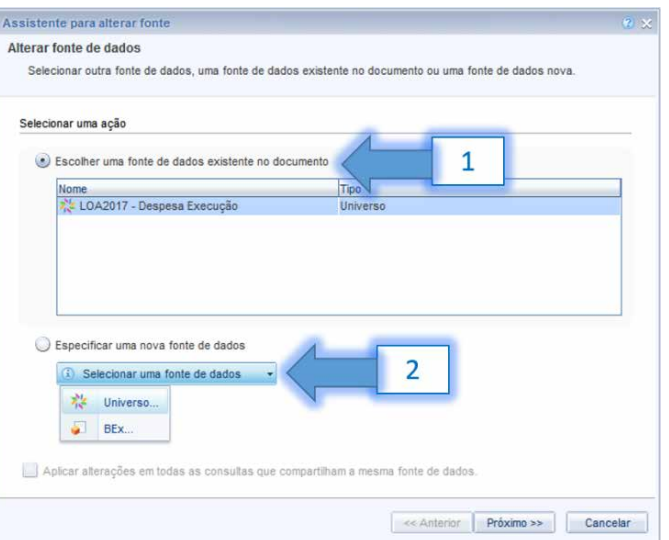

# SI **.**<br>Bederal | Consultoria de Orç

#### **[APRESENTAÇÃO DO MANUAL](#page-1-0)**

#### **[MÓDULO II. UTILIZANDO A FERRAMENTA](#page-17-0)**

**[MÓDULO I. CONHECENDO A FERRAMENTA](#page-2-0)**

**[MÓDULO III. FORMATANDO O RELATÓRIO](#page-54-0)**

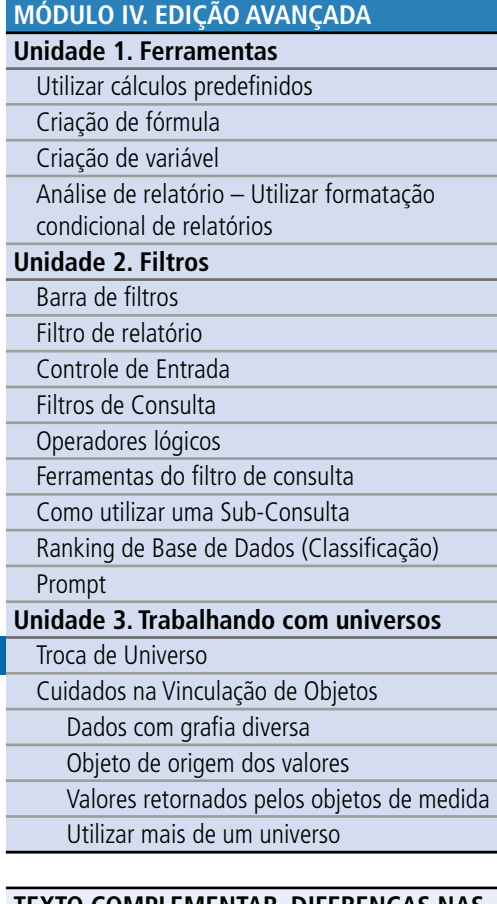

**[TEXTO COMPLEMENTAR. DIFERENÇAS NAS](#page-125-0)  FERRAMENTAS: MINIAPLICATIVO X HTML**

**[REFERÊNCIAS](#page-135-0)**

5. A janela <u>Mapeamento de objeto</u> será aberta. Confira se todos os objetos do universo <br>
• anterior foram encontrados no novo universo (ícone ● ). Se algum objeto não houver<br>
• idade de la de distance de la de distance d sido localizado no novo universo, então clique no ícone ..., ao lado do objeto, para localizálo manualmente. Agora, basta executar a consulta para que as informações do novo universo selecionado sejam carregadas em seu relatório.

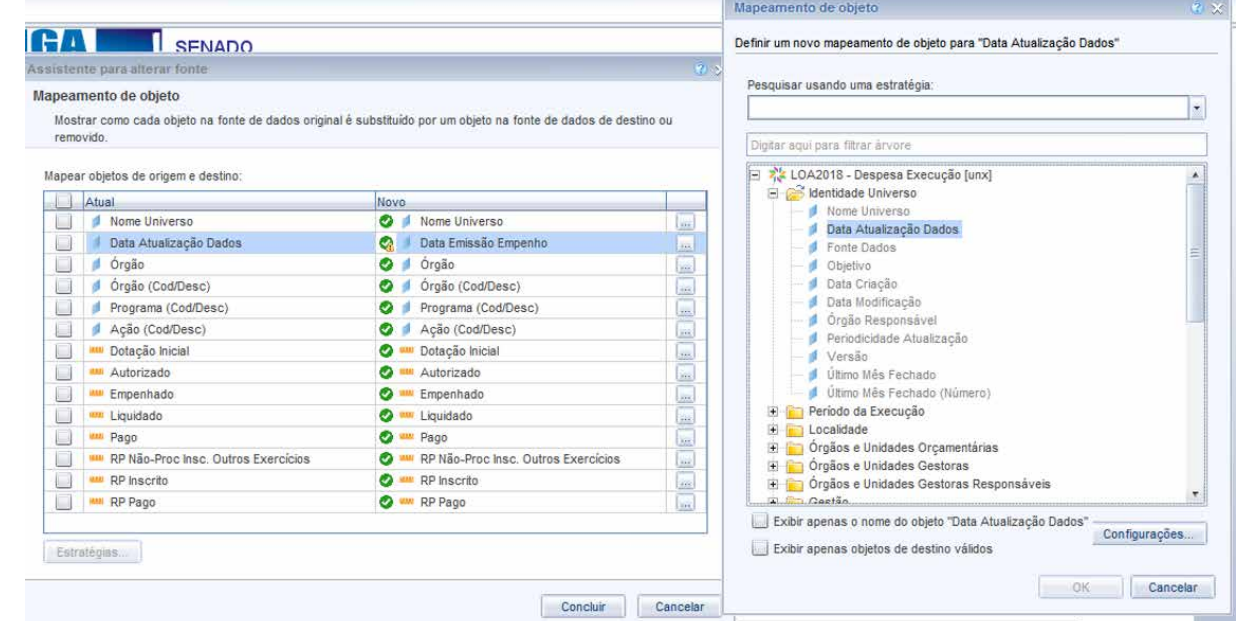

<span id="page-116-0"></span>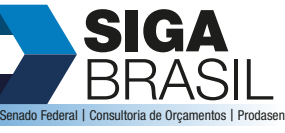

### **[MÓDULO II. UTILIZANDO A FERRAMENTA](#page-17-0)**

**[MÓDULO I. CONHECENDO A FERRAMENTA](#page-2-0)**

**[MÓDULO III. FORMATANDO O RELATÓRIO](#page-54-0)**

#### **[MÓDULO IV. EDIÇÃO AVANÇADA](#page-82-0)**

#### **Unidade 1. Ferramentas**

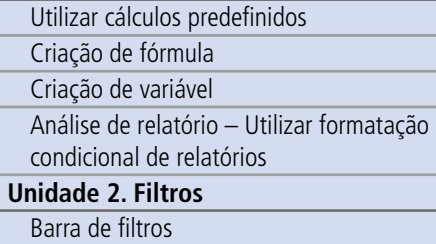

#### [Filtro de relatório](#page-95-0) [Controle de Entrada](#page-97-0) [Filtros de Consulta](#page-99-0) [Operadores lógicos](#page-101-0) [Ferramentas do filtro de consulta](#page-104-0) [Como utilizar uma Sub-Consulta](#page-106-0) [Ranking de Base de Dados \(Classificação\)](#page-107-0) [Prompt](#page-108-0) **[Unidade 3. Trabalhando com universos](#page-113-0)** Troca de Universo Cuidados na Vinculação de Objetos Dados com grafia diversa Objeto de origem dos valores [Valores retornados pelos objetos de medida](#page-117-0)

Utilizar mais de um universo

#### **[TEXTO COMPLEMENTAR. DIFERENÇAS NAS](#page-125-0)  FERRAMENTAS: MINIAPLICATIVO X HTML**

**[REFERÊNCIAS](#page-135-0)**

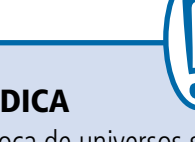

Para que a troca de universos se dê com sucesso, é necessário que os universos sejam compatíveis. O que isso significa? Imagine que você fez uma pesquisa utilizando o universo de LOA despesa execução de 2017, e deseja alterar o universo para LOA receita execução 2018. A imagem ao lado ilustra o que irá acontecer

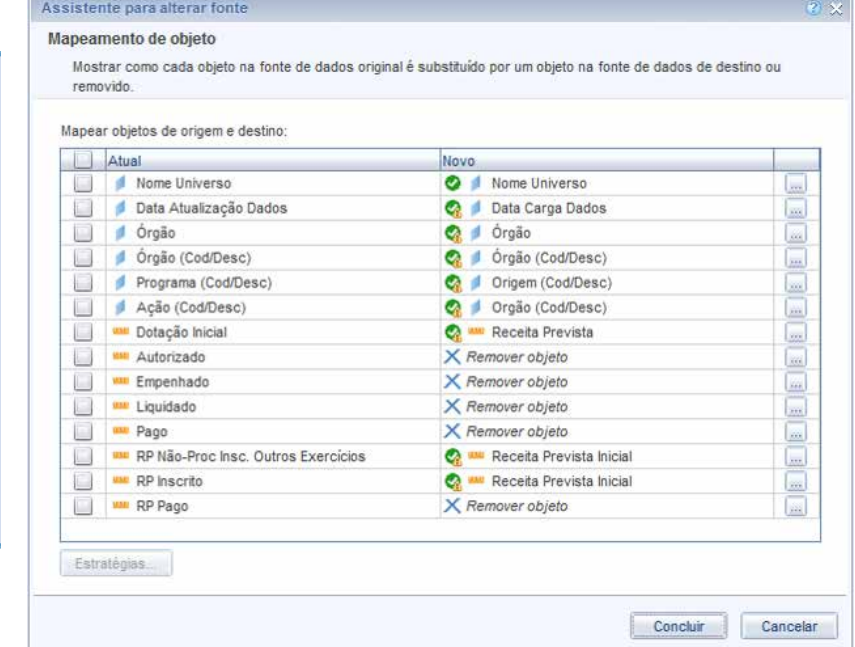

O "x" indica que o SIGA buscou, no novo universo, variáveis equivalentes ao universo anterior, mas não encontrou. Isso se dá porque os dois universos tratam de momentos distintos do processo orçamentário. Não existem, por exemplo, dados sobre valores pagos no universo de elaboração.

#### Cuidados na Vinculação de Objetos

#### **Dados com grafia diversa**

Ao vincular objetos, espera-se que os objetos correspondentes tenham a mesma grafia. Todavia, não é raro encontrar na base de dados objetos correspondentes grafados de forma diversa. Quando isso ocorrer, os valores não serão reconhecidos como correspondentes, o que resulta na replicação de linhas e/ou tabelas e/ou gráficos nos relatórios do documento.

<span id="page-117-0"></span>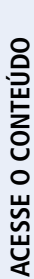

**[APRESENTAÇÃO DO MANUAL](#page-1-0)**

#### **[MÓDULO I. CONHECENDO A FERRAMENTA](#page-2-0)**

#### **[MÓDULO II. UTILIZANDO A FERRAMENTA](#page-17-0)**

**[MÓDULO III. FORMATANDO O RELATÓRIO](#page-54-0)**

#### **[MÓDULO IV. EDIÇÃO AVANÇADA](#page-82-0) Unidade 1. Ferramentas**

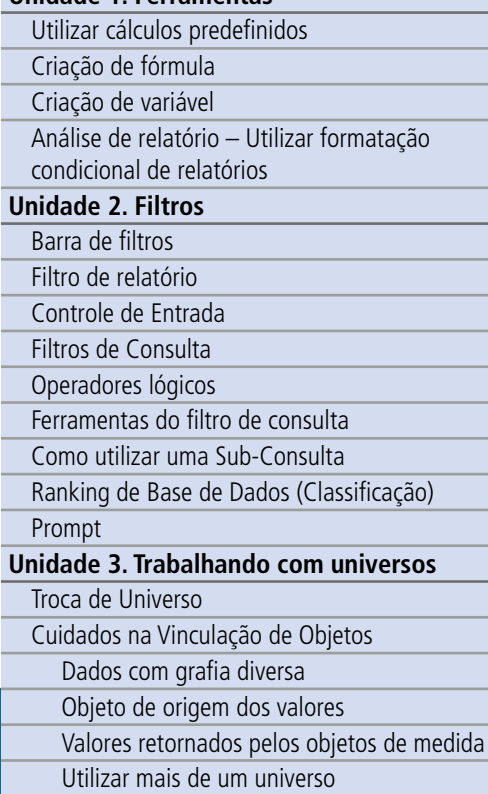

#### **[TEXTO COMPLEMENTAR. DIFERENÇAS NAS](#page-125-0)  FERRAMENTAS: MINIAPLICATIVO X HTML**

#### **Objeto de origem dos valores**

Ao vincular objetos, o SIGA Relatórios cria uma nova variável resultante da vinculação dos objetos indicados pelo usuário. É necessário indicar a dimensão que será a origem dos valores da nova variável.

#### **Valores retornados pelos objetos de medida**

Ao utilizar objetos de medida de mais de uma consulta em um relatório, deve-se estar atento para os valores retornados por eles, pois, diferentemente dos objetos de dimensão não vinculados, a ferramenta não bloqueia a utilização de objetos de medida de consultas diferentes em um mesmo elemento (tabela, gráfico etc.). Isso pode ocasionar a apresentação de valores, pelos objetos de medida, não correspondentes aos objetos de dimensão existentes no elemento (tabela, gráfico etc.).

A variável mesclada aparecerá na aba Objetos disponíveis.

Para que os dados sejam compatíveis, substitua a variável base da pesquisa pela variável mesclada e arraste os dados que achar interessantes.

#### **Utilizar mais de um universo**

É possível utilizar mais de um universo para realizar a sua pesquisa, como, por exemplo, quando se deseja analisar a mesma informação ao longo de vários anos, ou seja, uma consulta de série histórica.

Para isso, no painel de edição de consulta, Design vá na Aba Acesso de dados, sub-aba Provedor de dados e escolha Novo provedor de dados.

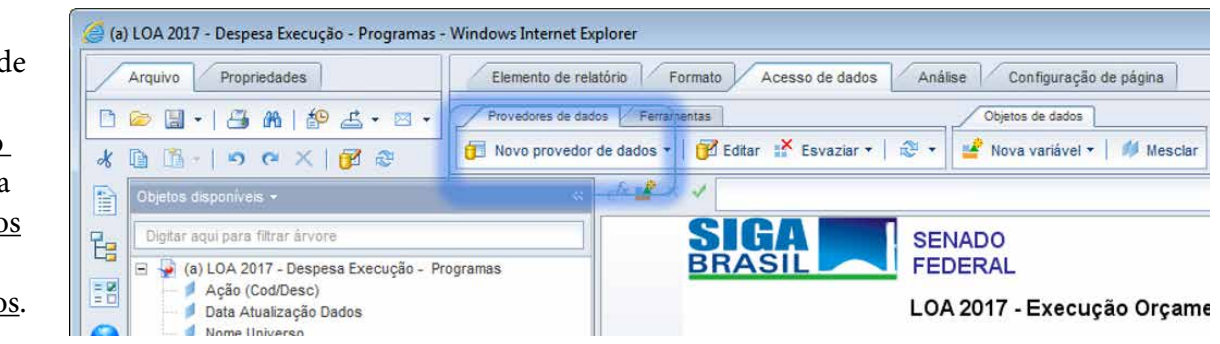

## **SK**<br>BR **BRASIL Consultoria de Orçamentos I Prodas**

**[APRESENTAÇÃO DO MANUAL](#page-1-0) [MÓDULO I. CONHECENDO A FERRAMENTA](#page-2-0)**

**[MÓDULO II. UTILIZANDO A FERRAMENTA](#page-17-0)**

**[MÓDULO III. FORMATANDO O RELATÓRIO](#page-54-0)**

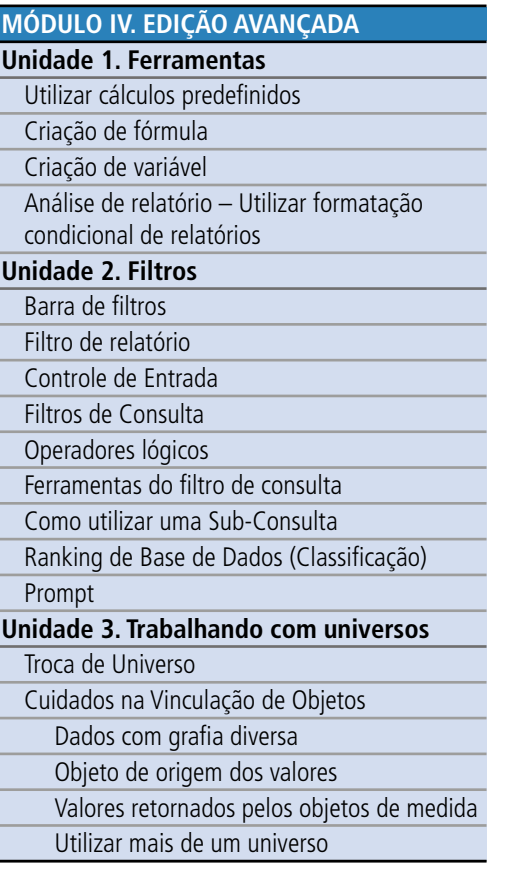

**[TEXTO COMPLEMENTAR. DIFERENÇAS NAS](#page-125-0)  FERRAMENTAS: MINIAPLICATIVO X HTML**

**[REFERÊNCIAS](#page-135-0)**

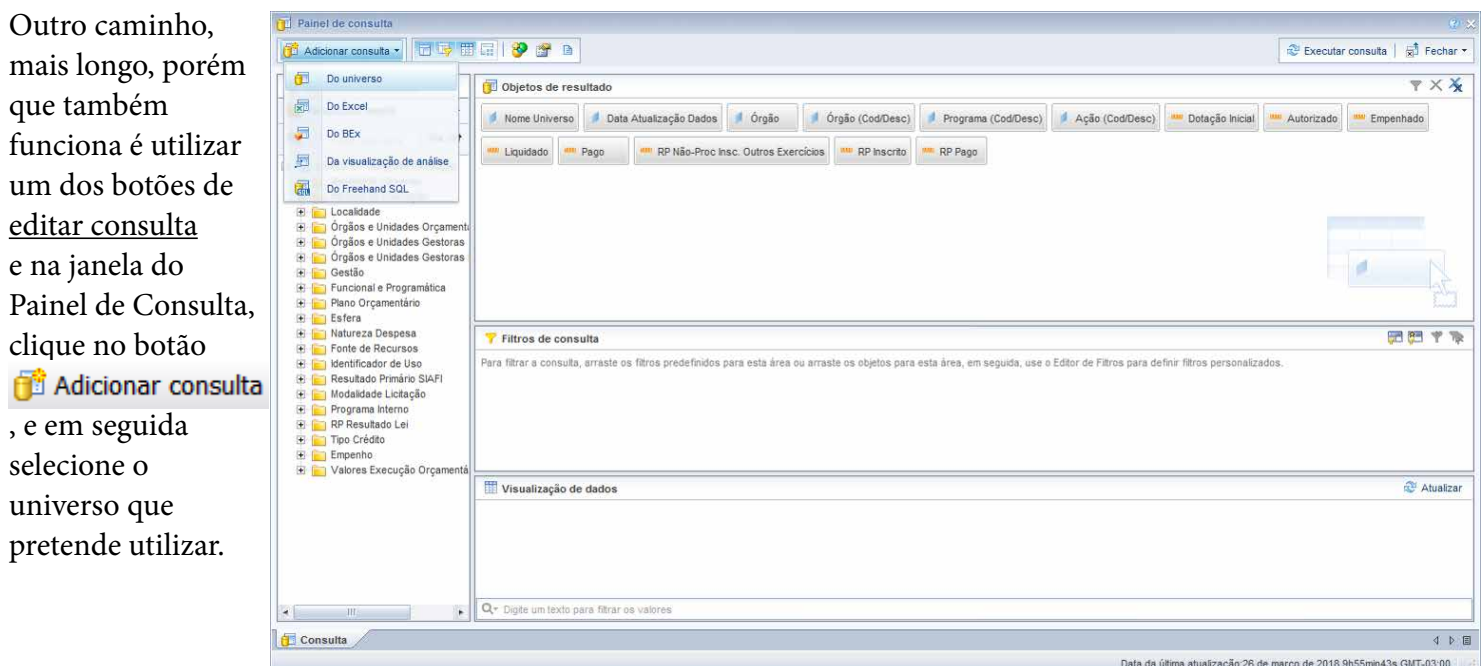

O universo deve ser compatível com o universo inicial; do contrário, as variáveis não conseguirão relacionar-se.

Uma nova aba com a nova consulta irá aparecer no canto inferior esquerdo. Clique nela e arraste os dados desse novo universo que pretende utilizar.

**SIGA** 

BRASIL Senado Federal | Consultoria de Orçamentos | Prodasen

**[MÓDULO I. CONHECENDO A FERRAMENTA](#page-2-0)**

#### **[MÓDULO II. UTILIZANDO A FERRAMENTA](#page-17-0)**

**[MÓDULO III. FORMATANDO O RELATÓRIO](#page-54-0)**

#### **[MÓDULO IV. EDIÇÃO AVANÇADA](#page-82-0)**

**Unidade 1. Ferramentas**

- [Utilizar cálculos predefinidos](#page-83-0)
- [Criação de fórmula](#page-84-0)
- [Criação de variável](#page-86-0)

[Análise de relatório – Utilizar formatação](#page-88-0)  condicional de relatórios

#### **[Unidade 2. Filtros](#page-93-0)**

[Barra de filtros](#page-94-0) [Filtro de relatório](#page-95-0) [Controle de Entrada](#page-97-0) [Filtros de Consulta](#page-99-0) [Operadores lógicos](#page-101-0) [Ferramentas do filtro de consulta](#page-104-0) [Como utilizar uma Sub-Consulta](#page-106-0) [Ranking de Base de Dados \(Classificação\)](#page-107-0) [Prompt](#page-108-0) **[Unidade 3. Trabalhando com universos](#page-113-0)** Troca de Universo [Cuidados na Vinculação de Objetos](#page-116-0) Dados com grafia diversa Objeto de origem dos valores [Valores retornados pelos objetos de medida](#page-117-0)

Utilizar mais de um universo

#### **[TEXTO COMPLEMENTAR. DIFERENÇAS NAS](#page-125-0)  FERRAMENTAS: MINIAPLICATIVO X HTML**

Você pode repetir os passos anteriores para inserir mais universos. Ao executar a consulta, será solicitado que você indique como deseja incluir os dados da nova consulta:

- Inserir uma tabela em um novo relatório: será aberta nova aba de relatório com todos os dados em uma tabela.
- Inserir uma tabela no relatório atual: altera a tabela da primeira pesquisa, inserindo a tabela com os novos dados.
- Incluir os objetos de resultado no documento, sem gerar uma tabela: ele adicionará os dados da pesquisa apenas na aba de dados da esquerda.

Para melhor visualizar os novos dados, você pode alterar a forma de organização da aba Objetos disponíveis utilizando o menu no canto inferior direito para alternar entre organizado por ordem alfabética ou organizado por consulta.

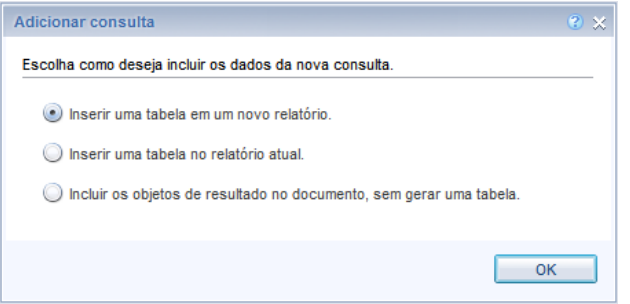

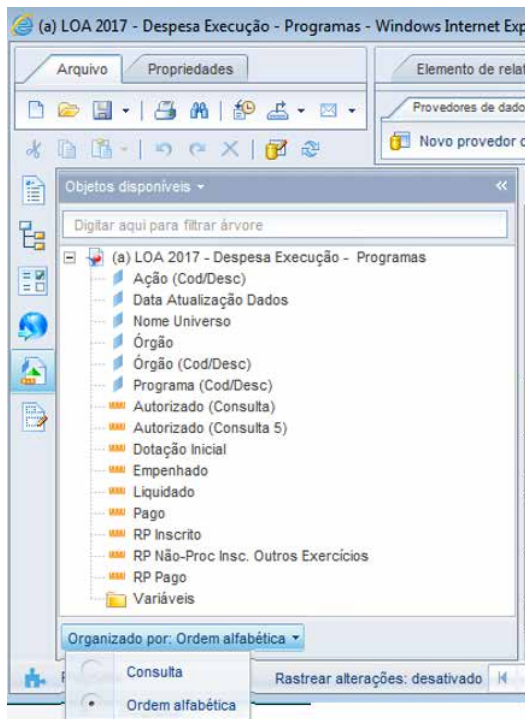

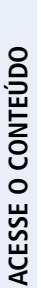

# **SIGA**  $\overline{B}$  Consultoria de Orçamentos | P

**[APRESENTAÇÃO DO MANUAL](#page-1-0)**

#### **[MÓDULO II. UTILIZANDO A FERRAMENTA](#page-17-0)**

**[MÓDULO I. CONHECENDO A FERRAMENTA](#page-2-0)**

**[MÓDULO III. FORMATANDO O RELATÓRIO](#page-54-0)**

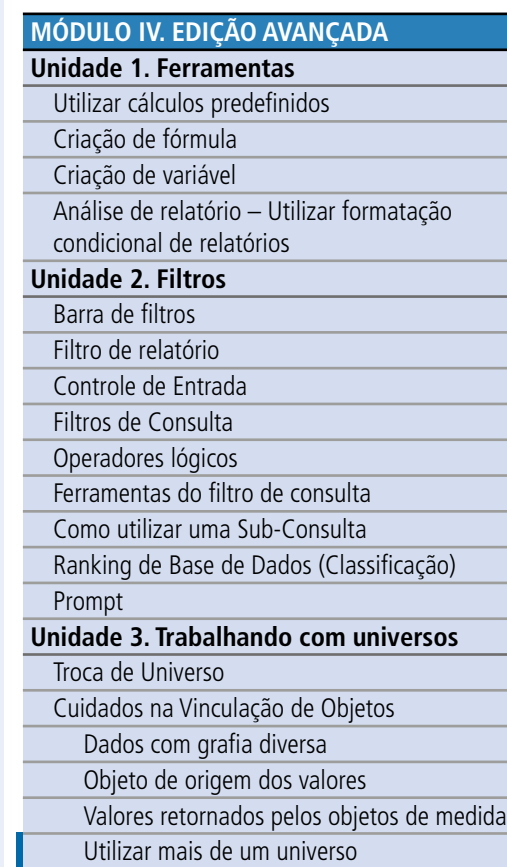

#### **[TEXTO COMPLEMENTAR. DIFERENÇAS NAS](#page-125-0)  FERRAMENTAS: MINIAPLICATIVO X HTML**

Para mesclar, é possível fazer por dois caminhos, de acordo com a configuração do seu Web Intelligence.

Na primeira forma, escolha na aba Acesso de dados, sub-aba Objetos de dados, o botão <u>Mesclar</u> para vincular as variáveis das pesquisas. Selecione as vari áveis que ser ão vinculadas. Clique no botão <u>Mesclar</u> para abrir a caixa de di álogo, Objetos disponíveis, e selecione qual ser á a dimens ão de origem do novo objeto mesclado.

No exemplo ao lado, mesclamos as dimens ões órg ão de 2017 com órg ão de 2014. Assim, ele vai criar um nova vari ável, mesclada, englobando todos os dados da dimens ão nos dois universos.

Na segunda forma, na janela de objetos disponíveis, você seleciona primeiro as vari áveis que deseja mesclar, utilizando o bot ão ctrl ou shift (nesse caso, pode ser mais fácil manter a organização por ordem alfabética), em seguida clique com o bot ão direito do mouse e selecione mesclar, que agora aparecer á ativo.

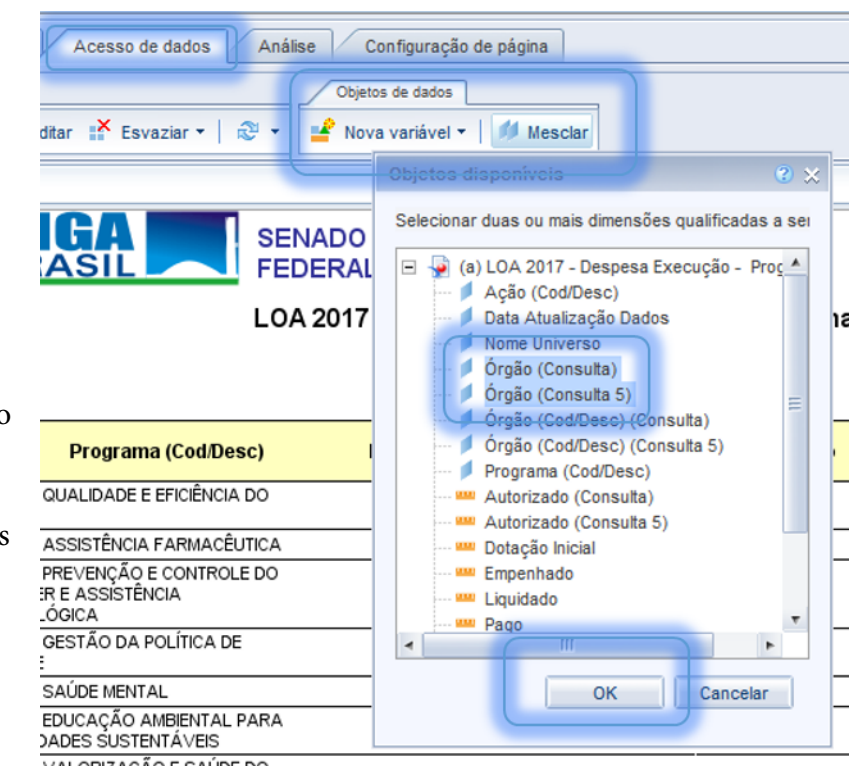

#### Objetos disponíveis \* Digitar agui para filtrar árvore (a) LOA 2017 - Despesa Execução - Programas Acão (Cod/Desc) Data Atualização Dados Nome Universo đ Órgão (Consulta) Órgão (Consulta 5) s Órgão de Mesclar **Orgão** Editar propriedades Progra d **WE Autorizado (Consulta) MM** Autorizado (Consulta 5) **WWW** Dotação Inicial um Empenhado

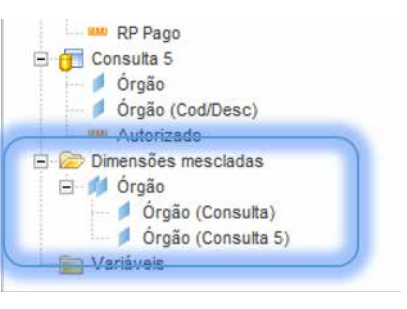

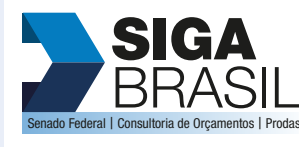

#### **[MÓDULO I. CONHECENDO A FERRAMENTA](#page-2-0)**

**[MÓDULO II. UTILIZANDO A FERRAMENTA](#page-17-0)**

**[MÓDULO III. FORMATANDO O RELATÓRIO](#page-54-0)**

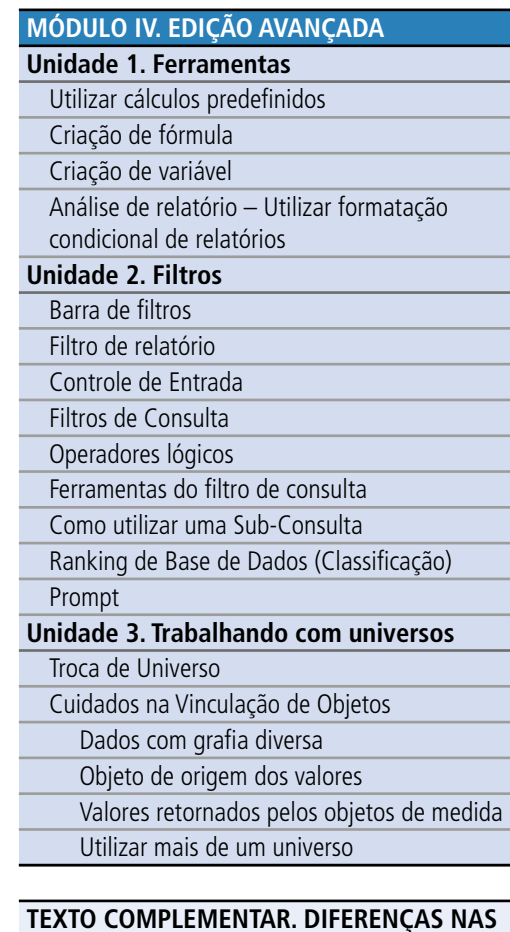

**FERRAMENTAS: MINIAPLICATIVO X HTML**

#### Exemplo prático

Digamos que você encontrou uma consulta pronta do ano de 2017 com as informações que deseja, como, por exemplo, Execução Orçamentária por Função. Porém, você precisa dessa pesquisa com as informações do ano de 2018. O que fazer?

Basta salvar a pesquisa em sua pasta favoritos, abri-la novamente e em seguida mudar o seu Universo. Simples desse jeito!

Vamos às imagens?

#### **Salvando a consulta pronta:**

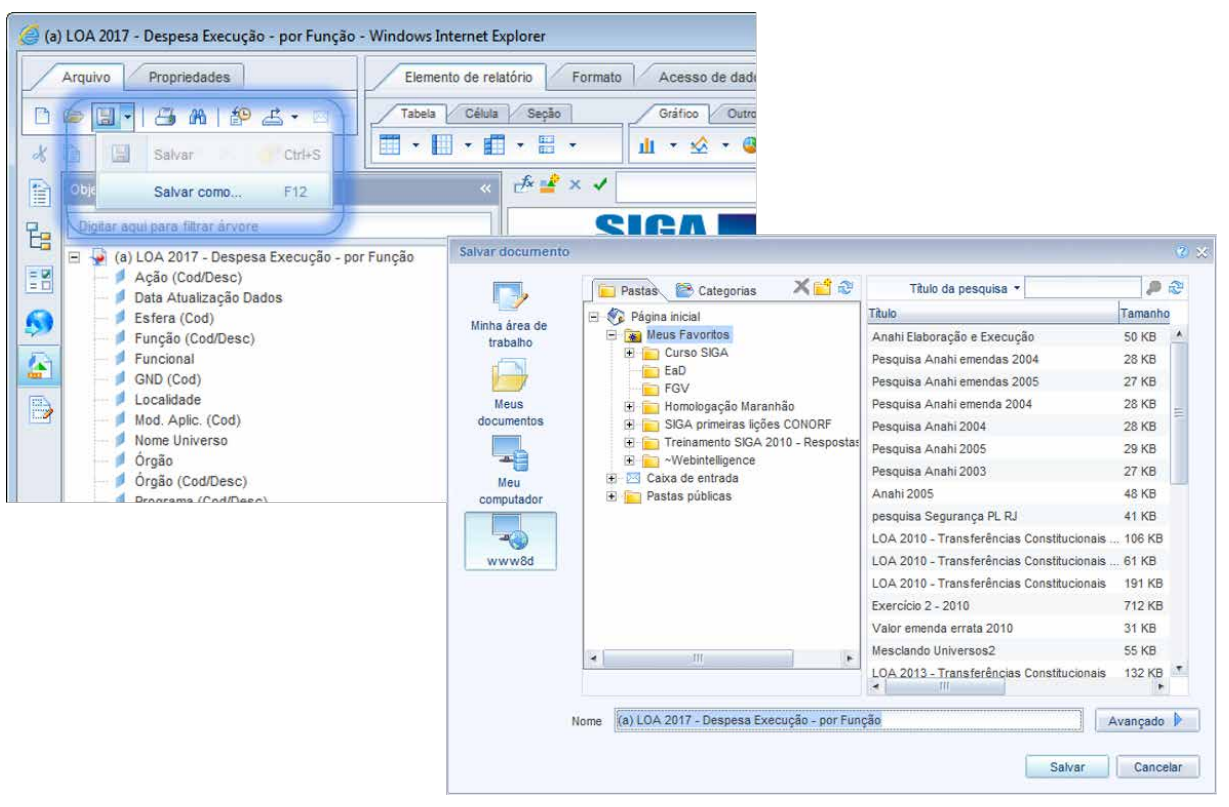

# SIGA

Federal | Consultoria de Orcamentos | Prodasen

#### **[MÓDULO II. UTILIZANDO A FERRAMENTA](#page-17-0)**

**[MÓDULO I. CONHECENDO A FERRAMENTA](#page-2-0)**

**[MÓDULO III. FORMATANDO O RELATÓRIO](#page-54-0)**

#### **[MÓDULO IV. EDIÇÃO AVANÇADA](#page-82-0)**

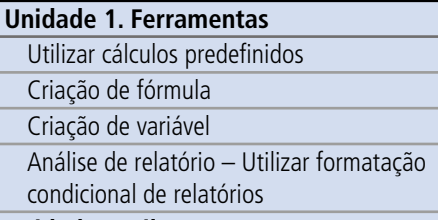

#### **[Unidade 2. Filtros](#page-93-0)**

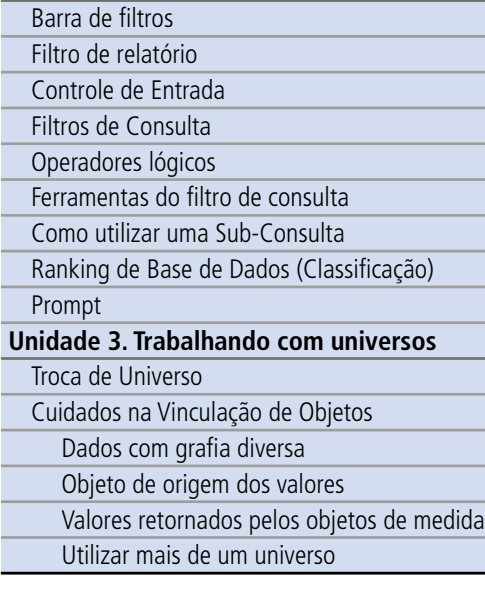

#### **[TEXTO COMPLEMENTAR. DIFERENÇAS NAS](#page-125-0)  FERRAMENTAS: MINIAPLICATIVO X HTML**

**Abrir a nova consulta, agora do usuário:**

**universo:**

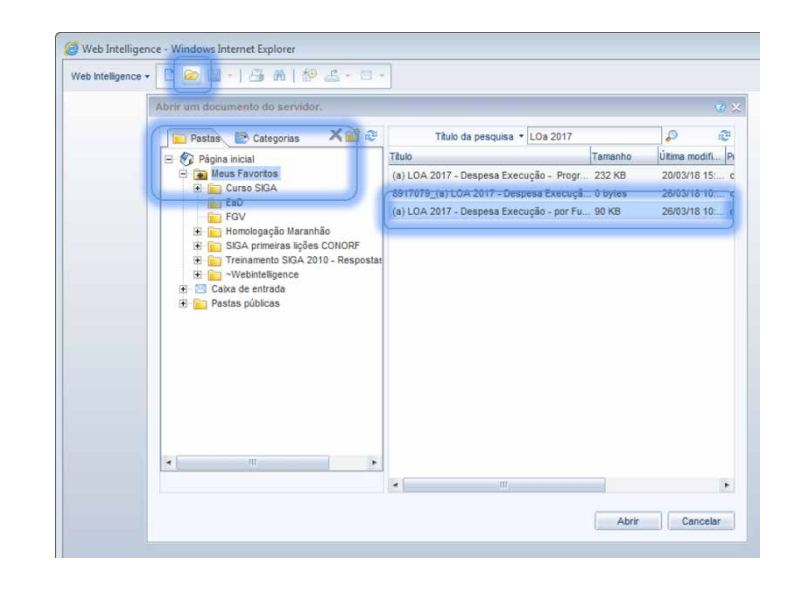

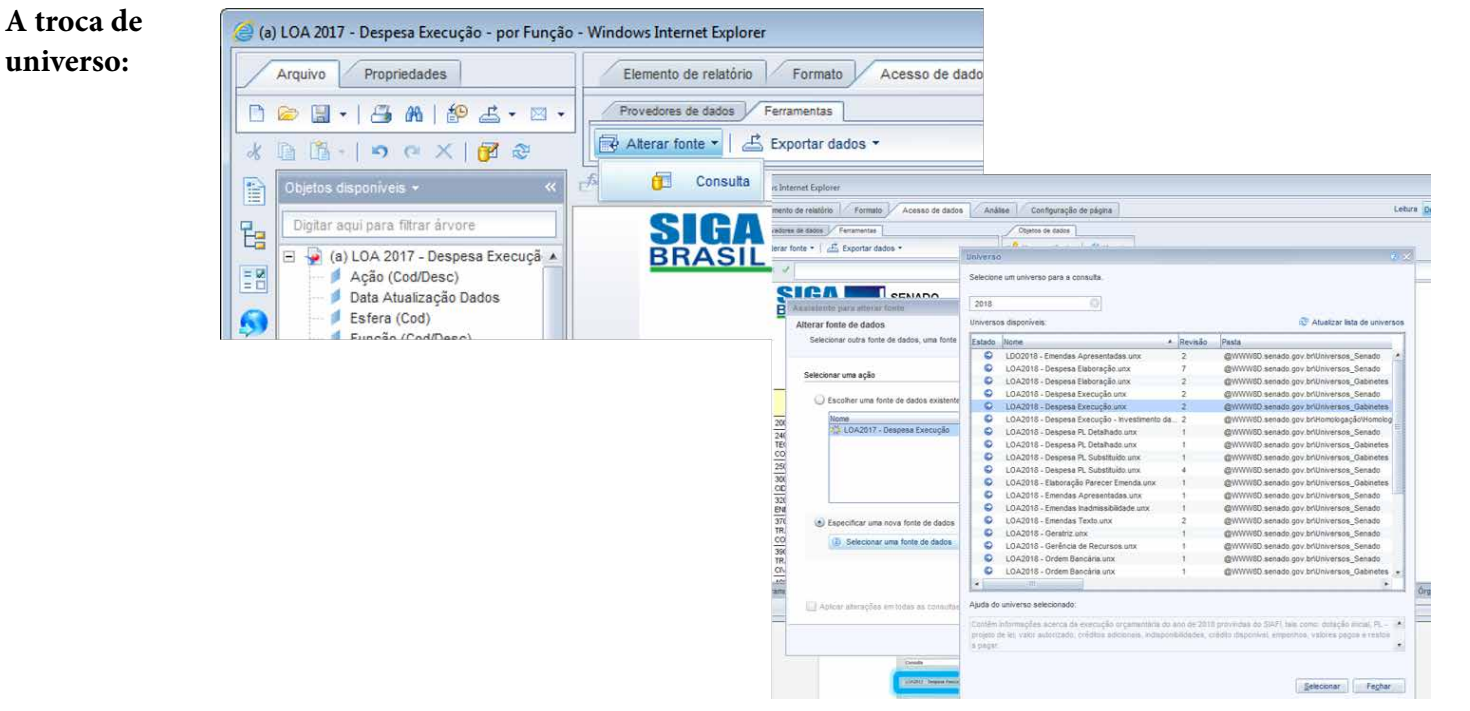

# **SIGA BRASIL**<br>Federal I Consultoria de Orçamentos | Prodasen

# **[APRESENTAÇÃO DO MANUAL](#page-1-0)**

**[MÓDULO I. CONHECENDO A FERRAMENTA](#page-2-0)**

**[MÓDULO II. UTILIZANDO A FERRAMENTA](#page-17-0)**

**[MÓDULO III. FORMATANDO O RELATÓRIO](#page-54-0)**

#### **[MÓDULO IV. EDIÇÃO AVANÇADA](#page-82-0)**

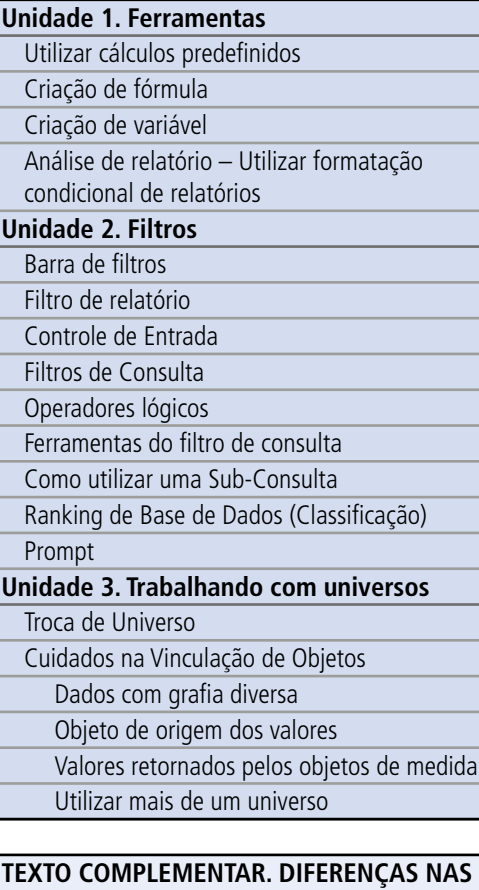

**FERRAMENTAS: MINIAPLICATIVO X HTML**

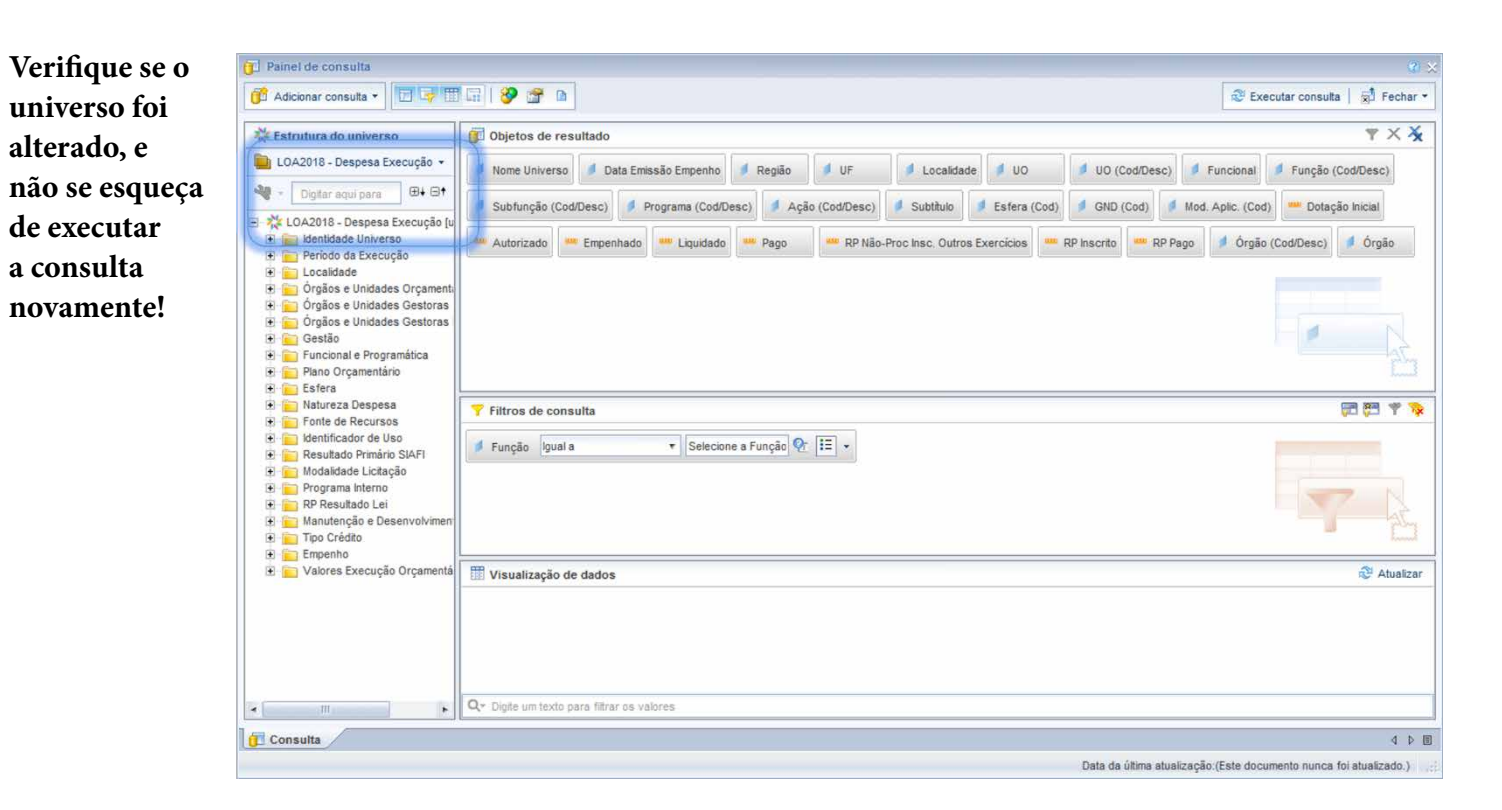

# SI <u>-</u><br>Bederal | Consultoria de Orçame

**[APRESENTAÇÃO DO MANUAL](#page-1-0)**

#### **[MÓDULO II. UTILIZANDO A FERRAMENTA](#page-17-0)**

**[MÓDULO I. CONHECENDO A FERRAMENTA](#page-2-0)**

#### **[MÓDULO III. FORMATANDO O RELATÓRIO](#page-54-0)**

#### **[MÓDULO IV. EDIÇÃO AVANÇADA](#page-82-0)**

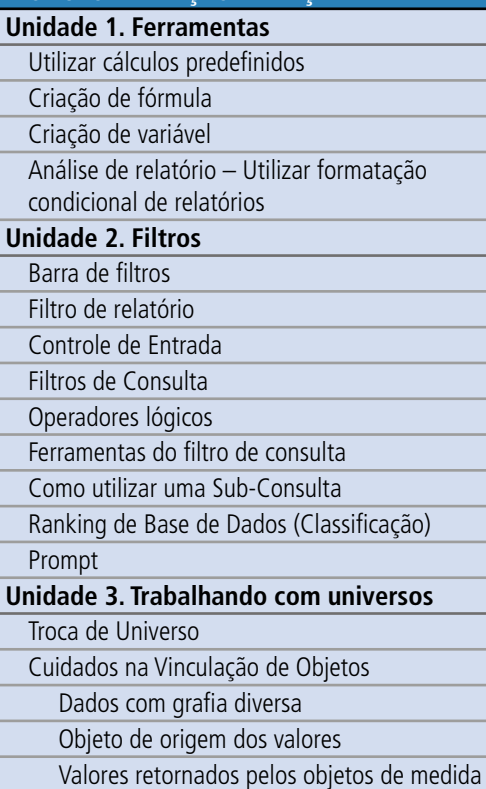

Utilizar mais de um universo

#### **[TEXTO COMPLEMENTAR. DIFERENÇAS NAS](#page-125-0)  FERRAMENTAS: MINIAPLICATIVO X HTML**

#### **[REFERÊNCIAS](#page-135-0)**

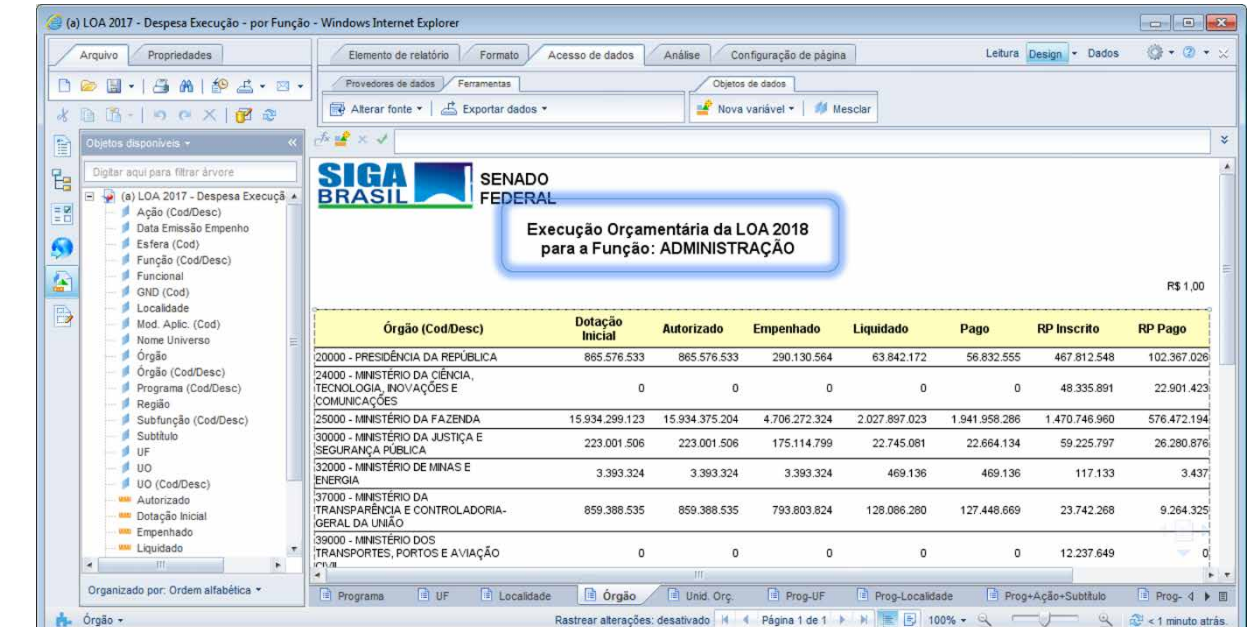

#### Síntese

**A pesquisa:**

Na Unidade 3 aprendemos a mudar o universo da consulta, preservando a estrutura dos relatórios preexistentes, de forma que somente os dados sejam atualizados. Descobrimos que é possível fazer pesquisas utilizando dois ou mais universos, mas somente quando esses são compatíveis.

<span id="page-125-0"></span>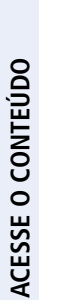

**[APRESENTAÇÃO DO MANUAL](#page-1-0)**

**[MÓDULO I. CONHECENDO A FERRAMENTA](#page-2-0)**

#### **[MÓDULO II. UTILIZANDO A FERRAMENTA](#page-17-0)**

**[MÓDULO III. FORMATANDO O RELATÓRIO](#page-54-0)**

**[MÓDULO IV. EDIÇÃO AVANÇADA](#page-82-0)**

#### **TEXTO COMPLEMENTAR. DIFERENÇAS NAS FERRAMENTAS: MINIAPLICATIVO X HTML**

1. Para Exportar e Salvar um

documento em seu computador

2. Painel de Consulta –

[Criando nova pesquisa](#page-129-0)

3.Organizando o relatório – [Seção - Mapa de Navegação/ do relatório e](#page-131-0)  Classificação/ Organização.

#### **[REFERÊNCIAS](#page-135-0)**

### Texto Complementar: Diferenças nas ferramentas: Miniaplicativo X HTML

#### DIFERENÇAS ENTRE TELAS HTML E MINIAPLICATIVO

1. Para Exportar e Salvar um documento em seu computador:

#### **No Miniaplicativo:**

1. Utilize o "Salvar Como" e escolha "Minha área de trabalho".

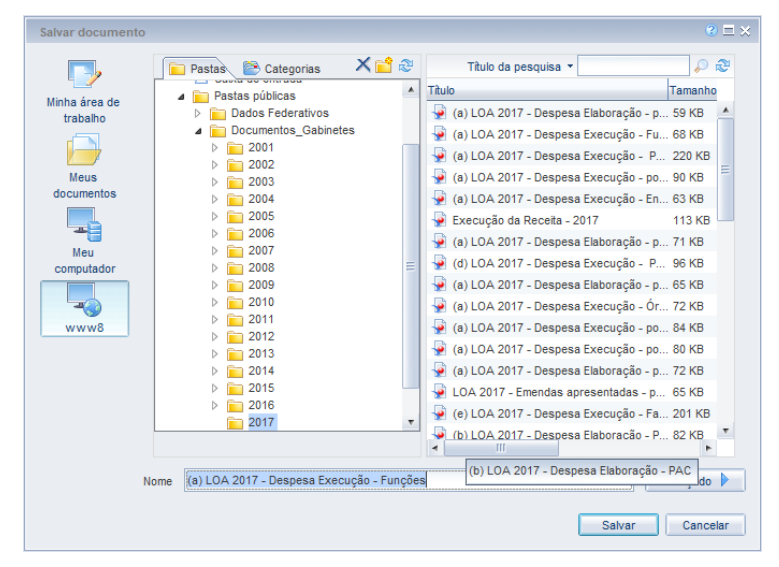

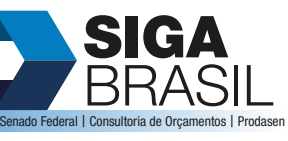

#### **[MÓDULO II. UTILIZANDO A FERRAMENTA](#page-17-0)**

**[MÓDULO I. CONHECENDO A FERRAMENTA](#page-2-0)**

**[MÓDULO III. FORMATANDO O RELATÓRIO](#page-54-0)**

#### **[MÓDULO IV. EDIÇÃO AVANÇADA](#page-82-0)**

#### **[TEXTO COMPLEMENTAR. DIFERENÇAS NAS](#page-125-0)  FERRAMENTAS: MINIAPLICATIVO X HTML**

- 1. Para Exportar e Salvar um
- documento em seu computador
- 2. Painel de Consulta –
- [Criando nova pesquisa](#page-129-0)
- 3.Organizando o relatório [Seção - Mapa de Navegação/ do relatório e](#page-131-0)
- Classificação/ Organização.

#### **[REFERÊNCIAS](#page-135-0)**

### **No HTML:**

E

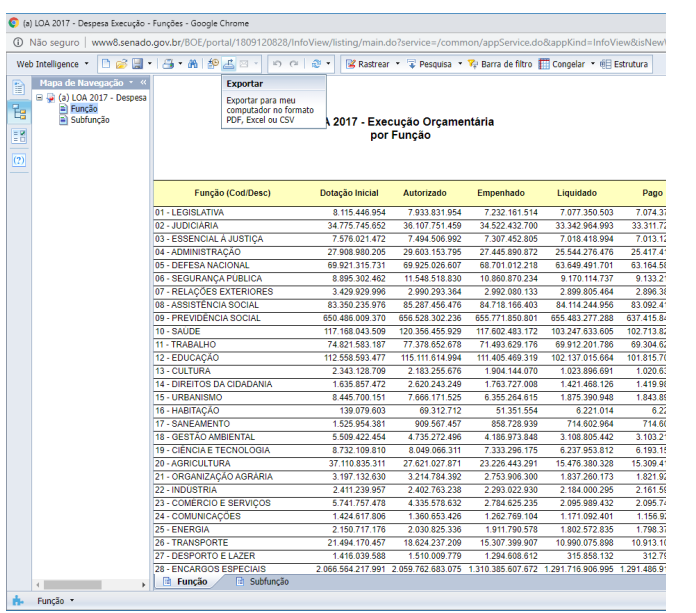

#### 1. Para Salvar em Excel ou Pdf é necessário exportar. 2. Selecione o tipo de arquivo: PDF, EXCEL, CSV, TXT

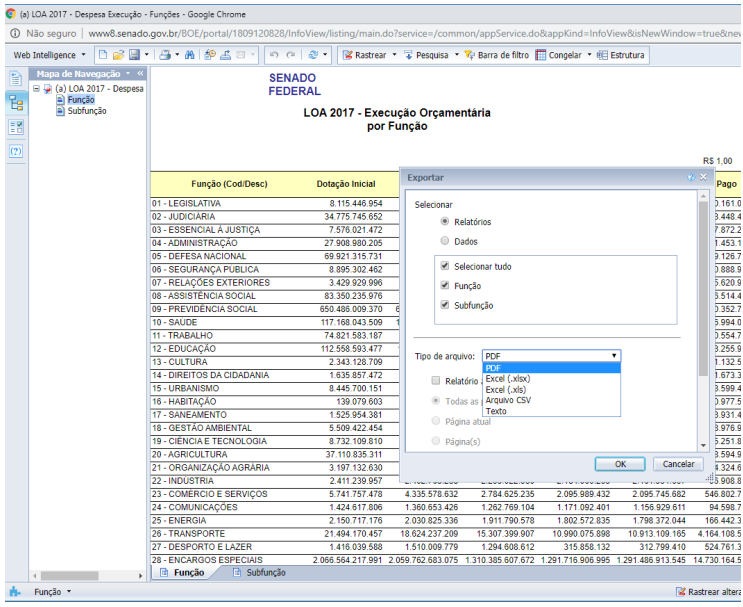

#### 3. Escolha a localização e nome do documento e Salve.

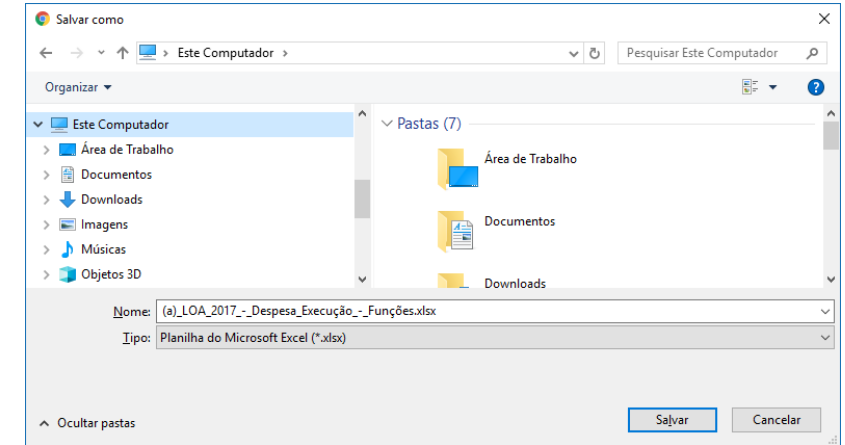

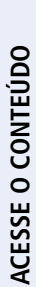

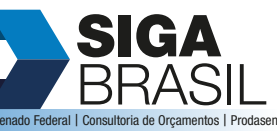

**[MÓDULO I. CONHECENDO A FERRAMENTA](#page-2-0)**

#### **[MÓDULO II. UTILIZANDO A FERRAMENTA](#page-17-0)**

**[MÓDULO III. FORMATANDO O RELATÓRIO](#page-54-0)**

#### **[MÓDULO IV. EDIÇÃO AVANÇADA](#page-82-0)**

#### **[TEXTO COMPLEMENTAR. DIFERENÇAS NAS](#page-125-0)  FERRAMENTAS: MINIAPLICATIVO X HTML**

1. Para Exportar e Salvar um

- documento em seu computador
- 2. Painel de Consulta –
- [Criando nova pesquisa](#page-129-0)
- 3.Organizando o relatório [Seção - Mapa de Navegação/ do relatório e](#page-131-0)  Classificação/ Organização.

#### **[REFERÊNCIAS](#page-135-0)**

#### Salvando pesquisa interativa:

Para ambas as configurações utiliza-se a ferramenta "Salvar Como".

A diferença crucial é que utilizando miniaplicativo você poderá salvar a pesquisa dinâmica também em seu computador, já com HTML, só é permitido salvá-la no próprio sistema.

Para salvar o documento no próprio sistema, o usuário deve salvá-lo nas suas pastas pessoais, selecionando-a em Pastas podendo, inclusive, criar uma nova pasta. Veja exemplos nas imagens que seguem:

#### **No Miniaplicativo:**

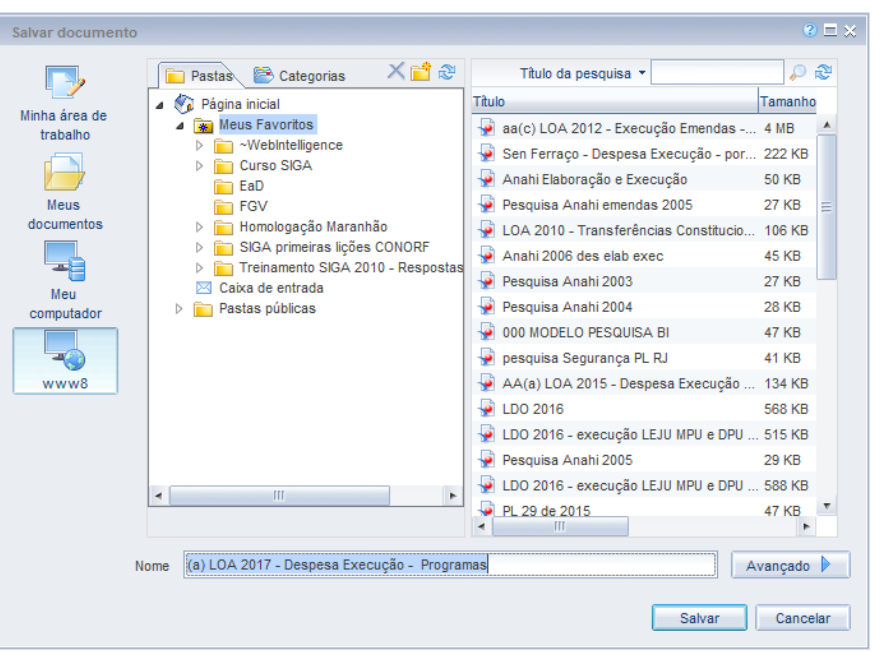

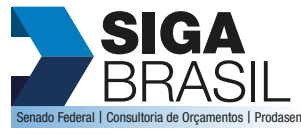

- 
- **[MÓDULO I. CONHECENDO A FERRAMENTA](#page-2-0)**

**[MÓDULO II. UTILIZANDO A FERRAMENTA](#page-17-0)**

**[MÓDULO III. FORMATANDO O RELATÓRIO](#page-54-0)**

**[MÓDULO IV. EDIÇÃO AVANÇADA](#page-82-0)**

#### **[TEXTO COMPLEMENTAR. DIFERENÇAS NAS](#page-125-0)  FERRAMENTAS: MINIAPLICATIVO X HTML**

- 1. Para Exportar e Salvar um
- documento em seu computador
- 2. Painel de Consulta –
- [Criando nova pesquisa](#page-129-0)
- 3.Organizando o relatório [Seção - Mapa de Navegação/ do relatório e](#page-131-0)  Classificação/ Organização.

#### **[REFERÊNCIAS](#page-135-0)**

Abrindo-se a janela "Avançado", é possível acrescentar descrição e palavras-chave ao documento.

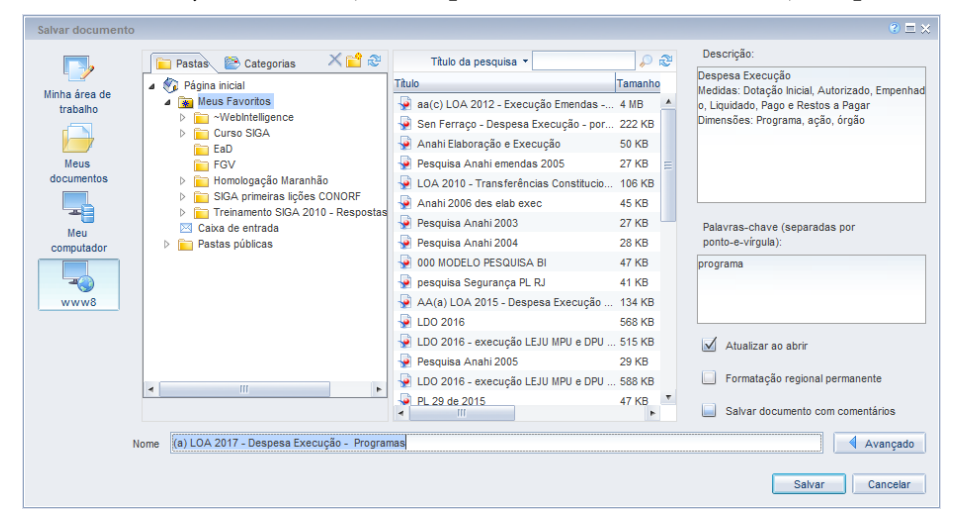

#### **Em HTML:** No HTML, o avançado é uma seta.

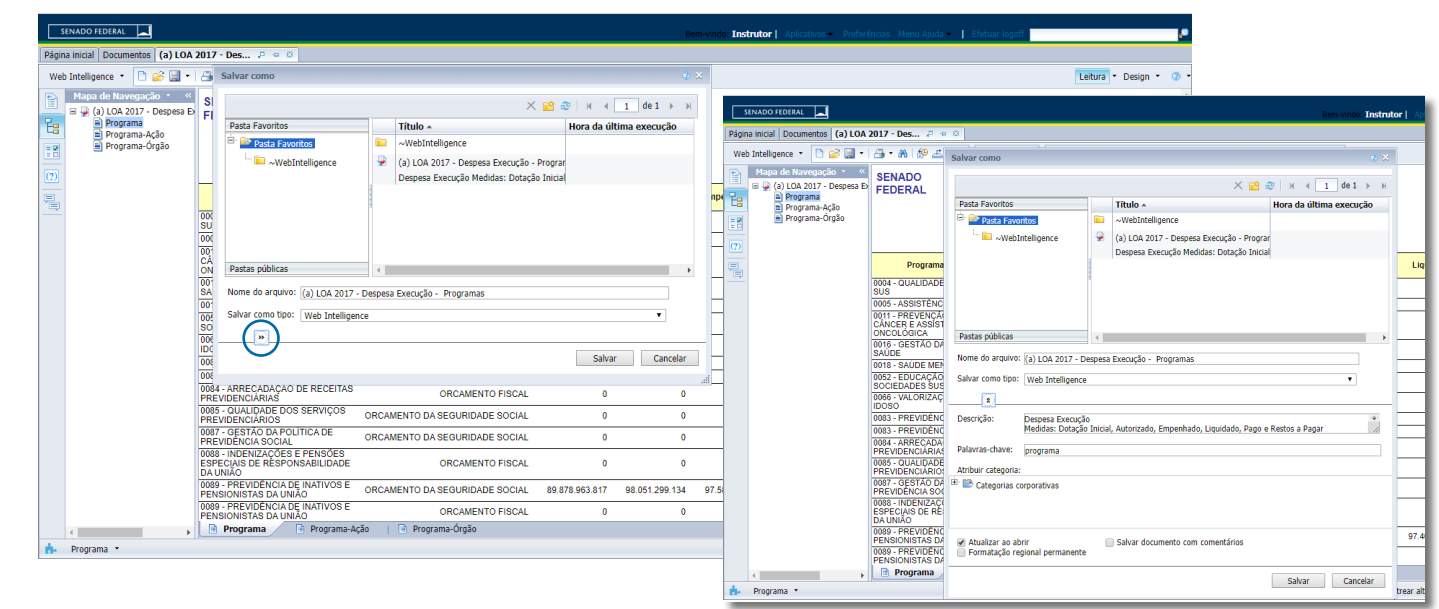

<span id="page-129-0"></span>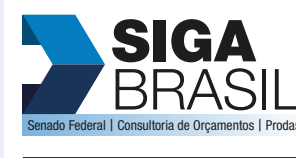

ACESSE O CONTEÚDO **ACESSE O CONTEÚDO**

#### **[MÓDULO I. CONHECENDO A FERRAMENTA](#page-2-0)**

**[MÓDULO II. UTILIZANDO A FERRAMENTA](#page-17-0)**

**[MÓDULO III. FORMATANDO O RELATÓRIO](#page-54-0)**

#### **[MÓDULO IV. EDIÇÃO AVANÇADA](#page-82-0)**

#### **[TEXTO COMPLEMENTAR. DIFERENÇAS NAS](#page-125-0)  FERRAMENTAS: MINIAPLICATIVO X HTML**

1. Para Exportar e Salvar um documento em seu computador

2. Painel de Consulta –

Criando nova pesquisa

3.Organizando o relatório – [Seção - Mapa de Navegação/ do relatório e](#page-131-0)  Classificação/ Organização.

#### **[REFERÊNCIAS](#page-135-0)**

#### 2. Painel de Consulta – Criando nova pesquisa

Ao criar uma pesquisa do zero, ou acrescentar novas variáveis em pesquisas feitas, precisamos entrar no Painel de Consulta. O visual do Painel de consulta é diferente conforme a configuração do Web Intelligence.

#### **No Miniaplicativo:**

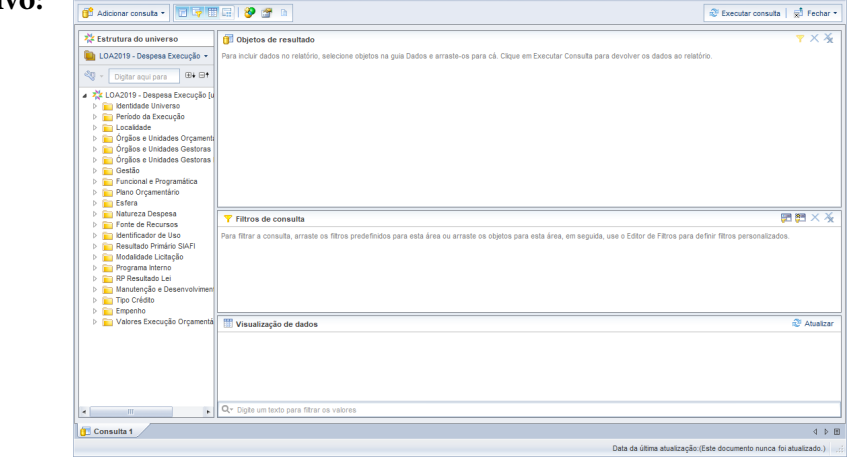

Para incluir variável, seja nos objetos de resultado como no filtro de consulta, basta arrastar a variável ou dar um duplo clique.

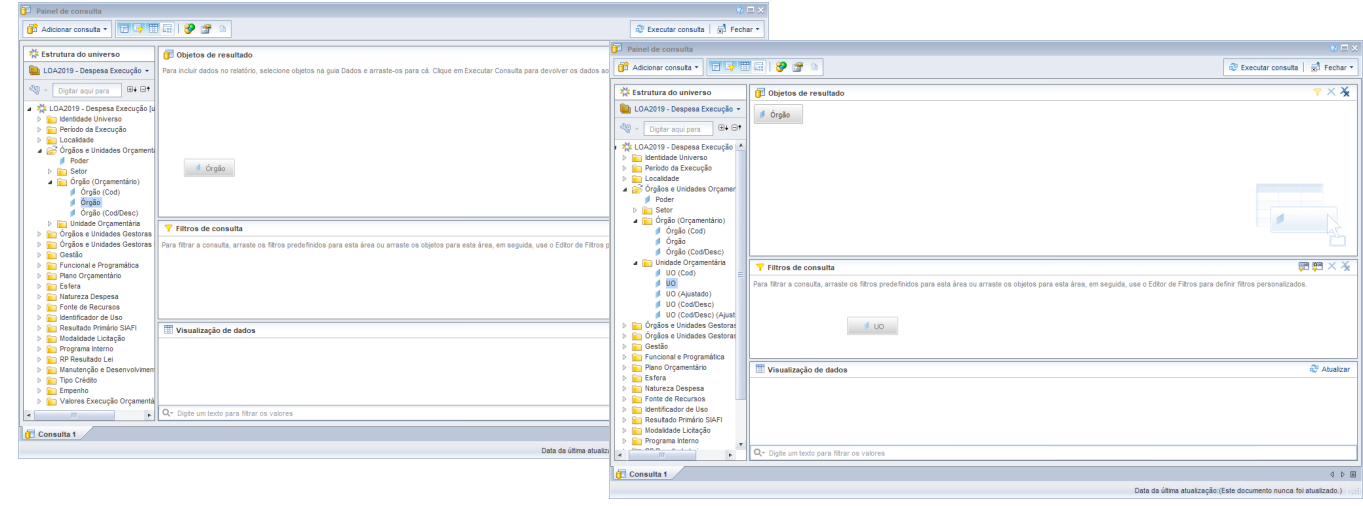

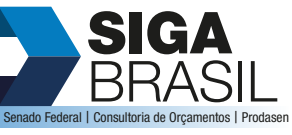

#### **[MÓDULO I. CONHECENDO A FERRAMENTA](#page-2-0)**

#### **[MÓDULO II. UTILIZANDO A FERRAMENTA](#page-17-0)**

**[MÓDULO III. FORMATANDO O RELATÓRIO](#page-54-0)**

#### **[MÓDULO IV. EDIÇÃO AVANÇADA](#page-82-0)**

#### **[TEXTO COMPLEMENTAR. DIFERENÇAS NAS](#page-125-0)  FERRAMENTAS: MINIAPLICATIVO X HTML**

1. Para Exportar e Salvar um documento em seu computador

2. Painel de Consulta –

[Criando nova pesquisa](#page-129-0)

3.Organizando o relatório – [Seção - Mapa de Navegação/ do relatório e](#page-131-0)  Classificação/ Organização.

#### **[REFERÊNCIAS](#page-135-0)**

#### **Em HTML:**

Para incluir variável basta selecionar e clicar nas setas (Seja no Objeto do Resultado, como no Filtro de Consulta):

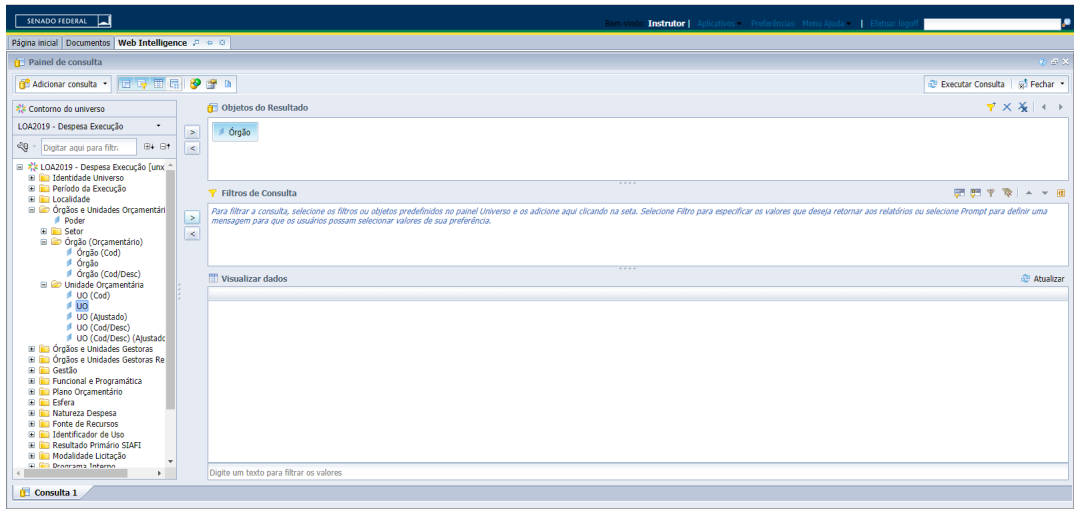

<span id="page-131-0"></span>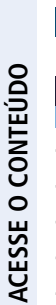

**[APRESENTAÇÃO DO MANUAL](#page-1-0)**

**[MÓDULO I. CONHECENDO A FERRAMENTA](#page-2-0)**

**[MÓDULO II. UTILIZANDO A FERRAMENTA](#page-17-0)**

**[MÓDULO III. FORMATANDO O RELATÓRIO](#page-54-0)**

#### **[MÓDULO IV. EDIÇÃO AVANÇADA](#page-82-0)**

#### **[TEXTO COMPLEMENTAR. DIFERENÇAS NAS](#page-125-0)  FERRAMENTAS: MINIAPLICATIVO X HTML**

1. Para Exportar e Salvar um documento em seu computador

2. Painel de Consulta –

[Criando nova pesquisa](#page-129-0)

3.Organizando o relatório – Seção - Mapa de Navegação/ do relatório e Classificação/ Organização.

#### **[REFERÊNCIAS](#page-135-0)**

### 3. Organizando o relatório – Seção - Mapa de Navegação/ do relatório e Classificação/ Organização.

Existem diversas ferramentas de formatação e organização no Siga Brasil, porém, dependendo do tipo de configuração do Web Intelligence a forma de enxergar é um pouco diferente.

Por exemplo, ao criar uma seção, caso você queira utilizar a ferramenta Mapa ela aparecerá com nomes diferentes, mas funciona da mesma forma: Mapa de Navegação/ Mapa do relatório

#### **No Miniaplicativo:**

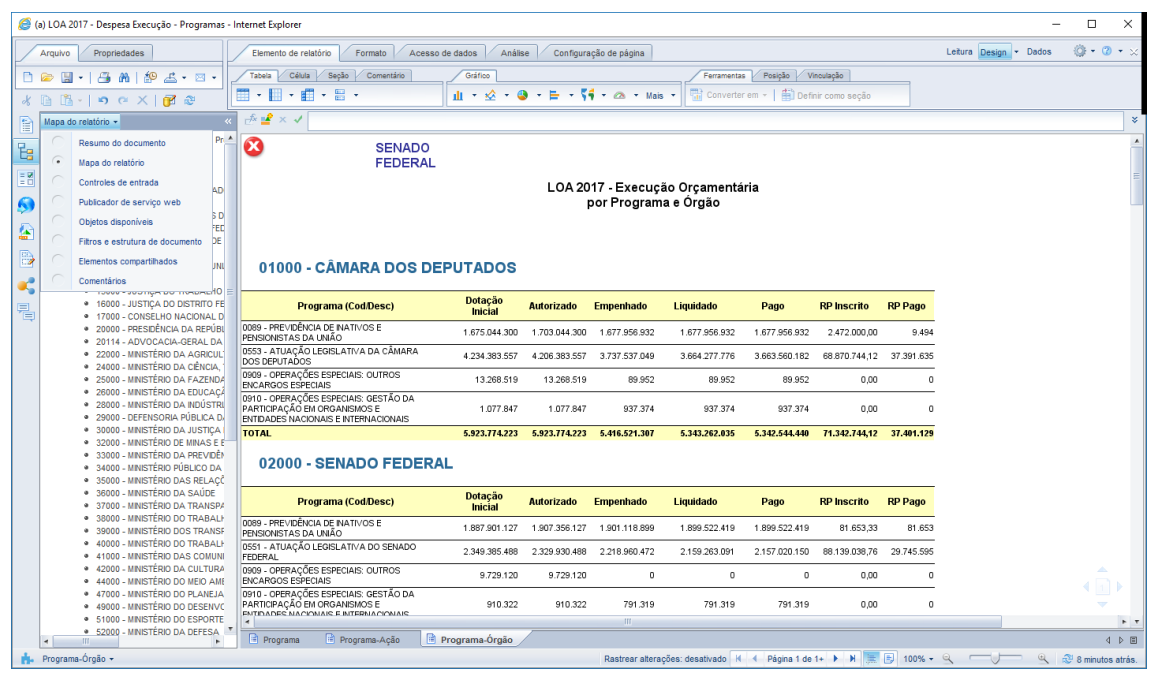

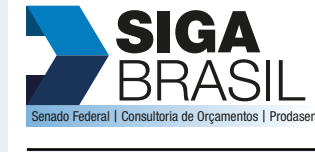

#### **[MÓDULO II. UTILIZANDO A FERRAMENTA](#page-17-0)**

**[MÓDULO III. FORMATANDO O RELATÓRIO](#page-54-0)**

#### **[MÓDULO IV. EDIÇÃO AVANÇADA](#page-82-0)**

#### **[TEXTO COMPLEMENTAR. DIFERENÇAS NAS](#page-125-0)  FERRAMENTAS: MINIAPLICATIVO X HTML**

- 1. Para Exportar e Salvar um
- documento em seu computador
- 2. Painel de Consulta –
- [Criando nova pesquisa](#page-129-0)
- 3.Organizando o relatório [Seção - Mapa de Navegação/ do relatório e](#page-131-0)
- Classificação/ Organização.

#### **[REFERÊNCIAS](#page-135-0)**

#### **Em HTML:**

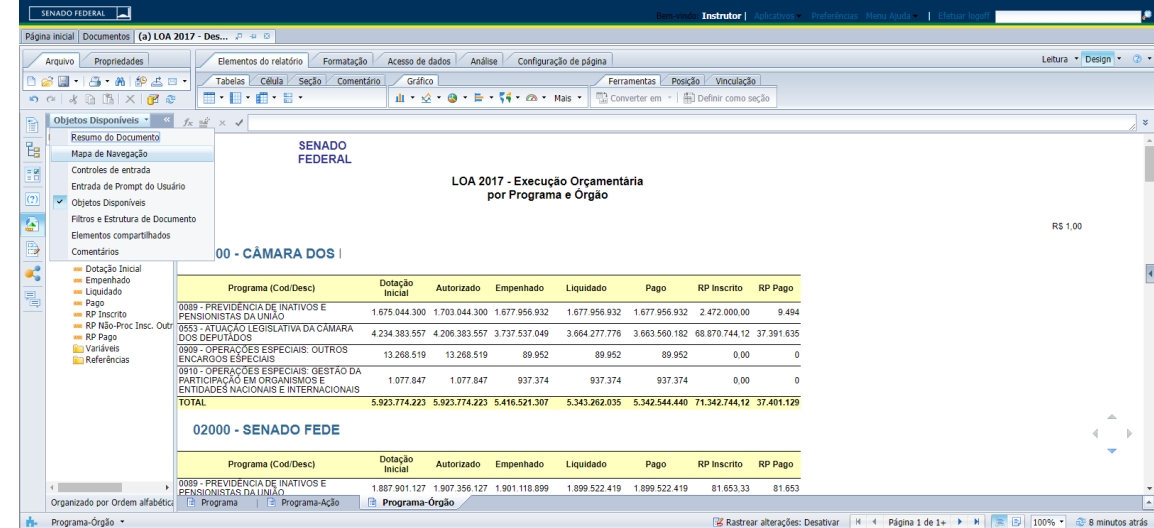

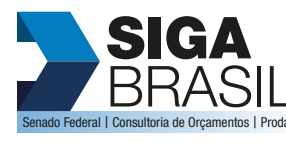

#### **[MÓDULO I. CONHECENDO A FERRAMENTA](#page-2-0)**

**[MÓDULO II. UTILIZANDO A FERRAMENTA](#page-17-0)**

**[MÓDULO III. FORMATANDO O RELATÓRIO](#page-54-0)**

#### **[MÓDULO IV. EDIÇÃO AVANÇADA](#page-82-0)**

#### **[TEXTO COMPLEMENTAR. DIFERENÇAS NAS](#page-125-0)  FERRAMENTAS: MINIAPLICATIVO X HTML**

1. Para Exportar e Salvar um

documento em seu computador

2. Painel de Consulta –

[Criando nova pesquisa](#page-129-0)

3.Organizando o relatório – [Seção - Mapa de Navegação/ do relatório e](#page-131-0)  Classificação/ Organização.

#### **[REFERÊNCIAS](#page-135-0)**

#### Classificação/ Organização

Outra forma de organização do relatório é colocar ou alterar a ordem dos dados (crescente/ decrescente) a forma de fazer é exatamente a mesma, porém os termos são minimamente diferentes:

**Miniaplicativo: Aba Análise, sub-aba Exibir, ferramenta Organização:**

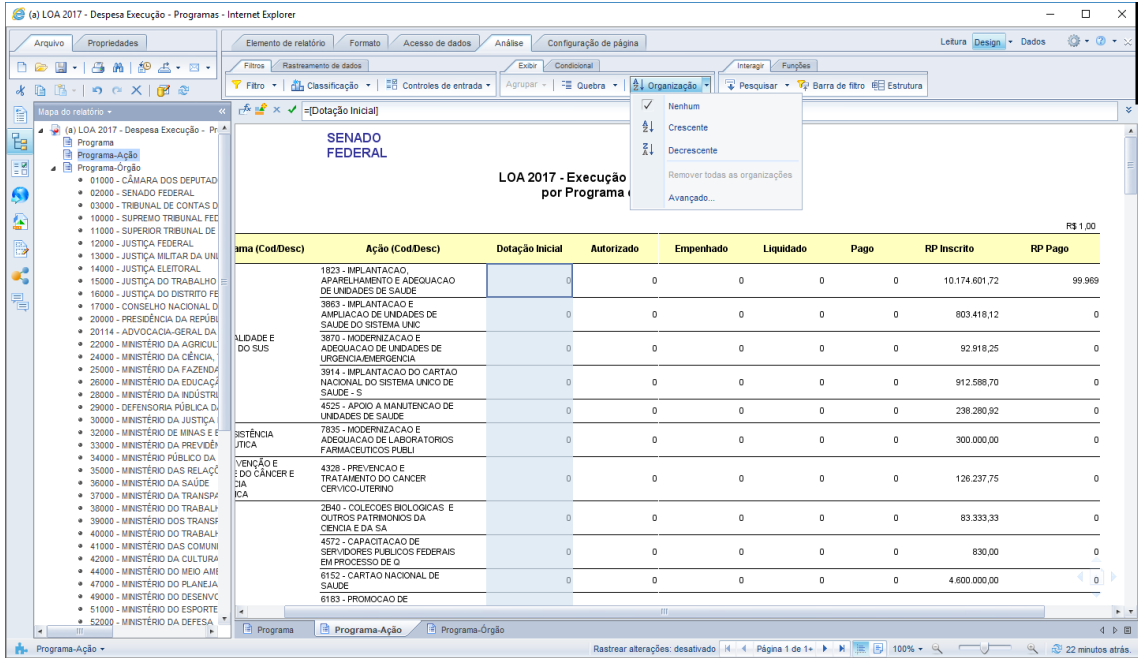

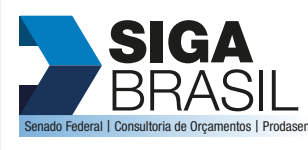

#### **[MÓDULO II. UTILIZANDO A FERRAMENTA](#page-17-0)**

**[MÓDULO I. CONHECENDO A FERRAMENTA](#page-2-0)**

**[MÓDULO III. FORMATANDO O RELATÓRIO](#page-54-0)**

#### **[MÓDULO IV. EDIÇÃO AVANÇADA](#page-82-0)**

#### **[TEXTO COMPLEMENTAR. DIFERENÇAS NAS](#page-125-0)  FERRAMENTAS: MINIAPLICATIVO X HTML**

1. Para Exportar e Salvar um

documento em seu computador

2. Painel de Consulta –

[Criando nova pesquisa](#page-129-0)

3.Organizando o relatório – [Seção - Mapa de Navegação/ do relatório e](#page-131-0)  Classificação/ Organização.

#### **[REFERÊNCIAS](#page-135-0)**

#### **Em HTML: Aba Análise, sub-aba Exibição, ferramenta Organizar:**

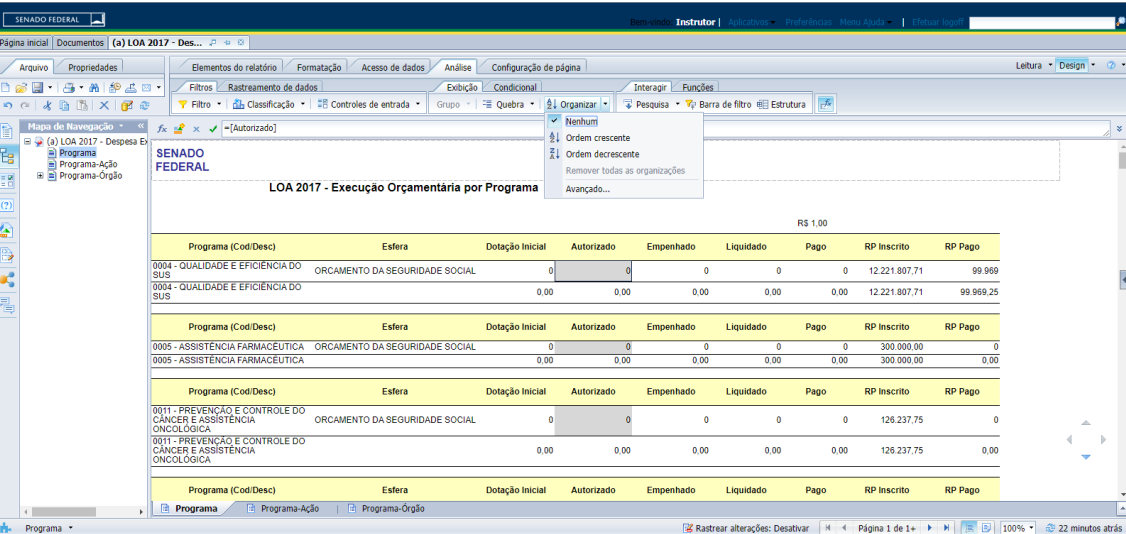

<span id="page-135-0"></span>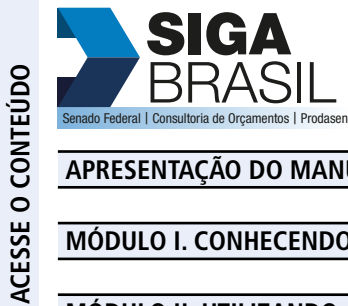

**[MÓDULO I. CONHECENDO A FERRAMENTA](#page-2-0)**

**[MÓDULO II. UTILIZANDO A FERRAMENTA](#page-17-0)**

**[MÓDULO III. FORMATANDO O RELATÓRIO](#page-54-0)**

**[MÓDULO IV. EDIÇÃO AVANÇADA](#page-82-0)**

**[TEXTO COMPLEMENTAR. DIFERENÇAS NAS](#page-125-0)  FERRAMENTAS: MINIAPLICATIVO X HTML**

**REFERÊNCIAS**

### Referências

ALMEIDA, Mário Jorge Taveira. **Apostila para Treinamento para os Servidores do Apoio Técnico.** Senado Federal, Consultoria de Orçamento, Fiscalização e Controle. Brasília: 2010. Mimeo.

BASTOS, Helena Assaf. **SIGA Brasil: Tecnologia da Informação a Serviço da Eficiência, Transparência e Controle Social do Gasto Público**. Disponível em: <https://www2.senado.leg.br/bdsf/bitstream/handle/id/180416/siga\_brasil. pdf?sequence=6&isAllowed=y>. Acesso em: 29 mar. 2020.

CONORF, Consultoria de Orçamento, Fiscalização e Controle do Senado Federal. **Manual de Treinamento SIGA Brasil.** Brasília: 2008. Mimeo.

MARTINS JÚNIOR, Wallace Paiva. **Transparência Administrativa: Publicidade, motivação e participação popular**. São Paulo: Saraiva, 2004.

SANTOS, Rita de Cássia Fonseca. **Plano Plurianual e Orçamento Público**. Curso de Especialização em Gestão, Programa Nacional de Formação em Administração Pública – PNAP. Universidade Aberta do Brasil. Florianópolis: 2010.